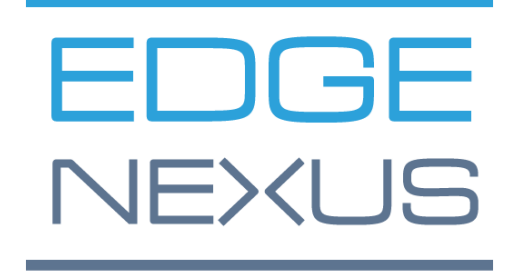

VERSIÓN DEL SOFTWARE 4.2.7.190 9

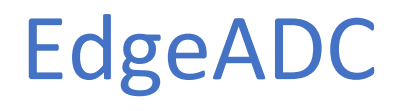

GUÍA DE ADMINISTRACIÓN

# Contenido

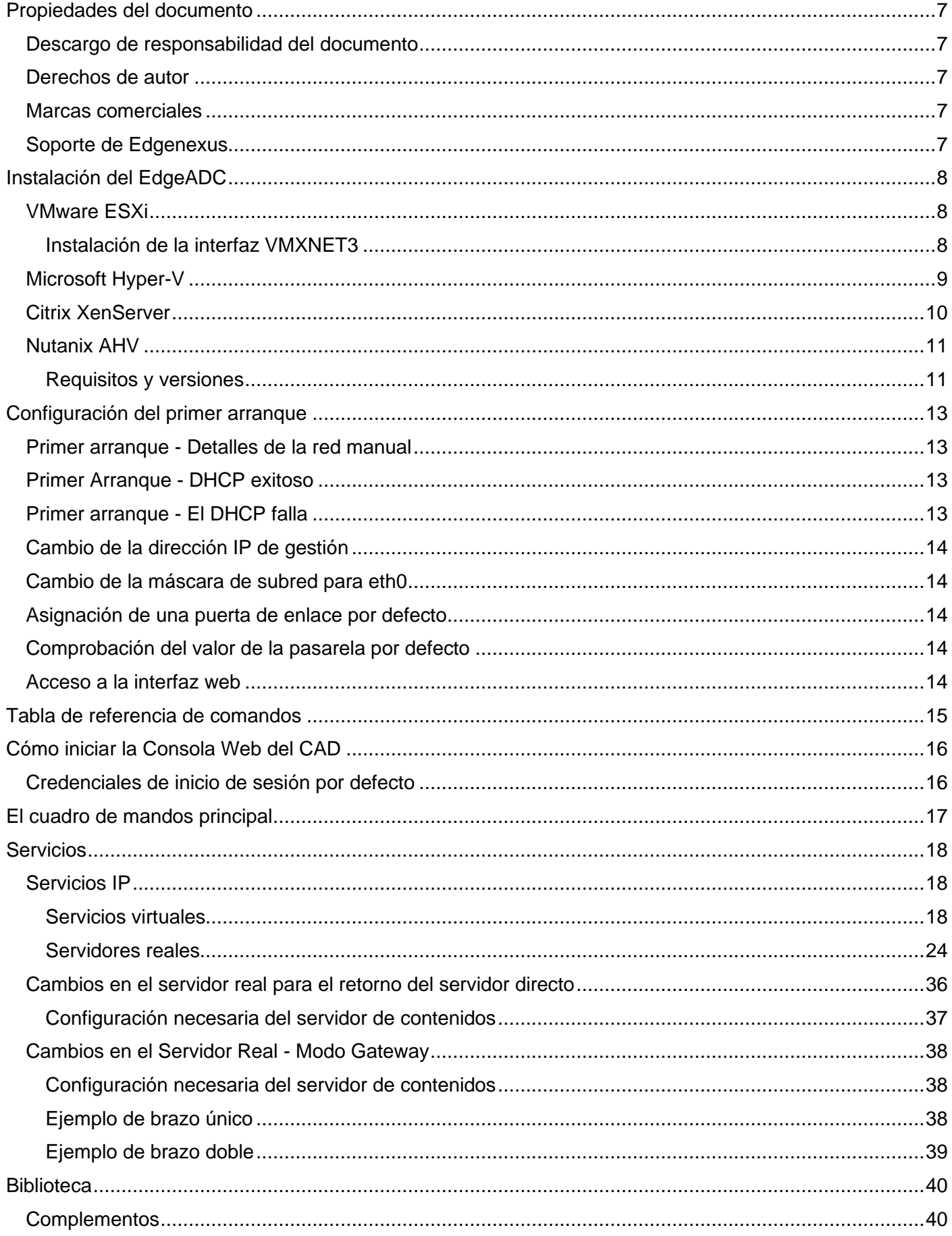

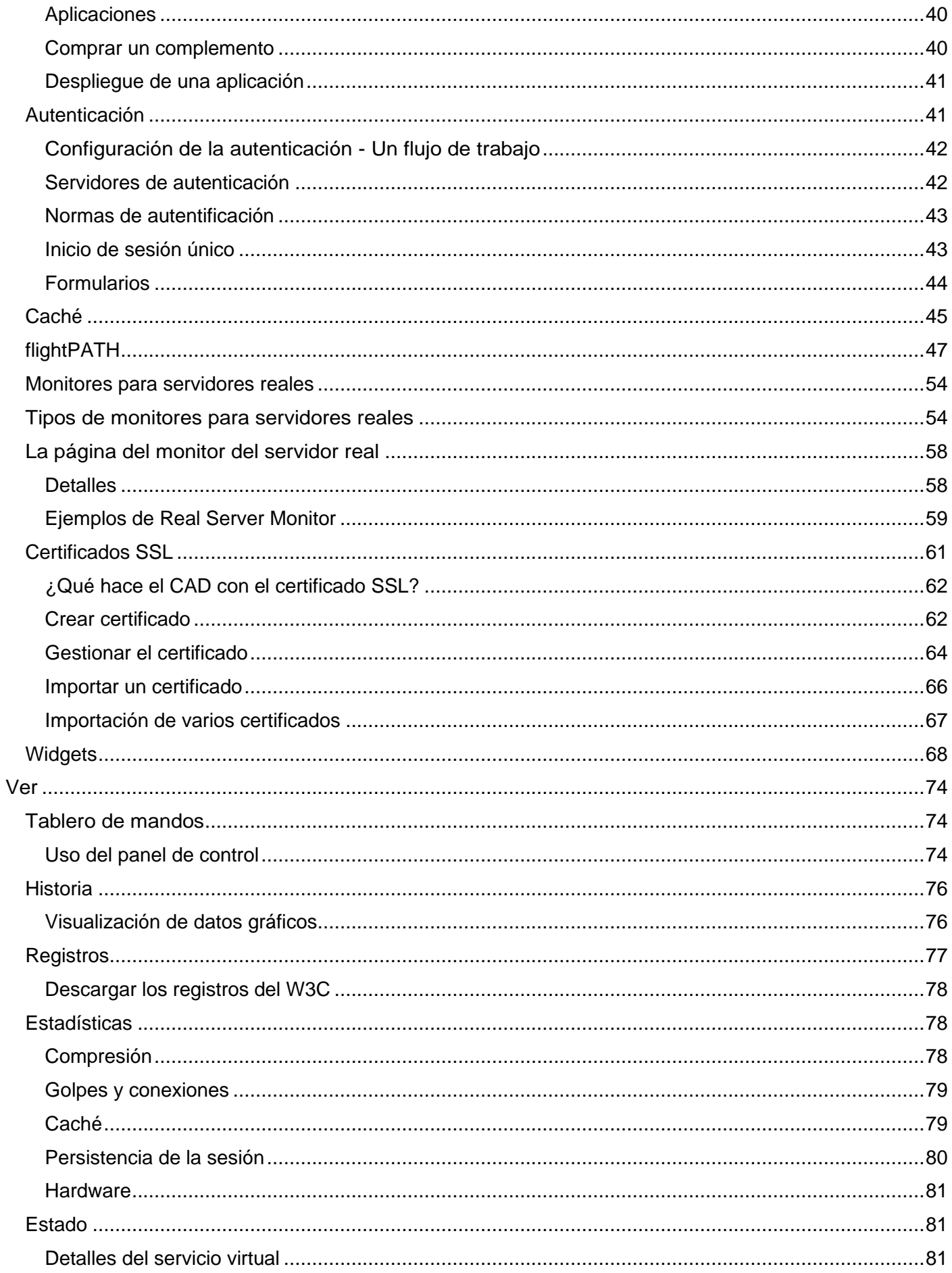

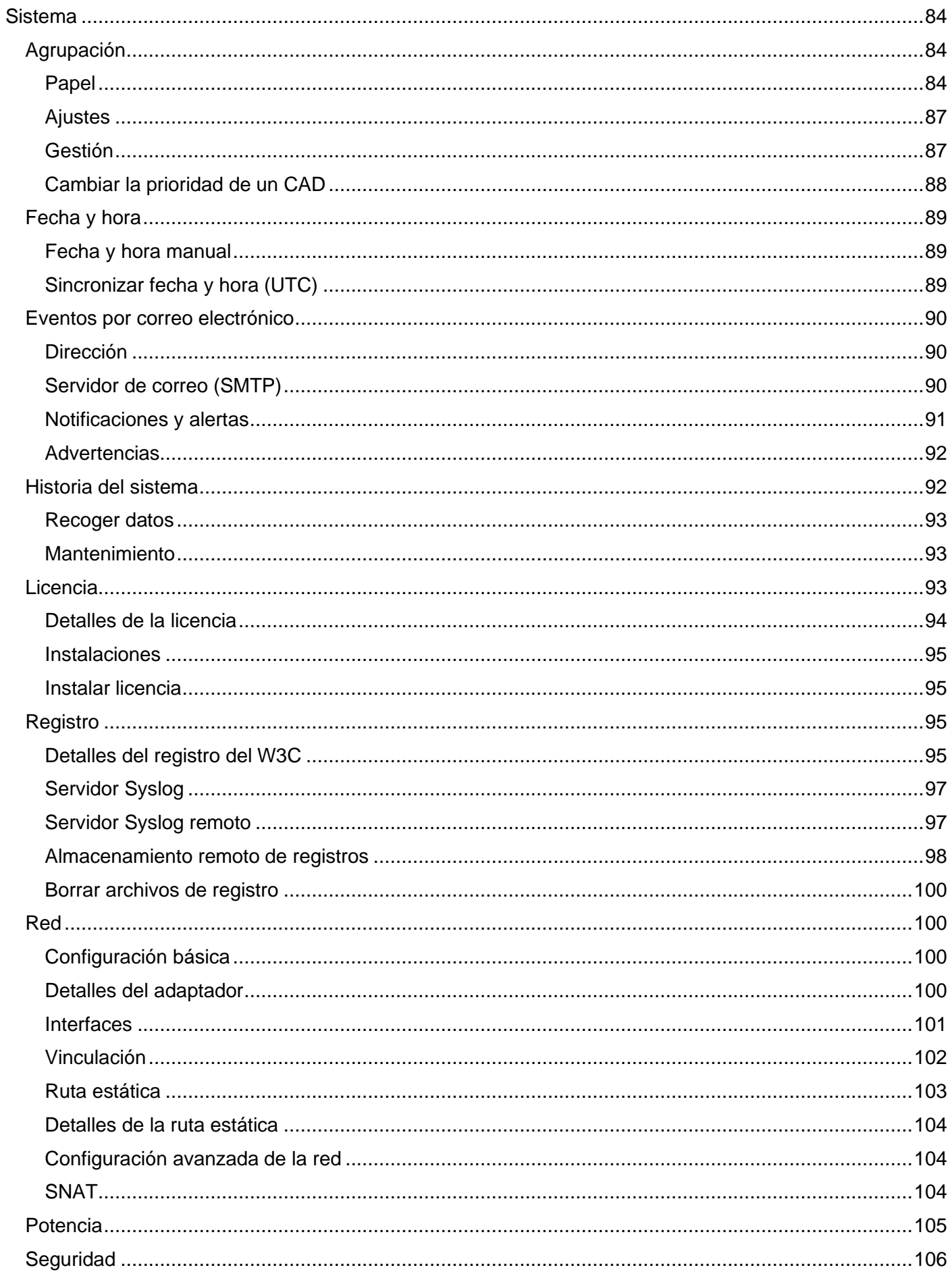

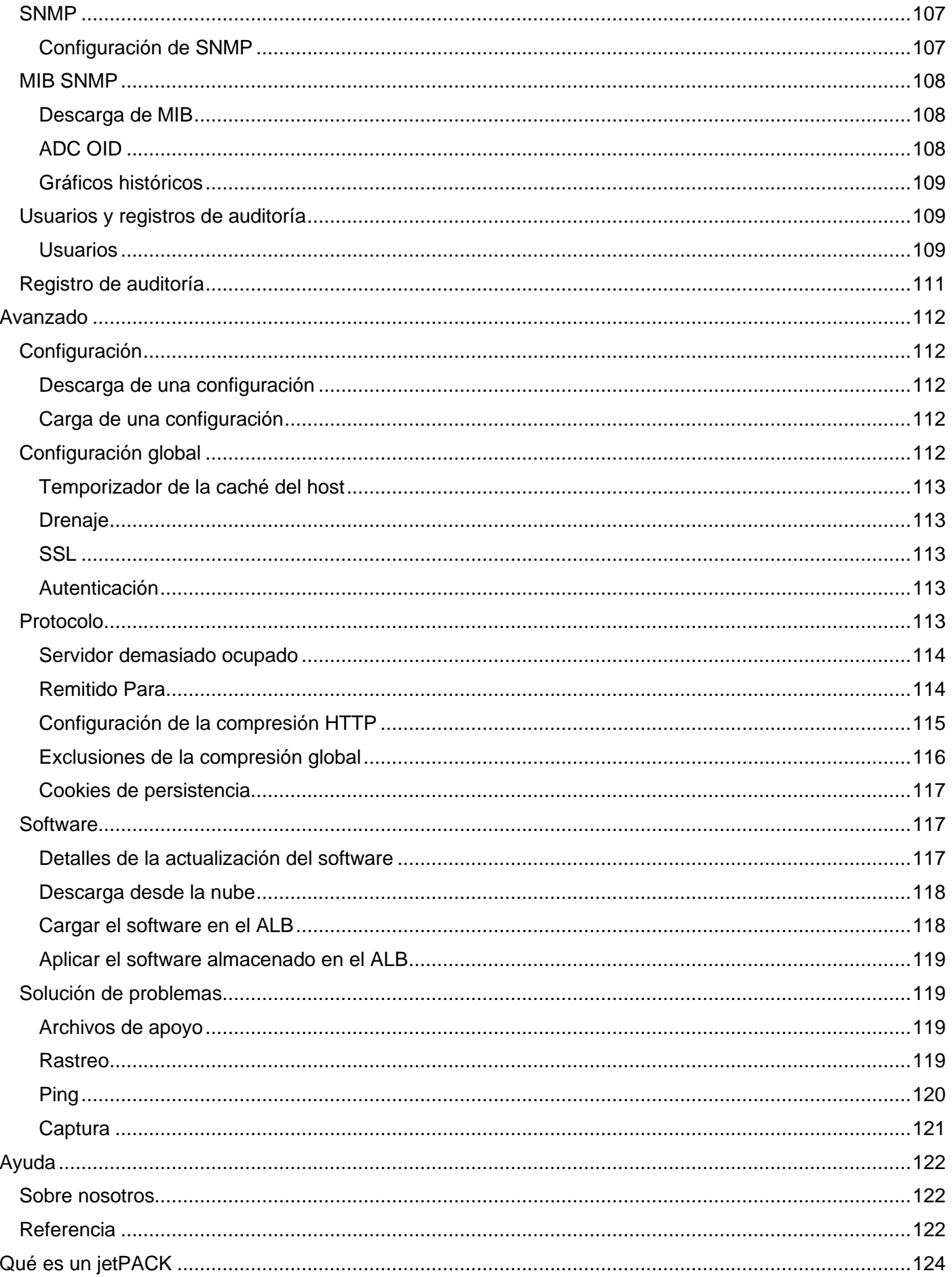

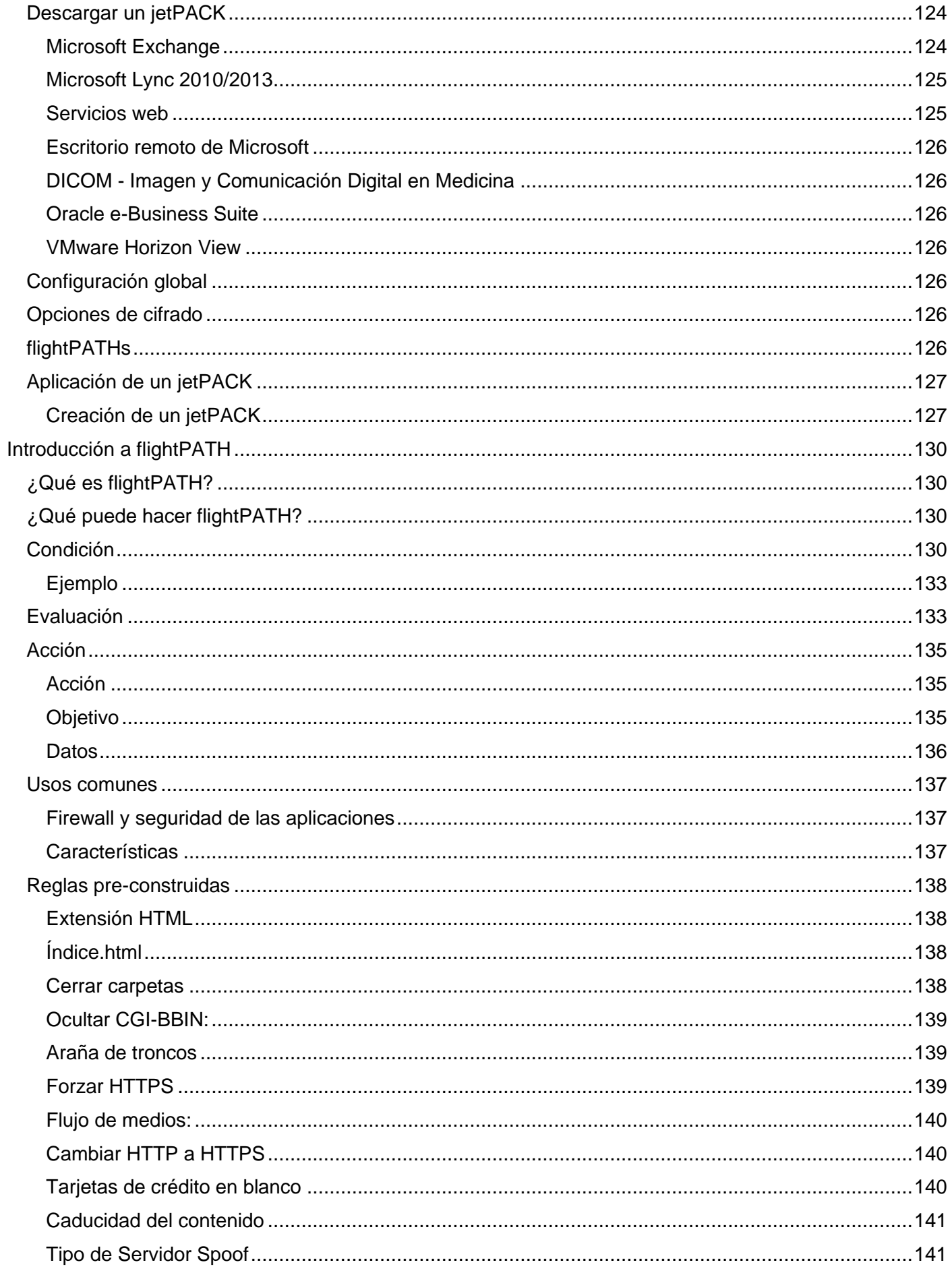

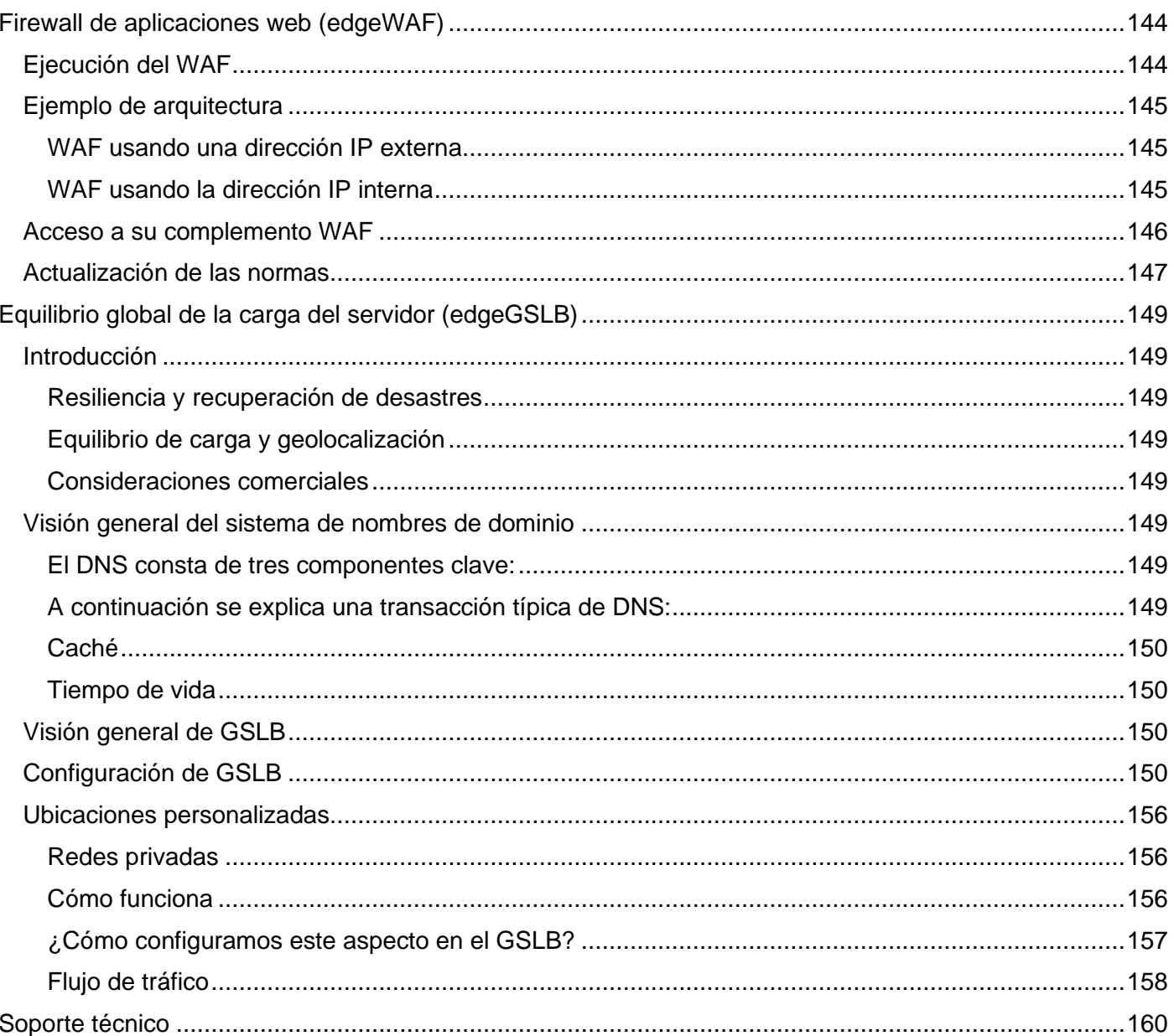

# <span id="page-7-0"></span>**Propiedades del documento**

Número de documento: 2.0.11.17.21.15.11 Fecha de creación del documento: 30 de abril de 2021 Documento editado por última vez: November 17, 2021 Autor del documento: Jay Savoor Documento editado por última vez por: Remisión de documentos: EdgeADC - Versión 4.2.7.1909

# <span id="page-7-1"></span>Descargo de responsabilidad del documento

Las capturas de pantalla y los gráficos de este manual pueden diferir ligeramente de su producto debido a las diferencias de versión de su producto. Edgenexus asegura que realiza todos los esfuerzos razonables para garantizar que la información de este documento sea completa y precisa. Edgenexus no asume ninguna responsabilidad por cualquier error. Edgenexus realizará cambios y correcciones a la información de este documento en futuras versiones cuando sea necesario.

# <span id="page-7-2"></span>Derechos de autor

2021Todos los derechos reservados.

La información contenida en este documento está sujeta a cambios sin previo aviso y no representa un compromiso por parte del fabricante. Ninguna parte de esta guía puede ser reproducida o transmitida en cualquier forma o medio, electrónico o mecánico, incluyendo fotocopias y grabaciones, para cualquier propósito, sin el permiso expreso por escrito del fabricante. Las marcas registradas son propiedad de sus respectivos dueños. Se ha hecho todo lo posible para que esta guía sea lo más completa y precisa posible, pero no se ofrece ninguna garantía de idoneidad. Los autores y el editor no tendrán ninguna responsabilidad ante ninguna persona o entidad por las pérdidas o daños derivados del uso de la información contenida en esta guía.

# <span id="page-7-3"></span>Marcas comerciales

El logotipo de Edgenexus, Edgenexus, EdgeADC, EdgeWAF, EdgeGSLB, EdgeDNS son marcas comerciales o marcas registradas de Edgenexus Limited. Todas las demás marcas comerciales son propiedad de sus respectivos propietarios y son reconocidas.

# <span id="page-7-4"></span>Soporte de Edgenexus

Si tiene alguna pregunta técnica sobre este producto, puede enviar un ticket de asistencia a: support@edgenexus.io

# <span id="page-8-0"></span>**Instalación del EdgeADC**

El producto EdgeADC (denominado ADC) está disponible para su instalación mediante varios métodos. Cada objetivo de plataforma requiere su instalador, y todos ellos están disponibles para usted.

Estos son los distintos modelos de instalación disponibles.

- VMware ESXi
- KVM
- Microsoft Hyper-V
- Oracle VM
- ISO para hardware BareMetal

El tamaño de la máquina virtual que se utilizará para alojar el ADC depende del escenario del caso de uso y del rendimiento de los datos.

# <span id="page-8-1"></span>VMware ESXi

ADC está disponible para su instalación en VMware ESXi son 5.x y superiores.

- Descargue el último paquete OVA de instalación de ADC utilizando el enlace correspondiente que se proporciona con el correo electrónico de descarga.
- Una vez descargado, descomprímalo en un directorio adecuado de su host ESXi o SAN.
- En su cliente vSphere, seleccione Archivo: Desplegar plantilla OVA/OVF.
- Busque y seleccione la ubicación donde ha guardado sus archivos; elija el archivo OVF y haga clic en **SIGUIENTE**
- El servidor ESX solicita el nombre del dispositivo. Escriba un nombre adecuado y pulse **SIGUIENTE**
- Seleccione el almacén de datos desde el que se ejecutará su dispositivo ADC.
- Seleccione un almacén de datos con suficiente espacio y haga clic en **SIGUIENTE**
- A continuación, se le informará sobre el producto; haga clic en **SIGUIENTE**
- Haga clic en **SIGUIENTE.**
- Una vez que haya copiado los archivos en el almacén de datos, puede instalar el dispositivo virtual.

Inicie su cliente vSphere para ver el nuevo dispositivo virtual ADC.

- Haga clic con el botón derecho del ratón en el VA y vaya a Power > Power-On
- Su VA arrancará entonces, y la pantalla de arranque del CAD se mostrará en la consola.

Management interface: eth0 MAC: 00:0c:29:05:2e:1a 1. Enter networking details manually 2. Configure networking setting automatically via DHCP Instalación de la interfaz VMXNET3

<span id="page-8-2"></span>El controlador VMXnet3 es compatible, pero tendrá que hacer cambios en la configuración de la NIC primero.

*Nota - NO actualice las herramientas de VMware*

Habilitación de la interfaz VMXNET3 en una VA recién importada (nunca iniciada)

- 1. Eliminar ambas NICs de la VM
- 2. Actualice el hardware de la VM - Haga clic con el botón derecho del ratón en la VA de la lista y seleccione Actualizar el hardware virtual (no inicie una instalación o actualización de las herramientas de VMware, **sólo**  realice la actualización del hardware)
- 3. Añadir dos NICs y seleccionarlos para que sean VMXNET3
- 4. Inicie la VA utilizando el método estándar. Funcionará con el VMXNET3

Habilitación de la interfaz VMXNET3 en una VA ya en funcionamiento

- 1. Detener la VM (comando CLI de apagado o GUI de apagado)
- 2. Obtenga las direcciones MAC de ambas NICs (**¡recuerde el orden de las NICs en la lista!**)
- 3. Eliminar ambas NICs de la VM
- 4. Actualice el hardware de la VM (no inicie una instalación o actualización de las herramientas de VMware, **sólo** realice la actualización del hardware)
- 5. Añade dos NICs y selecciona que sean VMXNET3
- 6. Establezca las direcciones MAC para las nuevas NIC de acuerdo con el paso 2
- 7. Reiniciar la VA

Apoyamos VMware ESXi como plataforma de producción. Para fines de evaluación, puede utilizar VMware Workstation y Player.

Por favor, consulte la sección **CONFIGURACIÓN DEL PRIMER ARRANQUE** para continuar.

# <span id="page-9-0"></span>Microsoft Hyper-V

El dispositivo Edgenexus ADC Virtual puede instalarse fácilmente en un marco de virtualización Microsoft Hyper-V. Esta guía asume que ha especificado y configurado correctamente su sistema Hyper-V y los recursos del sistema para acomodar el ADC y su arquitectura de equilibrio de carga.

*Tenga en cuenta que cada aparato requiere una dirección MAC única.*

- Extraiga el archivo ADC-VA compatible con Hyper-V descargado en su máquina o servidor local.
- Abra Hyper-V Manager.
- Cree una nueva carpeta que contenga el "disco duro virtual" del ADC VA y otra nueva carpeta que contenga el "disco duro de almacenamiento", por ejemplo, C:\NUsers\Public\Documents\Hyper-V\NDiscos duros virtuales\ADC1 y C:\NUsers\Public\Documents\Hyper-V\NDiscos duros de almacenamiento\ADC1
- **Nota**: Es necesario crear nuevas subcarpetas específicas del ADC para los discos duros virtuales y los discos duros de almacenamiento para cada instalación de instancia virtual del ADC, como se muestra a continuación:

## **Public Documents**

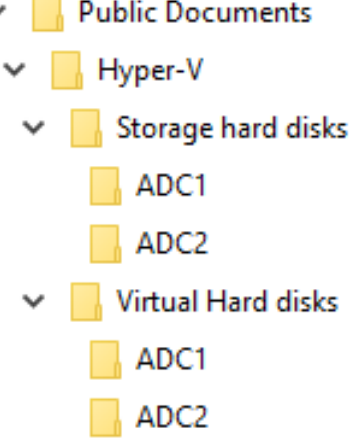

• Copie el archivo .vhd extraído de EdgeADC en la carpeta "Disco duro de almacenamiento" creada anteriormente.

- En su cliente Hyper-V Manager, haga clic con el botón derecho en el servidor y seleccione "Importar máquina virtual"
- Busque la carpeta que contiene el archivo de imagen del ADC VA extraído anteriormente
- Seleccione la máquina virtual resalte la máquina virtual a importar y haga clic en Siguiente
- Seleccione la máquina virtual resalte la máquina virtual a importar y haga clic en Siguiente
- Elija el Tipo de Importación seleccione "**Copiar la máquina virtual (crear un nuevo ID único)**" haga clic en siquiente
- Elija las carpetas para los archivos de la máquina virtual: el destino puede dejarse como el predeterminado de Hyper-V o puede elegir una ubicación diferente
- Localice los discos duros virtuales: busque y seleccione la carpeta de discos duros virtuales creada anteriormente y haga clic en siguiente
- Elija las carpetas para almacenar los discos duros virtuales busque y seleccione la carpeta de discos duros de almacenamiento creada anteriormente y haga clic en siguiente
- Verifique que los detalles en la ventana de Resumen del Asistente de Importación son correctos y haga clic en Finalizar
- Haga clic con el botón derecho del ratón en la máquina virtual **ADC** recién importada y seleccione Iniciar

**NOTA: SEGÚN HTTP://SUPPORT.MICROSOFT.COM/KB[/2956569](http://support.microsoft.com/kb/2956569) DEBE IGNORAR EL MENSAJE DE ESTADO "DEGRADADO (SE REQUIERE LA ACTUALIZACIÓN DE LOS SERVICIOS DE INTEGRACIÓN)", QUE PUEDE APARECER COMO SE INDICA A CONTINUACIÓN DESPUÉS DE INICIAR LA AV. NO SE REQUIERE NINGUNA ACCIÓN, Y EL SERVICIO NO ESTÁ DEGRADADO**

• Mientras la VM se está inicializando, puede hacer clic con el botón derecho del ratón en la entrada de la VM y seleccionar Conectar... Entonces se le presentará la consola EdgeADC.

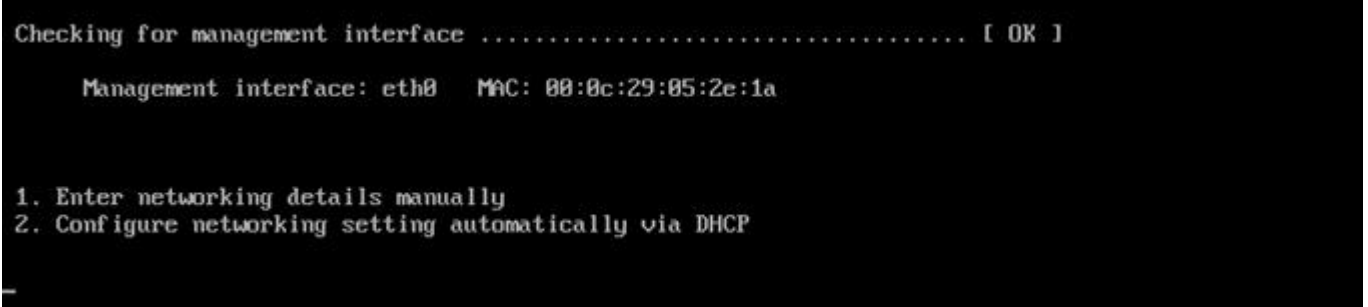

• Una vez configuradas las propiedades de la red, la VA se reiniciará y presentará el inicio de sesión en la consola de la VA.

Por favor, consulte la sección **CONFIGURACIÓN DEL PRIMER ARRANQUE** para continuar.

## <span id="page-10-0"></span>Citrix XenServer

El dispositivo ADC Virtual se puede instalar en Citrix XenServer.

- Extraiga el archivo ADC OVA ALB-VA a su máquina o servidor local.
- Abra el Cliente Citrix XenCenter.
- En su cliente XenCenter, seleccione **"Archivo: Importar".**
- Busque y seleccione el archivo **OVA** y haga clic en **"Abrir siguiente".**
- Seleccione la ubicación de creación de la VM cuando se le pregunte.
- Elija qué XenServer desea instalar y haga clic en **"NEXT".**
- Seleccione el repositorio de almacenamiento (SR) para la colocación del disco virtual cuando se le pregunte.
- Selecciona un SR con suficiente espacio y haz clic en **"NEXT".**
- Asigne sus interfaces de red virtuales. Ambas interfaces dirán Eth0; sin embargo, observe que la interfaz inferior es Eth1.
- Seleccione la red de destino para cada interfaz y haga clic en **SIGUIENTE**
- **NO** marque la opción "Usar la corrección del sistema operativo".
- Haga clic en **"NEXT"**
- Elija la interfaz de red que se utilizará para la transferencia temporal VM.
- Elija la interfaz de gestión, normalmente la red 0, y deje la configuración de red en DHCP. Tenga en cuenta que debe asignar los detalles de la dirección IP estática si no tiene un servidor DHCP que funcione para la transferencia. Si no lo hace, la importación dirá que se está conectando continuamente y que ha fallado. Haga clic en **"NEXT".**
- Revise toda la información y compruebe que los ajustes son correctos. Haz clic en **"FINALIZAR".**
- Su VM comenzará a transferir el disco virtual "ADC ADC" y, una vez completado, se mostrará bajo su XenServer.
- Dentro de su cliente XenCenter, ahora podrá ver la nueva máquina virtual. Haga clic con el botón derecho en la VA y haga clic en "**START**".
- Su VM arrancará entonces, y se mostrará la pantalla de arranque del CAD.

MAC: 00:0c:29:05:2e:1a Management interface: eth0

1. Enter networking details manually 2. Configure networking setting automatically via DHCP

• Una vez configurado, se presenta la entrada al VA.

Por favor, consulte la sección **CONFIGURACIÓN DEL PRIMER ARRANQUE** para continuar.

# <span id="page-11-0"></span>Nutanix AHV

La siguiente sección muestra cómo instalar el EdgeADC en una plataforma Nutanix AHV.

## <span id="page-11-1"></span>Requisitos y versiones

Esta guía es relevante para EdgeADC 4.2.6 y superior.

Todas las versiones del hipervisor Nutanix son compatibles, pero la certificación se ha realizado en la versión 5.10.9 de Nutanix.

• El primer paso es iniciar sesión en Nutanix Prism Central.

## Carga de la imagen del EdgeADC

- Vaya a Infraestructura virtual > Imágenes
- Haga clic en el botón Añadir imagen
- Seleccione el archivo de imagen EdgeADC que ha descargado y haga clic en el botón Abrir para cargar la imagen.
- Introduzca un nombre para la imagen en el campo Descripción de la imagen.
- Seleccione una categoría adecuada
- Seleccione la imagen y haga clic en la tecla de flecha derecha
- Seleccione Todas las imágenes y haga clic en Guardar.

# Creación de la VM

- Navegue hasta Infraestructura Virtual > VMs
- Haga clic en el botón Crear VM
- Introduzca un nombre para la VM, el número de CPUs que desea tener y el número de núcleos que quiere asignar a la VM.

• A continuación, desplácese hacia abajo en el diálogo e introduzca la cantidad de memoria que desea asignar a la máquina virtual. Puede empezar con 4 GB y aumentar esta cantidad en función del uso.

### Añadir el disco

- A continuación, haga clic en el enlace Añadir nuevo disco
- Seleccione la opción Clonar desde el Servicio de Imagen dentro del desplegable Operación.
- Seleccione la imagen EdgeADC que ha añadido y haga clic en el botón Añadir.
- Seleccione el disco que será el disco de arranque.

#### Añadir el NIC, la red y la afinidad

- A continuación, haga clic en el botón Añadir nuevo NIC. Necesitará tener dos NICS.
- Seleccione la red y haga clic en el botón Añadir
- Haga clic en el botón Establecer afinidad
- Seleccione los hosts de Nutanix en los que se puede ejecutar la VM y, a continuación, haga clic en el botón Guardar.
- Verifique los ajustes que ha realizado y haga clic en el botón Guardar

### Encendido de la máquina virtual

- En la lista de máquinas virtuales, haga clic en el nombre de la máquina virtual que acaba de crear
- Haga clic en el botón de encendido de la máquina virtual
- Una vez que la máquina virtual se haya encendido, haga clic en el botón "Launch Console".

### Configuración de la red EdgeADC

- Siga las instrucciones de la sección Entorno de primer arranque.
- El EdgeADC está ahora listo para su uso, y podrá acceder a su interfaz gráfica de usuario utilizando su navegador y la dirección IP de gestión.

# <span id="page-13-0"></span>**Configuración del primer arranque**

En el primer arranque, el ADC VA muestra la siguiente pantalla solicitando la configuración para las operaciones de producción.

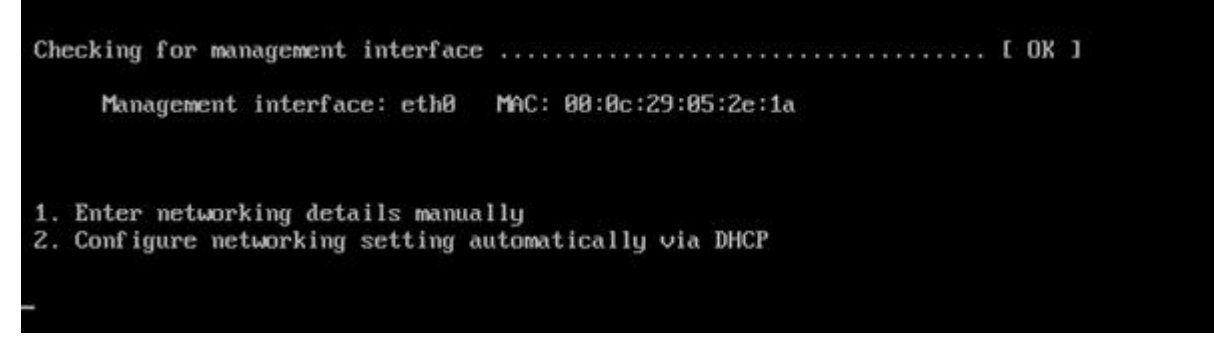

# <span id="page-13-1"></span>Primer arranque - Detalles de la red manual

En el primer arranque, dispondrá de 10 segundos para interrumpir la asignación automática de datos IP a través de DHCP

Para interrumpir este proceso, haga clic en la ventana de la consola y pulse cualquier tecla. A continuación, puede introducir manualmente los siguientes datos.

- **Dirección IP**
- Máscara de subred
- Puerta de enlace
- **Servidor DNS**

Estos cambios son persistentes y sobrevivirán a un reinicio y no necesitan ser configurados de nuevo en el VA.

# <span id="page-13-2"></span>Primer Arranque - DHCP exitoso

Si no interrumpe el proceso de asignación de red, su ADC contactará con un servidor DHCP después de un tiempo de espera para obtener sus datos de red. Si el contacto es exitoso, entonces a su máquina se le asignará la siguiente información.

- Dirección IP
- Máscara de subred
- Pasarela por defecto
- **Servidor DNS**

Aconsejamos no utilizar el ADC VA utilizando una dirección DHCP a menos que esa dirección IP se vincule permanentemente a la dirección MAC del VA dentro del servidor DHCP. Aconsejamos utilizar siempre una **DIRECCIÓN IP FIJA** cuando se utilice la VA. Siga los pasos indicados en **CAMBIO DE LA DIRECCIÓN IP DE GESTIÓN** y en las secciones siguientes hasta completar la configuración de la red.

# <span id="page-13-3"></span>Primer arranque - El DHCP falla

Si no tiene un servidor DHCP o la conexión falla, se asignará la dirección IP 192.168.100.100. La dirección IP se incrementará en '1' hasta que la VA encuentre una dirección IP libre. Igualmente, la VA comprobará si la dirección IP está actualmente en uso, y si es así, se incrementará de nuevo y volverá a comprobarlo.

# <span id="page-14-0"></span>Cambio de la dirección IP de gestión

Puede cambiar la dirección IP de la VA en cualquier momento utilizando el comando **set greenside=n.n.n.n,** como se muestra a continuación.

Command:set greenside=192.168.101.1

# <span id="page-14-1"></span>Cambio de la máscara de subred para eth0

Las interfaces de red utilizan el prefijo 'eth'; la dirección de red base se llama eth0. La máscara de subred o máscara de red se puede cambiar con el comando **set mask eth0 n.n.n.n.** Puedes ver un ejemplo a continuación.

Command:set mask eth0 255.255.255.0

# <span id="page-14-2"></span>Asignación de una puerta de enlace por defecto

La VA necesita una puerta de enlace por defecto para sus operaciones. Para establecer la puerta de enlace por defecto, utilice el comando **route add default gw n.n.n.n** como se muestra en el ejemplo siguiente.

Command: route add default gw 192.168.101.254

# <span id="page-14-3"></span>Comprobación del valor de la pasarela por defecto

Para comprobar si la puerta de enlace por defecto está añadida y es correcta, utilice el comando **route**. Este comando mostrará las rutas de red y el valor del gateway por defecto. Vea el ejemplo siguiente.

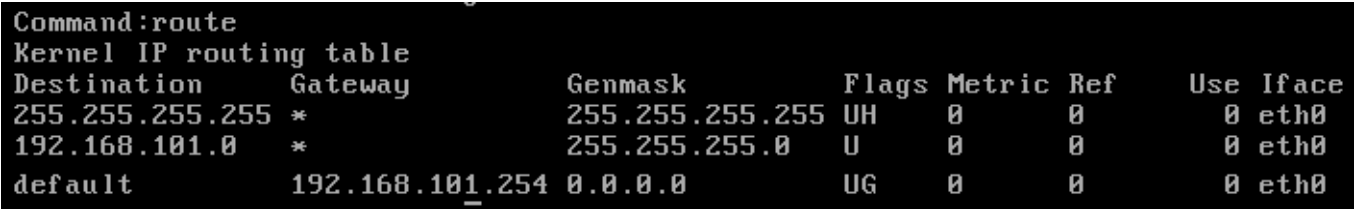

Ahora puede acceder a la interfaz gráfica de usuario (GUI) para configurar el ADC para su uso en producción o evaluación.

## <span id="page-14-4"></span>Acceso a la interfaz web

Puede utilizar cualquier navegador de Internet con Javascript para configurar, supervisar y poner en funcionamiento el ADC.

En el campo de la URL del navegador, escriba **HTTPS://{Dirección IP} o HTTPS://{FQDN}**

El CAD, por defecto, utiliza un certificado SSL autofirmado. Puede cambiar el CAD para que utilice el certificado SSL que desee.

Una vez que su navegador llegue al ADC, le mostrará la pantalla de inicio de sesión. Las credenciales predeterminadas de fábrica para el CAD son:

Nombre de usuario por defecto = **admin** / Contraseña por defecto = **jetnexus**

# <span id="page-15-0"></span>**Tabla de referencia de comandos**

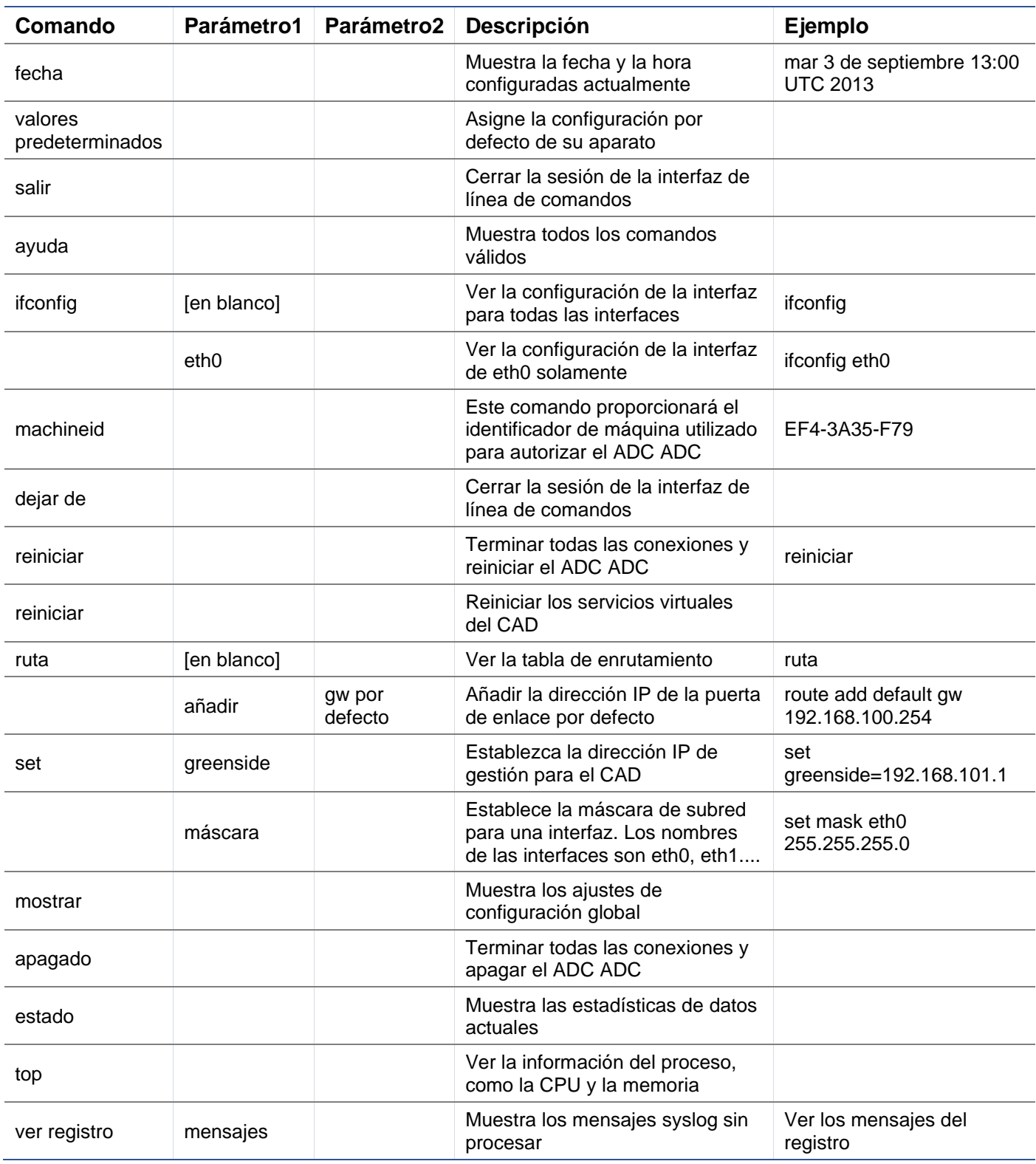

Nota: Los comandos no distinguen entre mayúsculas y minúsculas. No hay historial de comandos.

# <span id="page-16-0"></span>**Iniciar la consola web del CAD**

Todas las operaciones en el CAD (también denominado ADC) se configuran y realizan mediante la consola web. Se accede a la consola web mediante cualquier navegador con Javascript.

Para iniciar la consola web del ADC, introduzca la URL o la dirección IP del ADC en el campo URL. Utilizaremos el ejemplo de adc.empresa.com como ejemplo:

# **https://adc.company.com**

Cuando se inicia, la consola web del ADC es como se muestra a continuación, lo que le permite iniciar sesión como el usuario administrador.

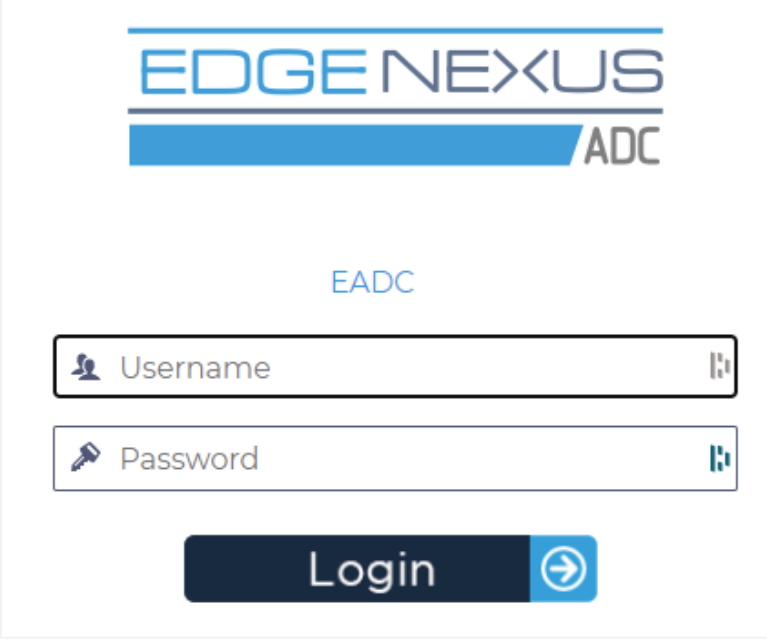

# <span id="page-16-1"></span>Credenciales de inicio de sesión por defecto

Las credenciales de acceso por defecto son:

- Nombre de usuario: admin
- Contraseña: jetnexus

Puede cambiar esto en cualquier momento utilizando las capacidades de configuración de usuarios que se encuentran en *Sistema > Usuarios*.

Una vez que haya iniciado la sesión con éxito, aparecerá el panel principal del CAD.

# <span id="page-17-0"></span>**El cuadro de mandos principal**

La imagen siguiente ilustra el aspecto del tablero principal o "página de inicio" del CAD. Es posible que hagamos algunos cambios de vez en cuando por motivos de mejora, pero todas las funciones se mantendrán.

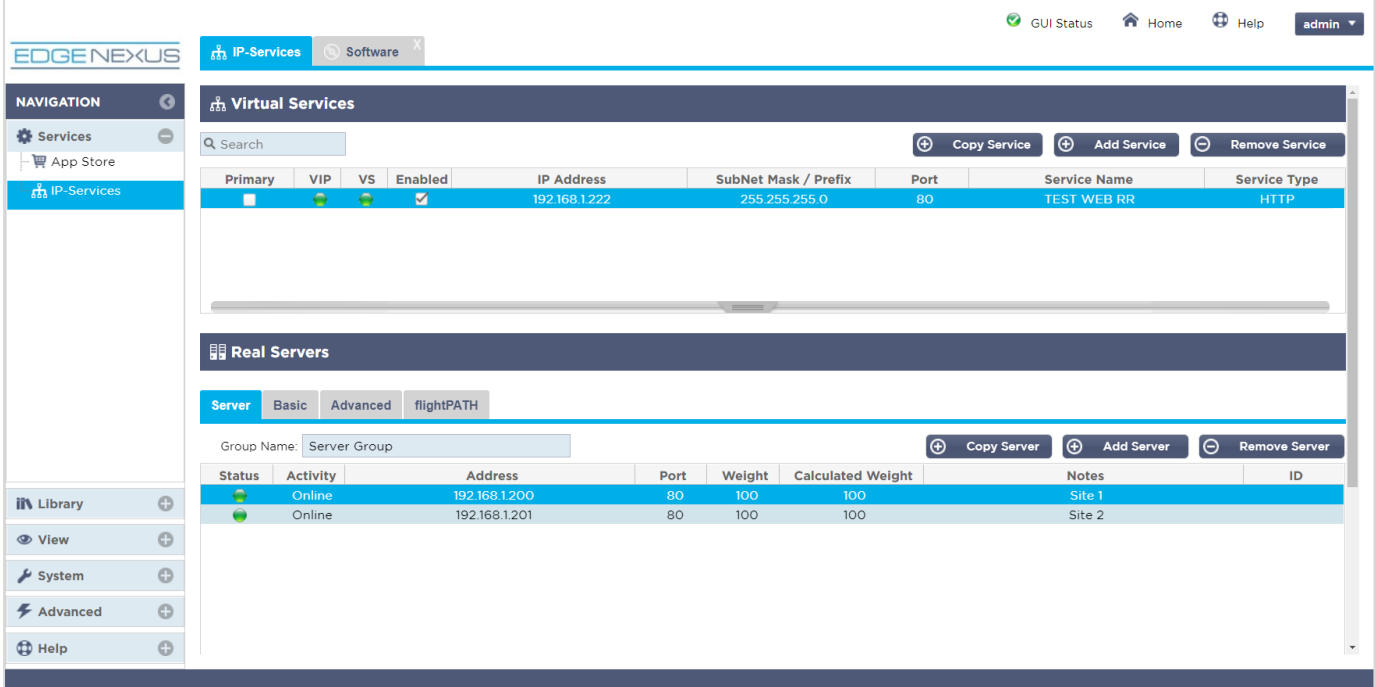

Para ser lo más concisos posible, supondremos que en esta primera introducción a las secciones de la pantalla se conocerán suficientemente las diferentes secciones del área de configuración del ADC, por lo que no las describiremos en detalle a medida que avancemos, sino que nos centraremos en los elementos configuracionales.

De izquierda a derecha, primero tenemos la Navegación. La sección de Navegación consiste en las diferentes áreas dentro del CAD. Al hacer clic en una opción concreta dentro de la Navegación, se mostrará la sección correspondiente en la parte derecha de la pantalla. También puede ver la sección de configuración elegida con pestañas en la parte superior de la pantalla, junto al logotipo del producto. Las pestañas permiten una navegación más rápida a las áreas preutilizadas de la configuración del CAD.

# <span id="page-18-0"></span>**Servicios**

La sección de servicios del CAD tiene varias áreas dentro de ella. Al hacer clic en el elemento Servicio, éste se ampliará para mostrar las opciones disponibles.

# <span id="page-18-1"></span>Servicios IP

La sección de Servicios IP del CAD le permite añadir, eliminar y configurar los distintos servicios IP virtuales que necesita para su caso de uso particular. Los ajustes y las opciones se dividen en las siguientes secciones. Estas secciones se encuentran en la parte derecha de la pantalla de la aplicación.

# <span id="page-18-2"></span>Servicios virtuales

Un Servicio Virtual combina una IP Virtual (VIP) y un puerto TCP/UDP en el que el ADC escucha. El tráfico que llega a la IP del Servicio Virtual se redirige a uno de los Servidores Reales asociados a ese servicio. La dirección IP del Servicio Virtual no puede ser la misma que la dirección de gestión del CAD, es decir, eth0, eth1, etc.

El ADC determina cómo se redistribuye el tráfico a los servidores basándose en una política de equilibrio de carga establecida en la pestaña Básica de la sección Servidores Reales.

### Creación de un nuevo servicio virtual con un nuevo VIP

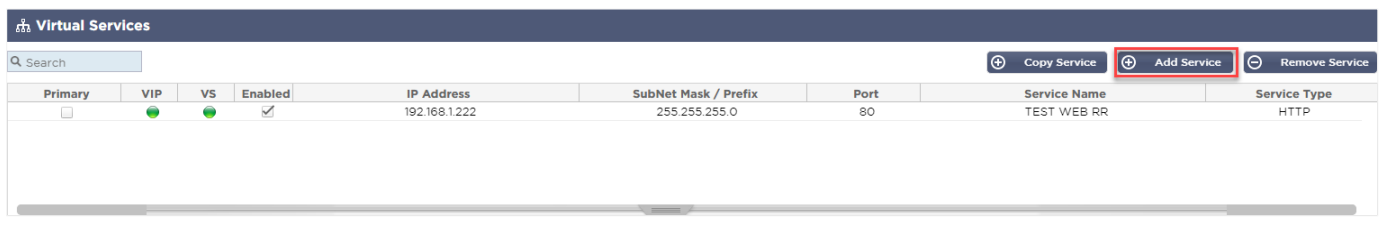

• Haga clic en el botón Añadir servicio virtual, como se ha indicado anteriormente.

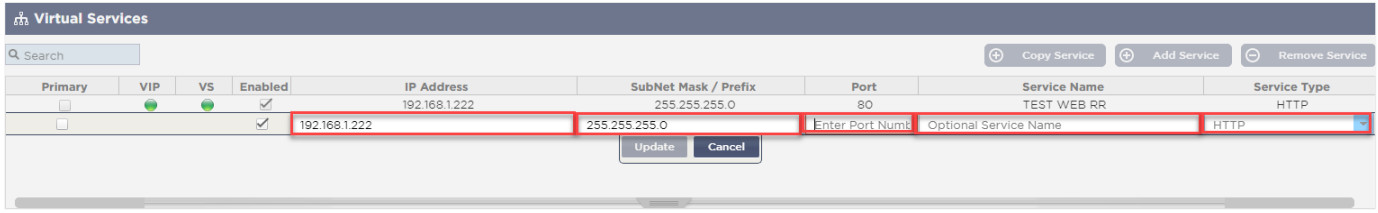

- A continuación, entrará en el modo de **edición de filas**.
- Rellene los cuatro campos resaltados para continuar, y luego haga clic en el botón de actualización.

Utilice la tecla TAB para navegar por los campos.

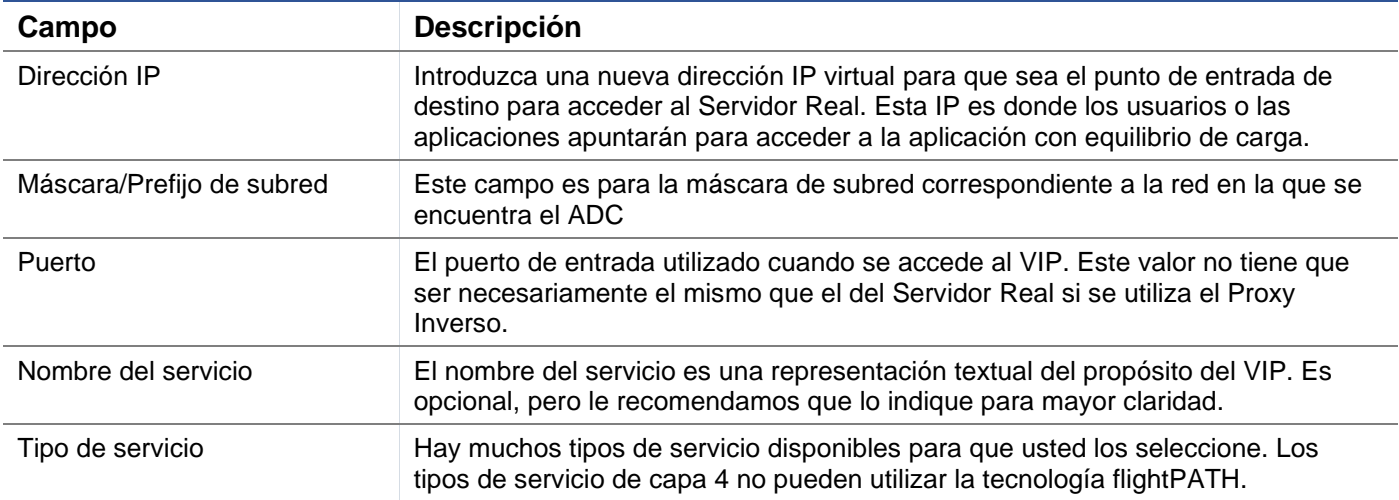

Ahora puede pulsar el botón Actualizar para guardar esta sección y saltar automáticamente a la sección Servidor Real que se detalla a continuación:

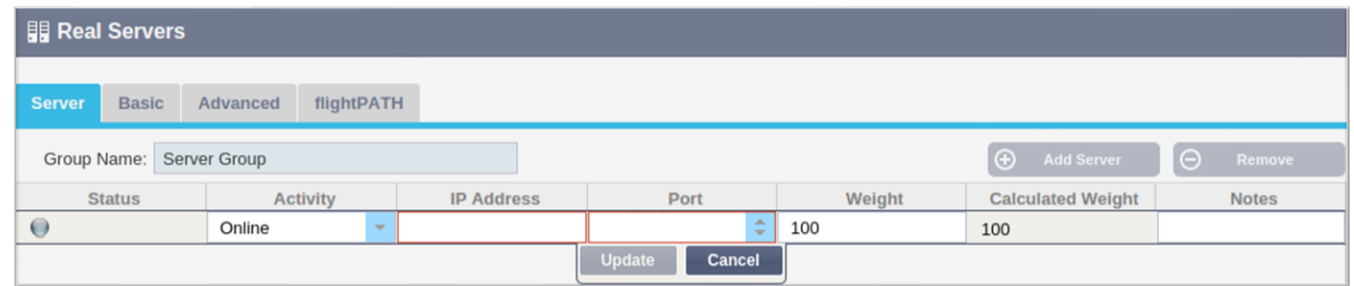

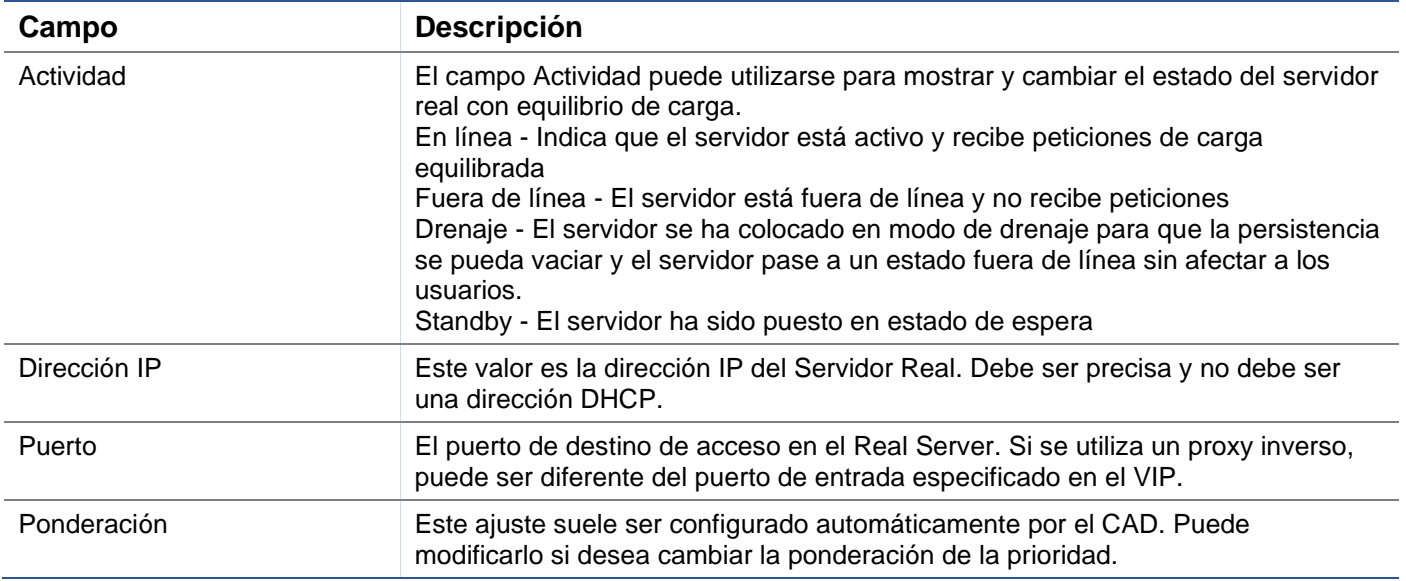

- Haga clic en el botón Actualizar o pulse Intro para guardar los cambios
- La luz de estado se volverá primero gris, seguida de verde si la comprobación del estado del servidor tiene éxito. Se pondrá en rojo si el Monitor del Servidor Real falla.
- Un servidor que tiene una luz de estado roja no será equilibrado en la carga.

### Ejemplo de un servicio virtual completado

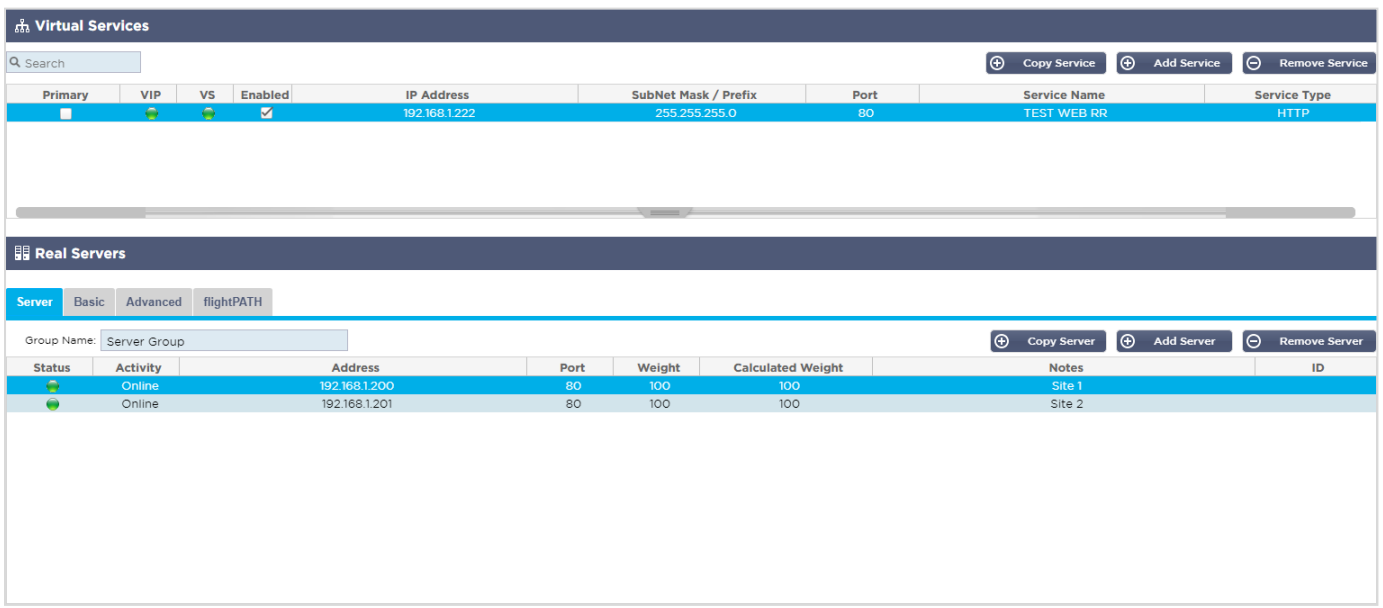

Crear un nuevo servicio virtual utilizando un VIP existente

- Resalte un Servicio Virtual que desee copiar
- Haga clic en Añadir Servicio Virtual para entrar en el modo de edición de filas

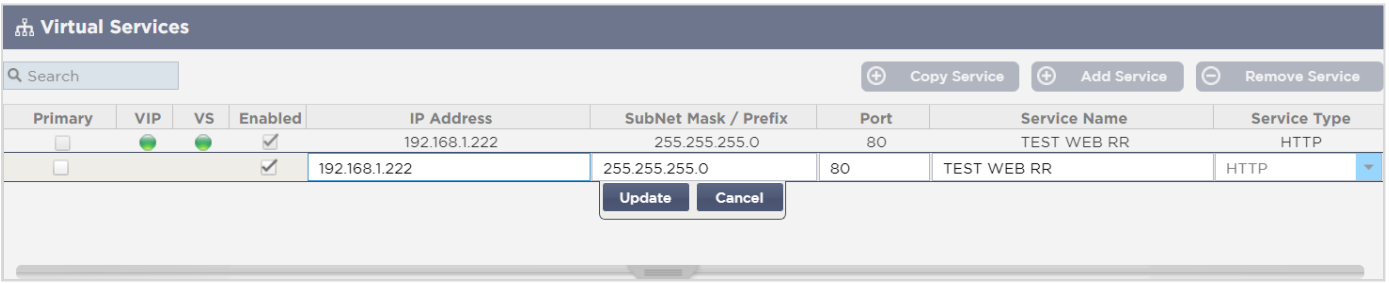

- La dirección IP y la máscara de subred se copian automáticamente
- Introduzca el número de puerto de su servicio
- Introduzca un nombre de servicio opcional
- Seleccione un tipo de servicio
- Ahora puede pulsar el botón Actualizar para guardar esta sección y pasar automáticamente a la sección Servidor Real

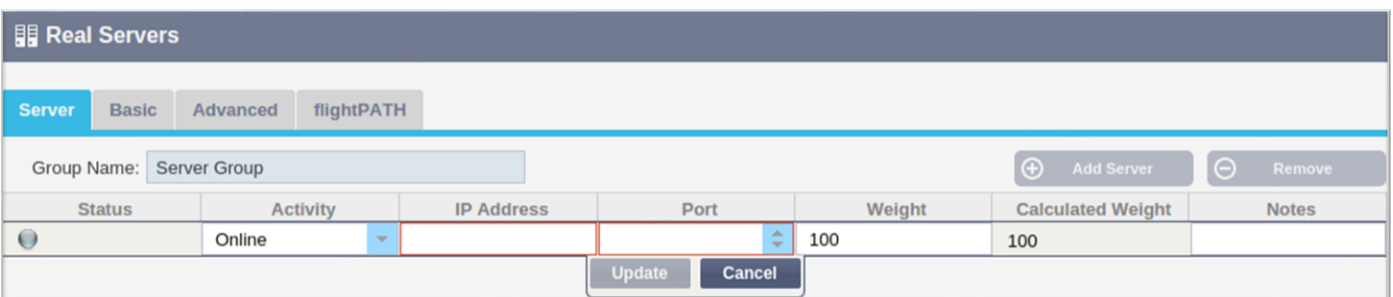

- Deje la opción de Actividad del servidor como Online esto significa que se equilibrará la carga si pasa el monitor de salud por defecto de TCP Connect. Esta configuración se puede cambiar más tarde si es necesario.
- Introduzca una dirección IP del Servidor Real
- Introduzca un número de puerto para el servidor real
- Introduzca un nombre opcional para el Servidor Real
- Haga clic en Actualizar para guardar los cambios
- La luz de estado se pondrá primero en gris y luego en verde si la comprobación del estado del servidor tiene éxito. Se pondrá en rojo si el monitor del servidor real falla.
- Un servidor que tiene una luz de estado roja no será equilibrado en la carga

#### Cambiar la dirección IP de un servicio virtual

#### Puede cambiar la dirección IP de un Servicio Virtual o VIP existente en cualquier momento.

• Resalte el Servicio Virtual cuya dirección IP desea cambiar

| Primary | <b>VIP Status</b> | <b>Service Status Enabled</b> |   | <b>IP Address</b> | <b>SubNet Mask</b> | Port | <b>Service Name</b> | <b>Service Type</b> |
|---------|-------------------|-------------------------------|---|-------------------|--------------------|------|---------------------|---------------------|
|         |                   |                               |   | 192.168.1.248     | 255.255.255.0      | 80   | VIP1                | <b>HTTP</b>         |
|         |                   |                               | ✓ | 192.168.1.251     | 255.255.255.0      | 80   | VS2                 | <b>HTTP</b>         |
|         |                   |                               |   | 192.168.1.253     | 255.255.255.0      | 80   | VIP2                | нттр                |

• Haga doble clic en el campo de la dirección IP de ese servicio

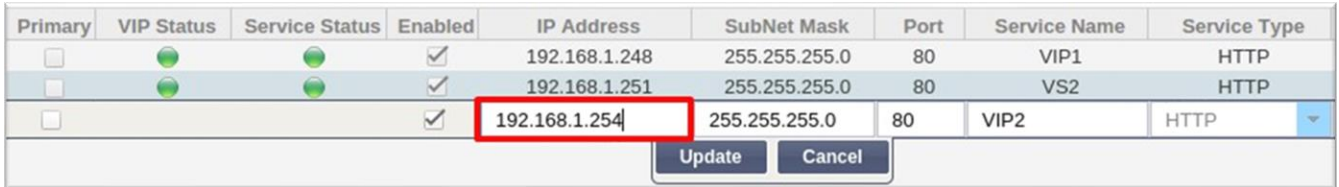

- Cambie la dirección IP por la que desea utilizar
- Haga clic en el botón Actualizar para guardar los cambios.

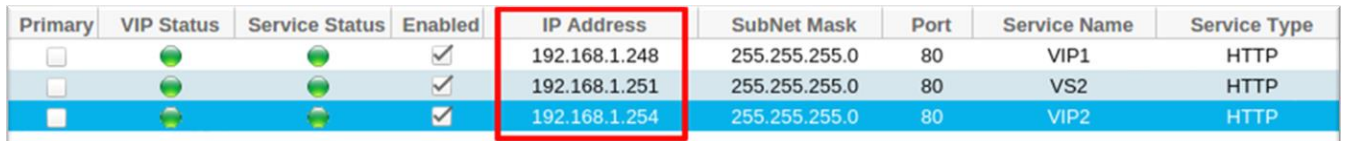

*Nota: Si se cambia la dirección IP de un servicio virtual, se cambiará la dirección IP de todos los servicios asociados al VIP*

Creación de un nuevo servicio virtual mediante el servicio de copia

- El botón Copiar Servicio copiará un servicio completo, incluyendo todos los Servidores Reales, la configuración básica, la configuración avanzada y las reglas flightPATH asociadas a él
- Resalte el servicio que desea duplicar y haga clic en Copiar servicio
- El editor de filas aparecerá con el cursor parpadeante en la columna Dirección IP
- Debe cambiar la dirección IP para que sea única, o si desea mantener la dirección IP, debe editar el Puerto para que sea único para esa dirección IP

No olvides editar cada pestaña si cambias una configuración como la política de equilibrio de carga, el monitor de Real Server, o eliminas una regla flightPATH.

#### Filtrar los datos mostrados

#### *Buscar un término específico*

El cuadro de búsqueda permite buscar en la tabla utilizando cualquier valor, como los octetos de la dirección IP o el nombre del servicio.

# EdgeADC - GUÍA DE ADMINISTRACIÓN

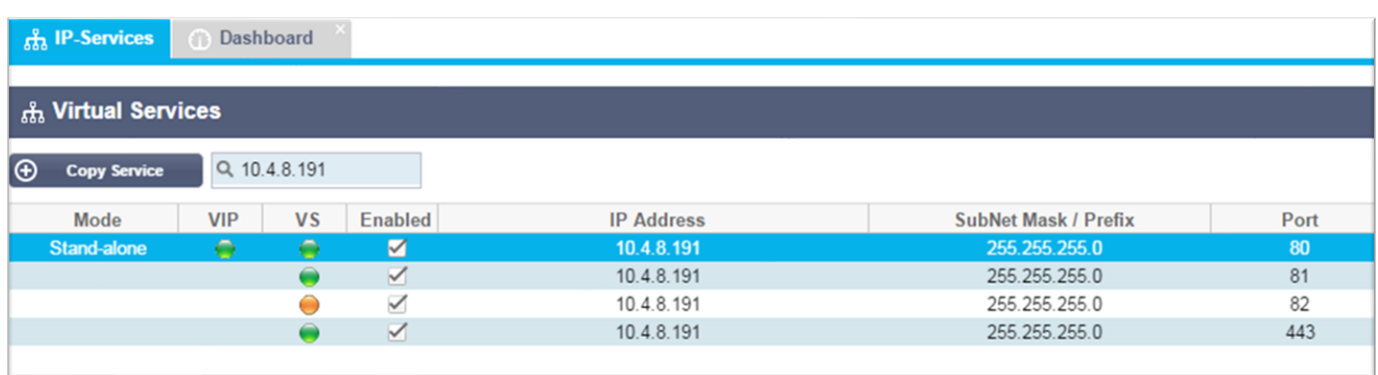

El ejemplo anterior muestra el resultado de la búsqueda de una dirección IP específica de 10.4.8.191.

## *Selección de la visibilidad de las columnas*

También puede seleccionar las columnas que desea mostrar en el tablero.

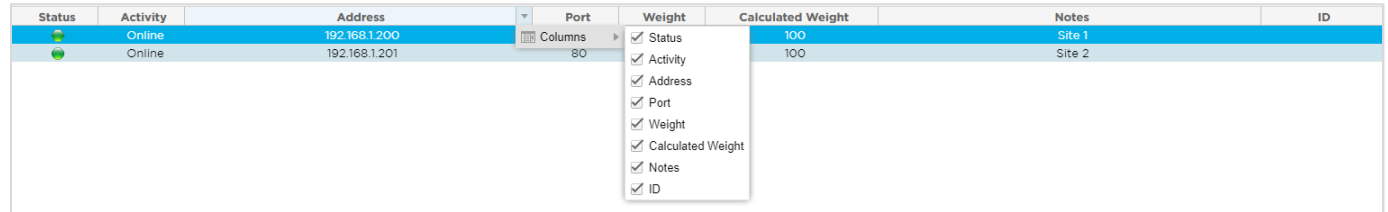

- Mueve el ratón sobre cualquiera de las columnas
- Verá que aparece una pequeña flecha en la parte derecha de la columna
- Al hacer clic en las casillas de verificación se seleccionan las columnas que se desean ver en el tablero.

#### Comprender las columnas de servicios virtuales

## *Principal/Modo*

La columna Primary/Mode indica el rol de alta disponibilidad seleccionado para el VIP actual. Utilice las opciones disponibles en Sistema > Clustering para configurar esta opción.

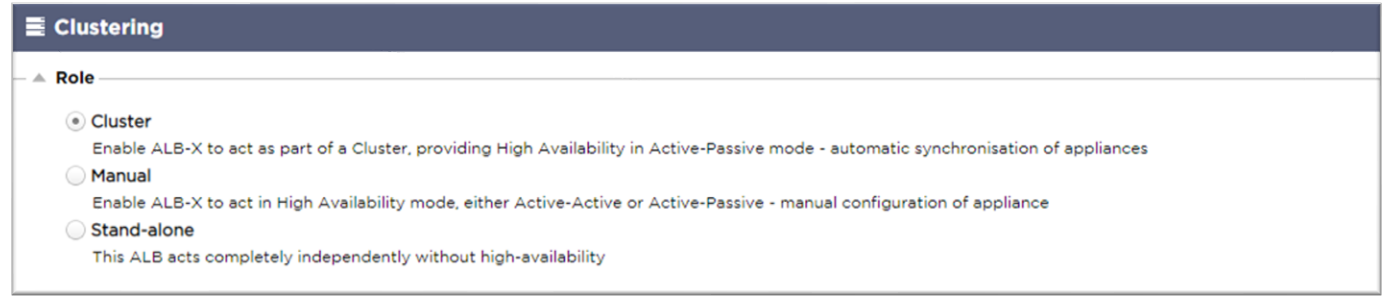

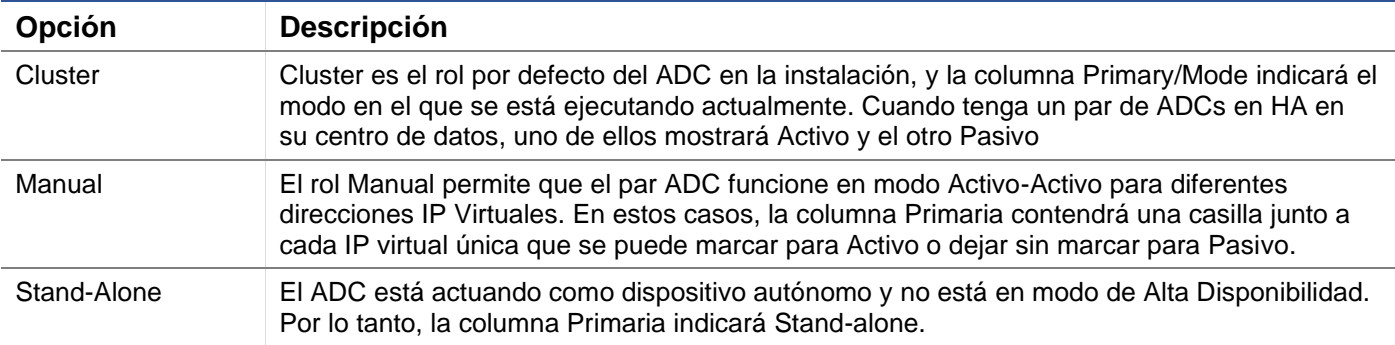

### *VIP*

Esta columna proporciona información visual sobre el estado de cada Servicio Virtual. Los indicadores están codificados por colores y son los siguientes:

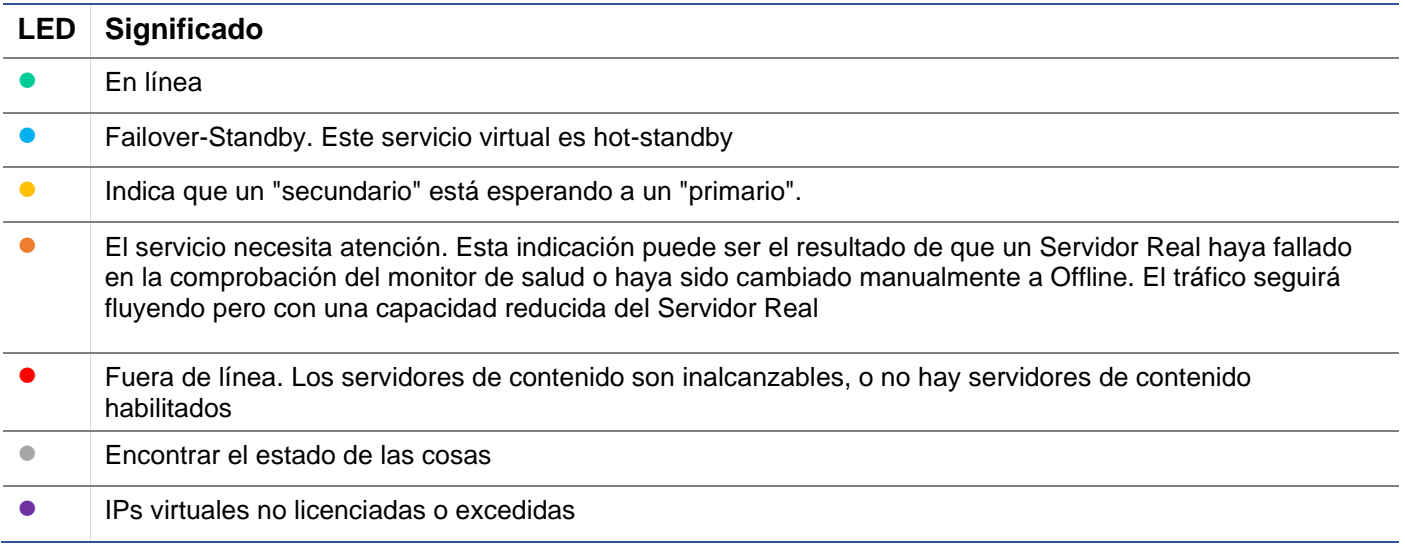

### *Activado*

El valor por defecto de esta opción es Activado, y la casilla aparece marcada. Puede desactivar el Servicio Virtual haciendo doble clic en la línea, desmarcando la casilla y haciendo clic en el botón Actualizar.

## *Dirección IP*

Añada su dirección IPv4 en notación decimal con puntos o una dirección IPv6. Este valor es la dirección IP virtual (VIP) de su servicio. Ejemplo IPv4 "192.168.1.100". Ejemplo Ipv6 "2001:0db8:85a3:0000:0000:8a2e:0370:7334"

#### *Máscara/Prefijo de subred*

Añade tu máscara de subred en notación decimal con puntos. Ejemplo: "255.255.255.0". O para IPv6, añada su prefijo. Para más información sobre IPv6, consulte **HTTPS://EN.WIKIPEDIA.ORG/WIKI/IPV6\_ADDRESS**

#### *Puerto*

Añada el número de puerto asociado a su servicio. El puerto puede ser un número de puerto TCP o UDP. Ejemplo TCP "80" para el tráfico web y TCP "443" para el tráfico web seguro.

#### *Nombre del servicio*

Agregue un nombre amigable para identificar su servicio. Ejemplo: "Servidores web de producción".

#### *Tipo de servicio*

Tenga en cuenta que con todos los tipos de servicio de "Capa 4", el ADC no interactuará ni modificará el flujo de datos, por lo que flightPATH no está disponible con los tipos de servicio de Capa 4. Los servicios de capa 4 simplemente equilibran el tráfico de acuerdo con la política de equilibrio de carga:

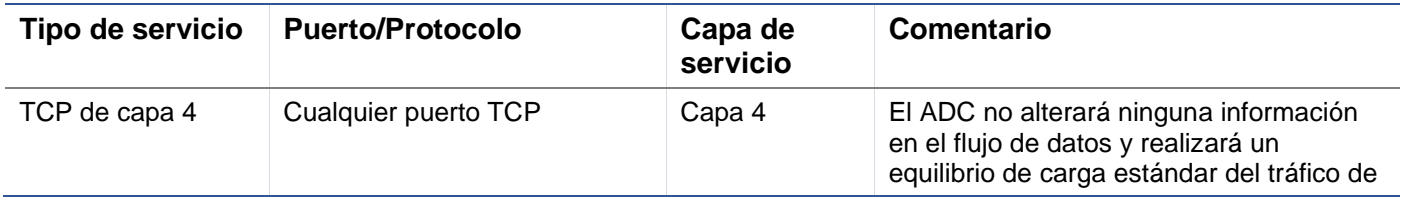

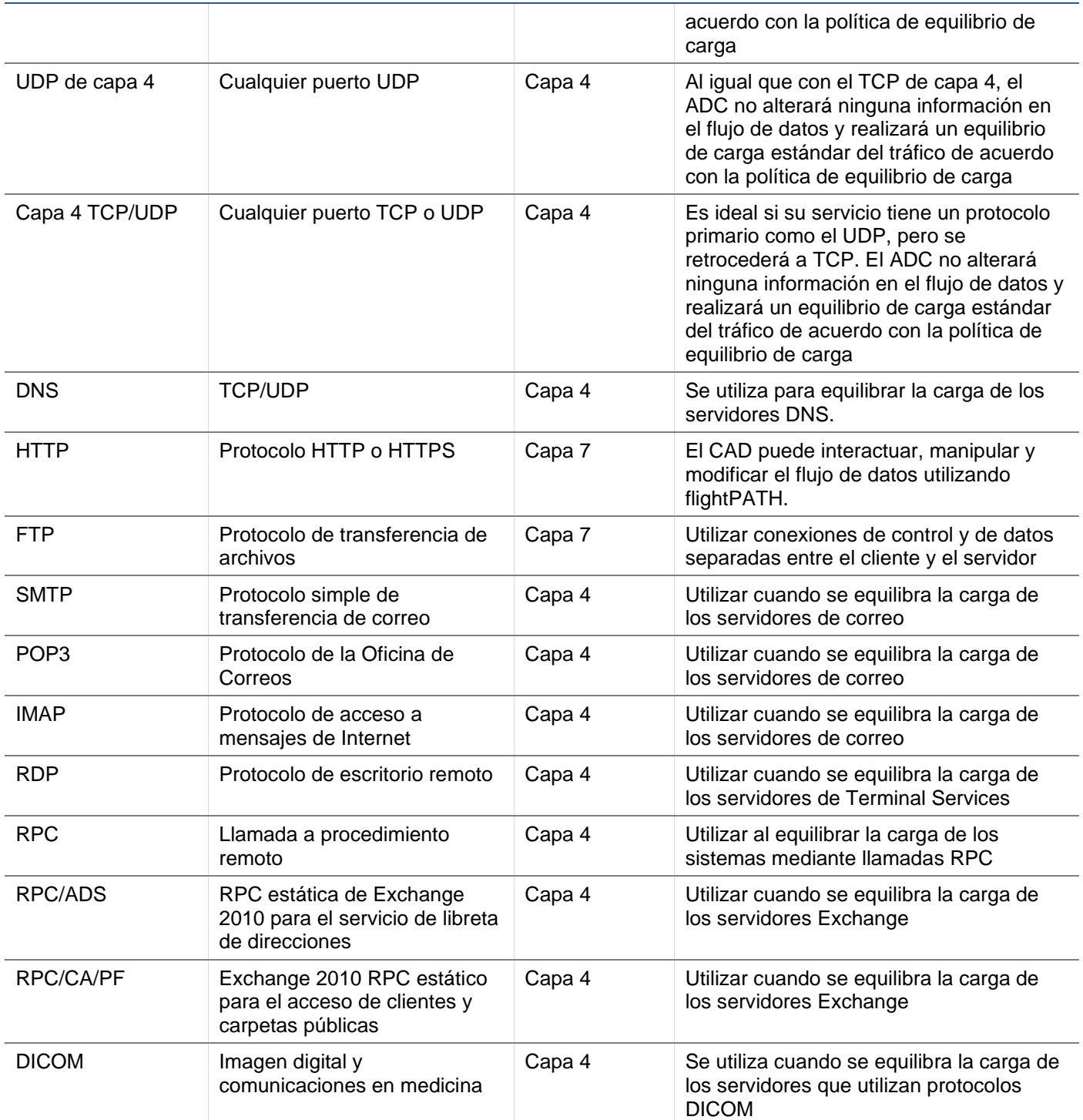

# <span id="page-24-0"></span>Servidores reales

Hay varias pestañas en la sección de Servidores Reales del tablero: Servidor, Básico, Avanzado y flightPATH.

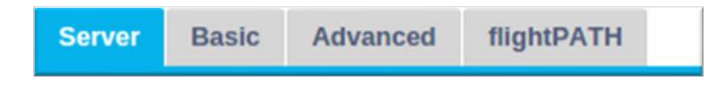

# Servidor

La pestaña Servidores contiene las definiciones de los servidores reales de back-end emparejados con el Servicio Virtual actualmente seleccionado. Es necesario añadir al menos un servidor a la sección de Servidores Reales.

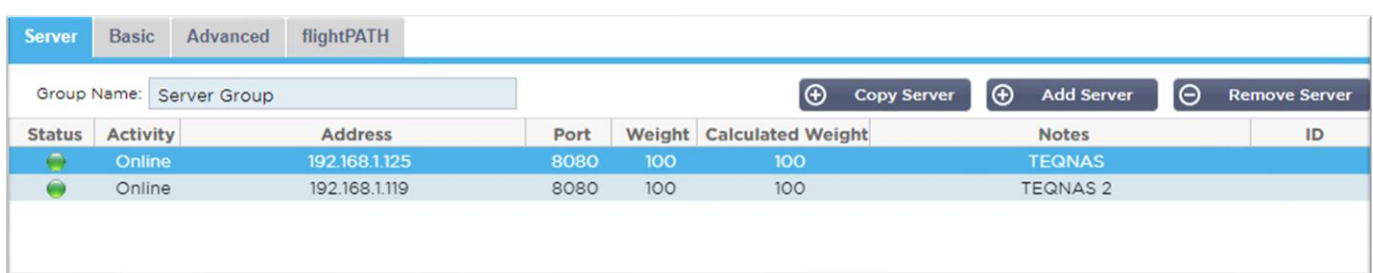

### *Añadir servidor*

- Seleccione el VIP apropiado que haya definido previamente.
- Haga clic en Añadir servidor
- Aparecerá una nueva fila con el cursor parpadeando en la columna Dirección IP

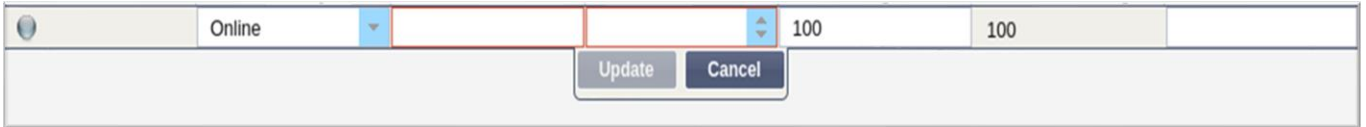

- Introduzca la dirección IPv4 de su servidor en notación decimal con puntos. El Servidor Real puede estar en la misma red que su Servicio Virtual, en cualquier red local directamente conectada o en cualquier red que su ADC pueda enrutar. Ejemplo: "10.1.1.1".
- Vaya a la columna Puerto e introduzca el número de puerto TCP/UDP de su servidor. El número de puerto puede ser el mismo que el número de puerto del Servicio Virtual u otro número de puerto para la Conectividad de Proxy Inverso. El ADC traducirá automáticamente a este número.
- Vaya a la sección de Notas para añadir cualquier detalle relevante para el servidor. Ejemplo: "Servidor Web IIS 1"

## *Nombre del grupo*

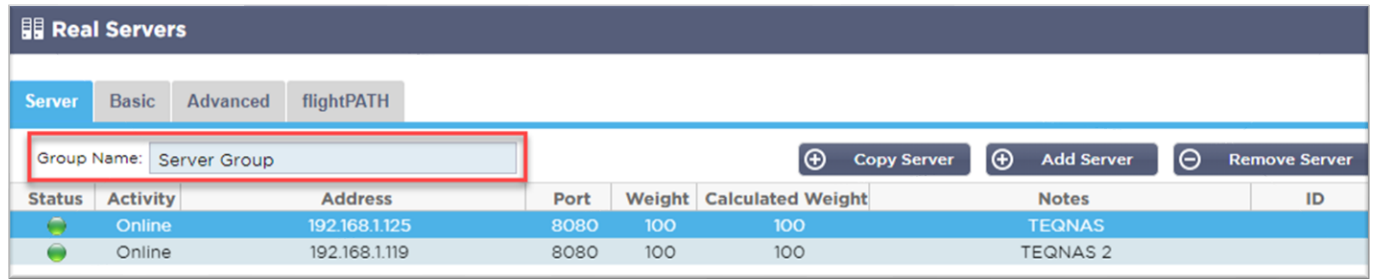

Cuando haya añadido los servidores que componen el conjunto de carga equilibrada, también puede adjuntar un Nombre de grupo. Una vez que haya editado este campo, el contenido se guarda sin necesidad de pulsar el botón Actualizar.

### *Luces de estado del servidor real*

Puede ver el estado de un Servidor Real por el color de la luz en la columna de Estado. Véase más abajo:

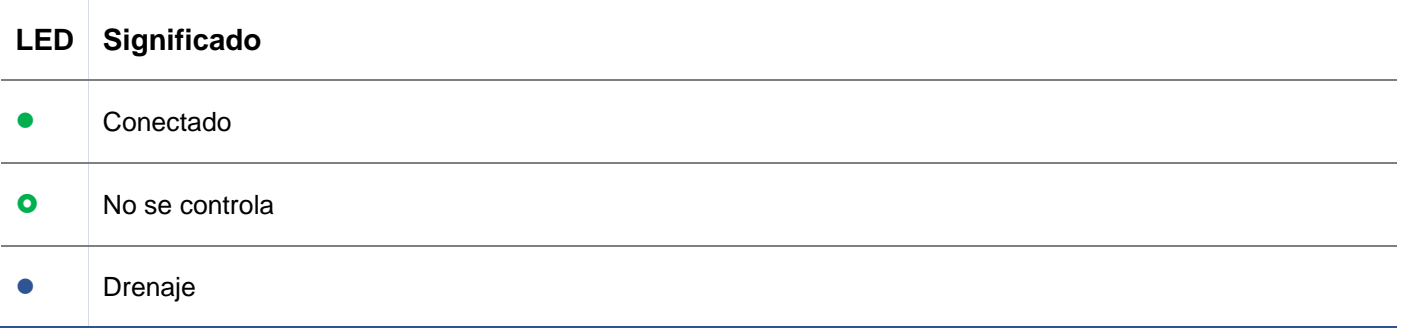

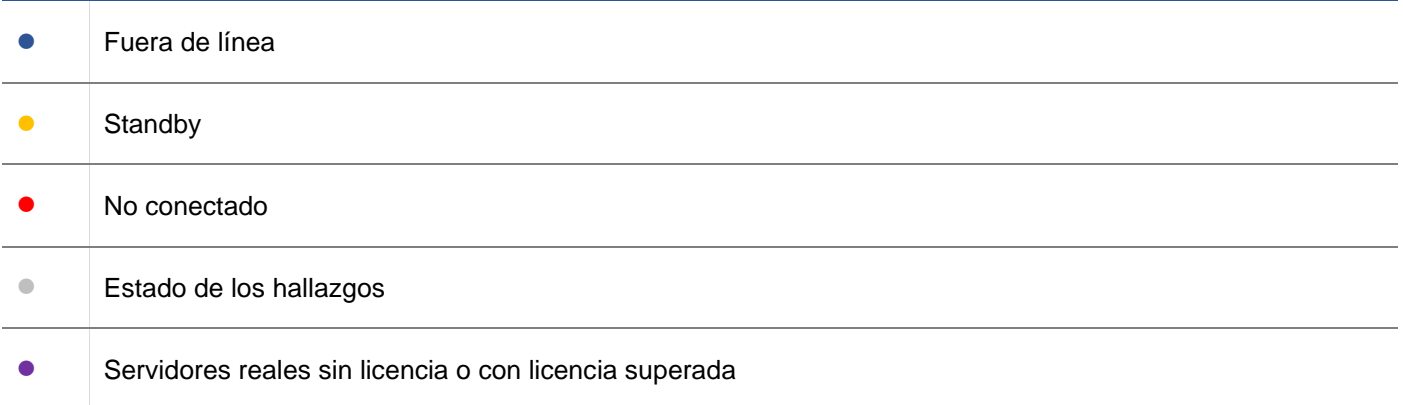

# *Actividad*

Puede cambiar la Actividad de un Servidor Real en cualquier momento utilizando el menú desplegable. Para ello, haga doble clic en una fila del Servidor Real para ponerla en modo de edición.

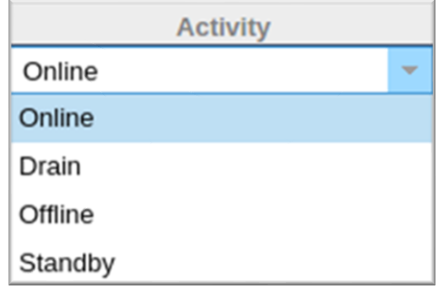

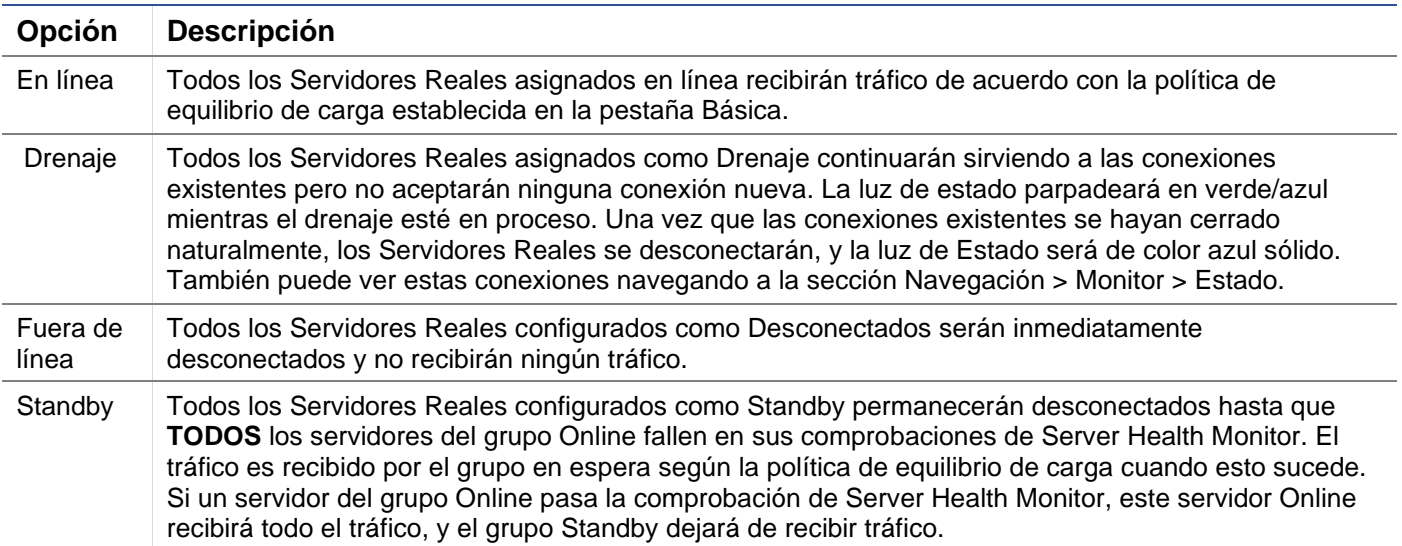

## Dirección IP

Este campo es la dirección IP de su Real Server. Ejemplo: "192.168.1.200".

## *Puerto*

Número de puerto TCP o UDP en el que el Servidor Real está escuchando para el servicio. Ejemplo "80" para el tráfico web.

## *Peso*

Esta columna será editable cuando se especifique una política de equilibrio de carga adecuada.

 El peso por defecto para un Servidor Real es 100, y se pueden introducir valores de 1 a 100. Un valor de 100 significa carga máxima, y 1 significa carga mínima.

Un ejemplo para tres servidores puede ser algo así:

- Servidor 1 Peso = 100
- Servidor 2 Peso = 50
- Servidor 3 Peso = 50

Si consideramos que la política de balanceo de carga está configurada en Conexiones mínimas, y hay un total de 200 conexiones de clientes;

- El servidor 1 recibirá 100 conexiones simultáneas
- El servidor 2 tendrá 50 conexiones simultáneas
- El servidor 3 tendrá 50 conexiones simultáneas

Si utilizáramos Round Robin como método de equilibrio de carga, que rota las peticiones a través del conjunto de servidores de carga equilibrada, la alteración de los pesos afecta a la frecuencia con la que los servidores son elegidos como objetivo.

Si creemos que la política de equilibrio de carga más rápida utiliza el tiempo más corto que se tarda en RECIBIR una respuesta, el ajuste de los pesos altera el sesgo de forma similar a las conexiones mínimas.

## *Peso calculado*

El peso calculado de cada servidor se puede ver dinámicamente y se calcula automáticamente y no es editable. El campo muestra la ponderación real que el CAD está utilizando al considerar la ponderación manual y la política de equilibrio de carga.

#### *Notas*

Introduzca cualquier nota particular que sea útil para describir la entrada definida en el campo Notas. Ejemplo: "Servidor IIS1 - DC de Londres".

#### *ID*

El campo ID se utiliza dentro de la Política de equilibrio de carga de ID de cookies. El número de ID colocado aquí se utiliza para identificar

## Básico

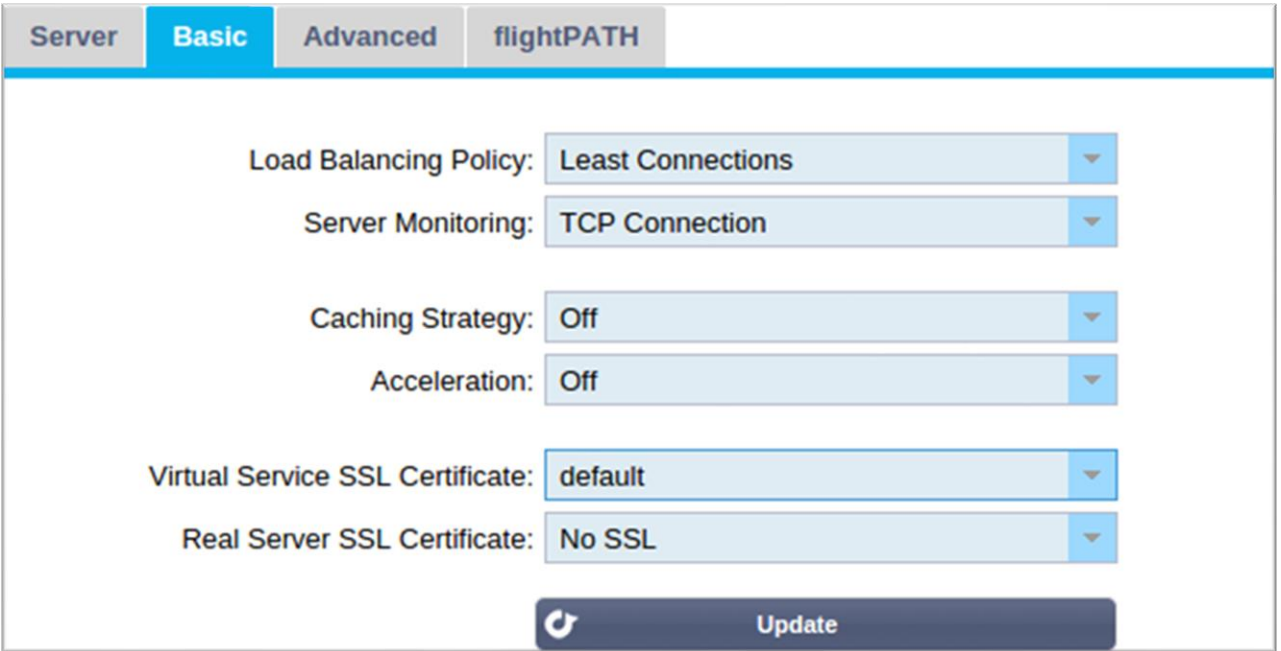

# *Política de equilibrio de carga*

La lista desplegable muestra las políticas de equilibrio de carga actualmente soportadas y disponibles para su uso. A continuación se muestra una lista de políticas de equilibrio de carga, junto con una explicación.

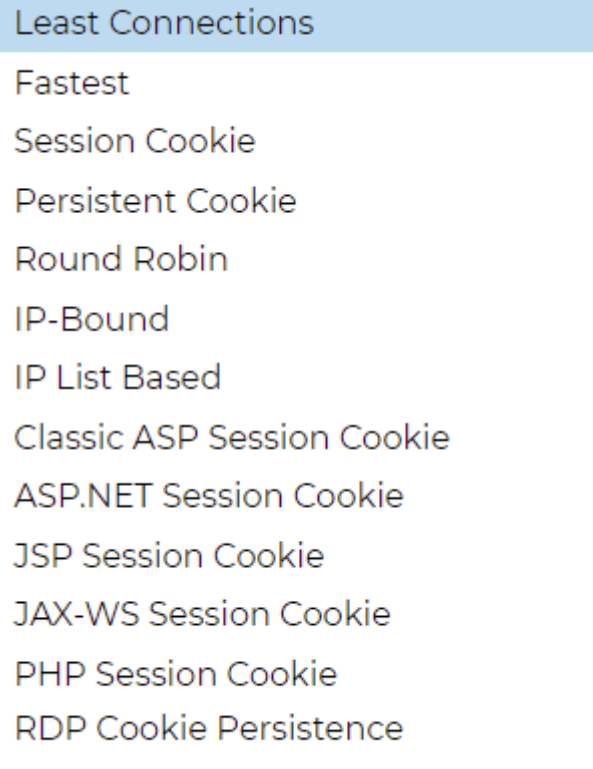

Cookie ID Based

Opción **Descripción** El más rápido La política de equilibrio de carga más rápida calcula automáticamente el tiempo de respuesta de todas las solicitudes por servidor suavizado en el tiempo. La columna Peso calculado contiene el valor calculado automáticamente. La entrada manual sólo es posible cuando se utiliza esta política de equilibrio de carga. Round Robin El Round Robin se utiliza habitualmente en los cortafuegos y en los equilibradores de carga básicos y es el método más sencillo. Cada servidor real recibe una nueva petición en secuencia. Este método sólo es adecuado cuando se necesita equilibrar la carga de las peticiones a los servidores de manera uniforme; un ejemplo serían los servidores web de búsqueda. Sin embargo, cuando se necesita equilibrar la carga en función de la carga de la aplicación o del servidor, o incluso asegurarse de que se utiliza el mismo servidor para la sesión, el método Round Robin es inapropiado. Menos Conexiones El equilibrador de carga llevará la cuenta del número de conexiones actuales a cada Servidor Real. El Servidor Real con la menor cantidad de conexiones recibe la nueva solicitud subsiguiente. IP Bound Afinidad/Persistencia de la Sesión de Capa 3 En este modo, la dirección IP del cliente constituye la base para seleccionar qué Servidor Real recibirá la solicitud. Esta acción proporciona persistencia. Los protocolos HTTP y de capa 4 pueden utilizar este modo. Este método es útil para redes internas en las que se conoce la topología de la red, y se puede confiar en que no hay "superproxies" en la parte superior. Con la Capa 4 y los proxies, todas las peticiones pueden parecer como si vinieran de un solo cliente, y como tal, la carga no sería uniforme. Con HTTP, la información de la cabecera (X-Forwarder-For) se utiliza cuando está presente para hacer frente a los proxies. Basado en la lista IP La conexión con el Servidor Real se inicia utilizando "Conexiones mínimas" entonces, la afinidad de la sesión se logra en base a la dirección IP del cliente.

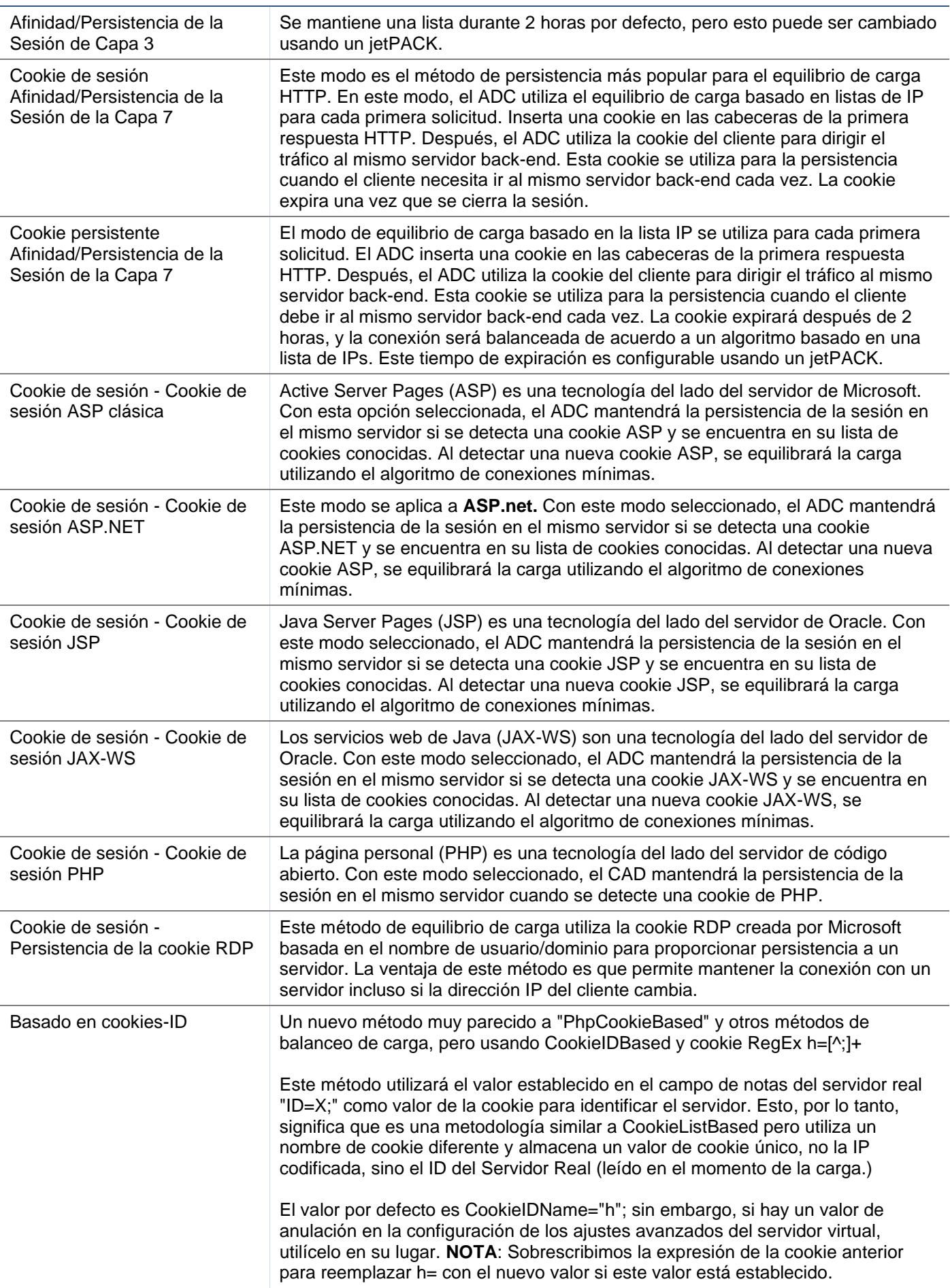

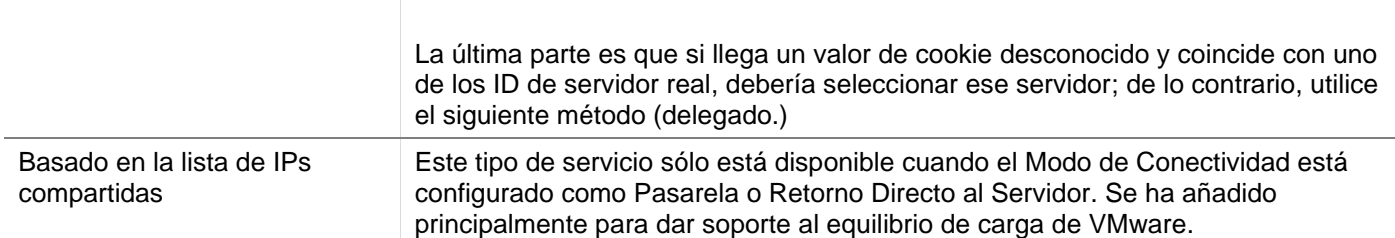

#### *Monitorización de servidores*

Su ADC contiene seis métodos estándar de supervisión de servidores reales que se enumeran a continuación.

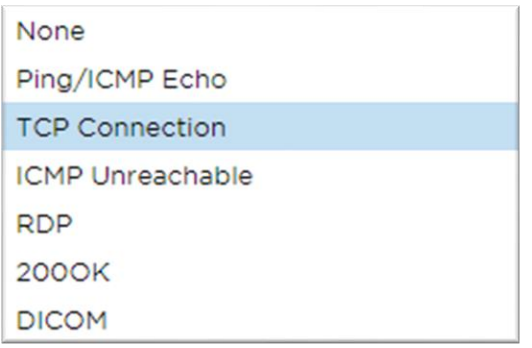

Elija el método de supervisión que desea aplicar al servicio virtual (VIP).

Es esencial elegir el monitor adecuado para el servicio. Por ejemplo, si el Servidor Real es un servidor RDP, un monitor 200OK no es relevante. Si no está seguro de qué monitor elegir, la Conexión TCP por defecto es un excelente punto de partida.

Puede elegir varios monitores haciendo clic en cada uno de los monitores que desee aplicar al servicio sucesivamente. Los monitores seleccionados se ejecutan en el orden en que los selecciona; por lo tanto, comience con los monitores de las capas inferiores primero. Por ejemplo, la configuración de los monitores Ping/ICMP Echo, TCP Connection y 200OK se mostrará en el Dashboard Events como en la imagen siguiente:

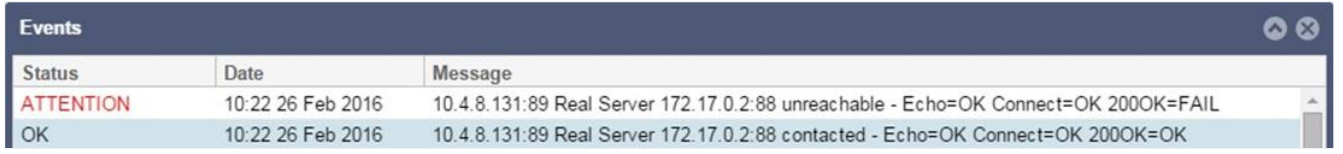

Podemos ver que el Ping de la Capa 3 y la Conexión TCP de la Capa 4 han tenido éxito si miramos la línea superior, pero el 200OK de la Capa 7 ha fallado. Estos resultados de la monitorización proporcionan suficiente información para indicar que el enrutamiento está bien y que hay un servicio ejecutándose en el puerto correspondiente, pero el sitio web no está respondiendo correctamente a la página solicitada. Ahora es el momento de mirar el servidor web y la sección Biblioteca > Monitor del servidor real para ver los detalles del monitor que falla.

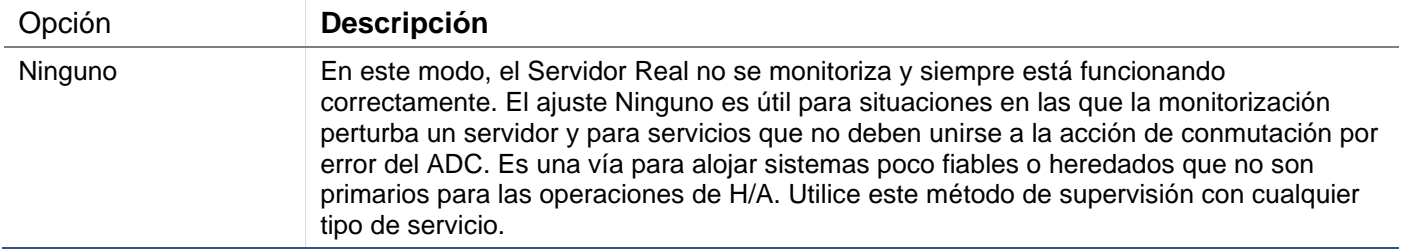

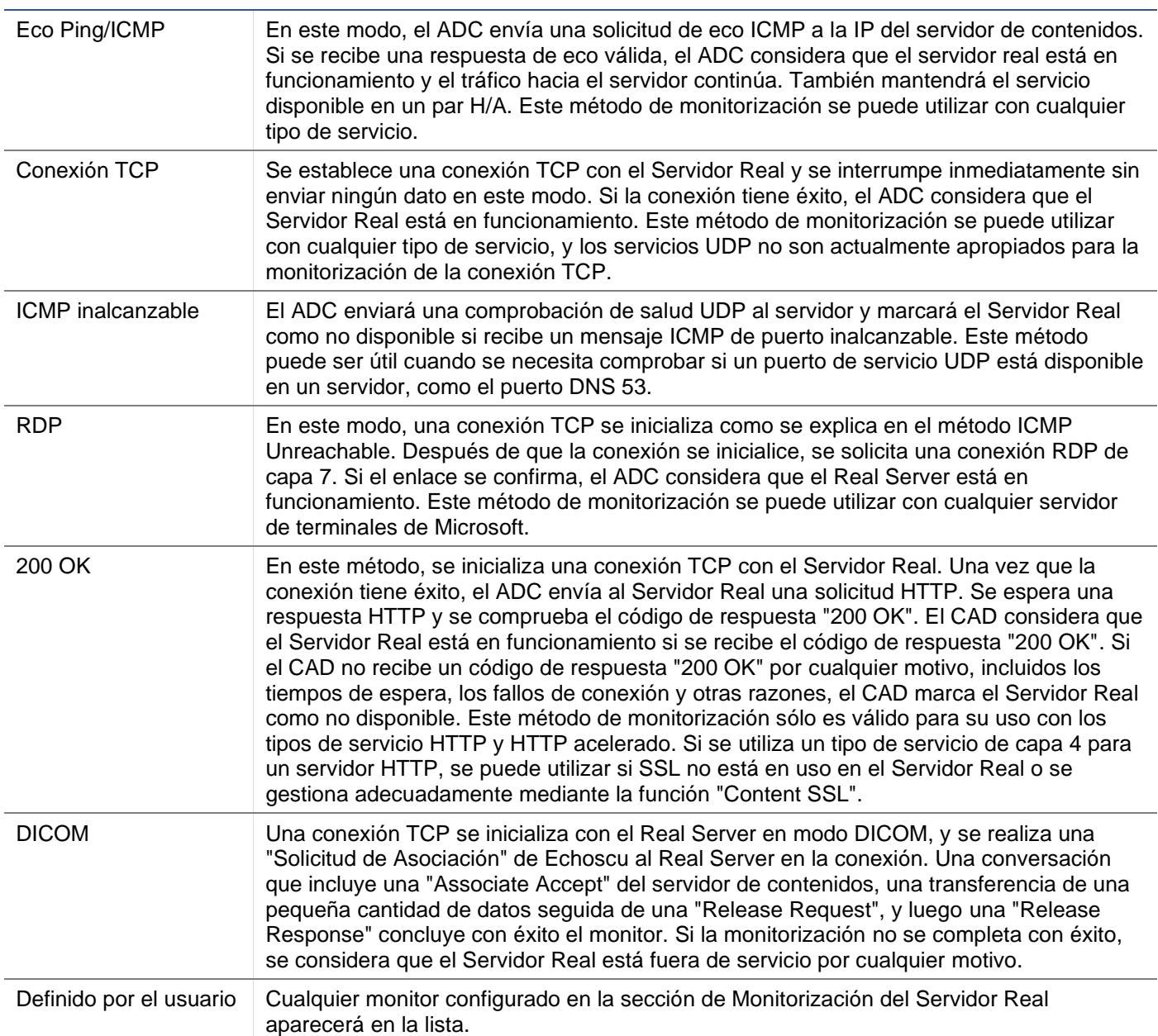

#### *Estrategia de almacenamiento en caché*

Por defecto, la Estrategia de Almacenamiento en Caché está desactivada y configurada como Off. Si su tipo de servicio es HTTP, entonces puede aplicar dos tipos de Estrategia de Caché.

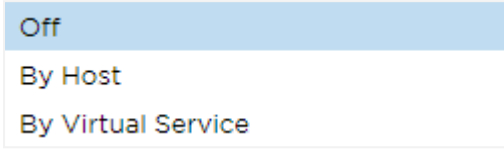

Consulte la página Configurar caché para configurar los ajustes detallados de la caché. Tenga en cuenta que cuando el almacenamiento en caché se aplica a un VIP con el tipo de servicio "HTTP" acelerado, los objetos comprimidos no se almacenan en caché.

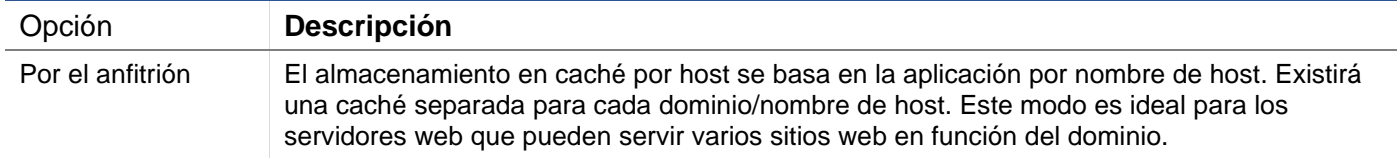

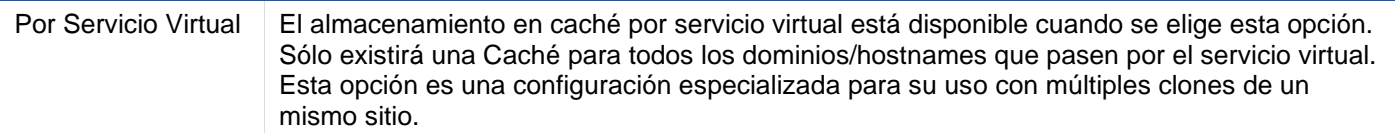

### *Aceleración*

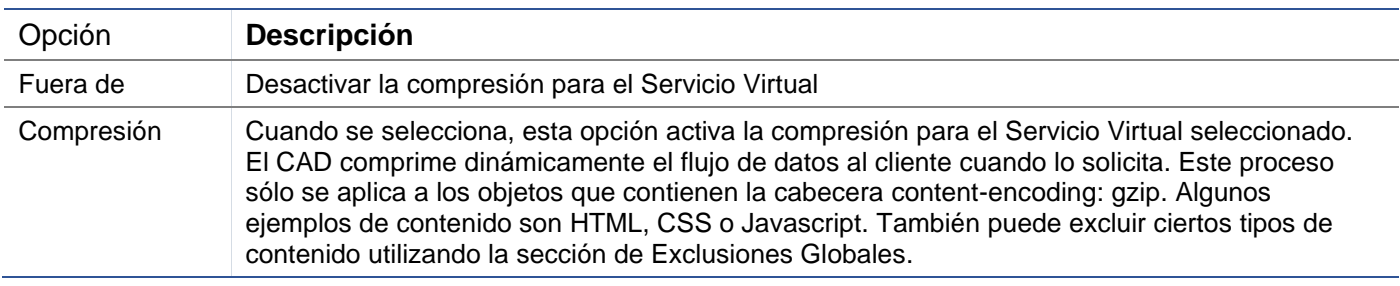

Nota: Si el objeto es almacenable en caché, el CAD almacenará una versión comprimida y la servirá estáticamente (desde la memoria) hasta que el contenido caduque y sea revalidado.

## *Certificado SSL de servicio virtual (cifrado entre el cliente y el ADC)*

Por defecto, la configuración es Sin SSL. Si su tipo de servicio es "HTTP" o "Layer4 TCP", puede seleccionar un certificado del desplegable para aplicarlo al Servicio Virtual. Los certificados que se hayan creado o importado aparecerán en esta lista. Puede resaltar varios certificados para aplicarlos a un servicio. Esta operación habilitará automáticamente la extensión SNI para permitir un certificado basado en el "Nombre de dominio" solicitado por el cliente.

#### Indicación del nombre del servidor

Esta opción es una extensión del protocolo de red TLS mediante la cual el cliente indica a qué nombre de host está intentando conectarse al inicio del proceso de handshaking. Este ajuste permite al ADC presentar varios certificados en la misma dirección IP virtual y puerto TCP.

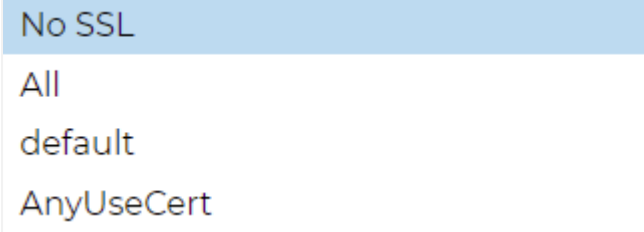

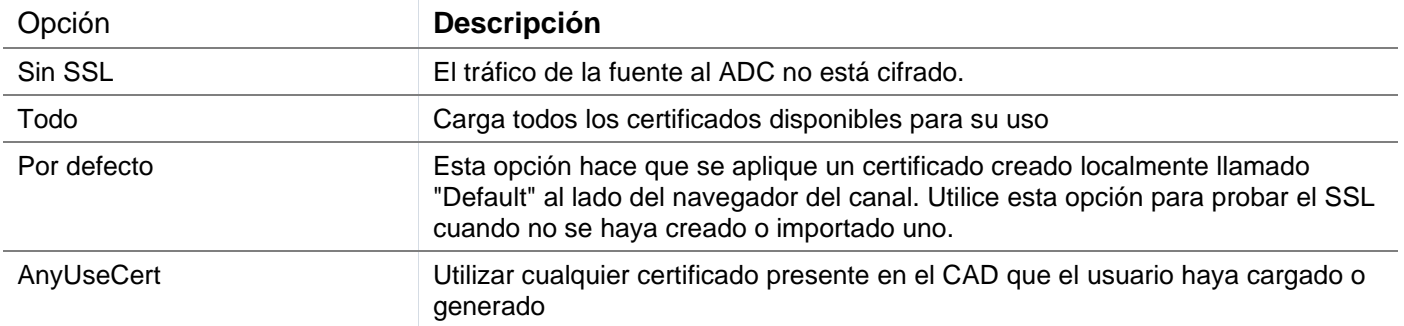

## *Certificado SSL del Servidor Real (Encriptación entre el ADC y el Servidor Real)*

El valor por defecto de esta opción es No SSL. Si su servidor requiere una conexión encriptada, este valor debe ser cualquier cosa que no sea No SSL. Los certificados que se hayan creado o importado aparecerán en esta lista.

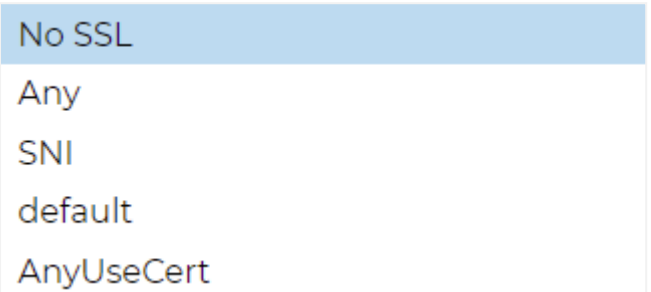

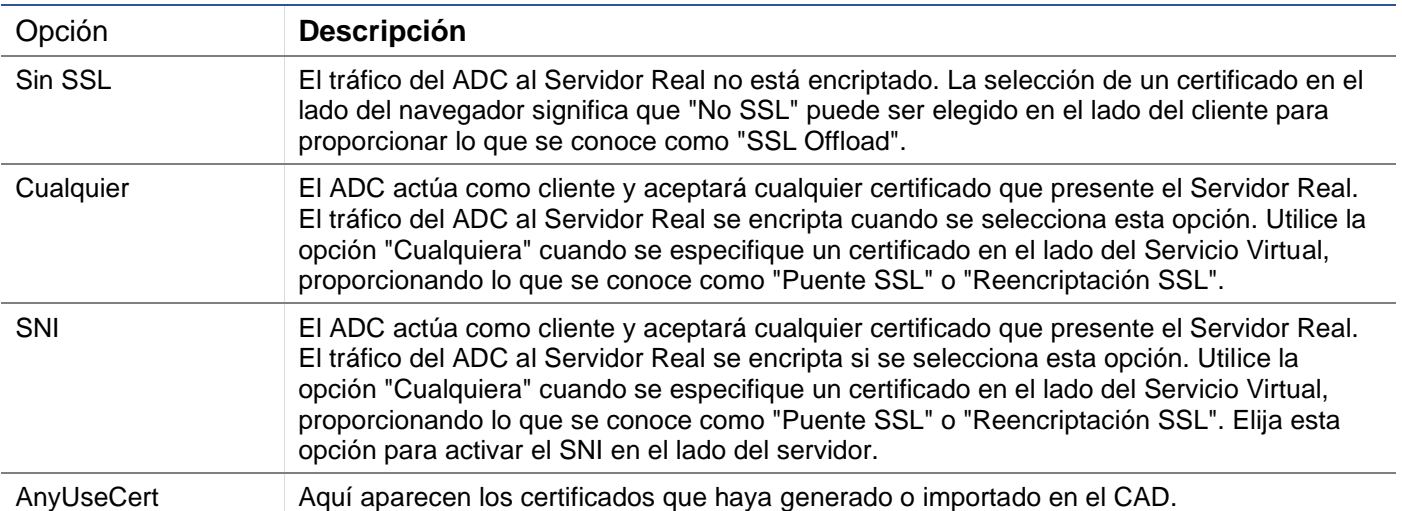

## Avanzado

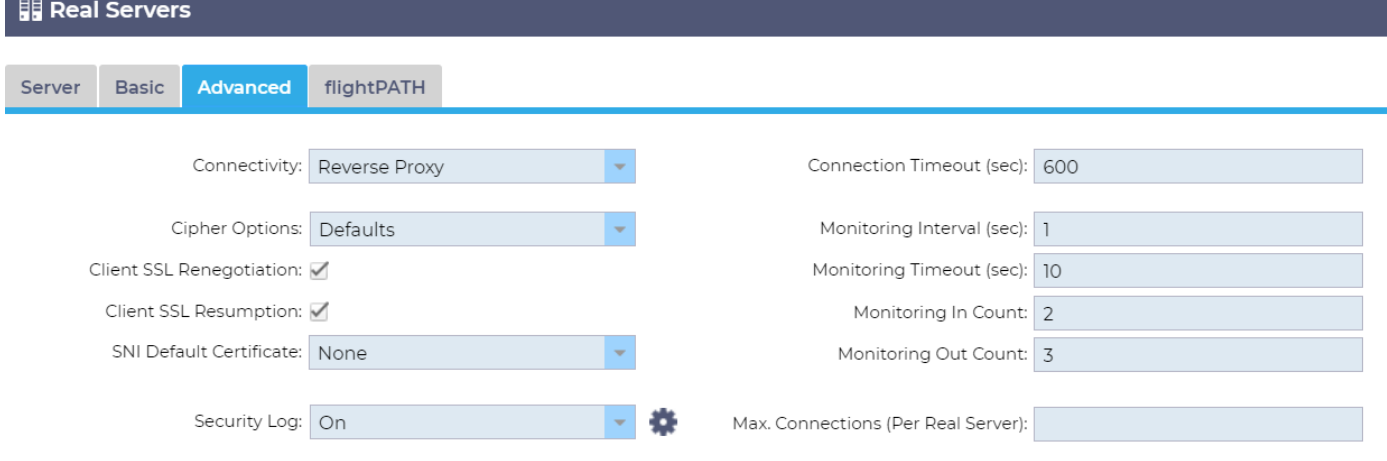

# *Conectividad*

Su Servicio Virtual es configurable con diferentes tipos de conectividad. Por favor, seleccione el modo de conectividad a aplicar al servicio.

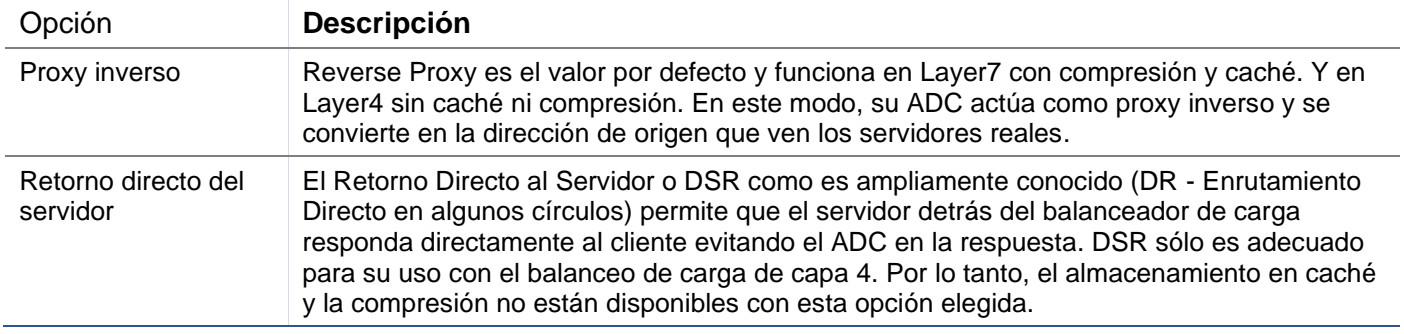

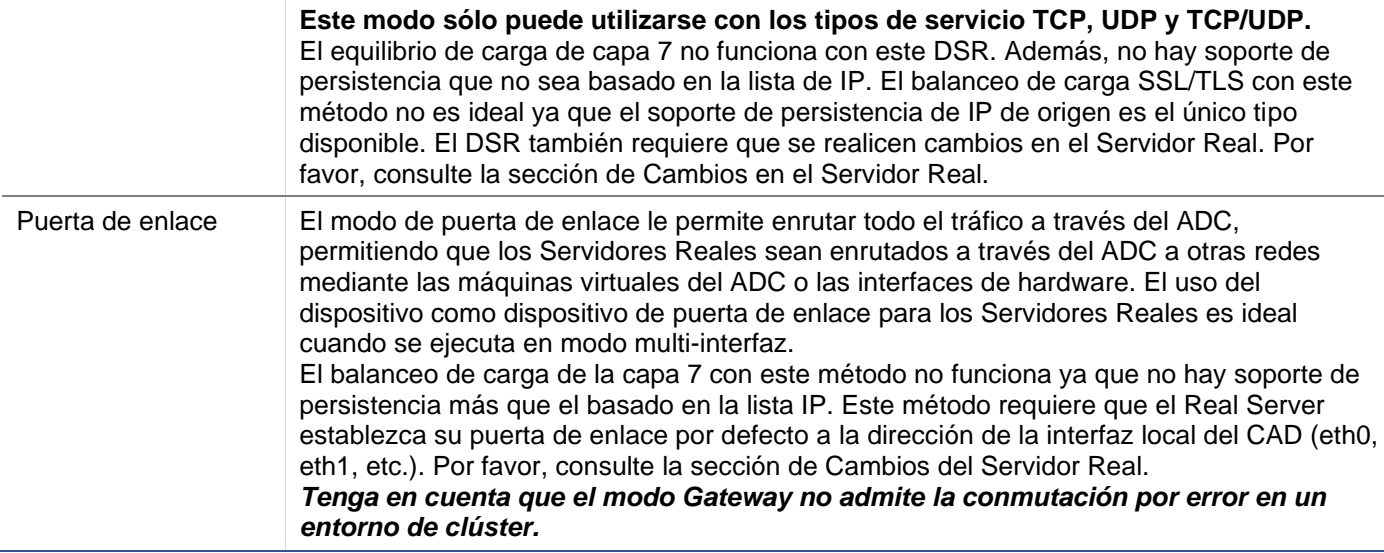

## *Opciones de cifrado*

Puede establecer cifrados a nivel de servicio, y sólo es relevante para los servicios con SSL/TLS activado. El ADC realiza la elección automática del cifrado, y usted puede añadir diferentes cifrados utilizando jetPACKs. Al añadir el jetPACK apropiado, puede establecer las opciones de cifrado por servicio. La ventaja de esto es que puedes crear varios servicios con diferentes niveles de seguridad. Tenga en cuenta que los clientes más antiguos no son compatibles con los cifrados más nuevos, y para reducir el número de clientes, el servicio es más seguro.

### *Renegociación SSL del cliente*

Marque esta casilla si desea permitir la renegociación SSL iniciada por el cliente. Desactive la renegociación SSL del cliente para evitar posibles ataques DDOS contra la capa SSL desmarcando esta opción.

#### *Reanudación de SSL del cliente*

Marque esta casilla si desea habilitar las sesiones del servidor de reanudación SSL añadidas a la caché de sesiones. Cuando un cliente propone la reutilización de una sesión, el servidor intentará reutilizar la sesión si la encuentra. Si la Reanudación está desmarcada, no se produce ningún almacenamiento en caché de sesión para el cliente o el servidor.

#### *Certificado SNI por defecto*

Durante una conexión SSL con la SNI del lado del cliente activada, si el dominio solicitado no coincide con ninguno de los certificados asignados al servicio, el ADC presentará el certificado predeterminado de la SNI. La configuración por defecto para esto es Ninguno, lo que efectivamente dejaría caer la conexión si no hubiera una coincidencia exacta. Elija cualquiera de los certificados instalados en el menú desplegable para presentarlo en caso de que falle una coincidencia exacta del certificado SSL.

## *Registro de seguridad*

El valor por defecto es 'On' y es en base a cada servicio, habilitando el servicio de registro de información de autenticación en los registros del W3C. Al hacer clic en el icono del engranaje, se accede a la página Sistema > Registro, donde se puede comprobar la configuración del registro W3C.

#### *Tiempo de espera de la conexión*

El tiempo de espera de la conexión por defecto es de 600 segundos o 10 minutos. Esta configuración ajustará el tiempo de espera de la conexión si no hay actividad. Reduzca esta cifra para el tráfico web sin estado de corta duración, que suele ser de 90 segundos o menos. Aumente esta cifra para las conexiones con estado como el RDP a algo así como 7200 segundos (2 horas) o más, dependiendo de su infraestructura. El ejemplo del tiempo de espera de RDP significa que si un usuario tiene un periodo de inactividad de 2 horas o menos, las conexiones permanecerán abiertas.

## *Configuración de la monitorización*

Estas configuraciones están relacionadas con los Monitores del Servidor Real en la pestaña Básica. Hay entradas globales en la configuración para contar el número de monitores exitosos o fallidos antes de que el estado de un servidor se marque como online o fallido.

#### *Intervalo*

El intervalo es el tiempo en segundos entre monitores. El intervalo por defecto es de 1 segundo. Mientras que 1s es aceptable para la mayoría de las aplicaciones, puede ser beneficioso aumentar esto para otros o durante las pruebas.

### *Tiempo de espera de monitorización*

El valor del tiempo de espera es cuando el ADC esperará a que un servidor responda a una solicitud de conexión. El valor por defecto es de 2s. Aumente este valor para servidores ocupados.

### *Control en el recuento*

El valor por defecto de esta configuración es 2. El valor de 2 indica que el Servidor Real debe pasar dos comprobaciones de monitorización de salud con éxito antes de entrar en servicio. Aumentando esta cifra aumentará la probabilidad de que el servidor pueda servir tráfico, pero tardará más en entrar en servicio dependiendo del intervalo. Disminuir este valor hará que el servidor entre en servicio antes.

### *Control del recuento de salidas*

El valor por defecto de esta configuración es 3, lo que significa que el monitor del Servidor Real debe fallar tres veces antes de que el ADC deje de enviar tráfico al servidor, y se marque como ROJO e Inalcanzable. Aumentando esta cifra se conseguirá un servicio mejor y más fiable a costa del tiempo que tarda el ADC en dejar de enviar tráfico a este servidor.

# *Cambiar a offline en caso de fallo*

Cuando se marca esta opción, los Servidores Reales que fallan en su chequeo de salud se ponen fuera de línea y sólo pueden ser puestos en línea manualmente.

#### *Max. Conexiones*

Limita el número de conexiones simultáneas del Servidor Real y se configura por servicio. Por ejemplo, si lo configura en 1000 y tiene dos Servidores Reales, el ADC limita **cada Servidor Real** a 1000 conexiones simultáneas. También puede optar por presentar una página de "Servidor demasiado ocupado" una vez que se alcance este límite en todos los servidores, ayudando a los usuarios a entender por qué se ha producido una falta de respuesta o un retraso. Deje esto en blanco para conexiones ilimitadas. Lo que establezca aquí depende de los recursos de su sistema.
#### flightPATH

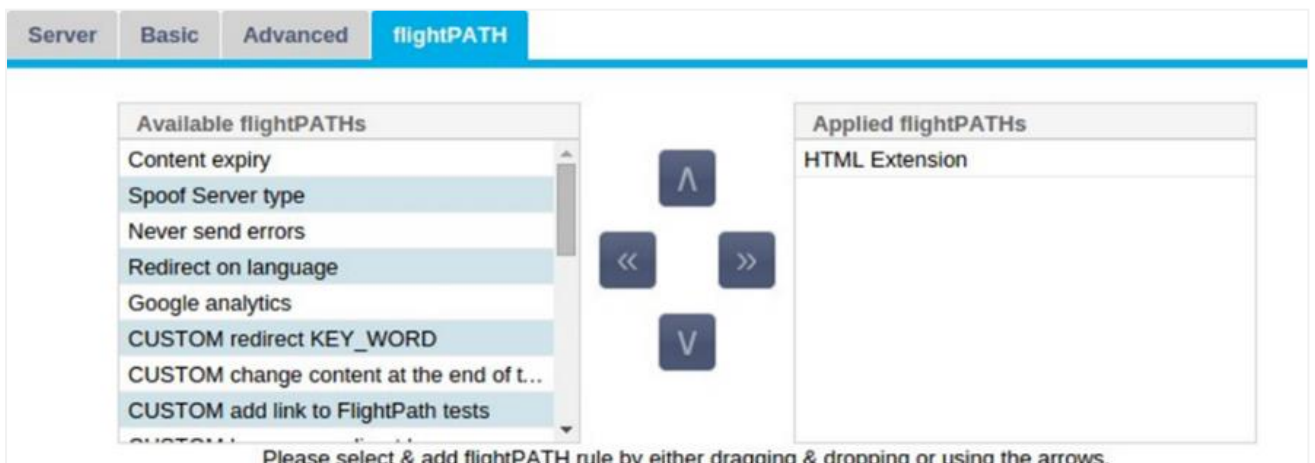

flightPATH es un sistema diseñado por Edgenexus y disponible exclusivamente en el CAD. A diferencia de los motores basados en reglas de otros proveedores, flightPATH no funciona a través de una línea de comandos o una consola de entrada de scripts. En su lugar, utiliza una interfaz gráfica de usuario para seleccionar los diferentes parámetros, condiciones y acciones a realizar para conseguir lo que necesitan. Estas características hacen que flightPATH sea extremadamente potente y permite a los administradores de red manipular el tráfico HTTPS de forma muy eficaz.

flightPATH sólo está disponible para su uso con conexiones HTTPS, y esta sección no es visible cuando el Tipo de Servicio Virtual no es HTTP.

Puede ver en la imagen de arriba; hay una lista de reglas disponibles a la izquierda y las reglas aplicadas al servicio virtual a la derecha.

Añada una regla disponible arrastrando y soltando la regla del lado izquierdo al derecho o resaltando una regla y haciendo clic en la flecha derecha para moverla al lado derecho.

El orden de ejecución es esencial y comienza con la regla superior ejecutada primero. Para cambiar el orden de ejecución, resalte la regla y muévase hacia arriba y hacia abajo usando las flechas.

Para eliminar una regla, arrástrela y suéltela en el inventario de reglas de la izquierda o resalte la regla y haga clic en la flecha de la izquierda.

Puedes añadir, eliminar y editar reglas flightPATH en la sección Configurar flightPATH de esta guía.

## Cambios en el servidor real para el retorno del servidor directo

El Retorno Directo al Servidor o DSR como es ampliamente conocido (DR - Enrutamiento Directo en algunos círculos) permite que el servidor detrás del ADC responda directamente al cliente, pasando por alto el ADC en la respuesta. DSR sólo es adecuado para su uso con el equilibrio de carga de capa 4. El almacenamiento en caché y la compresión no están disponibles cuando se activan.

El balanceo de carga de la capa 7 con este método no funcionará ya que no hay soporte de persistencia más que la IP de origen. El balanceo de carga SSL/TLS con este método no es ideal ya que sólo hay soporte de persistencia de la IP de origen.

#### **Cómo funciona**

- El cliente envía una solicitud al jetNEXUS ALB-X
- Solicitud recibida por edgeNEXUS
- Petición dirigida a los servidores de contenido
- Respuesta enviada directamente al cliente sin pasar por edgeNEXUS

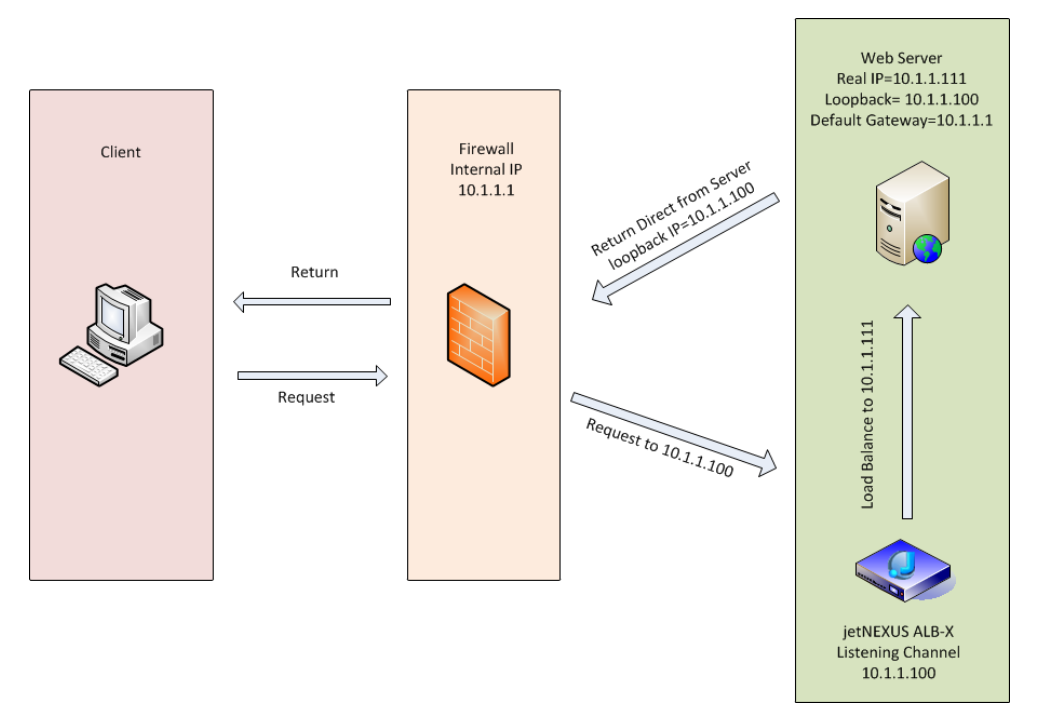

## Configuración necesaria del servidor de contenidos

#### **General**

- La puerta de enlace por defecto del servidor de contenidos debe configurarse de forma normal. (No a través del ADC)
- El servidor de contenidos y el equilibrador de carga deben estar en la misma subred

#### **Windows**

- El servidor de contenidos necesita tener un loopback o Alias configurado con la dirección IP del Canal o VIP
	- o La métrica de la red debe ser 254 para evitar la respuesta a las peticiones ARP
	- o Añadir un adaptador de bucle de retorno en Windows Server 2012 [Haga clic aquí](http://support.microsoft.com/kb/2777200)
	- o Añadir un adaptador de bucle de retorno en Windows Server 2003/2008 [Haga clic aquí](http://support.microsoft.com/kb/842561)
- Ejecute lo siguiente en una línea de comandos para cada interfaz de red que haya configurado en los servidores Windows Real

#### *netsh interface ipv4 set interface "Nombre de la interfaz de red de Windows" weakhostreceive=enable*

*netsh interface ipv4 set interface "Windows loopback interface name" weakhostreceive=enable*

*netsh interface ipv4 set interface "Windows loopback interface name" weakhostsend=enable*

Linux

- Añadir una interfaz de bucle de retorno permanente
- Editar "/etc/sysconfig/network-scripts"

*ifcfg-lo:1DEVICE=lo :1IPADDR=x .x.x.xNETMASK=255 .255.255.255BROADCAST=x .x.x.xONBOOT=yes*

• Editar "/etc/sysctl.conf"

*net.ipv4.conf.all.arp\_ignore = 1net.ipv4.conf .eth0.arp\_ignore = 1net .ipv4.conf.eht1.arp\_ignore = 1net .ipv4.conf.all.arp\_announce = 2net.ipv4.conf .eth0.arp\_announce = 2net .ipv4.conf.eth1.arp\_announce = 2*

• Ejecuta "sysctl - p"

## Cambios en el Servidor Real - Modo Gateway

El modo de pasarela le permite enrutar todo el tráfico a través del ADC, y esto permite que el tráfico que se origina en los servidores de contenido se enrute a través del ADC a otras redes a través de las interfaces de la unidad ADC. El uso del dispositivo como dispositivo de puerta de enlace para los servidores de contenido debe utilizarse cuando se ejecuta en modo multiinterfaz.

#### **Cómo funciona**

- El cliente envía una solicitud al jetNEXUS ALB-X
- EdgeNEXUS recibe una solicitud
- Solicitud enviada a los servidores de contenido
- Respuesta enviada a edgeNEXUS
- El CAD dirige la respuesta al cliente

#### Configuración necesaria del servidor de contenidos

- Modo de brazo único: se utiliza una interfaz, pero el servicio VIP y los servidores reales deben estar en subredes diferentes.
- Modo de doble brazo: se utilizan dos interfaces, pero el servicio VIP y los servidores reales deben estar en subredes diferentes.
- En cada caso, Single y Dual Arm, los Servidores Reales necesitan configurar su puerta de enlace por defecto a la dirección de la interfaz del ADC en la subred correspondiente.

## Ejemplo de brazo único

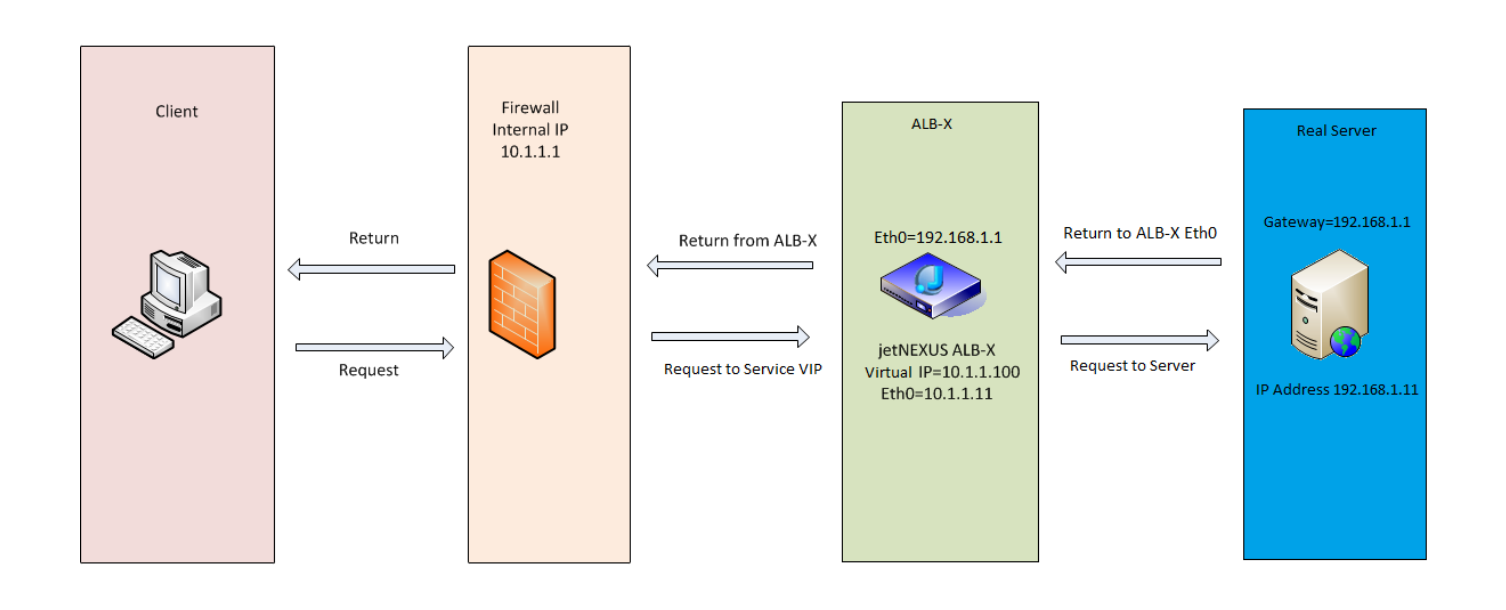

## Ejemplo de brazo doble

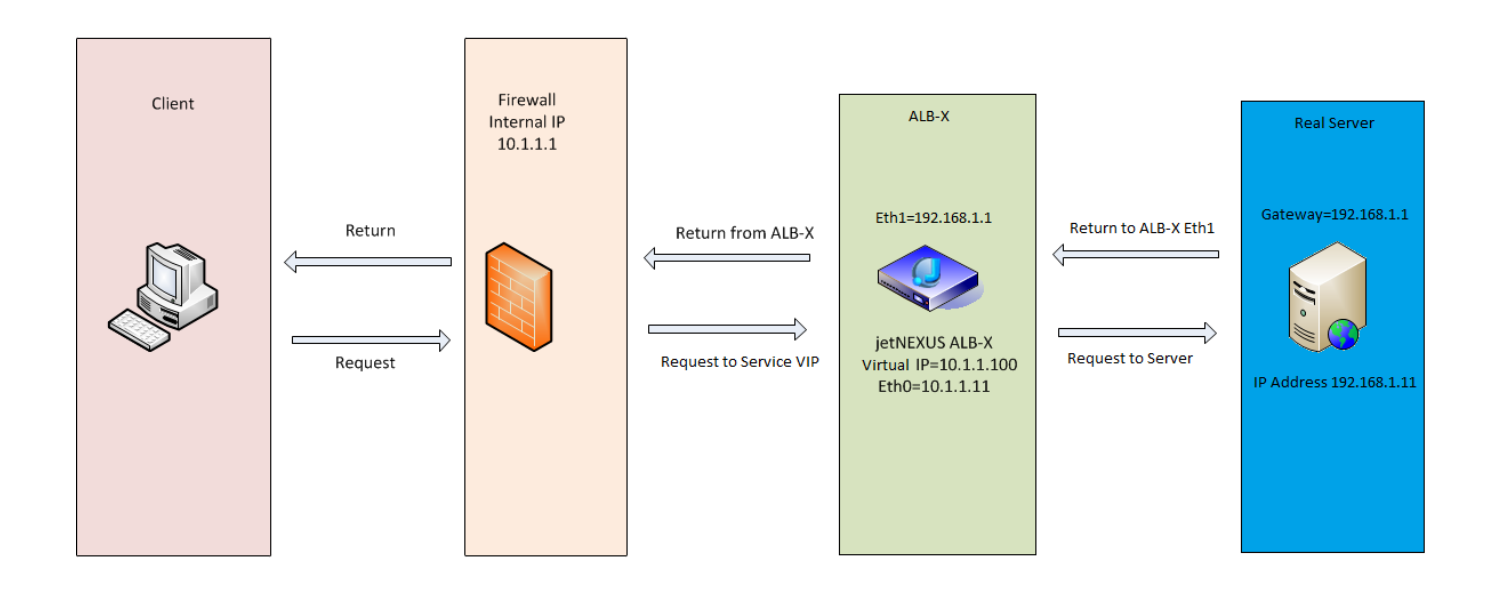

# **Biblioteca**

## **Complementos**

Los complementos son contenedores basados en Docker que pueden ejecutarse en modo aislado dentro del ADC. Algunos ejemplos de complementos podrían ser un cortafuegos de aplicaciones o incluso una microinstancia del propio ADC.

#### Aplicaciones

La sección de aplicaciones dentro de los complementos detalla las aplicaciones que ha comprado, descargado e implementado.

Si no hay aplicaciones presentes, esta sección mostrará un mensaje pidiéndole que vaya a la sección de aplicaciones y descargue e implemente una aplicación.

Una vez que despliegue una aplicación, ésta aparecerá en el área de aplicaciones.

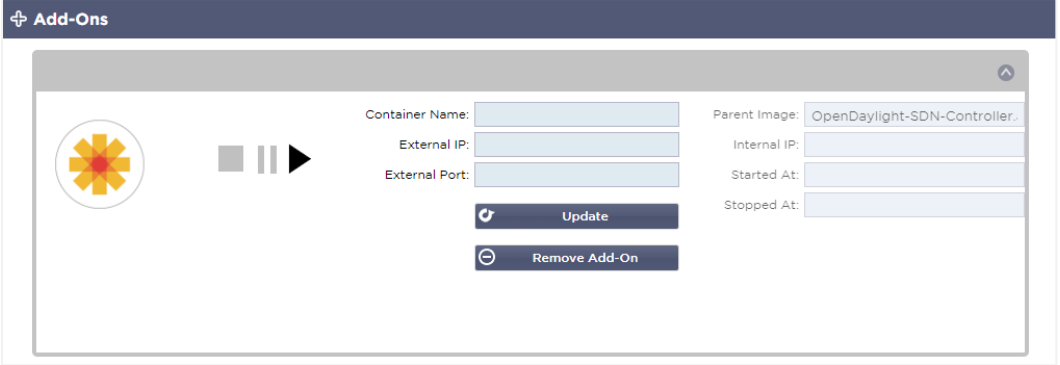

#### Comprar un complemento

Para comprar una App, es necesario registrarse en la App Store. La compra se realiza a través del propio CAD. Encontrará

Vaya a la página Biblioteca > Aplicaciones del panel de control del CAD.

Aquí puede seleccionar la aplicación que desea descargar e instalar.

Si lo hace desde el panel de control del CAD, seleccione sólo un elemento. Puede tener varios conjuntos de ADC, y las aplicaciones deben asociarse al ADC en el que se despliegan.

Si accede a la App Store a través del escritorio y el navegador, puede descargar tantos como desee. Por ejemplo, cuatro instancias del WAF o del GSLB. Aparecerán en el área de aplicaciones compradas de su CAD para que pueda descargarlas.

Las Apps se asocian a los CADs que posees y has registrado.

Cuando elija descargar una aplicación, se le pedirá el ID de la máquina, tras lo cual la aplicación se encriptará y se vinculará al ID de la máquina del CAD.

Los enlaces a la App Store son:

- Complementos: **HTTPS://APPSTORE.EDGENEXUS.IO/PRODUCT-CATEGORY/ADD-ONS/**
- Monitores de salud: HTTPS://APPSTORE.EDGENEXUS.IO/PRODUCT-CATEGORY/SERVER-HEALTH-MONITORS/
- jetPACKS: **HTTPS://APPSTORE.EDGENEXUS.IO/PRODUCT-CATEGORY/JETPACKS/**
- Paquetes de características: **HTTPS://APPSTORE.EDGENEXUS.IO/PRODUCT-CATEGORY/EDGENEXUS-FEATURE-PACK/**
- Reglas de flightPATH: **HTTPS://APPSTORE.EDGENEXUS.IO/PRODUCT-CATEGORY/FLIGHTPATH/**

• Actualizaciones de software: **HTTPS://APPSTORE.EDGENEXUS.IO/PRODUCT-CATEGORY/EDGENEXUS-SOFTWARE-UPDATE/**

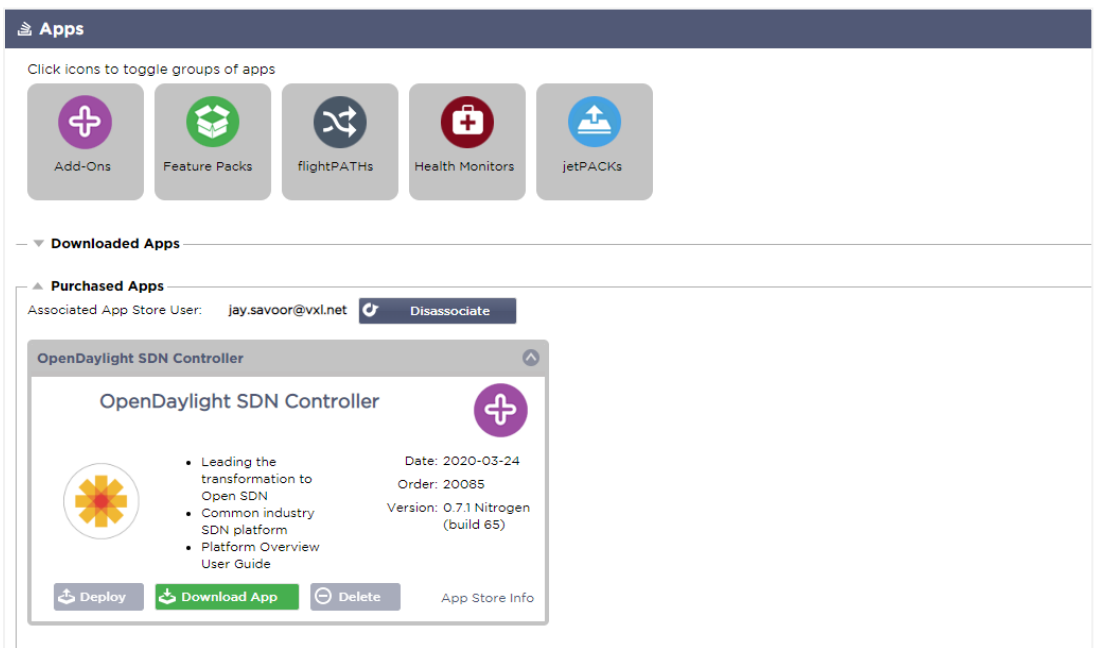

#### Desplegar una aplicación

Una vez descargada en el CAD, la aplicación se trasladará a la sección de aplicaciones descargadas y se desplegará en el CAD mediante el botón de despliegue. Este proceso tarda algún tiempo dependiendo de los recursos disponibles para el CAD. Una vez desplegada, aparecerá en la sección de aplicaciones descargadas.

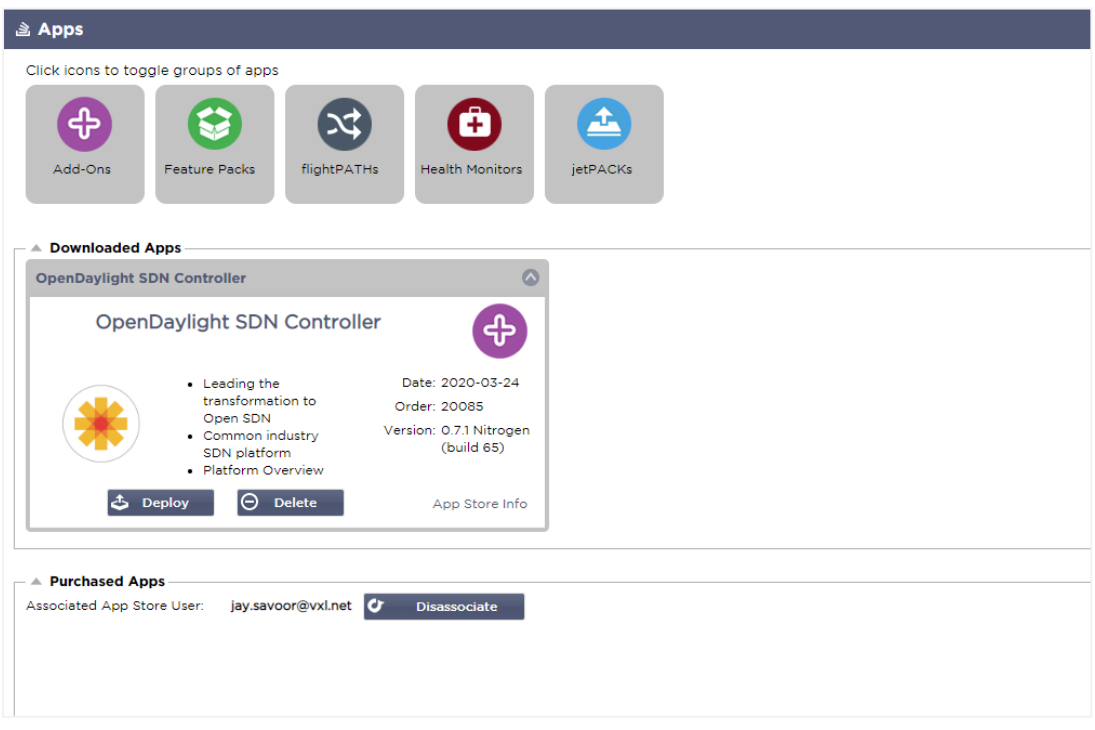

## Autenticación

La página Biblioteca > Autenticación le permite configurar servidores de autenticación y crear reglas de autenticación con opciones para Basic o Forms del lado del cliente y NTLM o BASIC del lado del servidor.

## Configuración de la autenticación - Un flujo de trabajo

Por favor, realice los siguientes pasos como mínimo para aplicar la autenticación a su servicio.

- 1. Crear un servidor de autenticación.
- 2. Cree una regla de autenticación que utilice un servidor de autenticación.
- 3. Cree una regla flightPATH que utilice una regla de autenticación.
- 4. Aplicar la regla flightPATH a un Servicio

## Servidores de autenticación

Para configurar un método de autenticación que funcione, primero debemos configurar un servidor de autenticación.

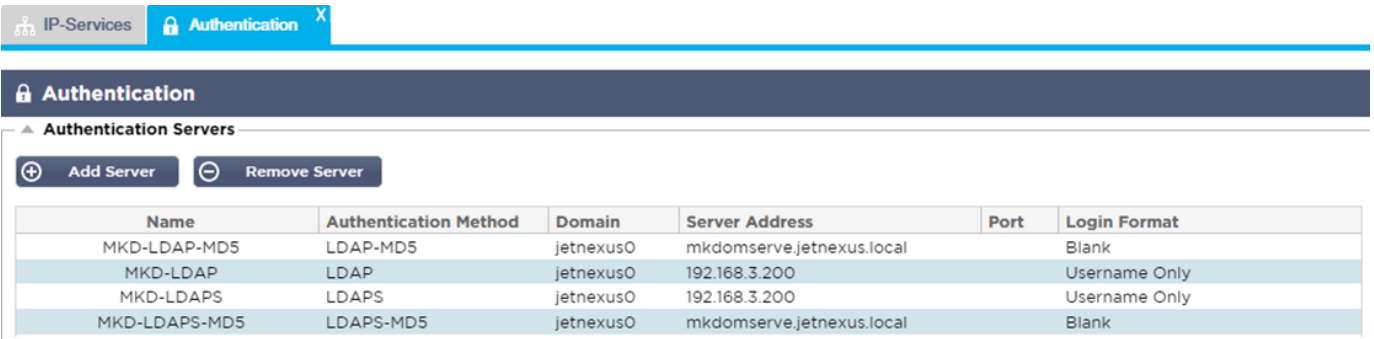

- Haga clic en el botón Añadir servidor.
- Esta acción producirá una fila en blanco lista para ser completada.

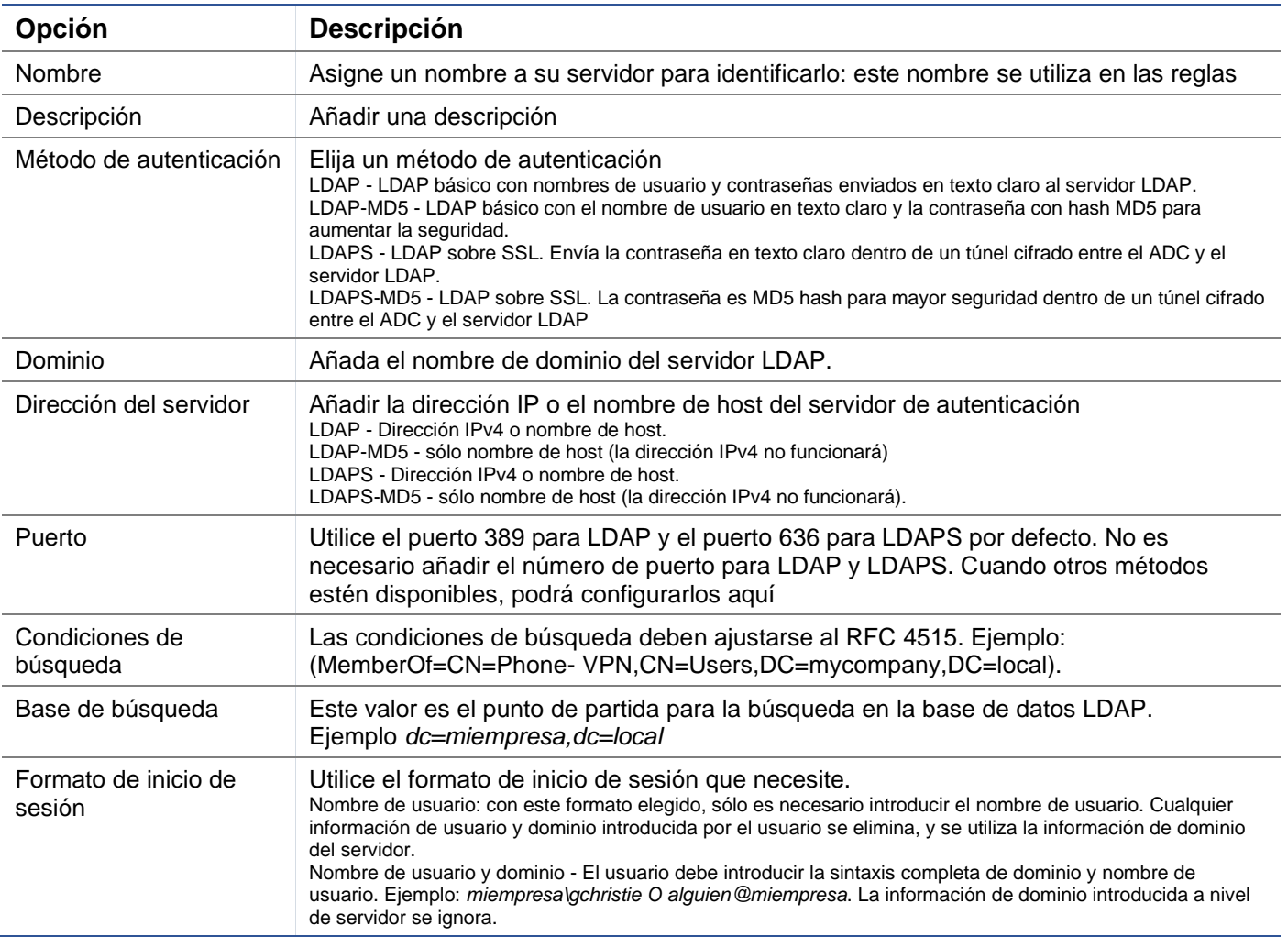

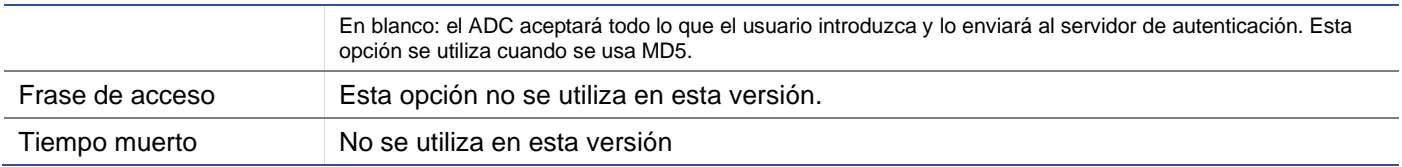

## Normas de autenticación

La siguiente etapa consiste en crear las reglas de autenticación para utilizarlas con la definición del servidor.

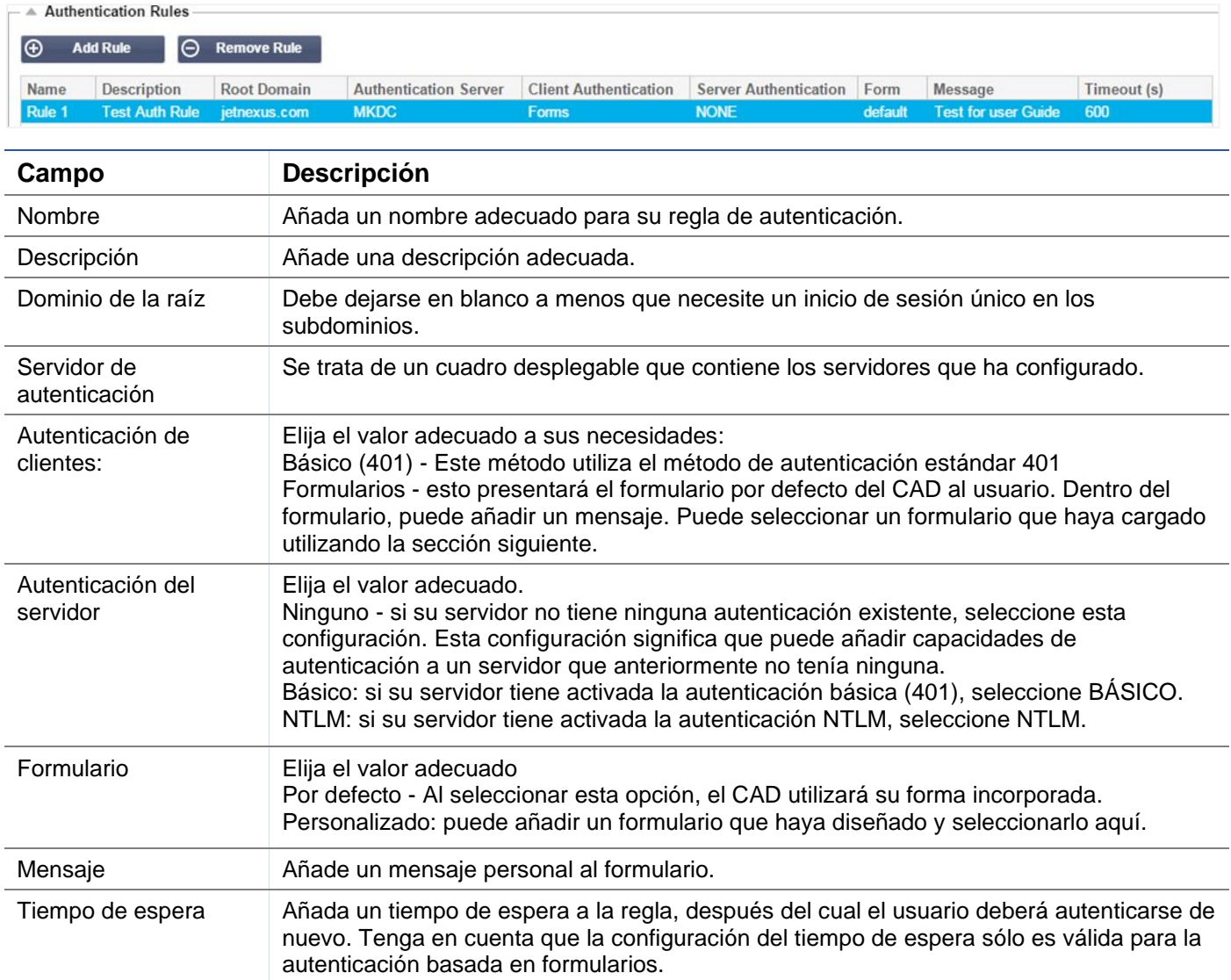

## Inicio de sesión único

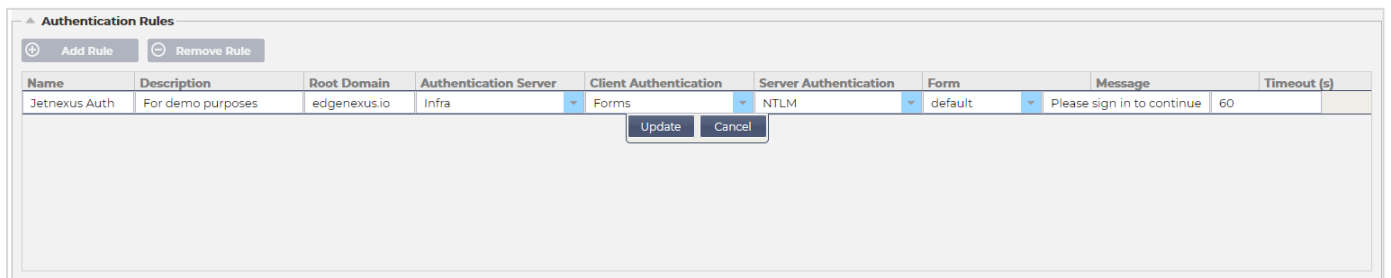

Si desea proporcionar un inicio de sesión único para los usuarios, complete la columna Dominio raíz con su dominio. En este ejemplo, hemos utilizado edgenexus.io. Ahora podemos tener múltiples servicios que utilizarán edgenexus.io como dominio raíz, y sólo tendrán que iniciar sesión una vez. Si consideramos los siguientes servicios:

- Sharepoint.mycompany.com
- usercentral. mycompany.com
- appstore. mycompany.com

Estos servicios pueden residir en una VIP o pueden estar distribuidos en 3 VIPs. Un usuario que acceda a usercentral. mycompany.com por primera vez recibirá un formulario que le pedirá que se conecte dependiendo de la regla de autenticación utilizada. El mismo usuario puede conectarse a appstore. mycompany.com y será autenticado automáticamente por el ADC. Se puede establecer el tiempo de espera, que forzará la autenticación una vez alcanzado este periodo de inactividad.

#### Formularios

Esta sección le permitirá cargar un formulario personalizado.

#### Cómo crear su formulario personalizado

Aunque el formulario básico que proporciona el CAD es suficiente para la mayoría de los propósitos, habrá ocasiones en las que las empresas deseen presentar su propia identidad al usuario. Puede crear su propio formulario personalizado que se presentará a los usuarios para que lo rellenen en esos casos. Este formulario debe estar en formato HTM o HTML.

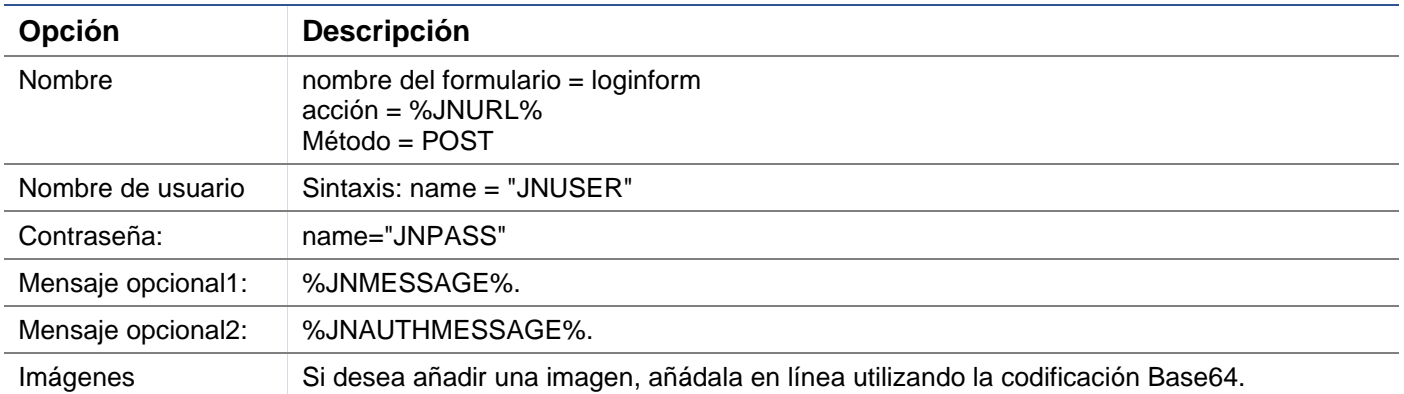

#### *Ejemplo de código html de un formulario muy básico y sencillo*

<HTML>

<CABECERA>

<TÍTULO>FORMULARIO DE AUTENTIFICACIÓN DE EJEMPLO</TÍTULO>

<HEAD>

<BODY>

%JNMESSAGE%<br>

<form name="loginform" action="%JNURL%" method="post"> USER: <input type="text" name="JNUSER" size="20" value=""></br>

PASS: <input type="password" name="JNPASS" size="20" value=""></br>

<input type="submit" name="submit" value="OK">

</form>

</BODY>

 $<$ /HTML $>$ 

#### Añadir un formulario personalizado

Una vez que haya creado un formulario personalizado, puede añadirlo utilizando la sección Formularios.

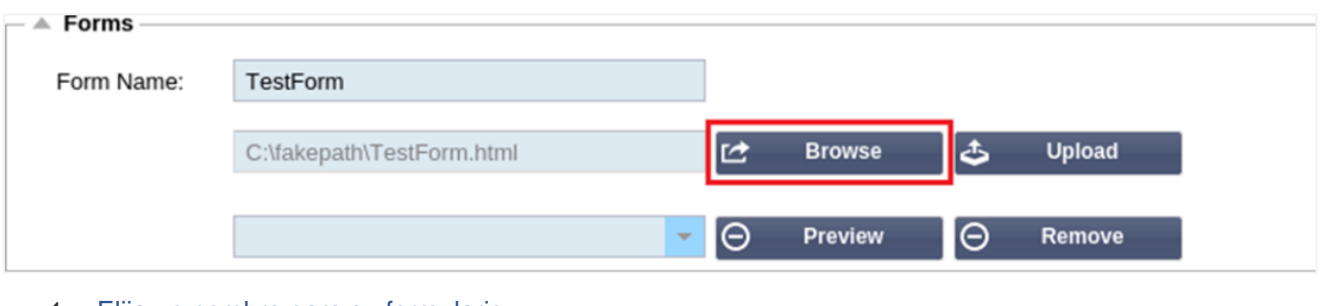

- 1. Elija un nombre para su formulario
- 2. Busque su formulario a nivel local
- 3. Haga clic en Cargar

#### Vista previa de su formulario personalizado

Para ver el formulario personalizado que acaba de cargar, lo selecciona y hace clic en Vista previa. También puede utilizar esta sección para eliminar los formularios que ya no sean necesarios.

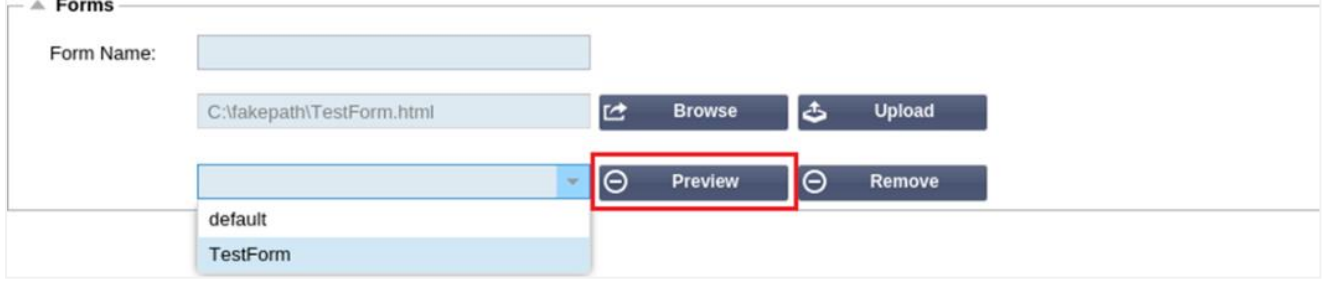

## Caché

El ADC es capaz de almacenar los datos en su memoria interna y periódicamente vacía esta caché en el almacenamiento interno del ADC. Los ajustes que gestionan esta funcionalidad se proporcionan dentro de esta sección.

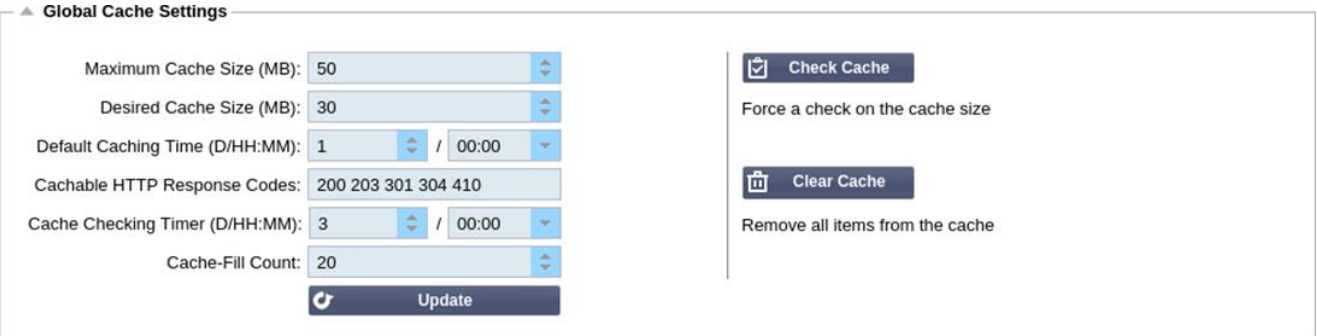

#### Configuración global de la caché

#### *Tamaño máximo de la caché (MB)*

Este valor determina el máximo de RAM que puede consumir la Caché. La caché del ADC es una caché en memoria que también se vacía periódicamente en el medio de almacenamiento para mantener la persistencia de la caché después de los reinicios, reinicios y operaciones de apagado. Esta funcionalidad significa que el tamaño máximo de la caché debe ajustarse a la huella de memoria del dispositivo (en lugar de al espacio del disco) y no debe ser superior a la mitad de la memoria disponible.

#### *Tamaño de caché deseado (MB)*

Este valor denota la RAM óptima a la que se recortará la Caché. Mientras que el tamaño máximo de la caché representa el límite superior absoluto de la caché, el tamaño deseado de la caché se entiende como el tamaño óptimo que la caché debería intentar alcanzar cada vez que se realice una comprobación automática o manual del tamaño de la caché. El espacio entre el tamaño máximo y el deseado de la caché existe para acomodar la llegada y el solapamiento de nuevos contenidos entre las comprobaciones periódicas del tamaño de la caché para recortar los contenidos caducados. Una vez más, puede ser más efectivo aceptar el valor por defecto (30 MB) y revisar periódicamente el tamaño de la Caché en "Monitor - > Estadísticas" para un dimensionamiento adecuado.

#### *Tiempo de caché por defecto (D/HH:MM)*

El valor introducido aquí representa la vida del contenido sin un valor de caducidad explícito. El tiempo de almacenamiento en caché por defecto es el período durante el cual se almacena el contenido sin una directiva "no-store" o un tiempo de caducidad explícito en la cabecera de tráfico.

La entrada del campo tiene la forma "D/HH:MM" - así que una entrada de "1/01:01" (por defecto es 1/00:00) significa que para almacenar el ADC mantendrá el contenido durante un día, "01:00" para una hora, y "00:01" para un minuto.

#### *Códigos de respuesta HTTP almacenables en caché*

Uno de los conjuntos de datos almacenados en caché son las respuestas HTTP. Los códigos de respuesta HTTP que se almacenan en caché son:

- 200 Respuesta estándar para solicitudes HTTP exitosas
- 203 Las cabeceras no son definitivas, sino que se recogen de una copia local o de un tercero
- 301 Al recurso solicitado se le ha asignado una nueva URL permanente
- 304 No se ha modificado desde la última petición y se debe utilizar la copia en caché local en su lugar
- 410 El recurso ya no está disponible en el servidor y no se conoce ninguna dirección de reenvío

Este campo debe editarse con precaución, ya que los códigos de respuesta más comunes que se pueden almacenar en caché ya están listados.

#### *Tiempo de comprobación de la caché (D/HH:MM)*

Este ajuste determina el intervalo de tiempo entre las operaciones de recorte de la caché.

#### *Recuento de llenado de caché*

Este ajuste es una función de ayuda para rellenar la caché cuando se detecta un determinado número de 304.

#### Aplicar regla de caché

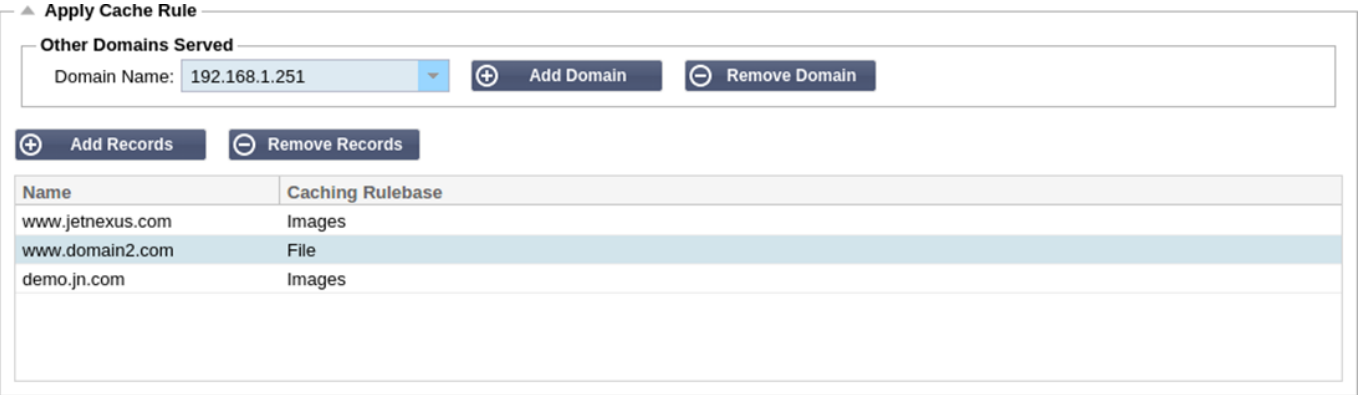

Esta sección permite aplicar una regla de caché a un dominio:

- Añada el dominio manualmente con el botón Añadir registros. Debe utilizar un nombre de dominio completo o una dirección IP en notación decimal con puntos. Ejemplo www. miempresa.com o 192.168.3.1:80
- Haga clic en la flecha desplegable y elija su dominio de la lista
- La lista se rellenará siempre que el tráfico haya pasado por un servicio virtual y se haya aplicado una estrategia de almacenamiento en caché al servicio virtual
- Elija su regla de caché haciendo doble clic en la columna Caching Rulebase y seleccionando de la lista

#### Crear regla de caché

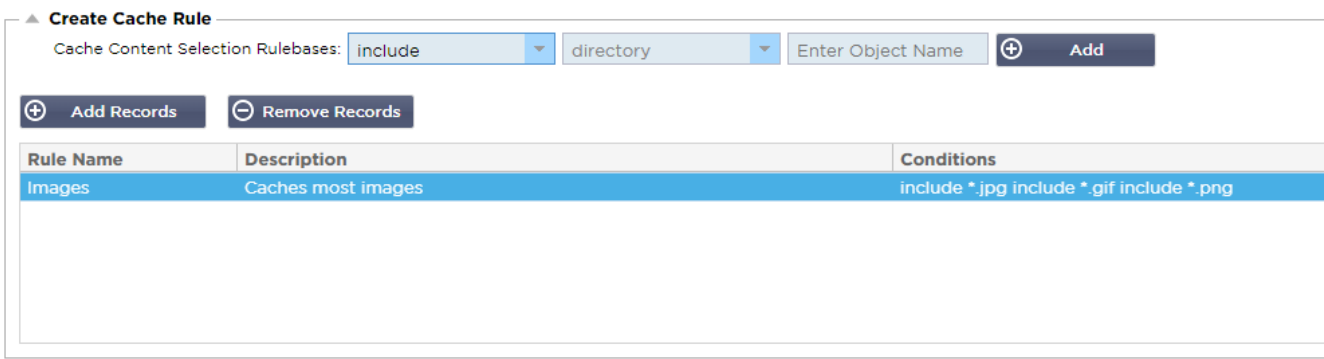

Esta sección le permite crear varias reglas de almacenamiento en caché diferentes que pueden aplicarse a un dominio:

- Haz clic en Añadir registros y dale un nombre y una descripción a tu regla
- Puede introducir sus condiciones manualmente o utilizar el botón Añadir condición

Para añadir una condición utilizando la base de reglas de selección:

- Seleccione Incluir o Excluir
- Elegir todas las imágenes JPEG
- Haga clic en el símbolo + Añadir
- Verá que ahora se ha añadido "incluir \*.jpg" a las condiciones
- Puede añadir más condiciones. Si decide hacerlo manualmente, deberá añadir cada condición en una línea NUEVA. Tenga en cuenta que sus reglas se mostrarán en la misma línea hasta que haga clic en el cuadro de Condiciones, entonces se mostrarán en una línea separada

#### flightPATH

flightPATH es la tecnología de gestión de tráfico integrada en el ADC. flightPATH permite inspeccionar el tráfico HTTP y HTTPS en tiempo real y realizar acciones basadas en condiciones.

Las reglas flightPATH deben aplicarse a un VIP cuando se utilizan objetos IP dentro de las reglas.

Una regla de ruta de vuelo consta de cuatro elementos:

- 1. Detalles, donde se define el Nombre del flightPATH y el Servicio al que se adjunta.
- 2. Condición(es) que puede(n) ser definida(s) y que hace(n) que la regla se active.
- 3. Evaluación que permite la definición de variables que pueden ser utilizadas dentro de las Acciones
- 4. Acciones que se utilizan para gestionar lo que debe ocurrir cuando se cumplen las condiciones

#### **Detalles**

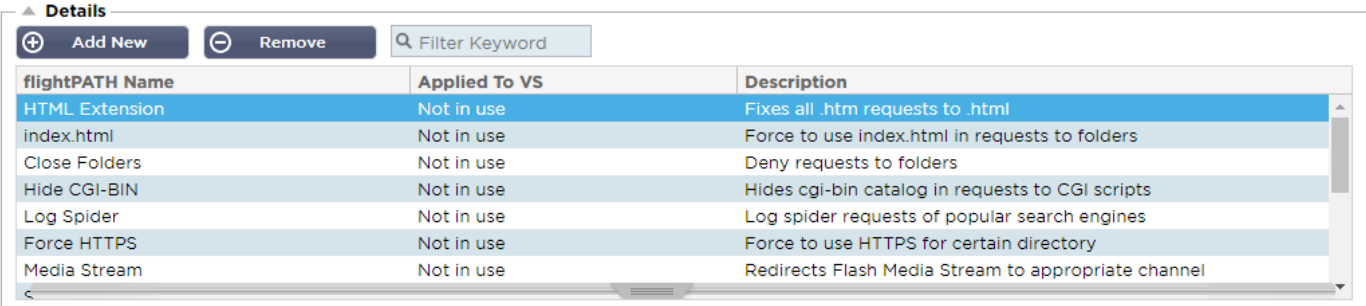

La sección de detalles muestra las reglas flightPATH disponibles. Puedes añadir nuevas reglas flightPATH y eliminar las definidas desde esta sección.

#### *Añadir una nueva regla flightPATH*

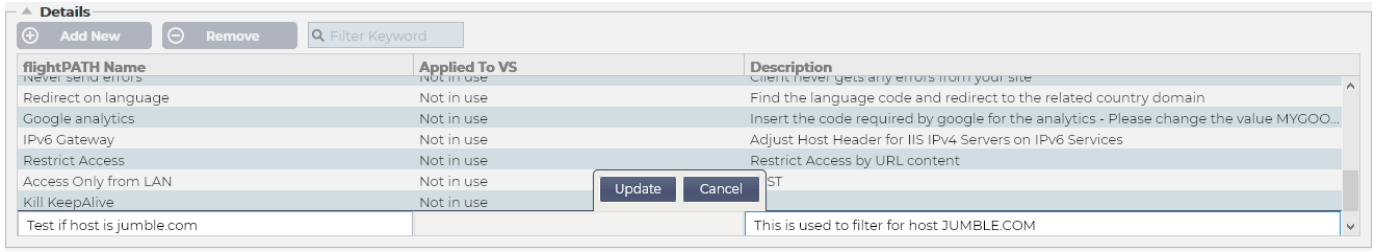

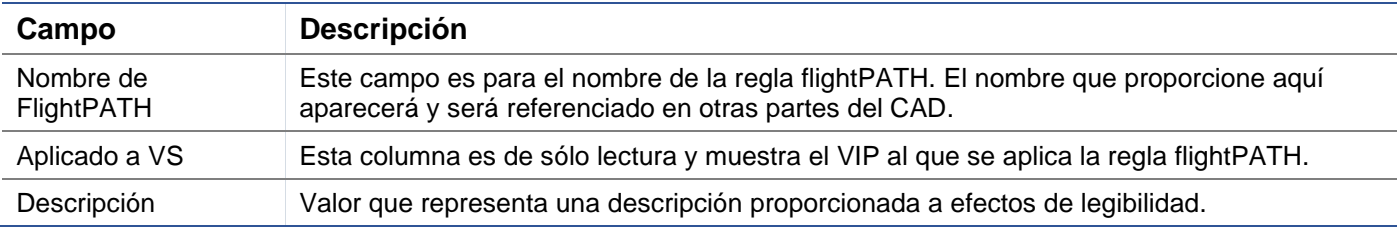

#### Pasos para añadir una regla flightPATH

- 1. En primer lugar, haga clic en el botón Añadir nuevo situado en la sección Detalles.
- 2. Introduzca un nombre para su regla. Ejemplo Auth2
- 3. Introduzca una descripción de su norma
- 4. Una vez que la regla se haya aplicado a un servicio, verá que la columna Aplicado a se autocompleta con una dirección IP y un valor de puerto
- 5. No te olvides de pulsar el botón Actualizar para guardar los cambios o, si te equivocas, pulsa Cancelar para volver al estado anterior.

#### Condición

Una regla flightPATH puede tener cualquier número de condiciones. Las condiciones funcionan en base a AND, lo que le permite establecer la condición en la que se desencadena la acción. Si desea utilizar una condición OR, cree una regla flightPATH adicional y aplíquela al VIP en el orden correcto.

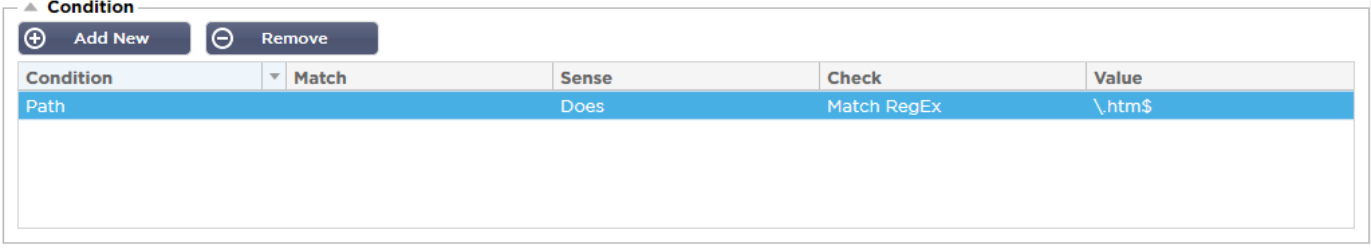

También puede utilizar RegEx seleccionando Match RegEx en el campo Check y el valor RegEx en el campo Value. La inclusión de la evaluación RegEx amplía enormemente la capacidad de flightPATH.

#### *Creación de una nueva condición flightPATH*

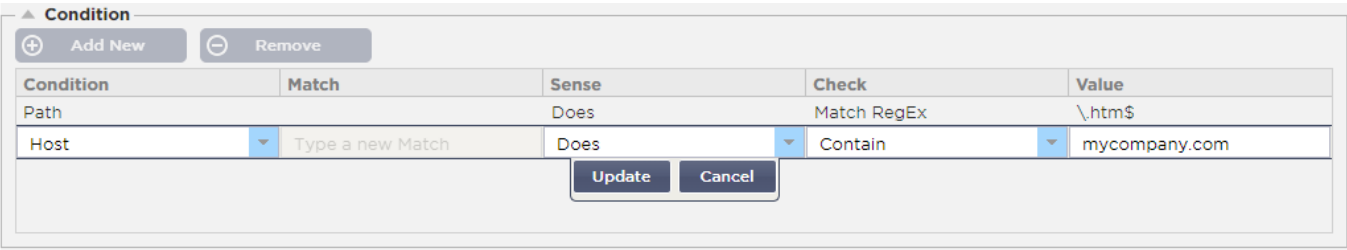

## Condición

Proporcionamos varias Condiciones como predefinidas dentro del desplegable y cubren todos los escenarios previstos. Cuando se añadan nuevas Condiciones, éstas estarán disponibles a través de las actualizaciones de Jetpack.

Las opciones disponibles son:

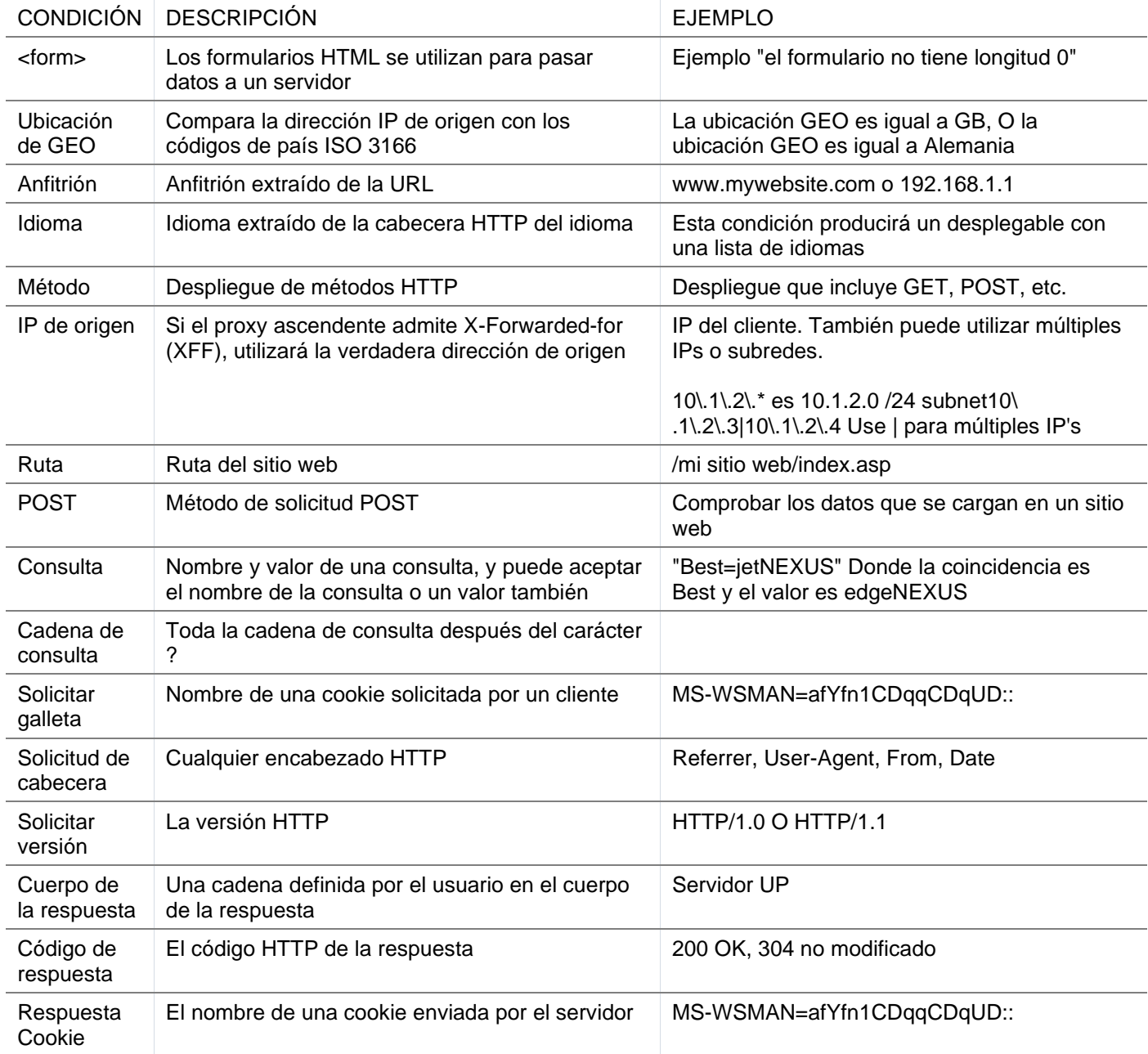

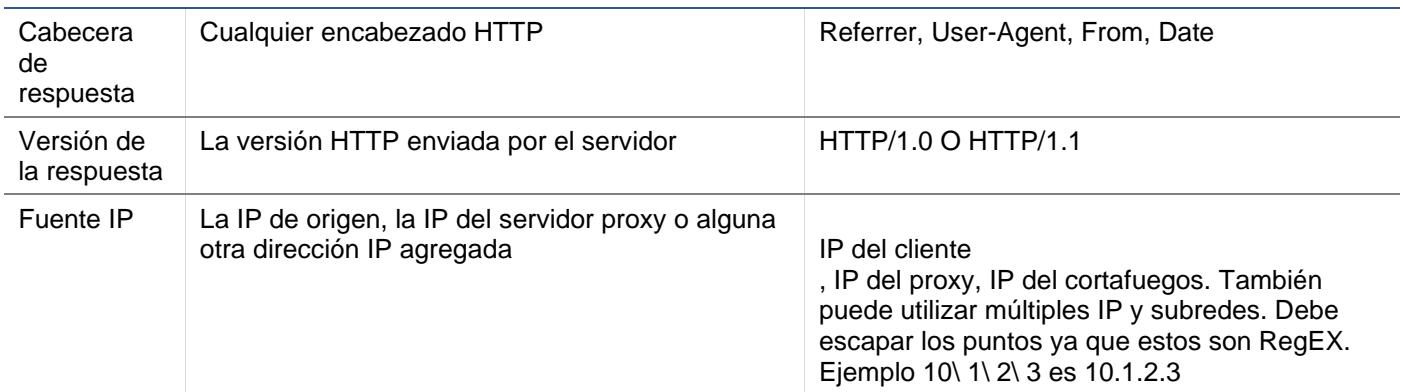

#### Partido

El campo Coincidencia puede ser un desplegable o un valor de texto y se define en función del valor del campo Condición. Por ejemplo, si la condición se establece como Host, el campo Match no está disponible. Si la condición se establece como <form>, el campo Match se muestra como un campo de texto, y si la condición es POST, el campo Match se presenta como un desplegable que contiene los valores pertinentes.

Las opciones disponibles son:

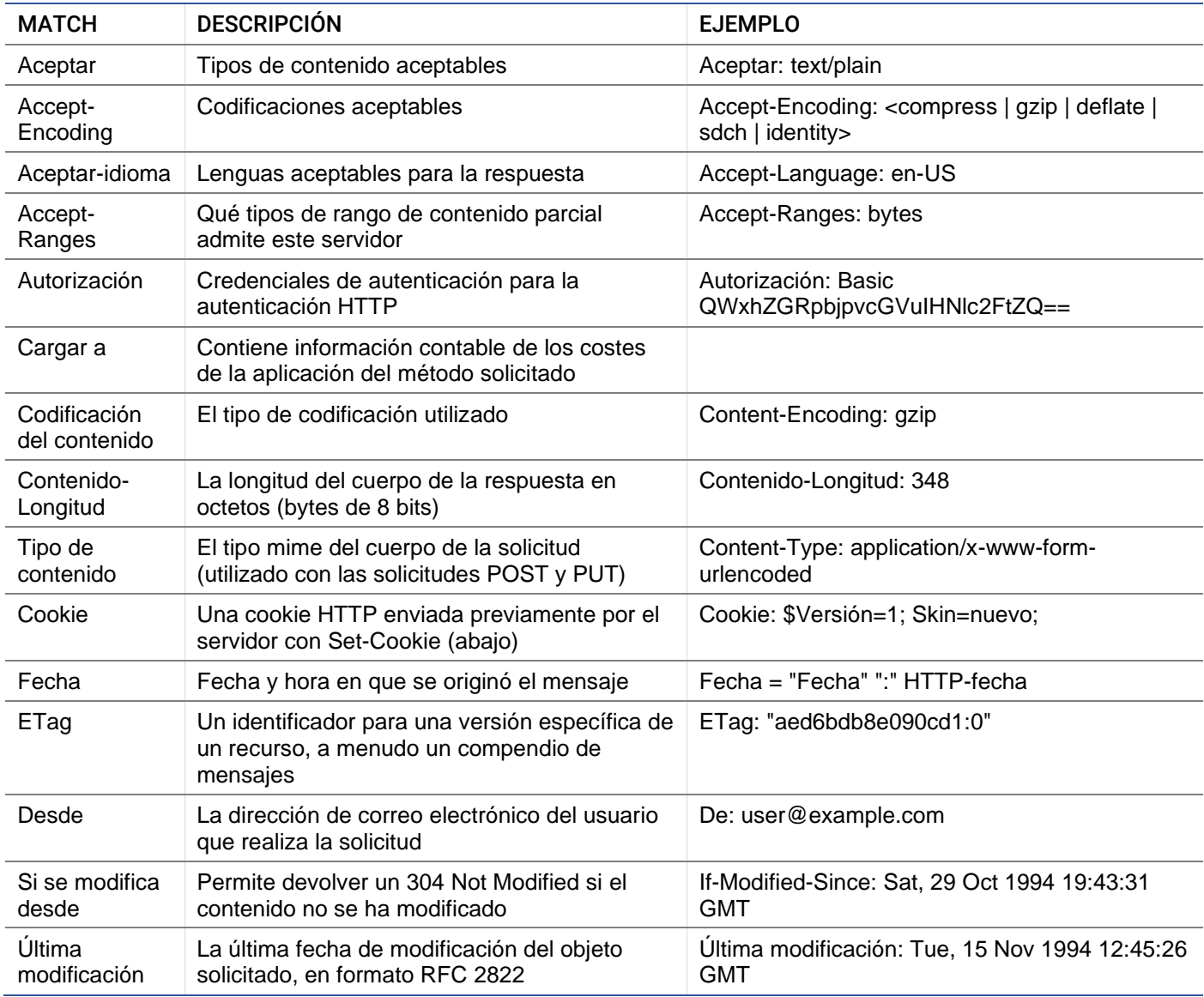

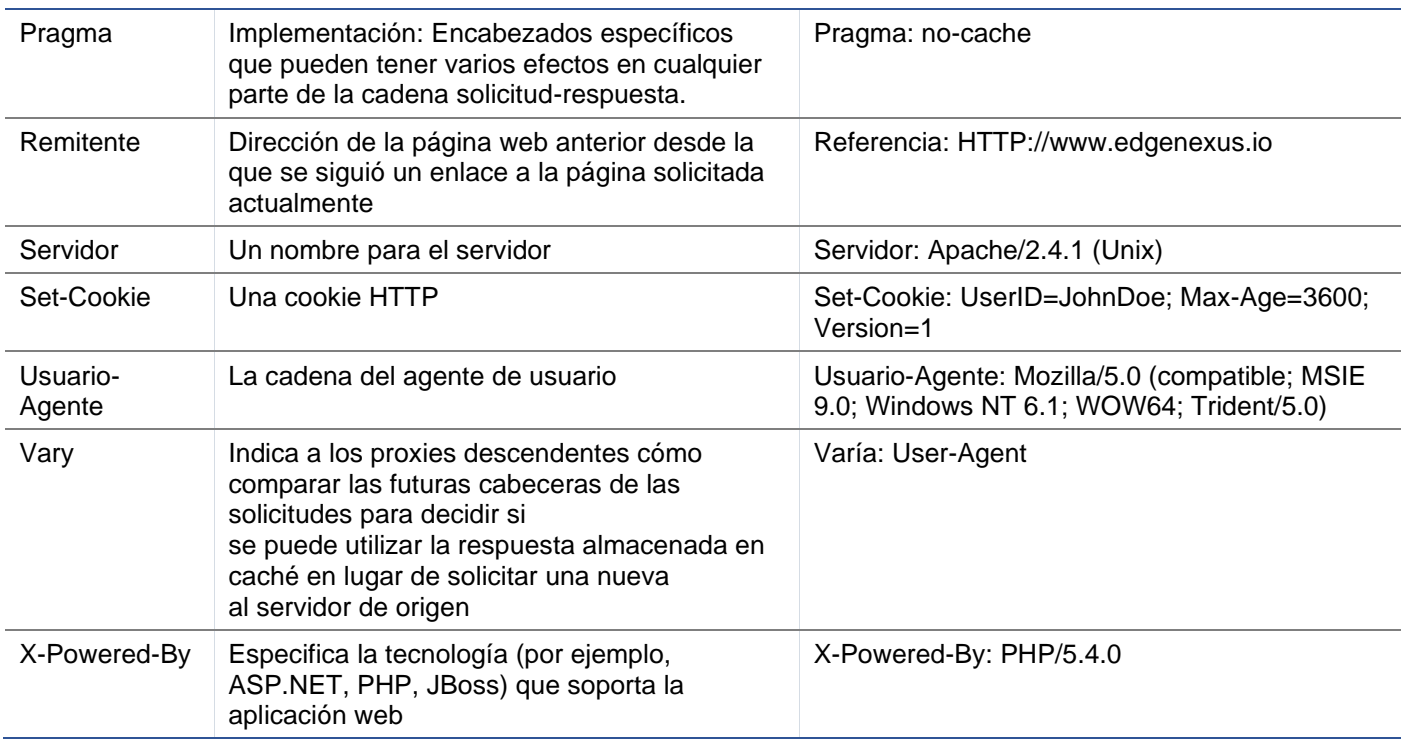

#### Sense

El campo Sense es un campo booleano desplegable y contiene opciones de tipo Does o Doesn't.

#### **Consulte**

El campo Comprobación permite establecer valores de comprobación con respecto a la Condición.

Las opciones disponibles son: Contener, Finalizar, Igualar, Existir, Tener Longitud, Coincidir con RegEx, Coincidir con la Lista, Iniciar, Exceder la Longitud

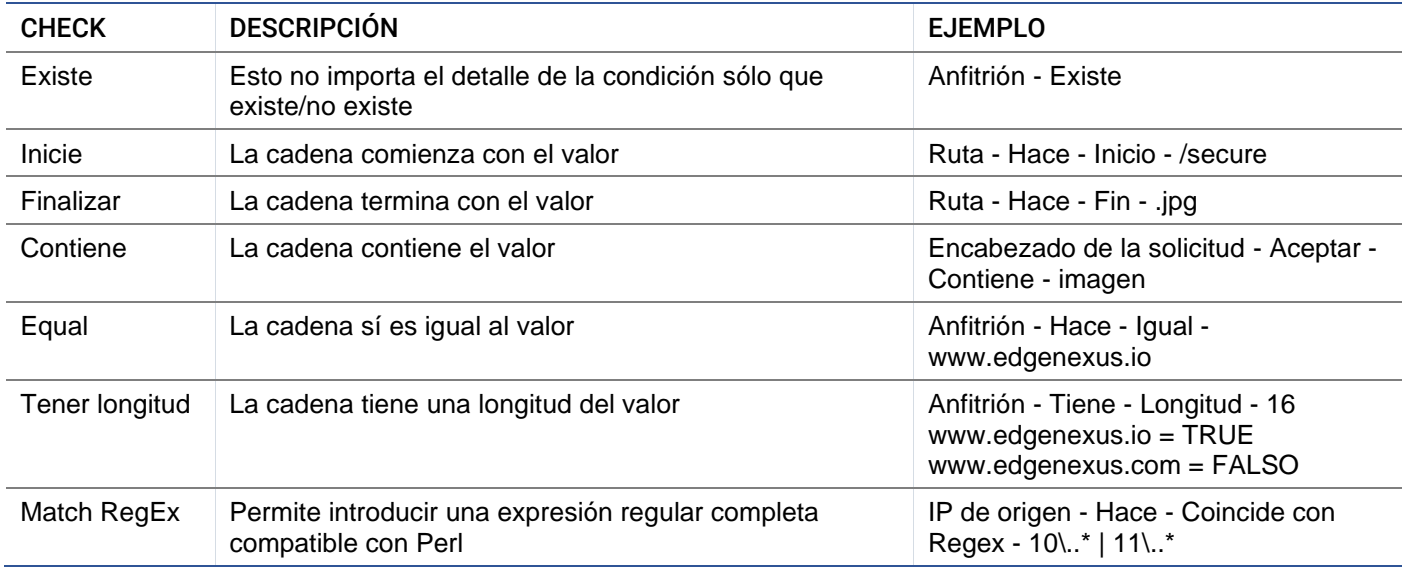

#### Pasos para añadir una condición

Añadir una nueva condición flightPATH es muy fácil. Un ejemplo se muestra arriba.

- 1. Haga clic en el botón Añadir nuevo dentro del área de condiciones.
- 2. Elija una condición en el cuadro desplegable. Tomemos como ejemplo el Anfitrión. También puede escribir en el campo, y el CAD mostrará el valor en un desplegable.
- 3. Elija un sentido. Por ejemplo
- 4. Elija una marca. Por ejemplo, Contiene
- 5. Elija un valor. Por ejemplo, miempresa.com

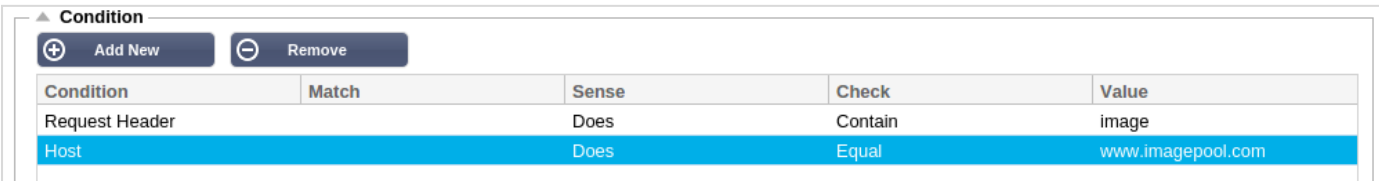

El ejemplo anterior muestra que hay dos condiciones que deben ser TRUE para que la regla se complete

- La primera es comprobar que el objeto solicitado es una imagen
- El segundo comprueba si el host en la URL es www.imagepool.com

#### Evaluación

La capacidad de añadir variables definibles es una capacidad convincente. Los ADC normales ofrecen esta capacidad utilizando scripts u opciones de línea de comandos que no son ideales para cualquiera. El ADC le permite definir cualquier número de variables utilizando una interfaz gráfica de usuario fácil de usar, como se muestra y describe a continuación.

La definición de la variable flightPATH comprende cuatro entradas que deben realizarse.

- Variable es el nombre de la variable
- Fuente una lista desplegable de posibles puntos de origen
- Detalle: seleccione los valores de un desplegable o introdúzcalos manualmente.
- Valor el valor que contiene la variable y puede ser un valor alfanumérico o un RegEx para afinar.

#### **Variables incorporadas:**

Las variables incorporadas ya han sido codificadas, por lo que no es necesario crear una entrada de evaluación para ellas.

Puede utilizar cualquiera de las variables enumeradas a continuación en la sección Acción.

La explicación de cada variable se encuentra en la tabla "Condición" anterior.

- Método = \$method\$
- Ruta = \$ruta\$
- Cadena de consulta = \$cadena de consulta\$
- Sourceip = \$sourceip\$
- Código de respuesta (el texto también incluye "200 OK") = \$resp\$
- $Host =$ \$host\$
- Versión = \$versión\$
- Puerto de cliente = \$puerto de cliente\$
- Clientip = \$clientip\$
- Geolocalización = \$geolocalización\$"

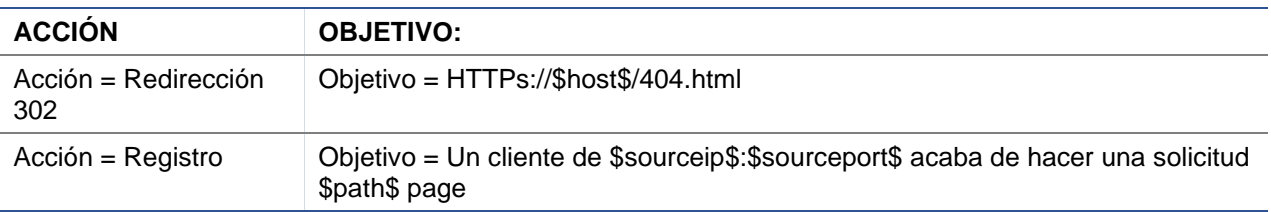

#### **Explicación:**

- Un cliente que accede a una página que no existe, normalmente se encuentra con la página de error 404 del navegador
- En su lugar, el usuario es redirigido al nombre de host original que utilizó, pero la ruta incorrecta se sustituye por 404.html
- Se añade una entrada al Syslog que dice: "Un cliente de 154.3.22.14:3454 acaba de solicitar la página wrong.html".

#### Acción

La siguiente etapa del proceso es añadir una acción asociada a la regla y condición flightPATH.

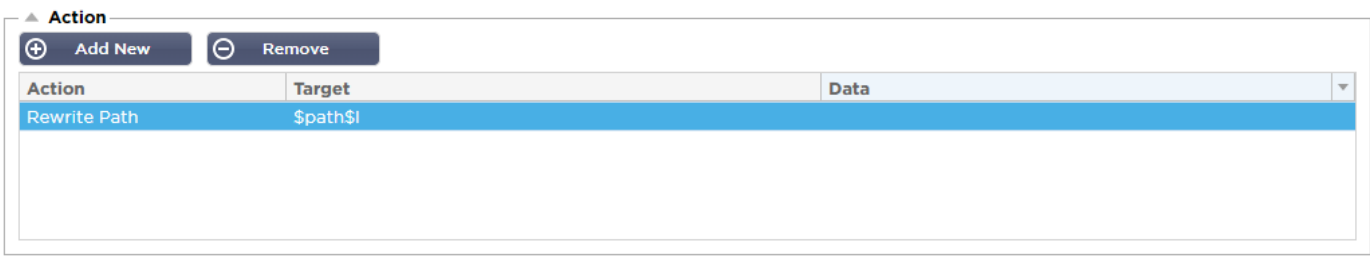

En este ejemplo, queremos reescribir la parte de la ruta de la URL para que refleje la URL introducida por el usuario.

- Haga clic en Añadir nuevo
- Seleccione Reescribir ruta en el menú desplegable Acción
- En el campo Destino, escriba \$ruta\$/miimágenes
- Haga clic en Actualizar

Esta acción añadirá /myimages a la ruta, por lo que la URL final será www.imagepool.com/myimages

#### Aplicación de la regla flightPATH

La aplicación de cualquier regla flightPATH se realiza dentro de la pestaña flightPATH de cada VIP/VS.

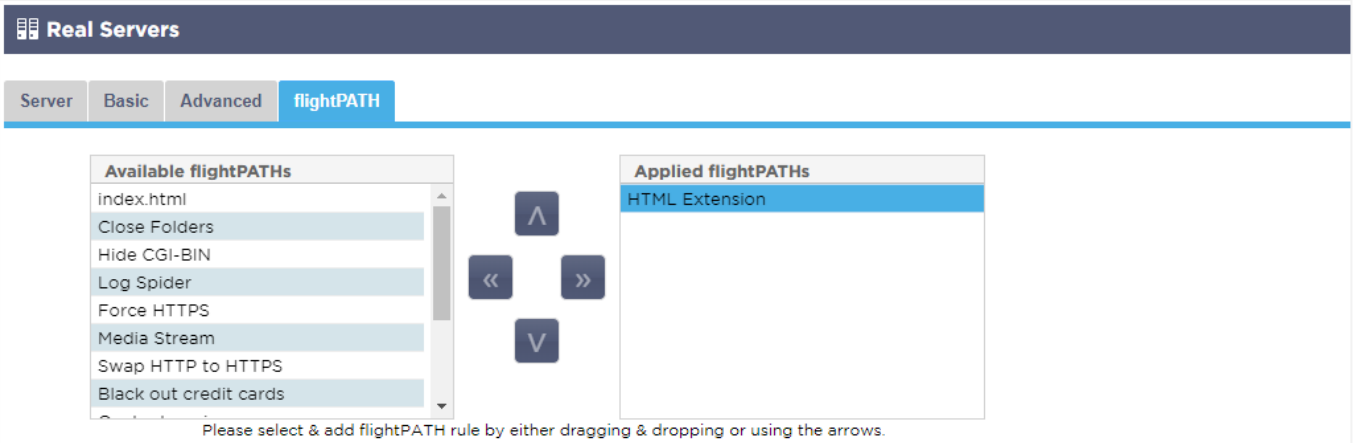

- Navegue a Servicios > Servicios IP y elija la VIP a la que desea asignar la regla flightPATH.
- Verá la lista de servidores reales que se muestra a continuación
- Haga clic en la pestaña flightPATH
- Seleccione la regla flightPATH que haya configurado o una de las preconfiguradas admitidas. Puede seleccionar varias reglas flightPATH si es necesario.
- Arrastre y suelte el conjunto seleccionado a la sección Applied flightPATHs o haga clic en el botón de flecha  $\geq$
- La regla se moverá a la derecha y se aplicará automáticamente.

## Monitores de servidores reales

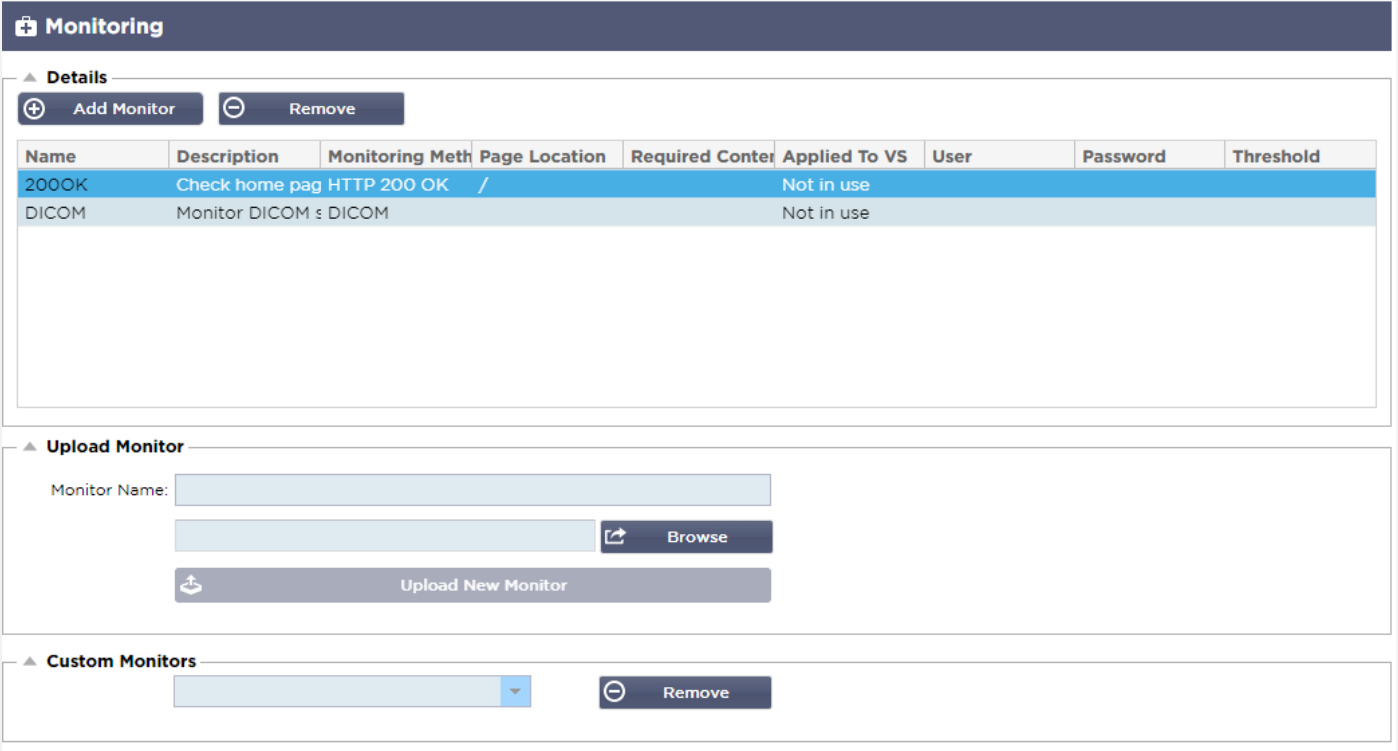

Cuando se configura el balanceo de carga, es útil monitorear la salud de los servidores reales y las aplicaciones que se ejecutan en ellos. Por ejemplo, en los servidores web, se puede configurar una página específica que se puede utilizar para supervisar el estado o utilizar uno de los otros sistemas de supervisión que tiene el CAD.

La página Biblioteca > Monitores del Servidor Real le permite añadir, ver y editar la monitorización personalizada. Se trata de "Chequeos de Salud" del servidor de Capa 7 y se seleccionan en el campo Monitorización del Servidor dentro de la pestaña Básica del servicio Virtual que defina.

## Tipos de monitores para servidores reales

Hay varios monitores de Real Server disponibles, y la tabla siguiente los explica. Por supuesto, puede escribir monitores adicionales usando PERL.

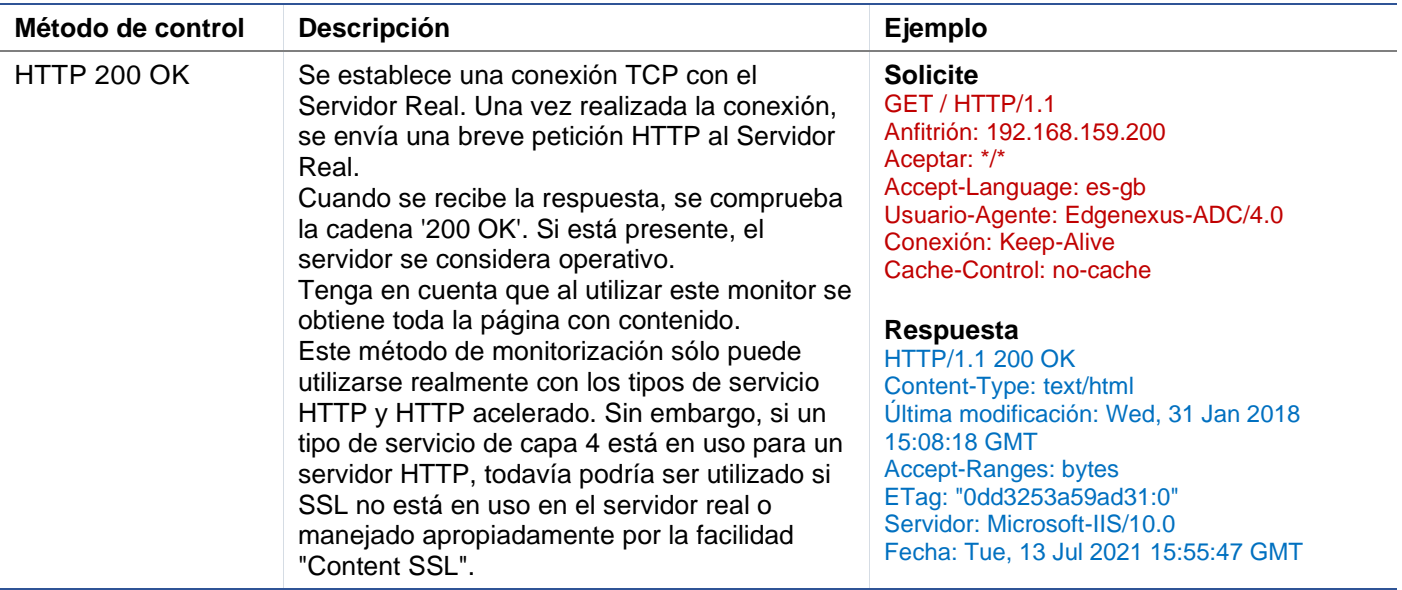

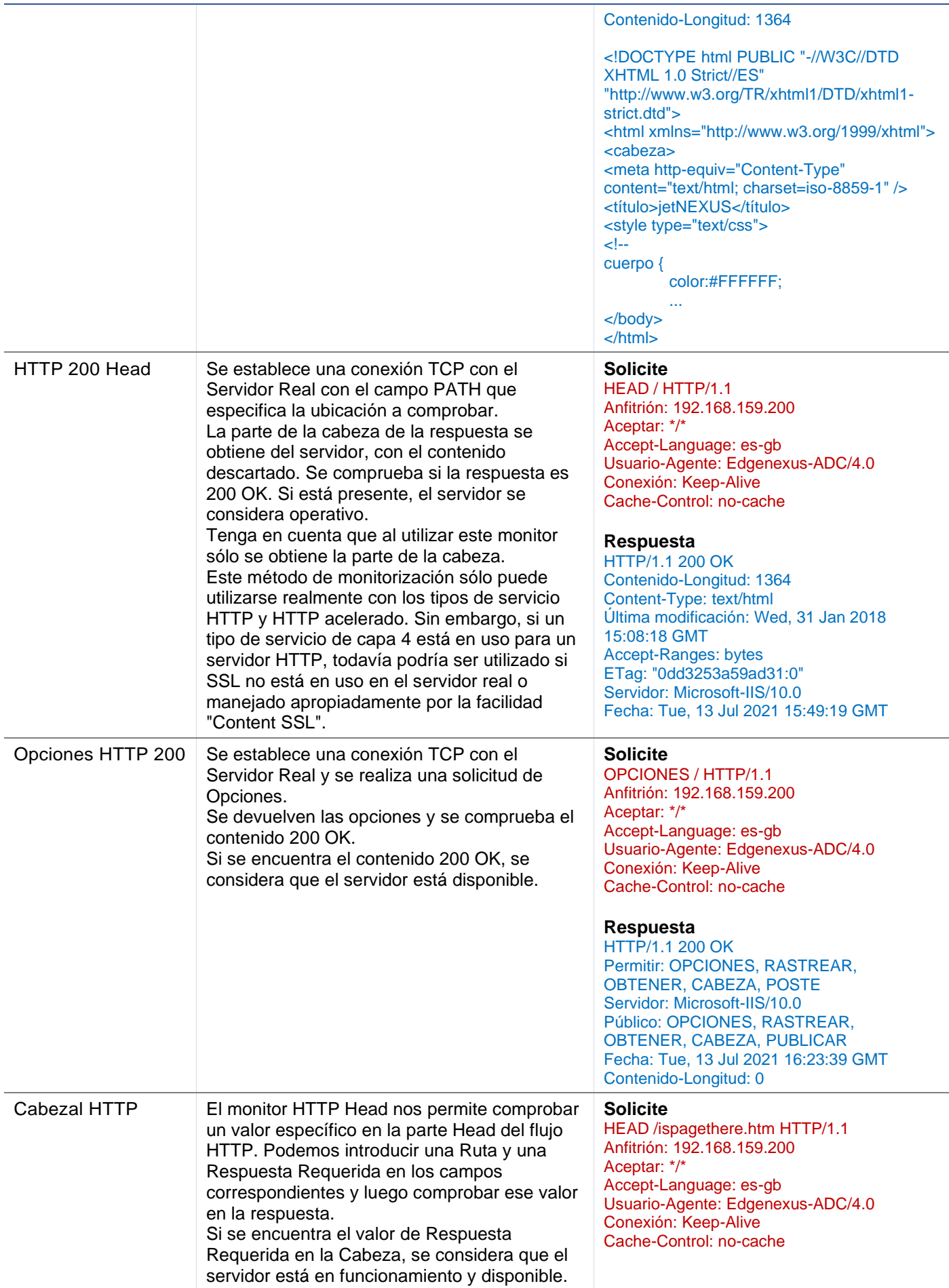

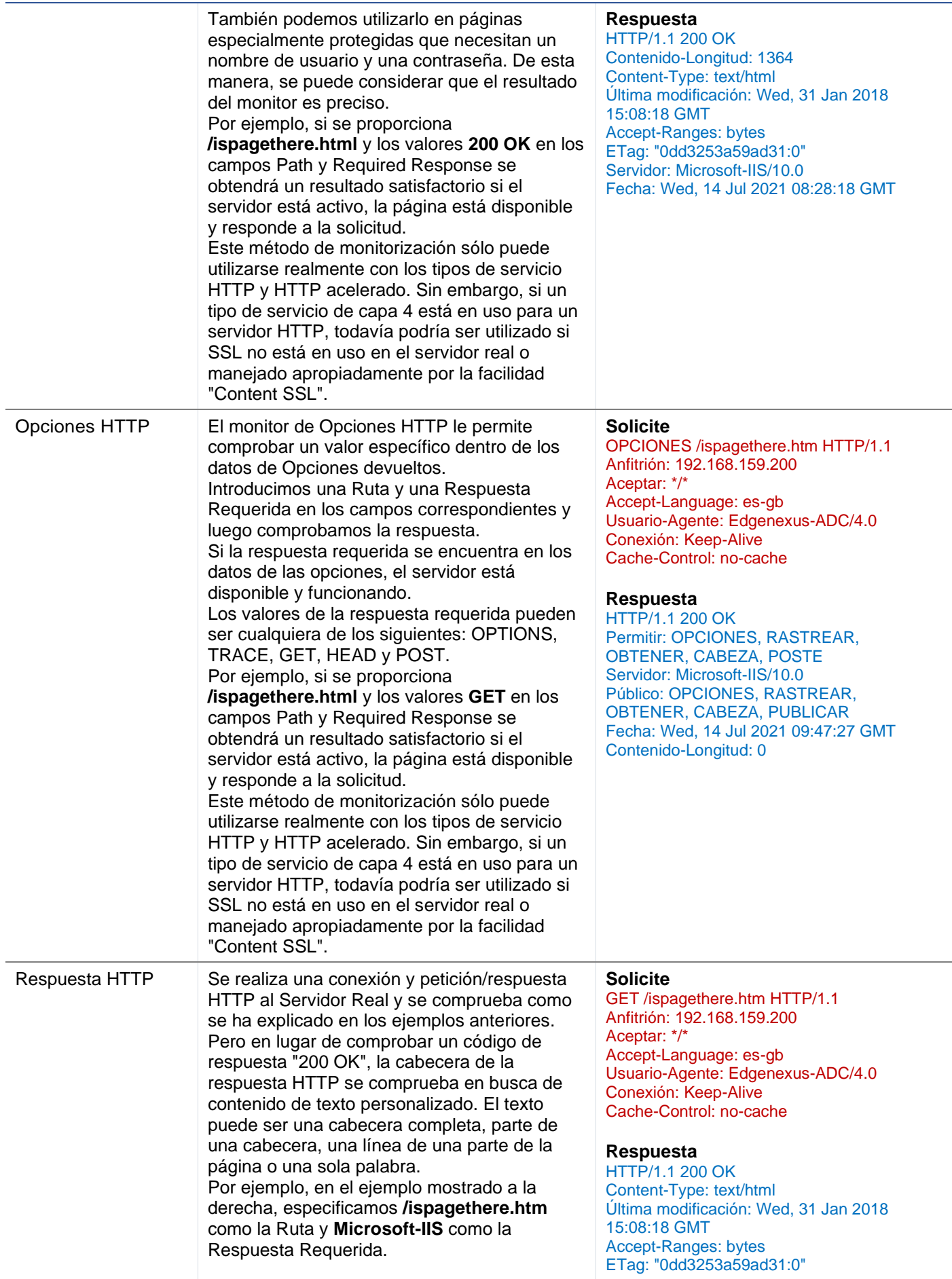

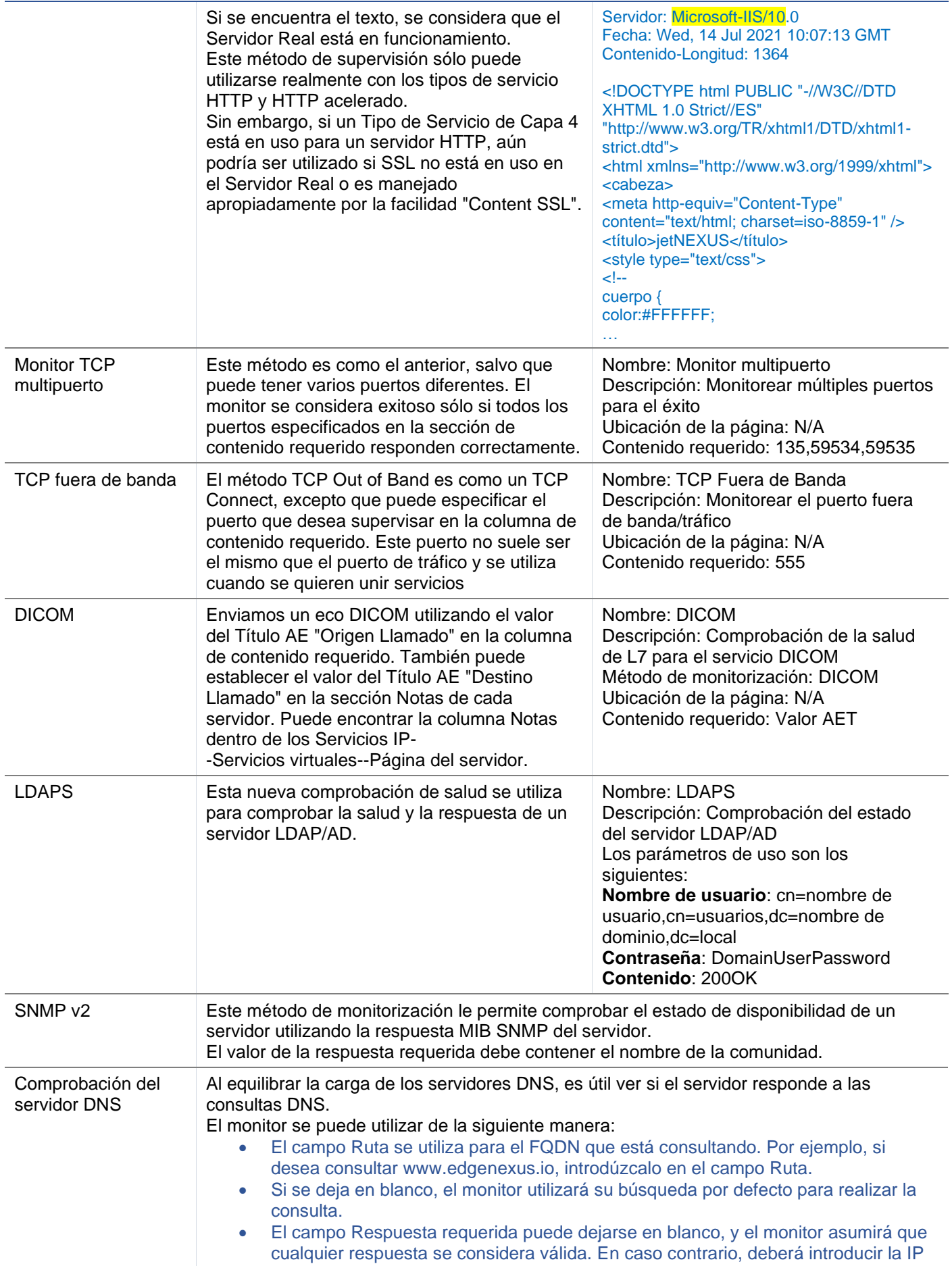

esperada en el campo Respuesta requerida. Por ejemplo, puede ser 101.10.10.100. Si la consulta devuelve este valor, el monitor marca un éxito; en caso contrario, marcará un fallo. Un resultado satisfactorio indica que el servidor DNS que está equilibrando la carga está operativo.

## La página del monitor del servidor real

La página de Monitores del Servidor Real está dividida en tres secciones.

- **Detalles**
- Subir a
- Monitores personalizados

#### **Detalles**

La sección Detalles se utiliza para añadir nuevos monitores y eliminar los que no necesite. También puede editar un monitor existente haciendo doble clic en él.

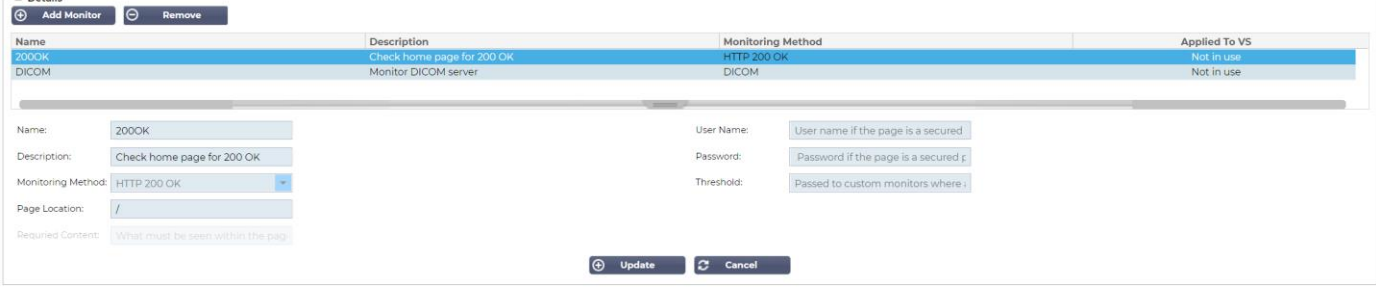

#### Nombre

Nombre de su elección para su monitor.

#### Descripción

Descripción textual para este Monitor, y recomendamos que sea lo más descriptiva posible.

#### Método de control

Elija el método de supervisión en la lista desplegable. Las opciones disponibles son:

- **HTTP 200 OK**
- HTTP 200 Head
- Opciones HTTP 200
- Cabezal HTTP
- Opciones HTTP
- Respuesta HTTP
- **Monitor TCP multipuerto**
- TCP fuera de banda
- DICOM
- SNMP v2
- Comprobación del servidor DNS
- LDAPS

#### Ubicación de la página

URL Ubicación de la página para un monitor HTTP. Este valor puede ser un enlace relativo como /carpeta1/carpeta2/página1.html. También se puede utilizar un enlace absoluto en el que la página web esté vinculada al nombre del host.

#### Contenido obligatorio

Este valor contiene cualquier contenido que el monitor necesite detectar y utilizar. El valor representado aquí cambiará en función del método de monitorización que se elija.

#### Aplicado a VS

Este campo se rellena automáticamente con la IP/Puerto del Servicio Virtual al que se aplica el monitor. No podrá eliminar ningún monitor que se haya utilizado con un servicio virtual.

#### Usuario

Algunos monitores personalizados pueden utilizar este valor junto con el campo de la contraseña para iniciar sesión en un Servidor Real.

#### Contraseña

Algunos monitores personalizados pueden utilizar este valor junto con el campo Usuario para iniciar sesión en un Servidor Real.

#### Umbral

El campo Umbral es un entero general que se utiliza en los monitores personalizados en los que se requiere un umbral como el nivel de la CPU.

*NOTA: Asegúrese de que la respuesta del servidor de aplicaciones no es una respuesta "fragmentada".*

#### Ejemplos de Real Server Monitor

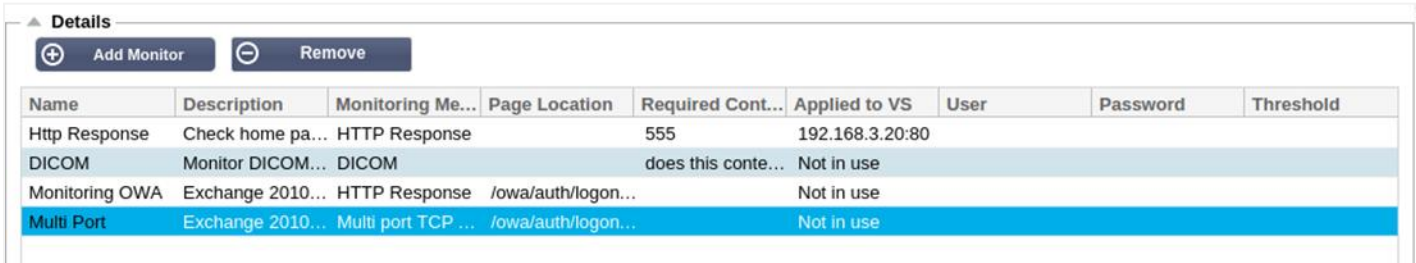

#### Monitor de carga

Habrá muchas ocasiones en las que los usuarios deseen crear sus propios monitores personalizados y esta sección les permite cargarlos en el CAD.

Los monitores personalizados se escriben utilizando scripts PERL y tienen una extensión de archivo .pl.

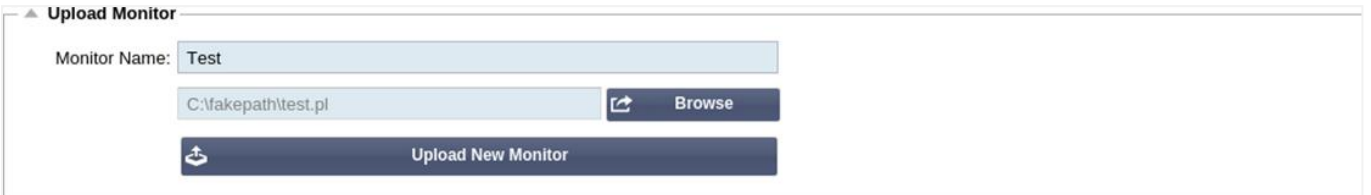

- Asigne un nombre a su monitor para poder identificarlo en la lista de métodos de monitorización
- Buscar el archivo .pl
- Haga clic en Cargar nuevo monitor

• Su archivo se cargará en la ubicación correcta y será visible como un nuevo Método de Seguimiento.

#### Monitores personalizados

En esta sección, puede ver los monitores personalizados cargados y eliminarlos si ya no son necesarios.

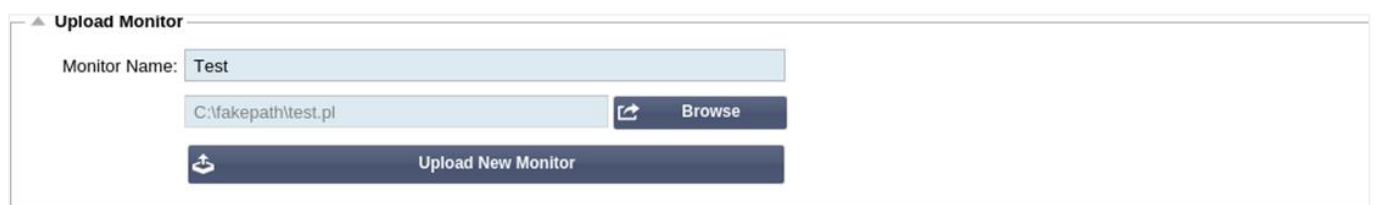

- Haga clic en el cuadro desplegable
- Seleccione el nombre del monitor personalizado
- Haga clic en Eliminar
- Su monitor personalizado dejará de ser visible en la lista de métodos de monitorización

Creación de un script Perl de monitorización personalizado

ATENCIÓN: Esta sección está dirigida a personas con experiencia en el uso y la escritura en Perl

Esta sección le muestra los comandos que puede utilizar dentro de su script Perl.

El comando #Nombre-del-Monitor: es el nombre utilizado para el Script Perl almacenado en el CAD. Si no incluye esta línea, ¡su script no será encontrado!

Los siguientes son obligatorios:

- Nombre del monitor
- usar estrictamente;
- advertencia de uso;

Los scripts de Perl se ejecutan en un entorno CHROOTED. A menudo llaman a otra aplicación como WGET o CURL. A veces, éstas necesitan ser actualizadas para una función específica, como SNI.

#### Valores dinámicos

- my \$host = \$\_[0]; Esto utiliza la "Dirección" de la sección Servicios IP--Servidor Real
- my \$port = \$\_[1]; Esto utiliza el "Puerto" de la sección Servicios IP--Servidor Real
- my \$content = \$\_[2]; Esto utiliza el valor "Required Content" de la sección Library--Real Server Monitoring
- my \$notes = \$\_[3]; Esto utiliza la columna "Notes" en la sección Real Server de IP Services
- my \$page = \$\_[4]; Esto utiliza los valores de "Ubicación de la página" de la sección Library--Real Server **Monitor**
- my \$user = \$\_[5]; Esto utiliza el valor "User" de la sección Library--Real Server Monitor
- my \$contraseña = \$\_[6]; Esto utiliza el valor de "Contraseña" de la sección Biblioteca--Monitor de Servidores Reales

Los chequeos médicos personalizados tienen dos resultados

**Exitoso** *Valor de retorno 1Imprime un mensaje de éxito en SyslogMarca el servidor real en línea (siempre que coincida con IN COUNT)* • Fallido *Valor de Retorno 2Imprime un mensaje diciendo Unsuccessful a SyslogMarca el Servidor Real Offline (siempre que el conteo OUT coincida)*

Ejemplo de monitor de salud personalizado

```
Nombre del monitor HTTPS_SNI
usar estrictamente:
advertencias de uso;
# El nombre del monitor como el anterior aparece en el desplegable de Comprobaciones de salud disponibles
# Hay 6 valores pasados a este script (ver abajo)
# El script devolverá los siguientes valores
# 1 es que la prueba es exitosa
# 2 si la prueba no tiene éxito sub monitor
{
my Shost= $ [O]; ### IP o nombre del host
my Sport= $_[1]; ### Puerto del host
my Scontent= $_[2]; ### Contenido a buscar (en la página web y en las cabeceras HTTP)
my Snotes= $_[3]; ### Nombre de host virtual
my Spage= $_[4]; ### La parte de la URL después de la dirección del host
my Suser= $_[5]: ### domain/usemame (opcional)
my Spassword= $_[6]; ### contraseña (opcional) 
mi $resolución;
my $auth =;
si ($puerto)
{
      $resolve = "$notas:$puerto:$host":
}
si no {
      $resolve = "$notas:$host";
}
if ($user && $password) {
      $auth = "-u $usuario:$contraseña :
}
my @lines = 'curl -s -i -retry 1 -max-time 1 -k -H "Host:$notes --resolve $resolve $auth HTTPs://${notes}${page} 2>&1'; 
if(join(""@líneas)=~/$contenido/)
      {
      print "HTTPs://$notas}${página} buscando - $contenido - Comprobación de salud exitosa.\n";
      volver(1);
      }
si no
      {
      print "HTTPs://${notas}${página} buscando - $contenido - Comprobación de salud fallida.\n";
      volver(2)
      }
}
monitor(@ARGV):
```
NOTA: Monitoreo personalizado - El uso de variables globales no es posible. Utilice sólo variables locales - variables definidas dentro de las funciones.

## Certificados SSL

Para utilizar con éxito el equilibrio de carga de capa 7 con servidores que utilizan conexiones cifradas mediante SSL, el ADC debe estar equipado con los certificados SSL utilizados en los servidores de destino. Este requisito es para que el flujo de datos pueda ser descifrado, examinado, gestionado y luego vuelto a cifrar antes de enviarlo al servidor de destino.

Los certificados SSL pueden ir desde los certificados autofirmados que el ADC puede generar hasta los certificados tradicionales (comodín incluido) disponibles en proveedores de confianza. También puede utilizar certificados firmados por el dominio que se generan desde Active Directory.

## ¿Qué hace el CAD con el certificado SSL?

El ADC puede realizar reglas de gestión del tráfico (flightPATH) en función de lo que contengan los datos. Esta gestión no se puede realizar sobre los datos encriptados con SSL. Cuando el ADC tiene que inspeccionar los datos, primero necesita descifrarlos, y para ello, necesita tener el certificado SSL utilizado por el servidor. Una vez descifrados, el ADC podrá examinar y ejecutar las reglas flightPATH. A continuación, los datos se volverán a cifrar utilizando el certificado SSL y se enviarán al servidor real final.

## Crear certificado

Aunque el ADC puede utilizar un certificado SSL de confianza global, puede generar un certificado SSL autofirmado. El SSL autofirmado es perfecto para los requisitos de equilibrio de carga interna. Sin embargo, sus políticas de TI pueden requerir un certificado CA de confianza o de dominio.

#### Cómo crear un certificado SSL local

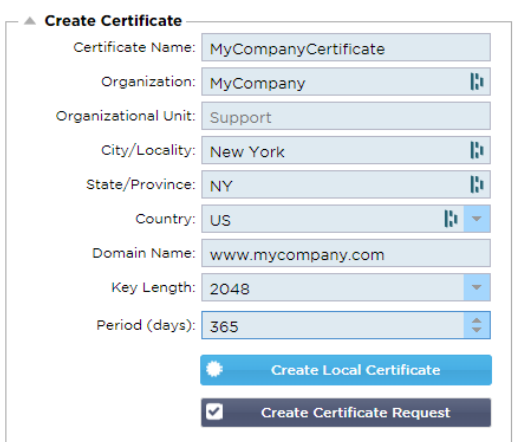

- Rellene todos los datos como en el ejemplo anterior
- Haga clic en Crear certificado local
- Una vez que haya pulsado esto, puede aplicar el certificado a un **SERVICIO VIRTUAL.**

#### Crear una solicitud de certificado (CSR)

Cuando necesite obtener un SSL de confianza global de un proveedor externo, necesitará generar un CSR para generar el certificado SSL.

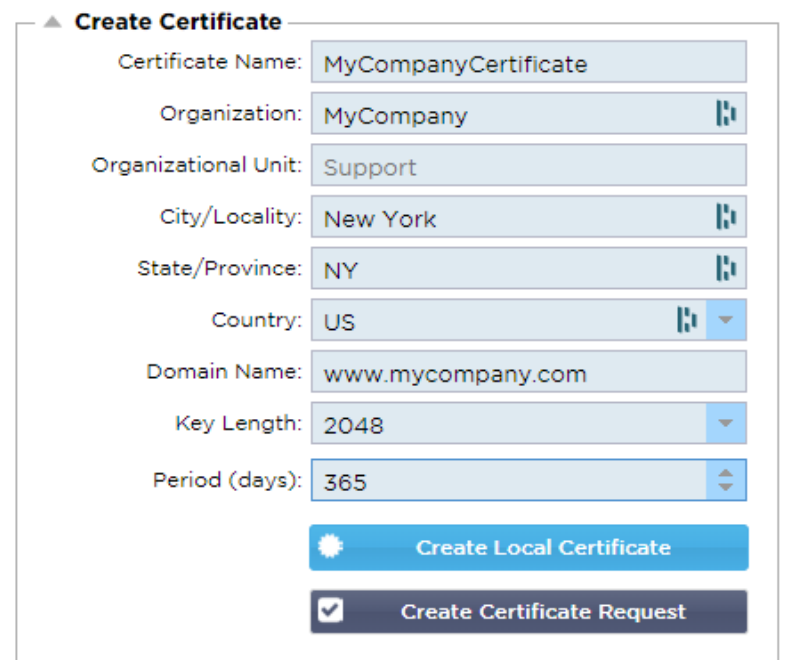

Rellene el formulario tal y como se muestra arriba con todos los datos pertinentes y, a continuación, haga clic en el botón de solicitud de certificado. Se le presentará la ventana emergente correspondiente a los datos que ha proporcionado.

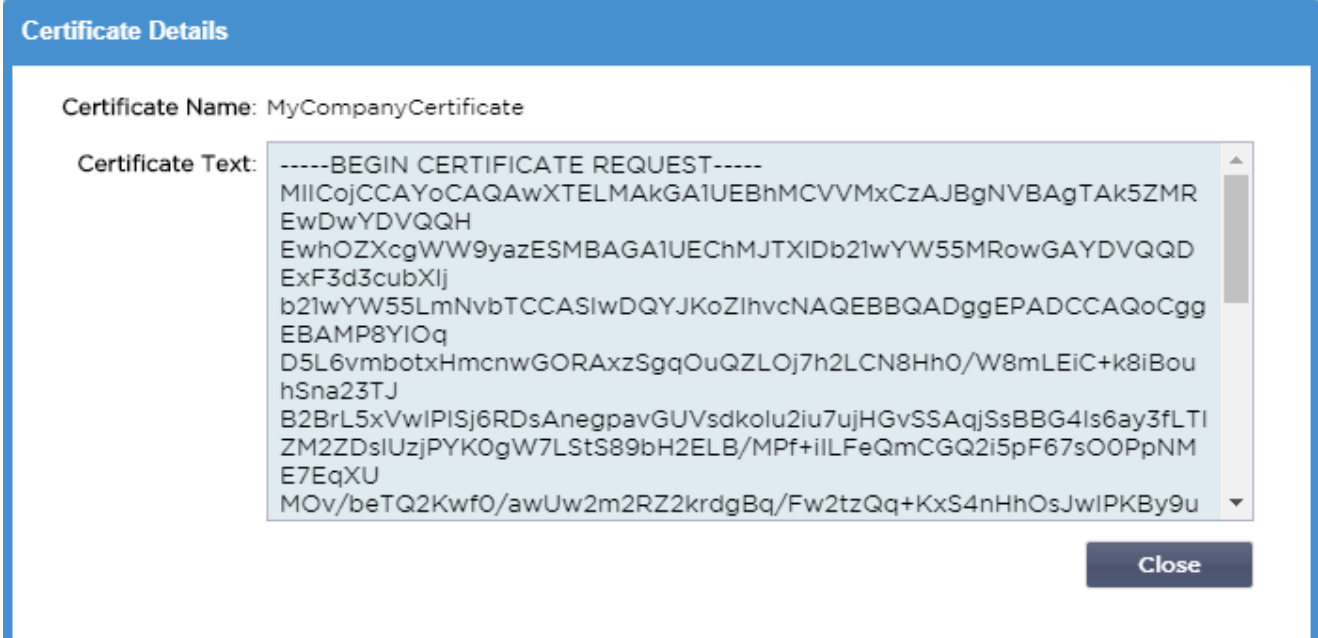

Deberá cortar y pegar el contenido en un archivo de texto y nombrarlo con una extensión de archivo CSR, por ejemplo, *mycert.csr*. Este archivo CSR tendrá que ser proporcionado a su autoridad de certificación para crear el certificado SSL.

## Gestionar el certificado

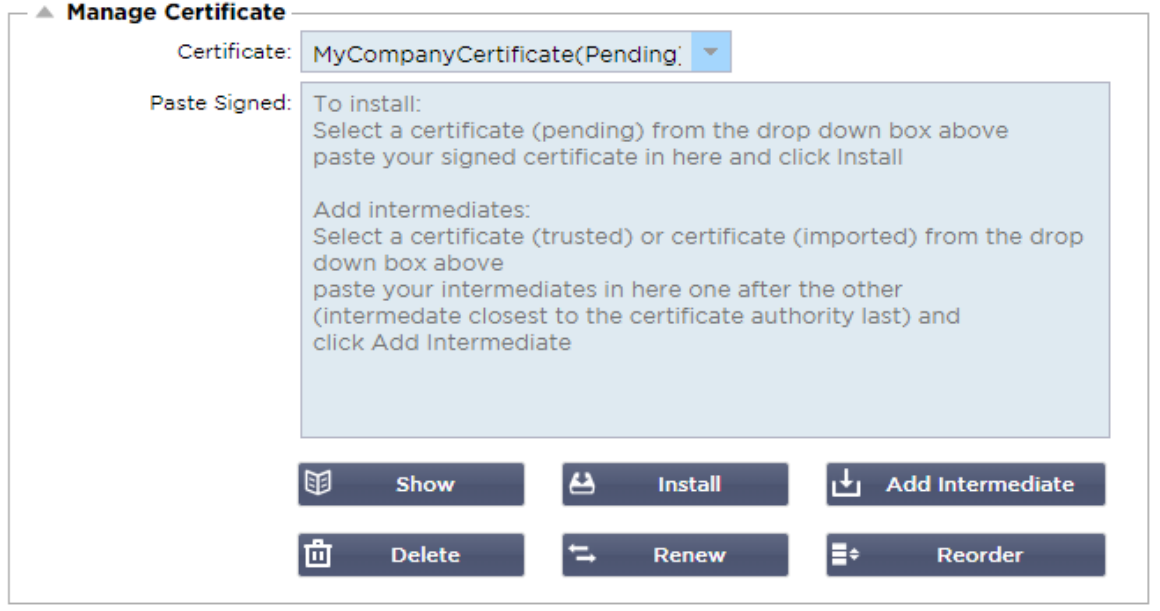

Esta sub-sección contiene varias herramientas para permitir la gestión de los certificados SSL que tiene dentro del ADC.

#### **Mostrar**

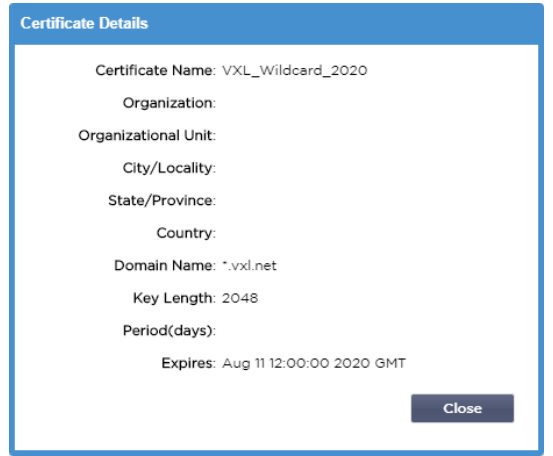

Puede haber ocasiones en las que desee ver los detalles de un certificado SSL instalado.

- Seleccione el certificado en el menú desplegable
- Haga clic en el botón Mostrar
- Se presentará la ventana emergente que se muestra a continuación con los detalles del certificado.

#### Instalación de un certificado

Una vez que obtenga el certificado de la Autoridad Certificadora de Confianza, tendrá que compararlo con el CSR generado e instalarlo en el ADC.

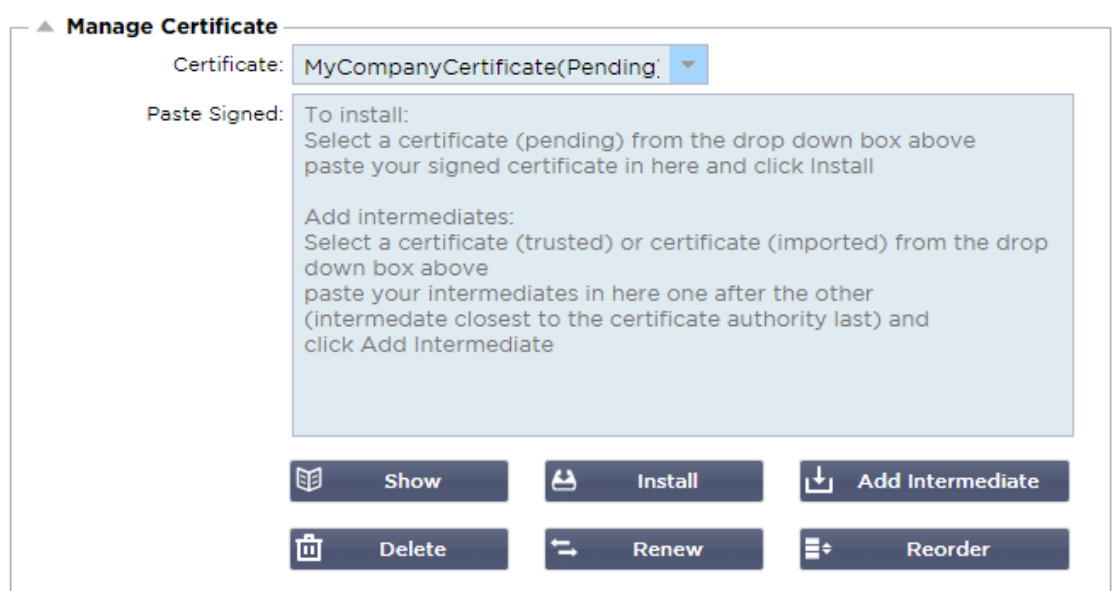

- Seleccione un certificado que haya generado en los pasos anteriores. Habrá un estado (Pendiente) fijado a la partida. En el ejemplo, MiEmpresaCertificado se muestra en la imagen superior.
- Abra el archivo del certificado en un editor de texto
- Copiar todo el contenido del archivo en el portapapeles
- Pegue el contenido del certificado SSL firmado que ha recibido de la autoridad de confianza en el campo marcado como Paste Signed.
- También puede pegar los intermedios debajo de esto, teniendo cuidado de seguir el orden correcto:
	- 1. (TOP) Su certificado firmado
	- 2. (2º desde arriba) lntermedio 1
	- 3. (3ª desde arriba) Intermedio 2
	- 4. (Abajo) Intermedio 3
	- 5. Autoridad de certificación raíz No es necesario añadir esto ya que existen en las máquinas cliente. (el ADC también contiene un paquete raíz para la recodificación cuando actúa como cliente de un servidor real)
- Haga clic en Instalar
- Una vez que haya instalado el certificado, debería ver el estado (Trusted) junto a su certificado

Si se ha equivocado o ha introducido un orden intermedio erróneo, seleccione el Certificado (de confianza) y añada los certificados (incluido el certificado firmado) de nuevo en el orden correcto y haga clic en Instalar

#### Añadir intermedio

En ocasiones es necesario añadir los certificados intermedios por separado. Por ejemplo, puede haber importado un certificado que no tenga los intermedios.

- Resalte un certificado (de confianza) o un certificado (importado)
- Pegue los intermedios uno debajo de otro teniendo cuidado de que el intermedio más cercano a la autoridad de certificación se pegue en último lugar.
- Haz clic en Añadir Intermedio.

Si te equivocas en el orden, puedes repetir el proceso y añadir los intermedios de nuevo. Esta acción sólo sobrescribirá los intermedios anteriores.

#### Eliminar un certificado

Puede eliminar un certificado utilizando el botón Eliminar. Una vez eliminado, el certificado será eliminado por completo del ADC y deberá ser reemplazado, para luego volver a aplicarlo a los Servicios Virtuales si se requiere nuevamente.

Nota: Asegúrese de que el certificado no está vinculado a una VIP operativa antes de eliminarlo.

#### Renovar un certificado

El botón Renovar permite obtener una nueva solicitud de firma de certificado. Esta acción es necesaria cuando el certificado está a punto de expirar y necesita ser renovado.

- Seleccione un certificado de la lista desplegable; puede elegir cualquier certificado con el estado (Pendiente), (De confianza) o (Importado)
- Haga clic en Renovar
- Copie los detalles del nuevo CSR para poder obtener un nuevo certificado

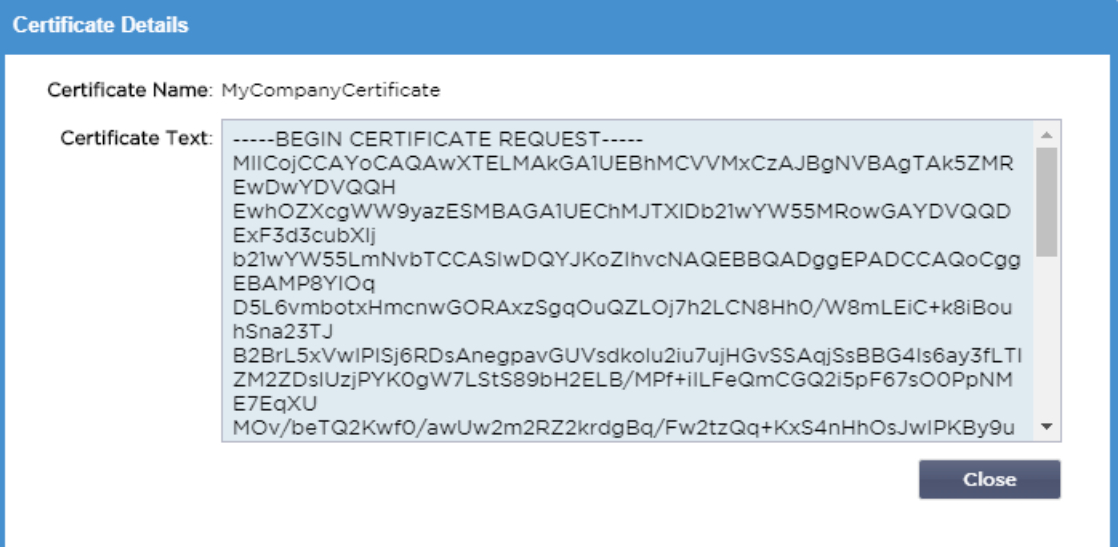

• Cuando obtenga el nuevo certificado, siga los pasos detallados en **MOSTRAR**

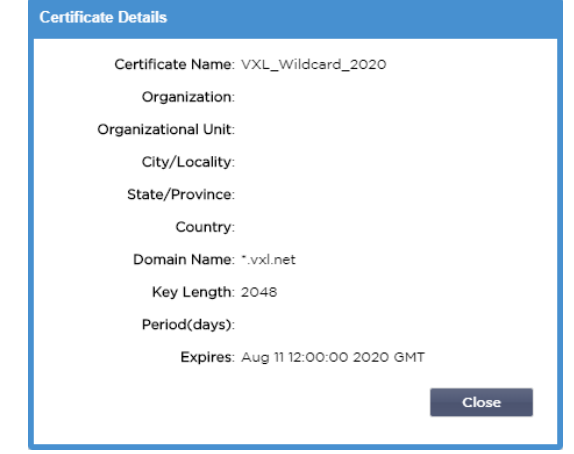

- • Puede haber ocasiones en las que desee ver los detalles de un certificado SSL instalado.
- Seleccione el certificado en el menú desplegable
- Haga clic en el botón Mostrar
- Se presentará la ventana emergente que se muestra a continuación con los detalles del certificado.
- Instalación de un certificado.
- El certificado nuevo y renovado se instalará ahora en el CAD.

## Importar un certificado

En muchos casos, las empresas corporativas necesitarán utilizar sus certificados firmados por el dominio como parte de sus regímenes de seguridad interna. Los certificados deben estar en formato PKCS#12, y las contraseñas protegen invariablemente dichos certificados.

La imagen siguiente muestra la subsección para importar un solo certificado SSL.

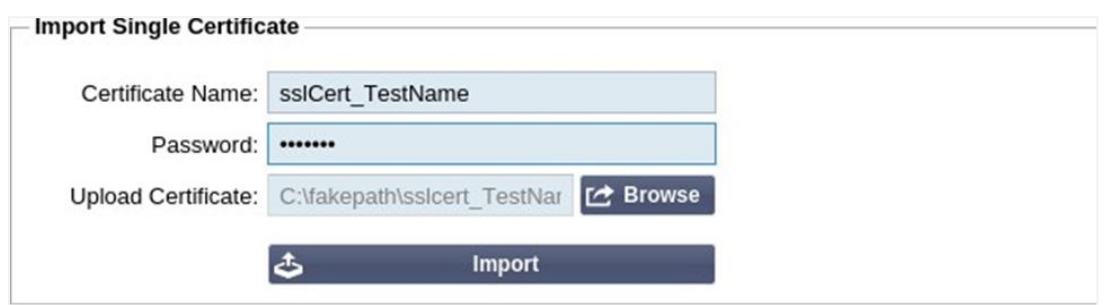

- Asigne a su certificado un nombre amigable. El nombre lo identifica en las listas desplegables utilizadas en el CAD. No es necesario que sea el mismo que el nombre de dominio del certificado, pero debe ser alfanumérico y sin espacios. No se permite ningún carácter especial que no sea \_ y -.
- Escriba la contraseña que utilizó para crear el certificado PKCS#12
- Busque el archivo {certificate name}.pfx
- Haga clic en Importar.
- Su certificado estará ahora en los menús desplegables de SSL correspondientes dentro del CAD

#### Importación de varios certificados

Esta sección le permite importar un archivo JNBK que contenga múltiples certificados. Un archivo JNBK es encriptado y producido por el CAD cuando se exportan múltiples certificados.

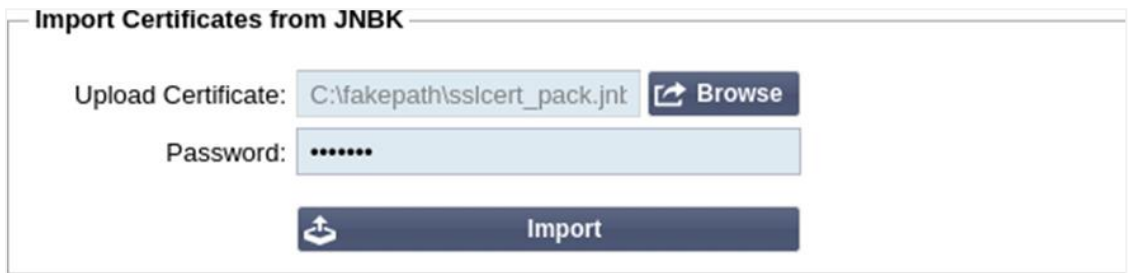

- Busque su archivo JNBK puede crear uno de ellos exportando varios certificados
- Escriba la contraseña que utilizó para crear el archivo JNBK
- Haga clic en Importar.
- Sus certificados estarán ahora en los menús desplegables de SSL correspondientes dentro del CAD

#### Exportar un certificado

De vez en cuando, es posible que desee exportar uno de los certificados que tiene el CAD. El CAD ha sido dotado de la capacidad de hacerlo.

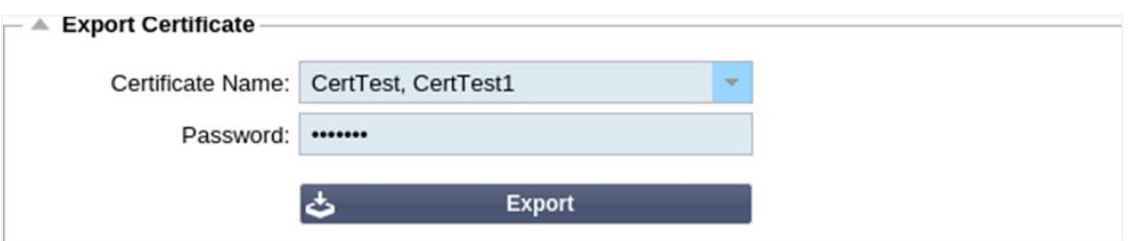

- Haga clic en el certificado o certificados que desee instalar. Puede hacer clic en la opción Todos para seleccionar todos los certificados de la lista.
- Escriba una contraseña para proteger el archivo exportado. La contraseña debe tener al menos seis caracteres. Se pueden utilizar letras, números y algunos símbolos. Los siguientes caracteres **no** son aceptables:  $\langle \rangle$  "' ( ); \ | \A3 % &
- Haga clic en Exportar
- Si exporta un solo certificado, el archivo resultante se llamará sslcert\_{certname}.pfx. Por ejemplo, sslcert\_Test1Cert.pfx
- En el caso de una exportación de varios certificados, el archivo resultante será un archivo JNBK. El nombre del archivo será sslcert pack.jnbk.

Nota: Un archivo JNBK es un archivo contenedor encriptado producido por el CAD y válido sólo para la importación en el CAD

#### **Widgets**

La página Biblioteca > Widgets le permite configurar varios componentes visuales ligeros que se muestran en su panel de control personalizado.

#### Widgets configurados

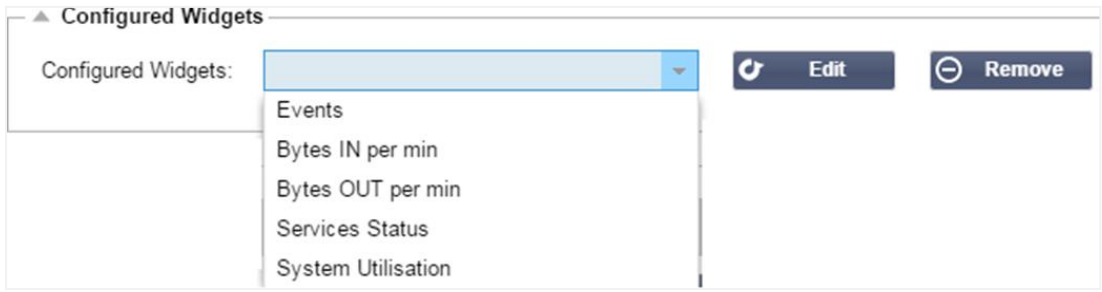

La sección de widgets configurados le permite ver, editar o eliminar cualquier widget creado desde la sección de widgets disponibles.

#### Widgets disponibles

El CAD dispone de cinco widgets diferentes que puede configurar según sus necesidades.

#### *El widget de eventos*

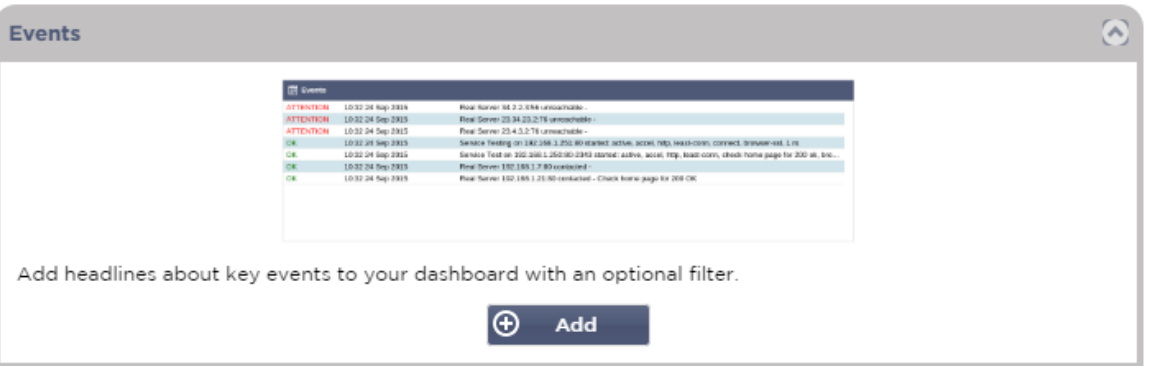

- Para añadir un evento al widget de Eventos, haga clic en el botón Añadir.
- Proporcione un nombre para su evento. En nuestro ejemplo, hemos añadido Attention Events como nombre del evento.
- Añadir un filtro de palabras clave. También hemos añadido el valor del filtro de Atención

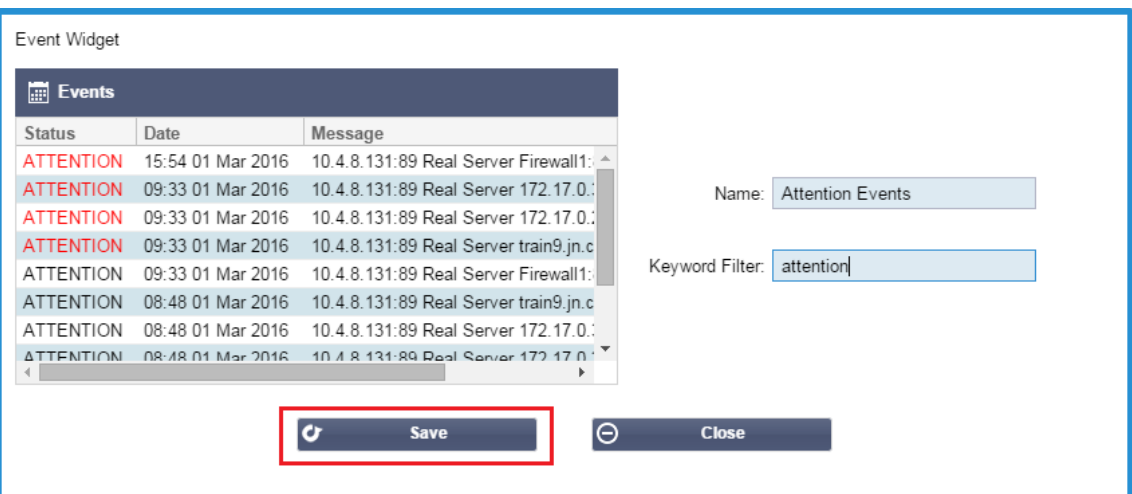

- Haga clic en Guardar y luego en Cerrar
- Ahora verá un Widget adicional llamado Eventos de Atención en el desplegable de Widgets Configurados.

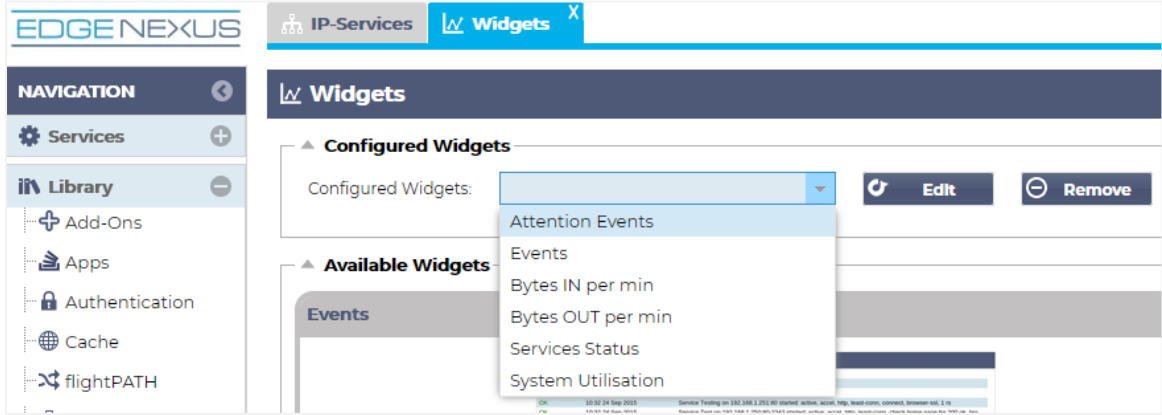

- Puedes ver que ahora hemos añadido este widget en la sección Vista > Tablero.
- Seleccione el widget de Eventos de Atención para mostrarlo dentro del Tablero. Véase más abajo.

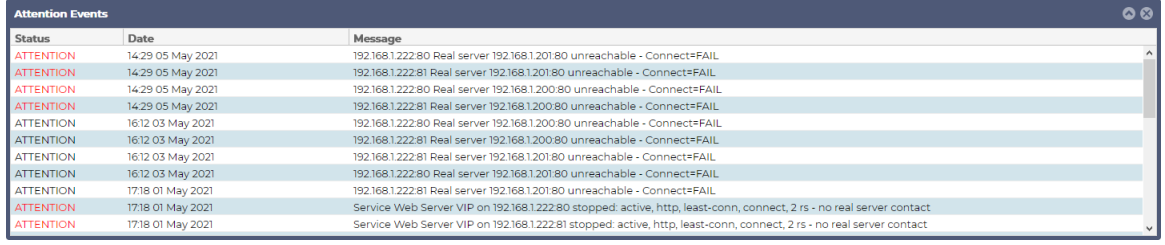

También puede pausar y reiniciar la transmisión de datos en directo haciendo clic en el botón Pausar datos en directo. Además, puede volver al panel de control por defecto en cualquier momento haciendo clic en el botón Panel de control por defecto.

#### *El widget de gráficos del sistema*

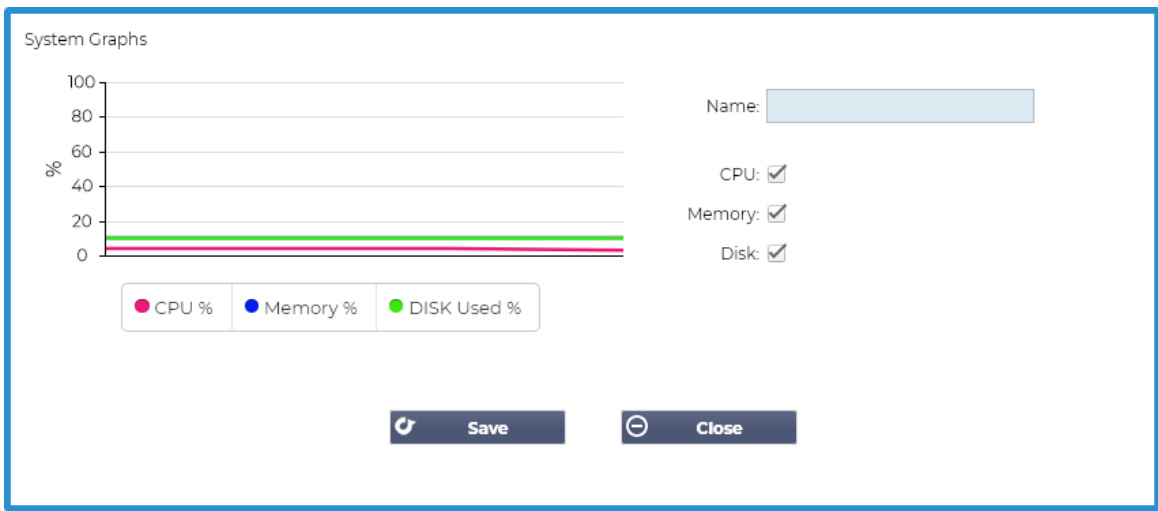

El CAD tiene un widget configurable de gráficos del sistema. Haciendo clic en el botón Añadir del widget, puede añadir los siguientes gráficos de monitorización que se mostrarán.

- CPU
- **MEMORIA**
- DISCO

Una vez que los haya añadido, estarán disponibles individualmente en el menú de widgets del Tablero.

#### *Widget de interfaz*

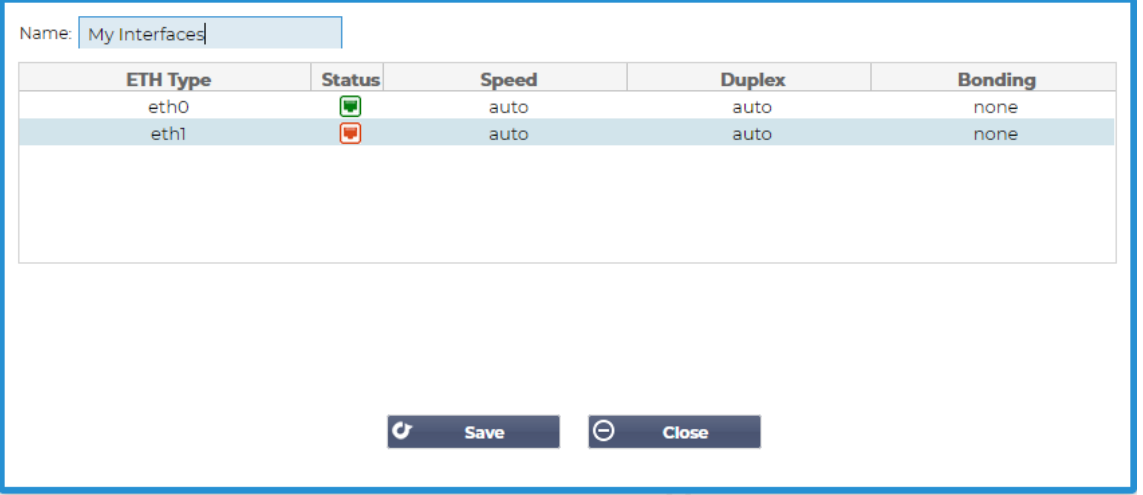

El widget Interfaz permite mostrar los datos de la interfaz de red elegida, como ETH0, ETH1, etc. El número de interfaces disponibles para la adición depende de cuántas interfaces de red haya definido para el dispositivo virtual o aprovisionado dentro del dispositivo de hardware.

Una vez que haya terminado, haga clic en el botón Guardar y luego en el botón Cerrar.

Selecciona el widget que acabas de personalizar en el menú desplegable de widgets dentro del Tablero. Verás una pantalla como la siguiente.

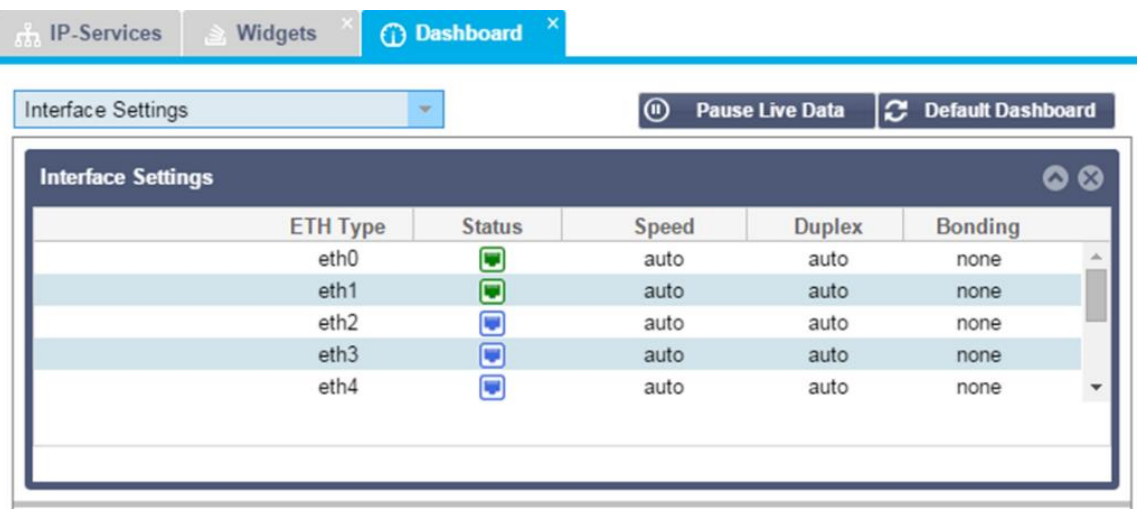

#### *Widget de estado*

El widget de estado le permite ver el equilibrio de carga en acción. También puede filtrar la vista para mostrar información específica.

• Haga clic en Añadir.

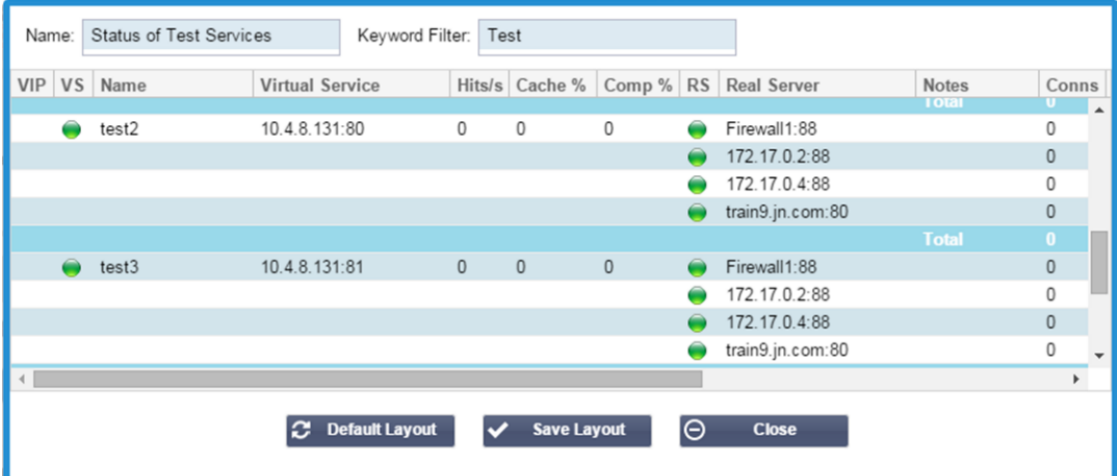

- Introduzca un nombre para el servicio que desea supervisar
- También puede elegir qué columnas desea mostrar en el widget.
# EdgeADC - GUÍA DE ADMINISTRACIÓN

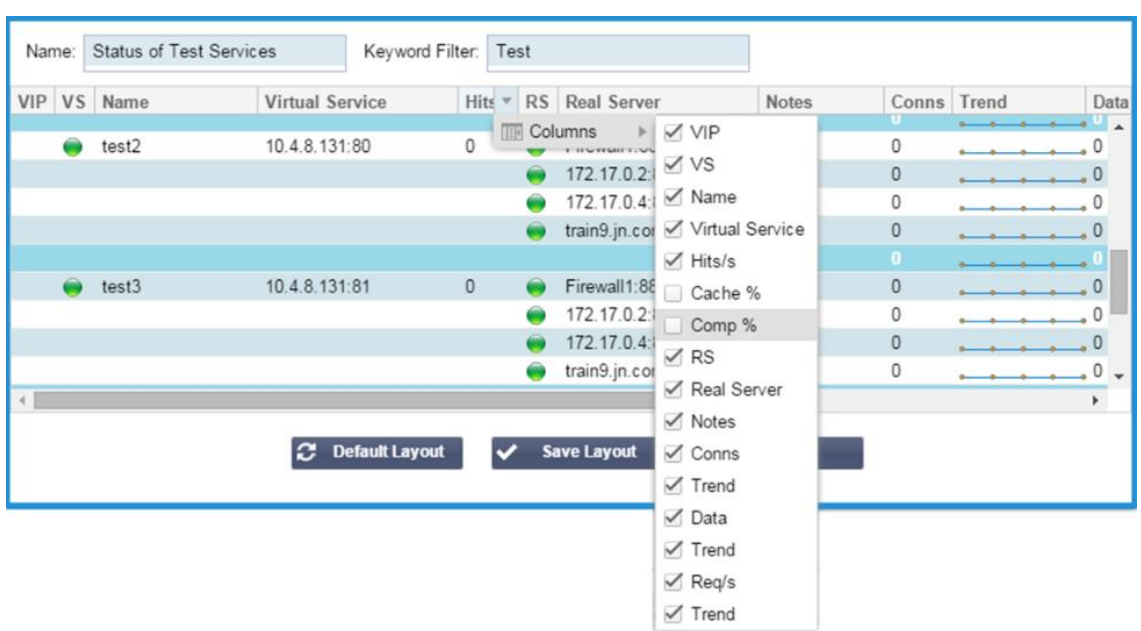

- Una vez que esté satisfecho, haga clic en Guardar, seguido de Cerrar.
- El widget de Estado elegido estará disponible en la sección del Tablero.

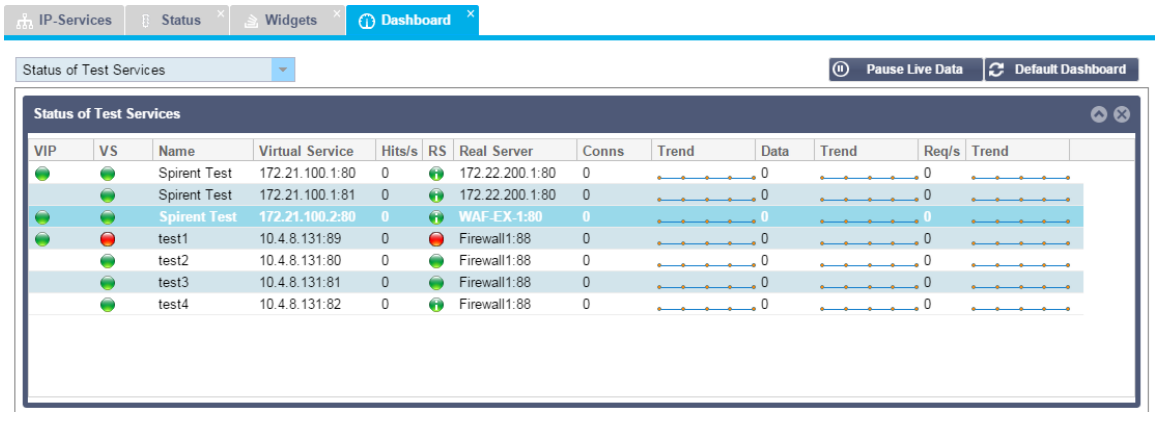

## *Widget de gráficos de tráfico*

Este widget puede configurarse para mostrar los datos de tráfico actuales e históricos por Servicios Virtuales y Servidores Reales. Además, puede ver los datos actuales e históricos del tráfico global

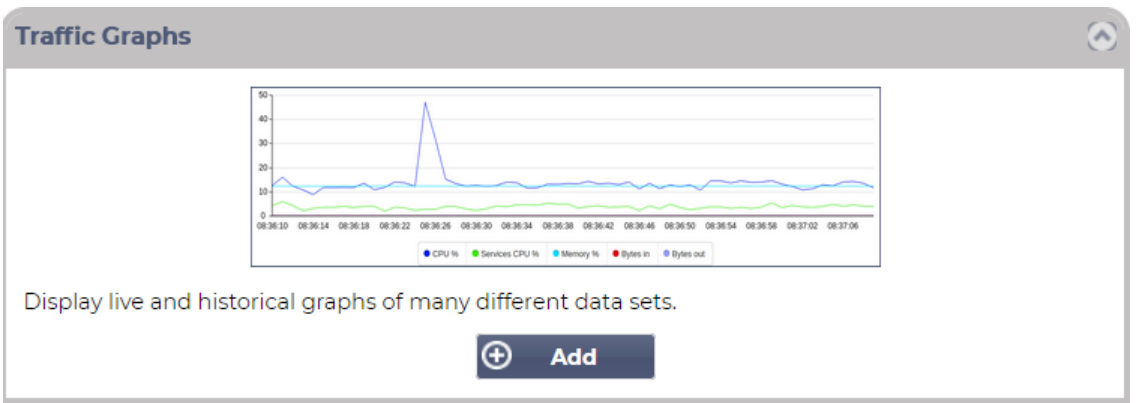

- Haga clic en el botón Añadir
- Nombra tu widget.
- Elija una base de datos entre los servicios virtuales, los servidores reales o el sistema.
- Si elige Servicios Virtuales, puede seleccionar un servicio virtual en el desplegable VS/RS.
- Elija un periodo de tiempo en el desplegable Último.
- o Minuto últimos 60
- o Hora datos agregados de cada minuto durante los últimos 60 minutos
- o Día: datos agregados de cada hora de las 24 horas anteriores
- o Semana datos agregados de cada día durante los siete días anteriores
- o Mes: datos agregados de cada semana de los últimos siete días
- o Año datos agregados de cada mes durante los 12 meses anteriores
- Elija los Datos disponibles en función de la base de datos que haya elegido
	- o Base de datos de servicios virtuales
		- o Bytes en
		- o Bytes fuera
		- o Bytes almacenados en caché
		- o Compresión
		- o Conexiones actuales
		- o Solicitudes por segundo
		- o Golpes en la caché
	- o Cache Hits %
- Servidores reales
	- o Bytes en
	- o Bytes fuera
	- o Conexiones actuales
	- o Solicitudes por segundo
	- o Tiempo de respuesta
- **Sistema** 
	- o CPU %
	- o Servicios CPU
	- o Memoria
	- o Disco libre
	- o Bytes en
	- o Bytes fuera
- Elija si desea mostrar los valores medios o los valores máximos
- Una vez que haya elegido todas las opciones, haga clic en Guardar y Cerrar

#### Ejemplo de gráfico de tráfico

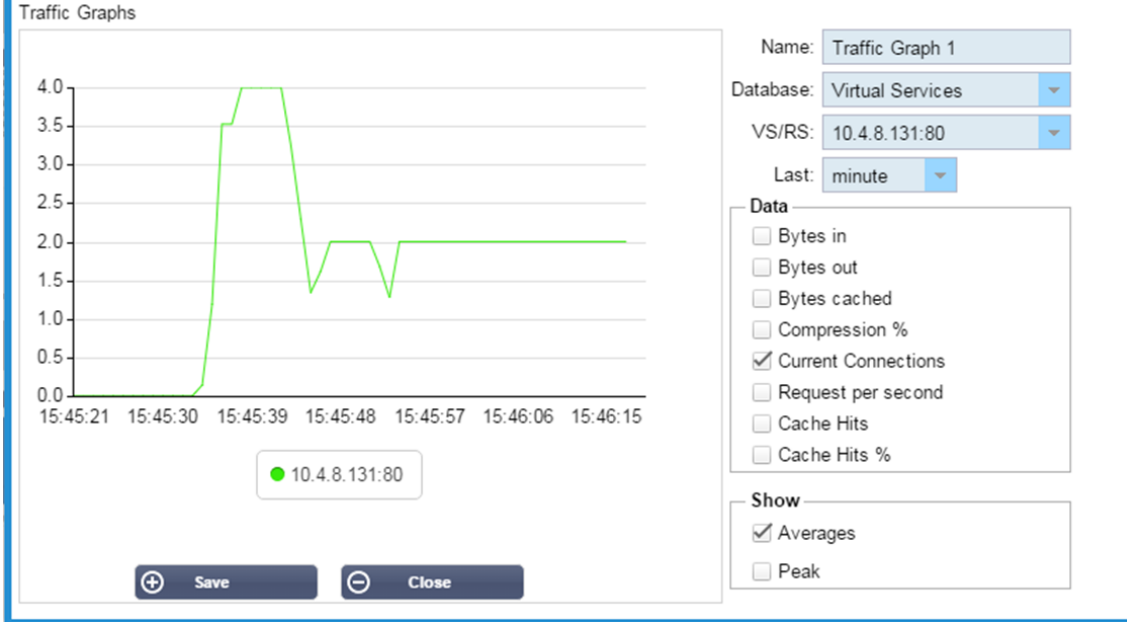

Ahora puede añadir su widget de Gráfico de Tráfico a la Vista > Tablero.

# **Ver**

# Tablero de mandos

Al igual que todas las interfaces de gestión de sistemas de TI, hay muchas ocasiones en las que es necesario consultar las métricas de rendimiento y los datos que maneja el ADC. Le proporcionamos un panel de control personalizable para que pueda hacerlo de forma fácil y significativa.

Se puede acceder al tablero de mandos mediante el segmento Vista del panel del navegador. Cuando se selecciona, muestra varios widgets por defecto y le permite elegir los personalizados que haya definido.

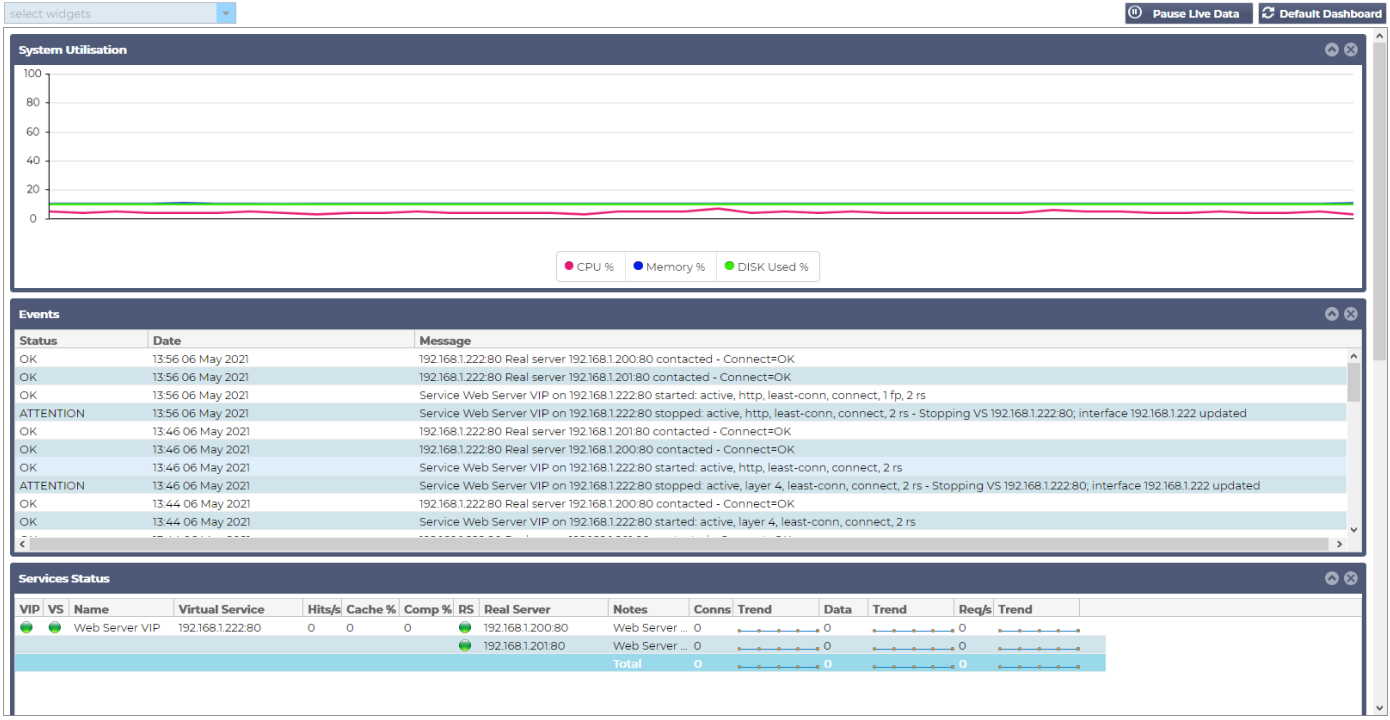

# Uso del panel de control

Hay cuatro elementos en el Dashboard U: el menú de widgets, el botón de pausa/reproducción y el botón de Dashboard por defecto.

#### El menú de widgets

El menú de widgets situado en la parte superior izquierda del panel de control le permite seleccionar y añadir cualquier widget estándar o personalizado que haya definido. Para utilizarlo, seleccione el widget en el menú desplegable.

#### Botón de pausa de datos en vivo

#### 间 **Pause Live Data**

Este botón le permite seleccionar si el CAD debe actualizar el tablero en tiempo real. Una vez en pausa, no se actualizará ningún widget del cuadro de mandos, lo que le permitirá examinar el contenido a su antojo. El botón cambia de estado para mostrar Reproducir Datos en Vivo una vez que se inicia la pausa.

#### ◉ **Play Live Data**

Cuando haya terminado, sólo tiene que hacer clic en el botón Reproducir datos en directo para reiniciar la recopilación de datos y actualizar el panel.

#### Botón del salpicadero por defecto

#### **Default Dashboard** c

Puede ocurrir que desee restablecer el diseño del Tablero de instrumentos por defecto. En tal caso, pulse el botón Tablero por defecto. Una vez pulsado, se perderán todos los cambios realizados en el Tablero.

#### Cambiar el tamaño, minimizar, reordenar y eliminar widgets

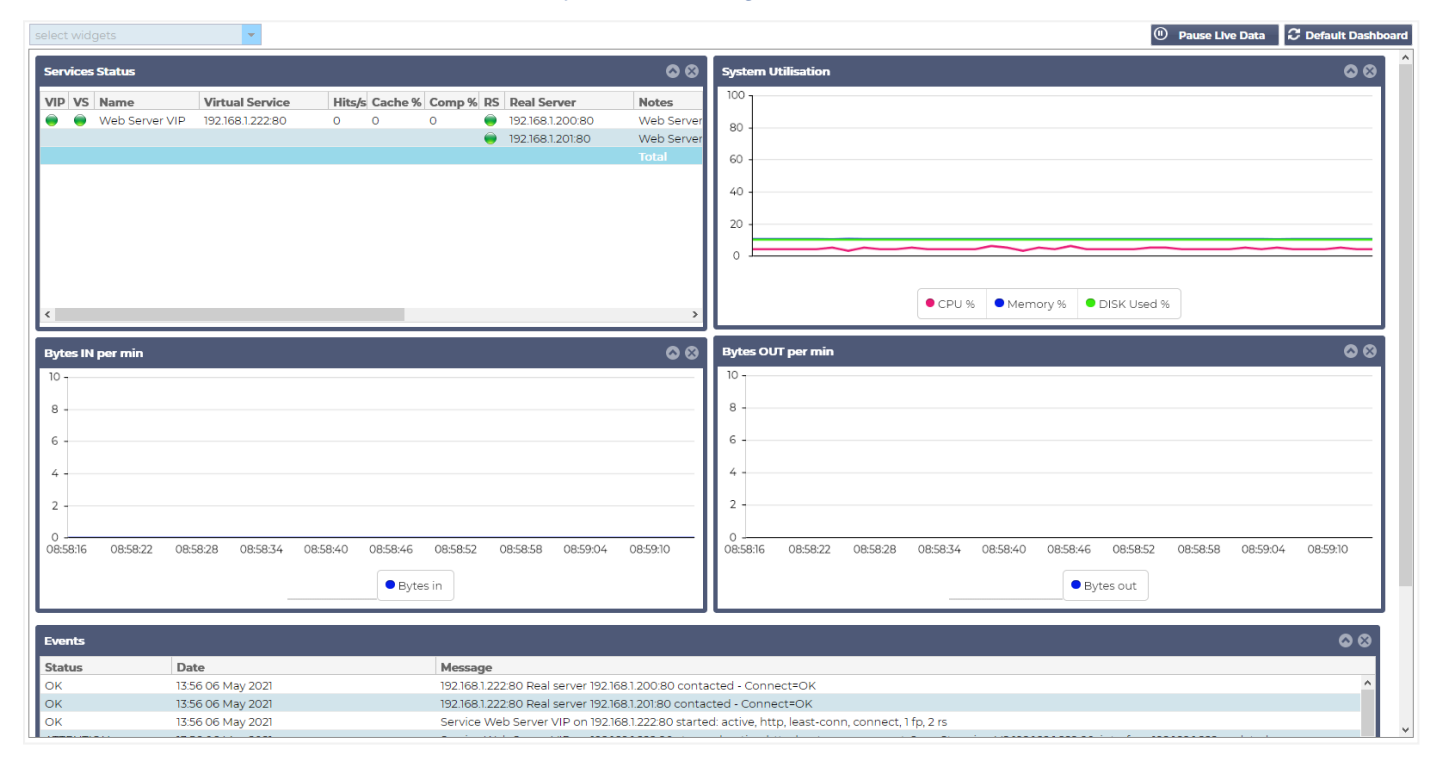

#### *Cambiar el tamaño de un widget*

Puedes cambiar el tamaño de un widget muy fácilmente. Mantenga pulsada la barra de título del widget y arrástrelo a la izquierda o a la derecha del área del Tablero. Verás un rectángulo punteado que representa el nuevo tamaño del widget. Suelta el widget en el rectángulo y suelta el botón del ratón. Si quieres soltar un widget redimensionado junto a otro previamente redimensionado, verás que el rectángulo aparece junto al widget que quieres soltar.

#### *Minimizar un widget*

Puedes minimizar los widgets en cualquier momento haciendo clic en la barra de título del widget. Esta acción minimizará el widget y mostrará sólo la barra de título.

#### *Ordenación de los widgets en movimiento*

Para mover un widget, puedes arrastrar y soltar haciendo clic y manteniendo pulsada la barra de título y moviendo el ratón.

#### *Cómo eliminar un widget*

Puede eliminar un haciendo clic en el @icono de la barra de título del widget.

# **Historia**

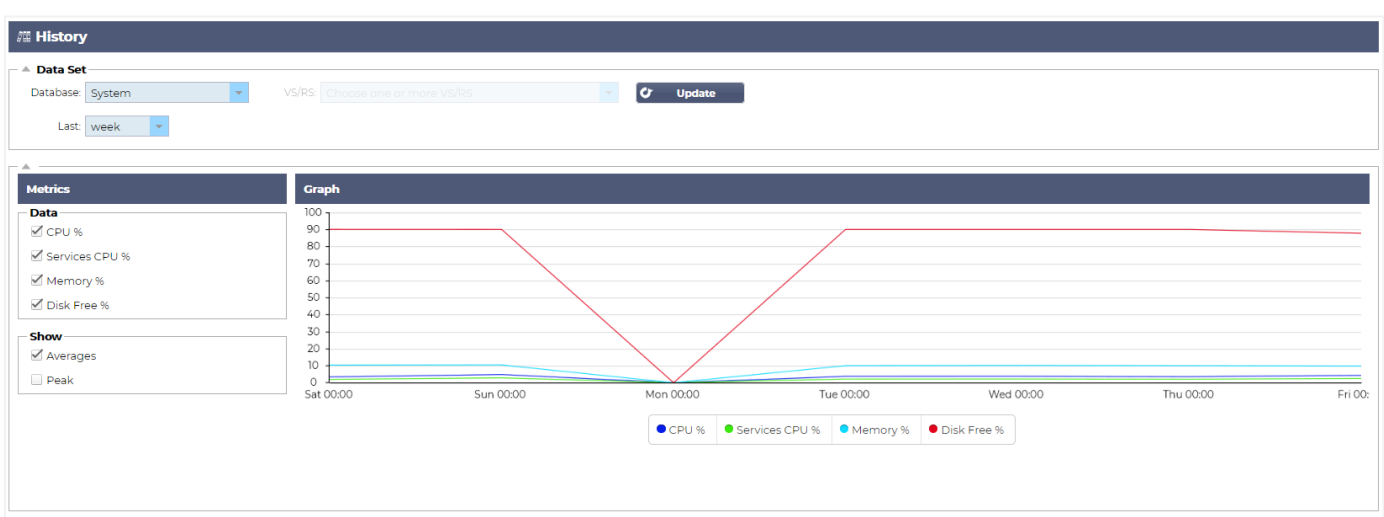

La opción Historial, seleccionable desde el navegador, permite al administrador examinar el rendimiento histórico del ADC. Se pueden generar vistas históricas para Servicios Virtuales, Servidores Reales y Sistema.

También le permite ver el equilibrio de carga en acción y ayuda a detectar cualquier error o patrón que deba ser investigado. Tenga en cuenta que debe activar el registro histórico en Sistema > Historial para poder utilizar esta función.

# Visualización de datos gráficos

#### Conjunto de datos

Para ver los datos históricos en formato gráfico, proceda como sigue:

El primer paso es elegir la base de datos y el periodo correspondiente a la información que desea ver. El periodo que puede seleccionar en el desplegable Último es Minuto, Hora, Día, Semana, Mes y Año.

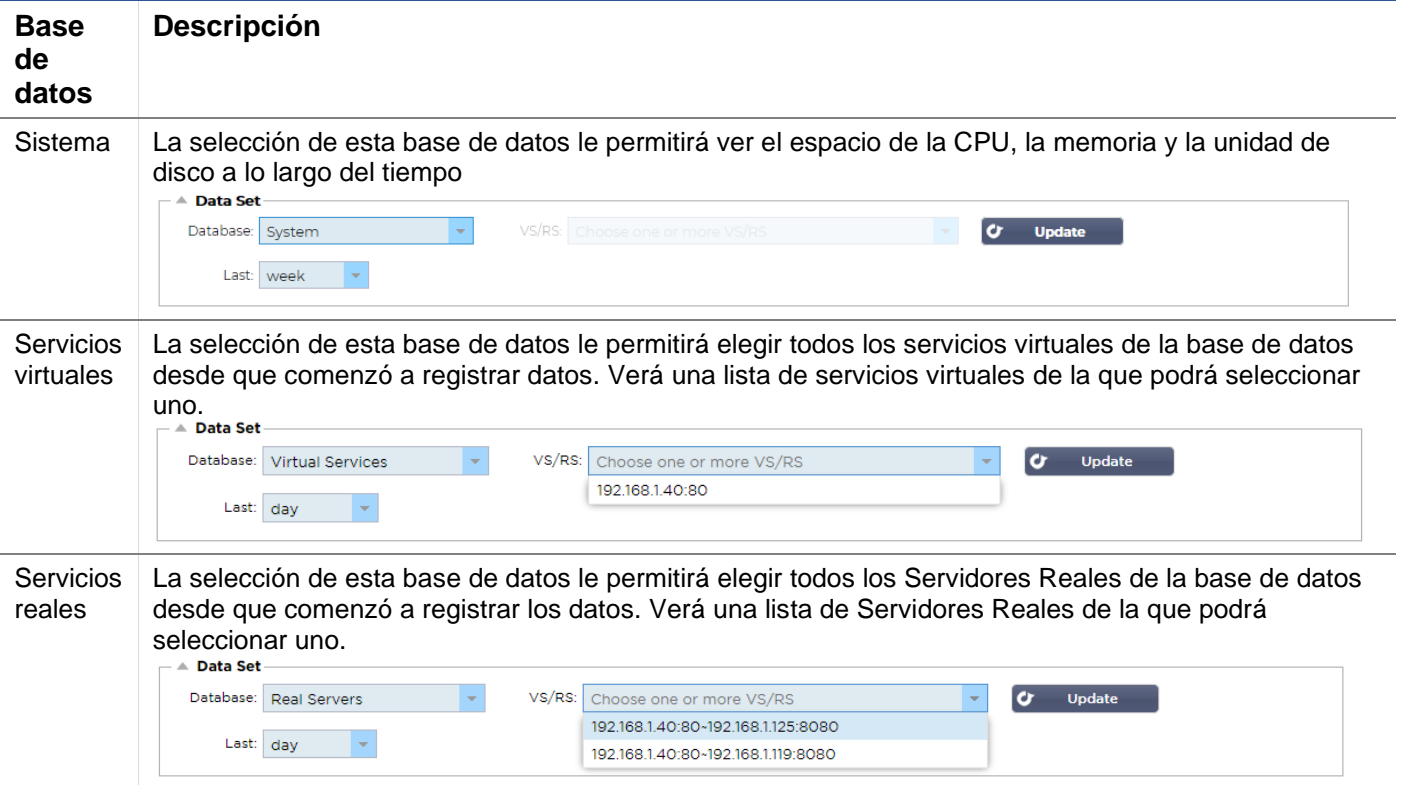

#### Métrica

Una vez que haya seleccionado el Conjunto de Datos que utilizará, es el momento de elegir las Métricas que desea mostrar. La imagen siguiente ilustra las métricas disponibles para su selección por parte del administrador: estas selecciones se corresponden con Sistema, Servicios virtuales y Servidores reales (de izquierda a derecha).

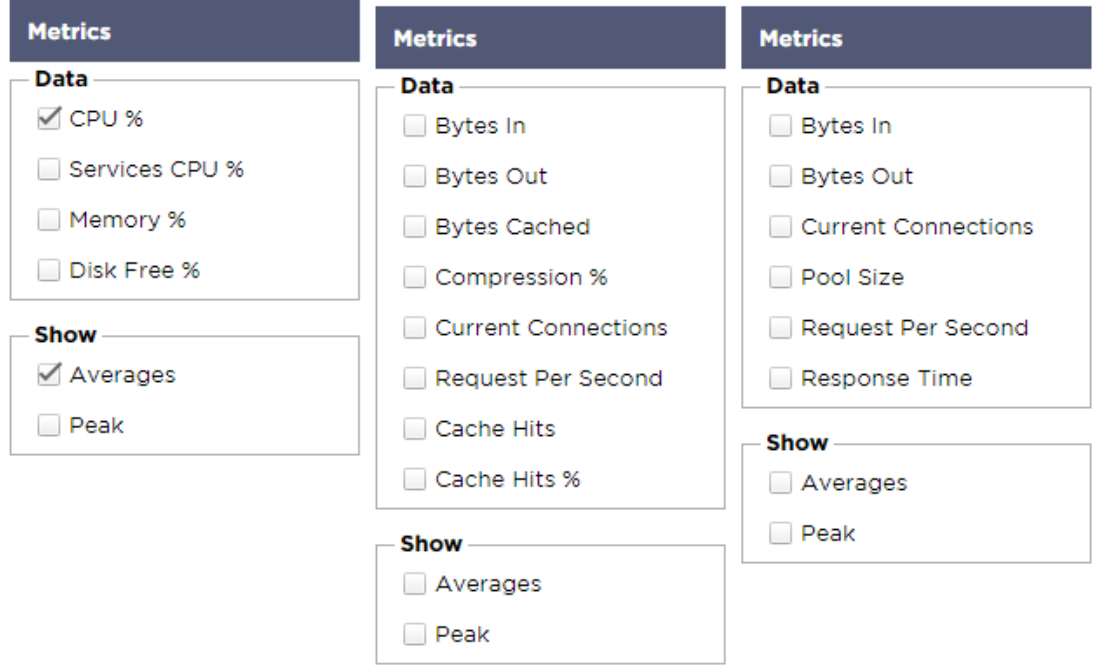

## Ejemplo de gráfico

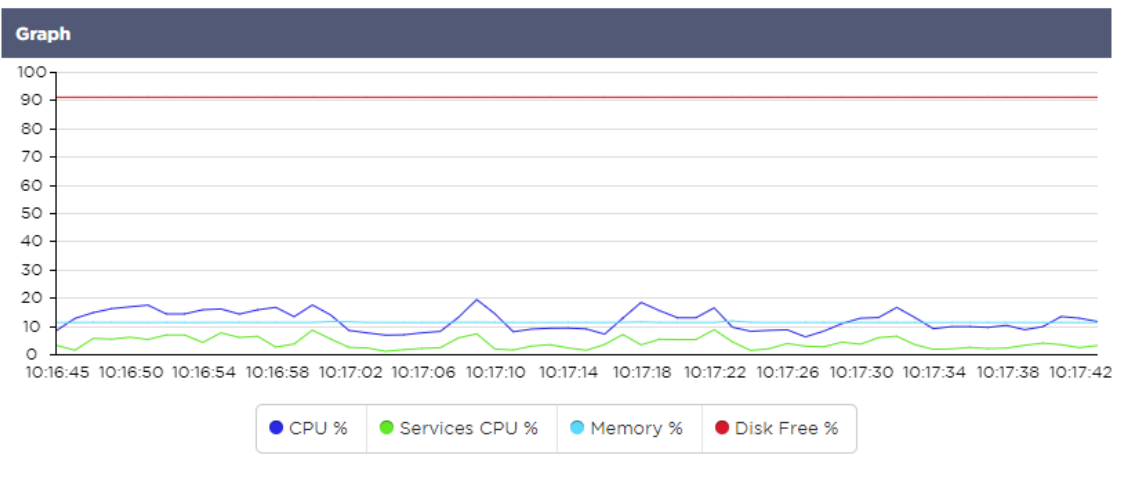

# Registros

La página de Registros dentro de la sección Ver le permite previsualizar y descargar los registros del W3C y del Sistema. La página está organizada en dos secciones, como se detalla a continuación.

# Descargar los registros del W3C

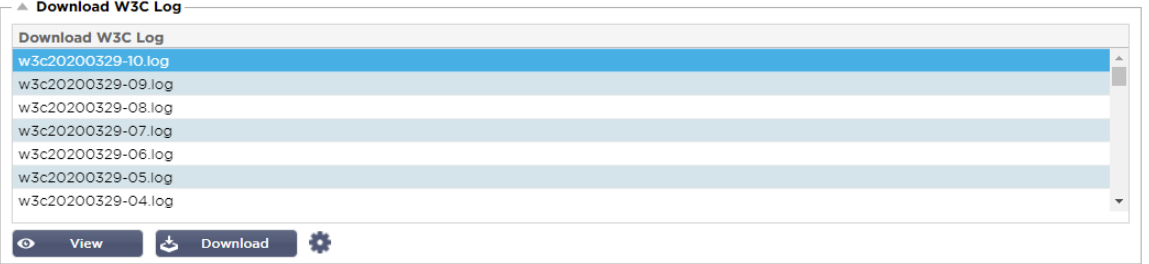

El registro W3C se activa desde la sección Sistema > Registro. Un registro W3C es un registro de acceso para servidores web en el que se generan archivos de texto que contienen datos sobre cada solicitud de acceso, incluyendo la dirección de protocolo de Internet ( IP ) de origen, la versión HTTP, el tipo de navegador, la página de referencia y la marca de tiempo. Los registros del W3C pueden llegar a ser muy grandes, dependiendo de la cantidad de datos y de la categoría de registro que se esté llevando a cabo.

Desde la sección del W3C, puede seleccionar el registro que necesita y luego verlo o descargarlo.

#### Ver botón

El botón Ver permite ver el registro elegido dentro de la ventana del editor de texto, como el Bloc de notas.

#### Botón de descarga

Este botón le permite descargar el registro a su almacenamiento local para verlo más tarde.

#### El icono de la rueda dentada

Al hacer clic en este icono, se accede a la sección de configuración del registro W3C, situada en Sistema > Registro. Discutiremos esto en detalle en la sección de Registro de la guía.

## **Estadísticas**

La sección de estadísticas del CAD es un área muy utilizada por los administradores de sistemas que quieren asegurarse de que el rendimiento del CAD está a la altura de sus expectativas.

# Compresión

Todo el propósito del ADC es monitorear los datos y dirigirlos a los Servidores Reales configurados para recibirlos. La función de compresión se proporciona en el ADC para aumentar el rendimiento del mismo. Habrá ocasiones en las que los administradores desearán probar y comprobar la información de compresión de datos del CAD; estos datos son proporcionados por el panel de Compresión dentro de las Estadísticas.

#### Compresión de contenidos hasta la fecha

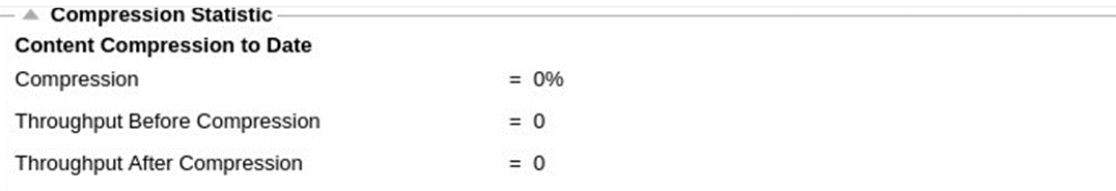

Los datos mostrados en esta sección detallan el nivel de compresión alcanzado por el CAD en contenidos comprimibles. Un valor del 60-80% es lo que denominaríamos como típico

# Compresión global hasta la fecha

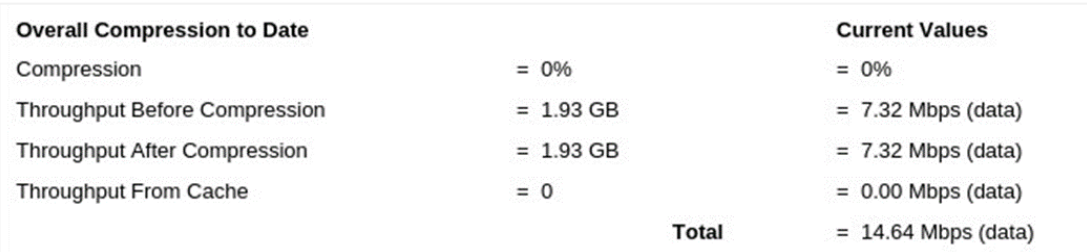

Los valores proporcionados en esta sección informan de cuánta compresión ha logrado el CAD en todo el contenido. El porcentaje típico depende del número de imágenes precomprimidas que contengan sus servicios. Cuanto mayor sea el número de imágenes, menor será probablemente el porcentaje de compresión global.

#### Total de entradas/salidas

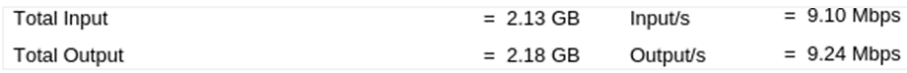

Las cifras de entrada/salida total representan la cantidad de datos brutos que entran y salen del ADC. La unidad de medida cambiará a medida que el tamaño crezca de kbps a Mbps y a Gbps.

## Golpes y conexiones

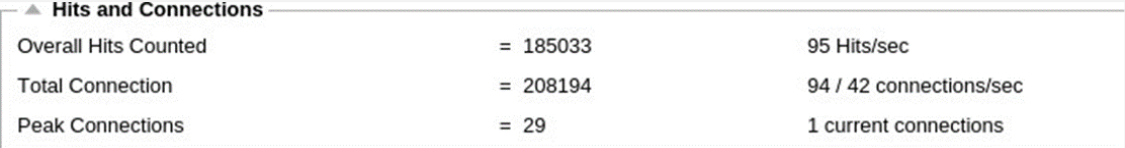

La sección de accesos y conexiones contiene las estadísticas generales de accesos y transacciones que pasan por el CAD. Entonces, ¿qué significan los accesos y las conexiones?

- Un Hit se define como una transacción de Capa 7. Normalmente se utiliza para los servidores web, se trata de una solicitud GET para un objeto como una imagen.
- Una conexión se define como una conexión TCP de capa 4. En una conexión TCP pueden producirse muchas transacciones.

#### Número total de aciertos contabilizados

Las cifras de esta sección muestran el número acumulado de visitas no almacenadas en caché desde el último reinicio. En la parte derecha, la cifra mostrará el número actual de visitas por segundo.

#### Conexiones totales

El valor de Conexiones totales representa el número acumulado de conexiones TCP desde el último reinicio. La cifra de la segunda columna indica las conexiones TCP realizadas por segundo al ADC. La cifra de la columna de la derecha es el número de conexiones TCP por segundo realizadas a los Servidores Reales. Ejemplo 6/8 conexiones/seg. Tenemos 6 conexiones TCP por segundo al Servicio Virtual y 6 conexiones TCP por segundo a los Servidores Reales en el ejemplo mostrado.

#### Conexiones máximas

El valor máximo de Conexiones representa el número máximo de conexiones TCP realizadas al CAD. El número de la columna más a la derecha indica el número actual de conexiones TCP activas.

# Caché

Como se recordará, el CAD está dotado tanto de compresión como de almacenamiento en caché. Esta sección muestra las estadísticas generales relacionadas con el almacenamiento en caché cuando se

aplica a un canal. Si el almacenamiento en caché no se ha aplicado a un canal y se ha configurado correctamente, verá 0 contenidos de caché.

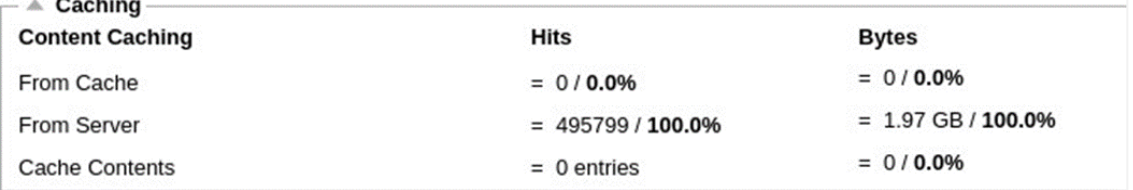

#### De la caché

Golpes: La primera columna da el número total de transacciones servidas desde la caché del CAD desde el último reinicio. También se proporciona un porcentaje del total de transacciones.

Bytes: La segunda columna da la cantidad total de datos en Kilobytes servidos desde la caché del CAD. También se proporciona un porcentaje de los datos totales.

#### Desde el servidor

Resultados: La columna 1 da el número total de transacciones servidas desde los Servidores Reales desde el último reinicio. También se proporciona un porcentaje del total de transacciones.

Bytes: La segunda columna da la cantidad total de datos en Kilobytes servidos desde los Servidores Reales. También se proporciona un porcentaje de los datos totales.

#### Contenido de la caché

Visitas: Este número da el número total de objetos contenidos en la caché del CAD.

Bytes: El primer número da el tamaño total en Megabytes de los objetos almacenados en la caché del CAD. También se proporciona un porcentaje del tamaño máximo de la caché.

# Persistencia de la sesión

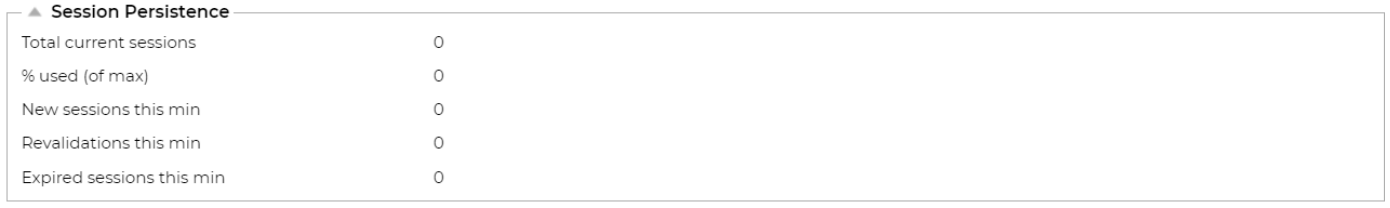

La sección de persistencia de la sesión ofrece información para varios parámetros.

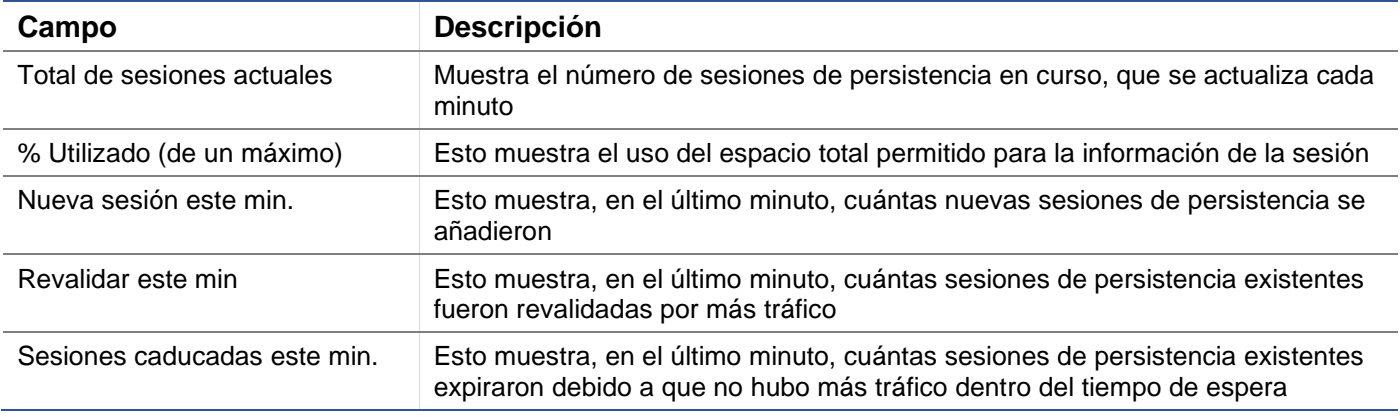

# **Hardware**

Tanto si utiliza el ADC en un entorno virtual como dentro del hardware, esta sección le proporcionará información valiosa sobre el rendimiento del dispositivo.

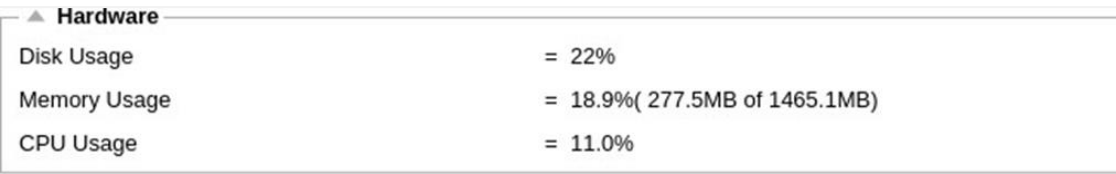

#### Uso del disco

El valor proporcionado en la columna 2 da el porcentaje de espacio en disco utilizado actualmente e incluye información sobre los archivos de registro y los datos de caché, que se almacenan periódicamente en el almacenamiento.

#### Uso de la memoria

La segunda columna indica el porcentaje de memoria utilizado actualmente. El número más significativo entre paréntesis es la cantidad total de memoria asignada al CAD. Se recomienda asignar al CAD un mínimo de 2 GB de RAM.

#### Uso de la CPU

Uno de los valores críticos proporcionados es el porcentaje de la CPU utilizado actualmente por el CAD. Es natural que éste fluctúe.

# Estado

La página Ver > Estado muestra el tráfico en vivo que atraviesa el ADC para los Servicios virtuales que ha definido. También muestra el número de conexiones y datos a cada Servidor Real para que pueda experimentar el equilibrio de carga en tiempo real.

## Detalles del servicio virtual

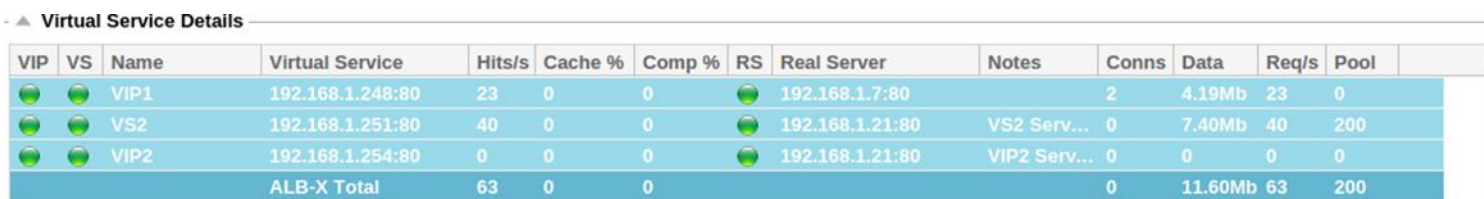

## Columna VIP

El color de la luz indica el estado de la dirección IP virtual asociada a uno o varios servicios virtuales.

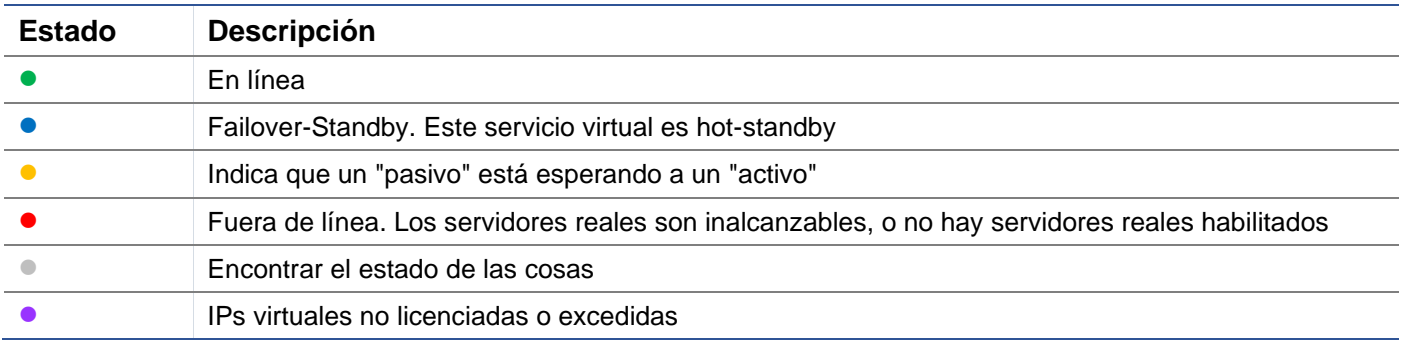

## Columna de estado VS

El color de la luz indica el estado del Servicio Virtual.

# EdgeADC - GUÍA DE ADMINISTRACIÓN

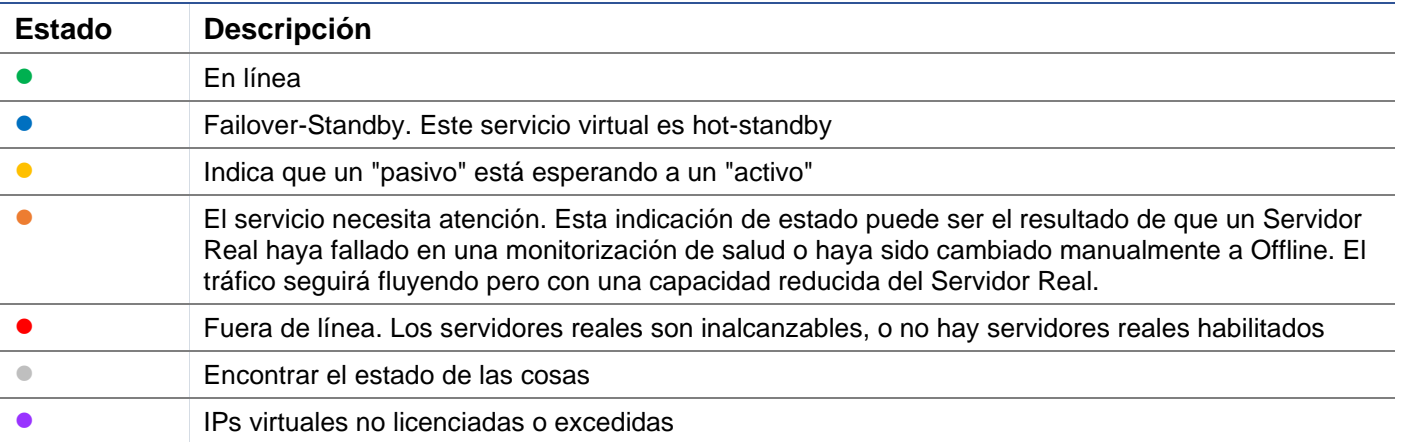

#### Nombre

#### El nombre del Servicio Virtual

#### Servicio virtual (VIP)

La dirección IP virtual y el puerto para el servicio y la dirección que utilizarán los usuarios o las aplicaciones.

#### Golpe/Seg

Transacciones de capa 7 por segundo en el lado del cliente.

#### Caché%.

La cifra proporcionada aquí representa el porcentaje de objetos que han sido servidos desde la caché RAM del CAD.

#### Compresión%.

Esta cifra representa el porcentaje de objetos que han sido comprimidos entre el cliente y el CAD.

#### Estado de RS (servidor remoto)

La siguiente tabla resume el significado del estado de los Real Servers vinculados al VIP.

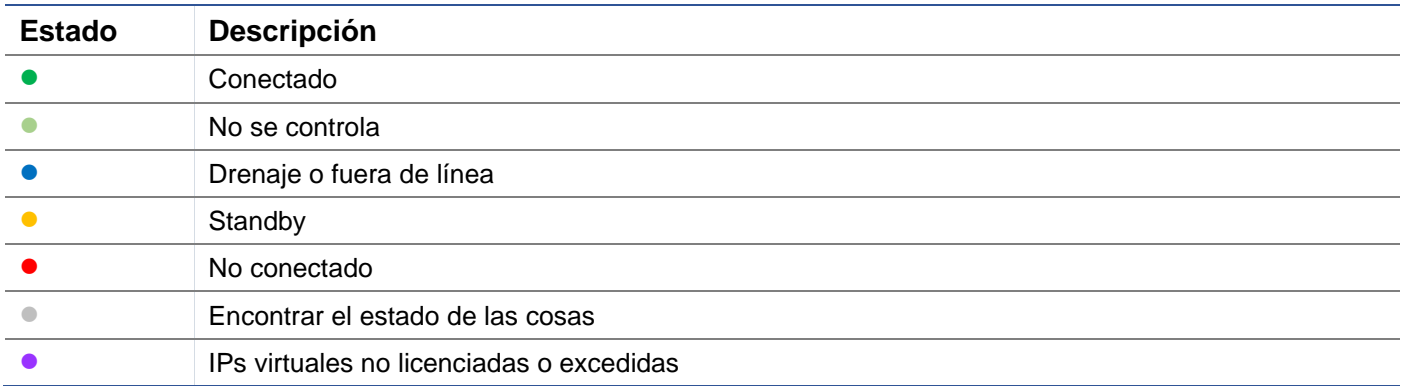

#### Servidor real

La dirección IP y el puerto del servidor real.

#### **Notas**

Este valor puede ser cualquier nota útil para que otros entiendan el propósito de la entrada.

# Conexiones (Conns)

La representación del número de conexiones a cada Servidor Real le permite ver el equilibrio de carga en acción. Muy útil para verificar que su política de equilibrio de carga está funcionando correctamente.

# **Datos**

El valor de esta columna muestra la cantidad de datos que se envían a cada Servidor Real.

Req/Sec (Solicitudes por segundo)

El número de solicitudes por segundo enviadas a cada Servidor Real.

# **Sistema**

El segmento de Sistema de la interfaz de usuario del ADC le permite acceder y controlar todos los aspectos del sistema del ADC.

# Agrupación

El ADC puede ser utilizado como un único dispositivo autónomo, y funcionará perfectamente haciendo eso. Sin embargo, cuando se considera que el propósito del ADC es equilibrar la carga de conjuntos de servidores, la necesidad de agrupar el propio ADC se hace evidente. El diseño de la interfaz de usuario del ADC, fácilmente navegable, hace que la configuración del sistema de clustering sea sencilla.

La página Sistema > Clustering es donde se configura la alta disponibilidad de sus dispositivos ADC. Esta sección está organizada en varios apartados.

#### Nota importante

- No es necesario un cable dedicado entre el par ADC para mantener un latido de alta disponibilidad.
- El latido del corazón tiene lugar en la misma red que el servicio virtual que requiere alta disponibilidad para ser puesto en marcha.
- No hay conmutación por error de estado entre los dispositivos ADC.
- Cuando se habilita la alta disponibilidad en dos o más ADCs, cada caja transmitirá vía UDP los Servicios Virtuales que está configurada para proveer.
- La conmutación por error de alta disponibilidad utiliza la mensajería unicast y el ARP gratuito para informar a los nuevos conmutadores del equilibrador de carga activo.

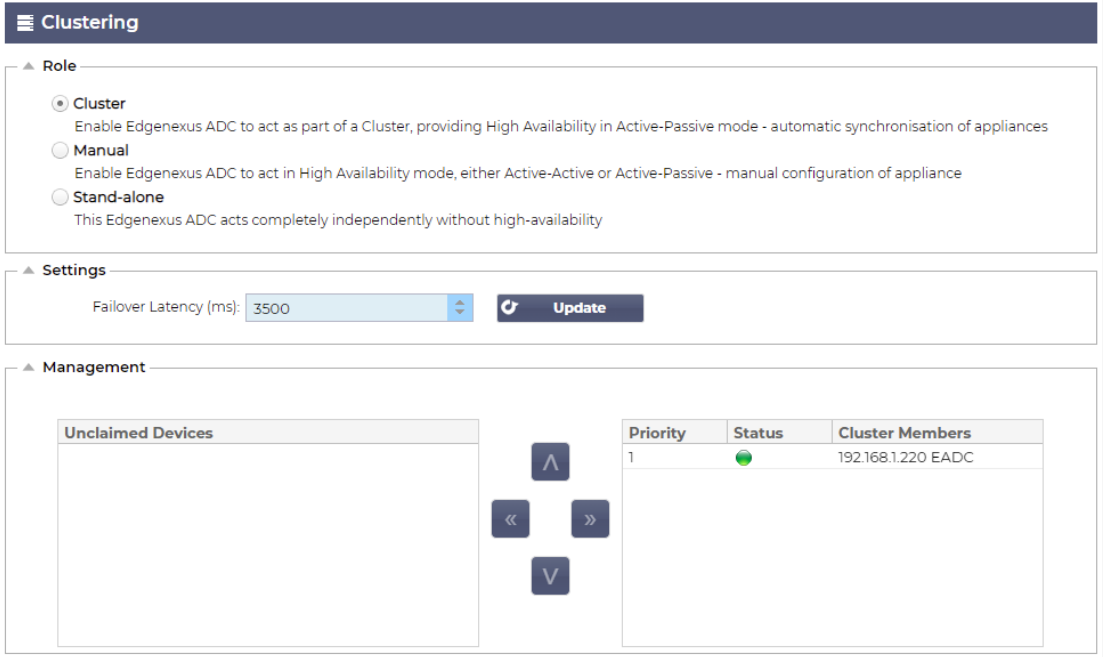

# Papel

Hay tres roles de cluster disponibles cuando se configura el ADC para alta disponibilidad.

#### **Cluster**

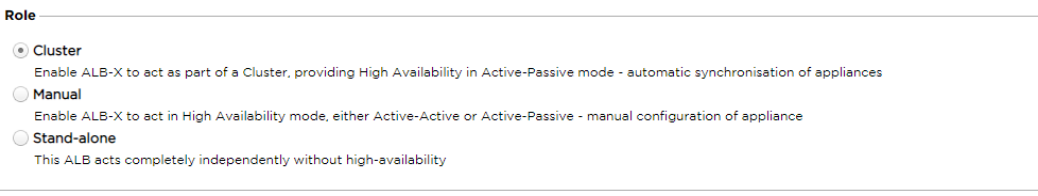

- Por defecto, un nuevo ADC se encenderá utilizando el rol de Cluster. En este rol, cada miembro del clúster tendrá la misma "configuración de trabajo", y como tal, sólo un ADC en el Clúster estará Activo en cualquier momento.
- Una "configuración de trabajo" significa todos los parámetros de configuración, excepto los elementos que deben ser únicos, como la dirección IP de gestión, el nombre del ALB, los ajustes de red, los detalles de la interfaz, etc.
- El ADC con prioridad 1, la posición más alta, del cuadro de miembros del clúster es el propietario del clúster y el equilibrador de carga activo, mientras que todos los demás ADC son miembros pasivos.
- Puede editar cualquier ADC del clúster y los cambios se sincronizarán con todos los miembros del clúster.
- Cuando se elimina un ADC del Cluster, todos los Servicios Virtuales serán eliminados de ese ADC.
- No se puede eliminar el último miembro del Cluster a Dispositivos no reclamados. Para eliminar el último miembro, cambie el rol a Manual o Stand-alone.
- Los siguientes objetos no están sincronizados:
	- o Sección manual de fecha y hora (la sección NTP está sincronizada)
	- o Latencia de conmutación por error (ms)
	- o Sección de hardware
	- o Sección de electrodomésticos
	- o Sección de la red

#### *Fallo del propietario del clúster*

- Cuando el propietario de un clúster falla, uno de los miembros restantes tomará automáticamente el relevo y seguirá equilibrando la carga del tráfico.
- Cuando el propietario del clúster regrese, reanudará el tráfico de equilibrio de carga y asumirá el papel de propietario.
- Supongamos que el Propietario ha fallado, y un Miembro ha asumido el equilibrio de carga. Si desea que ese miembro que ha asumido el tráfico de equilibrio de carga se convierta en el nuevo propietario, resalte el miembro y haga clic en la flecha hacia arriba para moverlo a la posición de prioridad 1.
- Si edita uno de los miembros restantes del clúster y el propietario no está disponible, el miembro editado se promoverá automáticamente al propietario sin pérdida de tráfico

#### *Cambio de rol de clúster a rol manual*

• Si desea cambiar el rol de Cluster a Manual, haga clic en el botón de radio junto a la opción de rol Manual

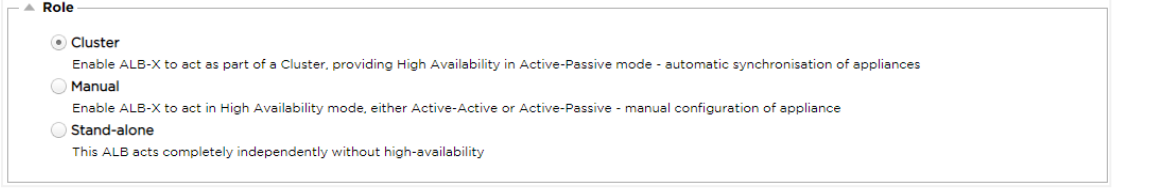

• Después de hacer clic en el botón de opción, verá el siguiente mensaje:

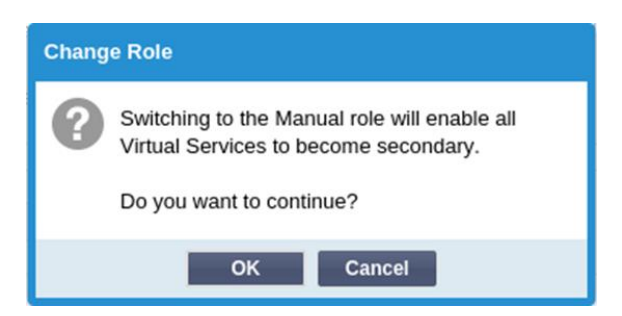

- Haga clic en el botón OK
- Compruebe la sección de Servicios Virtuales. Verá que la columna Primaria muestra ahora una casilla sin marcar.

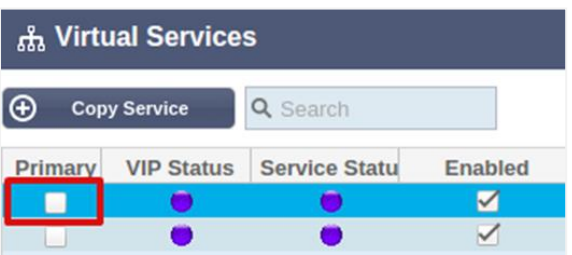

• Es una característica de seguridad y significa que si usted tiene otro ADC con los mismos Servicios Virtuales, entonces no habrá interrupción del flujo de tráfico.

#### *Cambio de rol de Cluster a Stand-alone*

- Si desea cambiar el rol de Cluster a Stand-alone, haga clic en el botón de radio junto a la opción Standalone.
- Se le pedirá el siguiente mensaje:

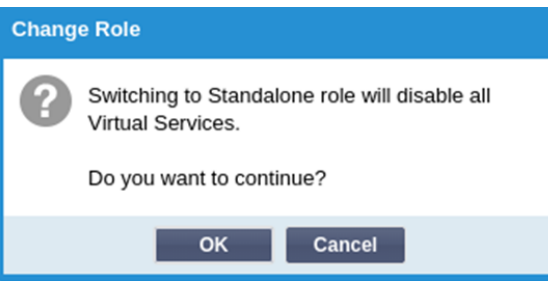

- Haga clic en Aceptar para cambiar los roles.
- Compruebe sus Servicios Virtuales. Verá que la columna Primaria cambia de nombre a Independiente
- También verá que todos los Servicios Virtuales están desactivados (sin marcar) por razones de seguridad.
- Una vez que esté seguro de que ningún otro ADC de la misma red tiene servicios virtuales duplicados, puede habilitar cada uno de ellos.

# *Función manual*

Un ADC en el rol Manual trabajará con otros ADCs en el rol Manual para proveer alta disponibilidad. La principal ventaja sobre el rol de Cluster es la capacidad de establecer qué ADC es Activo para una IP Virtual. La desventaja es que no hay sincronización de la configuración entre los ADCs. Cualquier cambio debe ser replicado manualmente en cada caja a través de la GUI, o para muchos cambios, puede crear un jetPACK de un ADC y enviarlo al otro.

- Para hacer que una dirección IP virtual esté "activa", marque la casilla de la columna principal (página de servicios IP)
- Para hacer que una dirección IP virtual sea "pasiva", deje la casilla en blanco en la columna principal (página de servicios IP)
- En el caso de que un servicio Activo falle al Pasivo:
- Si las dos columnas primarias están marcadas, se produce un proceso de elección y la dirección MAC más baja será la activa
- o Si ambas están desmarcadas, se lleva a cabo el mismo proceso de elección. Además, si ambas están desmarcadas, no hay un retorno automático al CAD activo original.

#### *Función independiente*

Un ADC con el rol de autónomo no se comunicará con ningún otro ADC en lo que respecta a sus servicios, y por lo tanto todos los Servicios Virtuales permanecerán en el estado Verde y conectados. Debe asegurarse de que todos los Servicios Virtuales tienen direcciones IP únicas, o habrá un conflicto en su red.

#### Ajustes

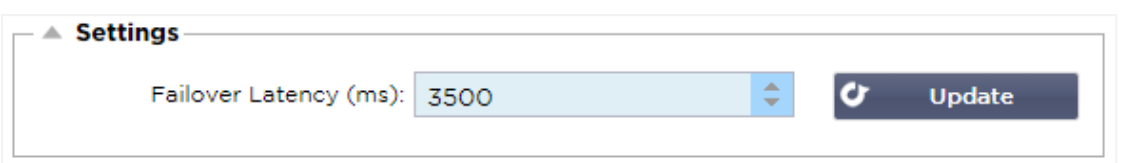

En la sección de Configuración, puede establecer la Latencia de la Conmutación por error en milisegundos, el tiempo que un ADC Pasivo esperará antes de hacerse cargo de los Servicios Virtuales después de que el ADC Activo haya fallado.

Recomendamos establecer este valor a 10000ms o 10 segundos, pero puede disminuir o aumentar este valor para adaptarse a su red y a sus necesidades. Los valores aceptables están entre 1500ms y 20000ms. Si experimenta inestabilidad en el clúster con una latencia menor, debería aumentar este valor.

## Gestión

En esta sección, puede añadir y eliminar miembros del clúster, así como cambiar la prioridad de un ADC en el clúster. La sección consta de dos paneles y un conjunto de flechas entre ellos. El área de la izquierda son los dispositivos no reclamados, mientras que el área de la derecha es el propio clúster.

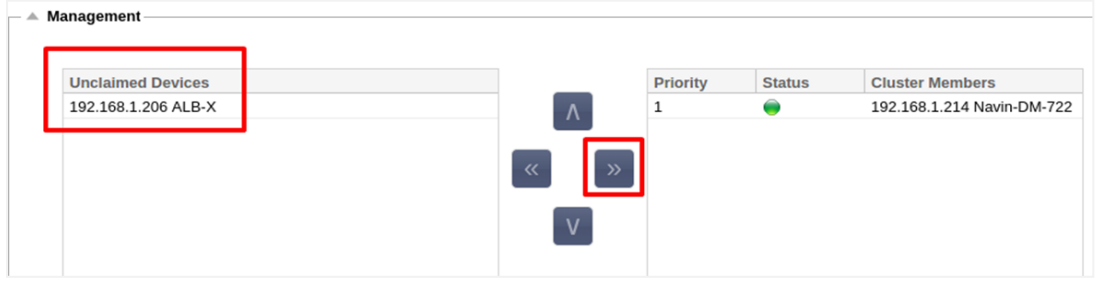

## Añadir un ADC al clúster

- Antes de añadir el ADC al clúster, debe asegurarse de que todos los dispositivos ADC han recibido un nombre único en la sección Sistema > Red.
- Debería ver el ADC como Prioridad 1 con el estado en verde y su nombre bajo la columna Miembros del clúster en la sección de gestión. Este ADC es el dispositivo principal por defecto.
- Todos los demás ADCs disponibles aparecerán en la ventana de Dispositivos No Reclamados dentro de la sección de gestión. Un Dispositivo No Reclamado es el ADC que ha sido asignado en el Rol de Cluster pero que no tiene Servicios Virtuales configurados.
- Resalte el ADC de la ventana de Dispositivos no reclamados y haga clic en el botón de la flecha derecha.
- Ahora verá el siguiente mensaje:

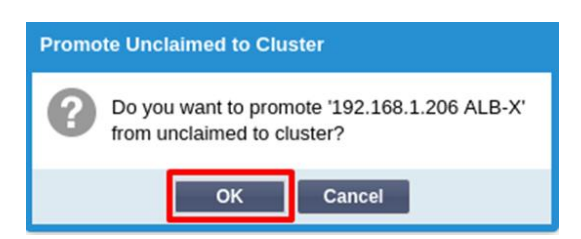

- Haga clic en Aceptar para promover el ADC al clúster.
- Su ADC debería aparecer ahora como prioridad 2 en la lista de miembros del clúster.

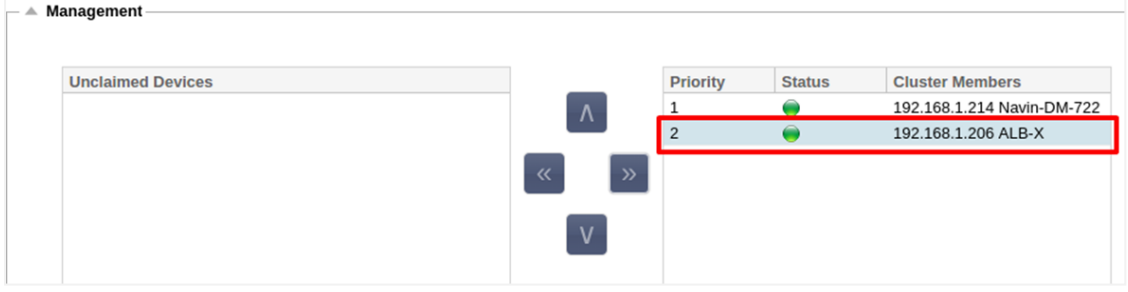

#### Eliminación de un miembro del clúster

- Resalte el miembro del clúster que desea eliminar del clúster.
- Haz clic en el botón de la flecha izquierda.

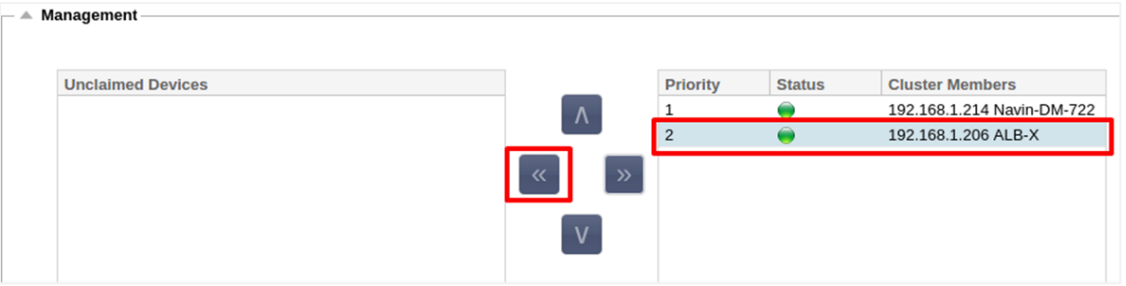

- Se le presentará una solicitud de confirmación.
- Haga clic en Aceptar para confirmar.
- Su CAD será eliminado y se mostrará en el lado de Dispositivos no reclamados.

#### Cambiar la prioridad de un CAD

Puede haber ocasiones en las que desee cambiar la prioridad de un CAD dentro de la lista de miembros.

- El ADC que encabeza la lista de miembros del clúster tiene prioridad 1 y es el ADC activo para todos los servicios virtuales
- El ADC que ocupa el segundo lugar en la lista tiene prioridad 2 y es el ADC pasivo para todos los servicios virtuales
- Para cambiar cuál es el CAD activo, simplemente resalte el CAD y haga clic en la flecha hacia arriba hasta que esté en la parte superior de la lista

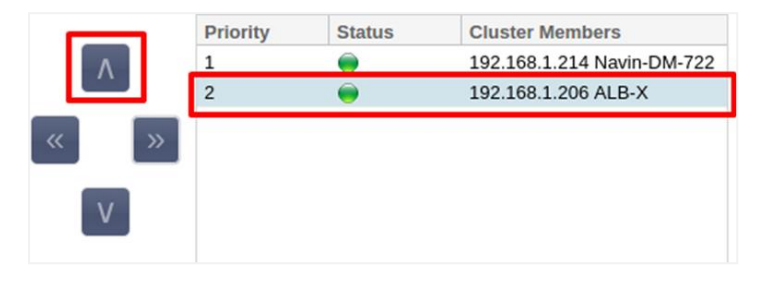

# Fecha y hora

La sección de fecha y hora permite configurar las características de fecha/hora del CAD, incluyendo la zona horaria en la que se encuentra el CAD. Junto con la zona horaria, la fecha y la hora desempeñan un papel vital en los procesos criptográficos asociados al cifrado SSL.

# Fecha y hora manual

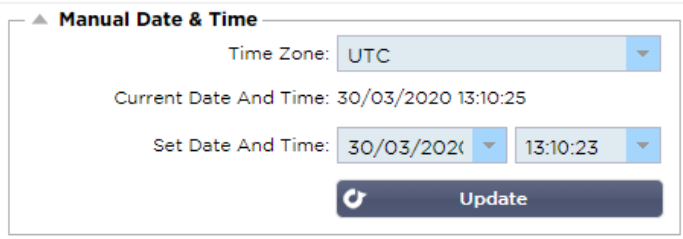

#### Huso horario

El valor que se establece en este campo representa la zona horaria en la que se encuentra el CAD.

- Haga clic en el cuadro desplegable de la zona horaria y comience a escribir su ubicación. Por ejemplo, Londres
- Al comenzar a escribir, el CAD mostrará automáticamente las ubicaciones que contengan la letra L.
- Siga escribiendo "Lon", y así sucesivamente: los lugares que aparecen se reducirán a los que contengan "Lon". '
- Si está en, por ejemplo, Londres, elija Europa/Londres para establecer su ubicación

Si la fecha y la hora siguen siendo incorrectas después del cambio anterior, cambie la fecha manualmente

#### Fijar la fecha y la hora

Este ajuste representa la fecha y la hora reales.

- Elija la fecha correcta en el primer desplegable o, alternativamente, puede escribir la fecha en el siguiente formato DD/MM/AAAA
- Añada la hora en el siguiente formato hh: mm: ss, por ejemplo, 06:00:10 para las 6 de la mañana y 10 segundos.
- Una vez que lo haya introducido correctamente, haga clic en Actualizar para solicitarlo.
- A continuación, debería ver la nueva Fecha y Hora en negrita.

# Sincronizar fecha y hora (UTC)

Puedes utilizar servidores NTP para sincronizar tu fecha y hora con precisión. Los servidores NTP están localizados globalmente, y también puedes tener tu propio servidor NTP interno cuando tu infraestructura tenga limitaciones de acceso externo.

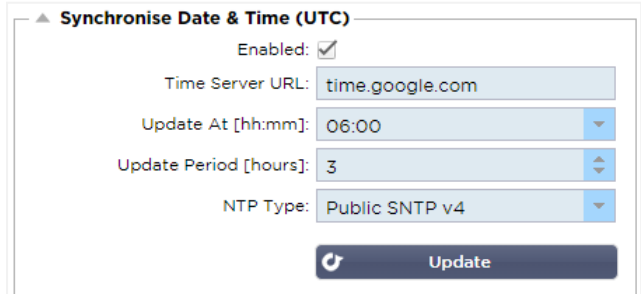

#### URL del servidor de tiempo

Introduzca una dirección IP válida o un nombre de dominio completo (FQDN) para el servidor NTP. Si el servidor es un servidor localizado globalmente en Internet, se recomienda utilizar un FQDN.

# Actualización a las [hh:mm]

Seleccione la hora programada a la que desea que el ADC se sincronice con el servidor NTP.

Período de actualización [horas]:

Seleccione la frecuencia con la que desea que se produzca la sincronización.

Tipo NTP:

- SNTP público V4 Este es el método actual y preferido cuando se sincroniza con un servidor NTP. **RFC 5905**
- NTP v1 sobre TCP Versión NTP heredada sobre TCP. **RFC 1059**
- NTP v1 sobre UDP Versión NTP heredada sobre UDP. **RFC 1059**

Nota: Tenga en cuenta que la sincronización es sólo en UTC. Si desea establecer una hora local, esto sólo puede hacerse manualmente. Esta limitación se modificará en versiones posteriores para habilitar la posibilidad de seleccionar una zona horaria.

# Eventos por correo electrónico

El ADC es un dispositivo crítico y, como cualquier sistema esencial, está equipado con la capacidad de informar a la administración de sistemas de cualquier problema que pueda requerir atención.

La página Sistema > Eventos de correo electrónico le permite configurar una conexión al servidor de correo electrónico y enviar notificaciones a los administradores del sistema. La página está organizada en las siguientes secciones.

#### Dirección

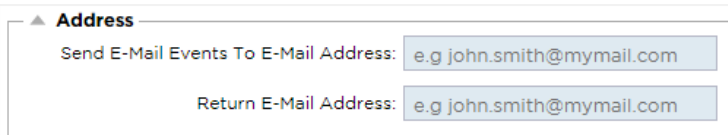

#### Enviar a eventos de correo electrónico a direcciones de correo electrónico

Añade una dirección de correo electrónico válida a la que enviar las alertas, notificaciones y eventos. Ejempl[o: s](mailto:support@domain.com)upport@domain.com. También puede añadir varias direcciones de correo electrónico utilizando un separador de comas.

#### Dirección de correo electrónico de retorno:

Añade una dirección de correo electrónico que aparecerá en la bandeja de entrada. Ejemplo: adc@domain.com.

#### Servidor de correo (SMTP)

En esta sección, debe añadir los detalles del servidor SMTP que se utilizará para enviar los correos electrónicos. Asegúrese de que la dirección de correo electrónico que utiliza para el envío está autorizada para ello.

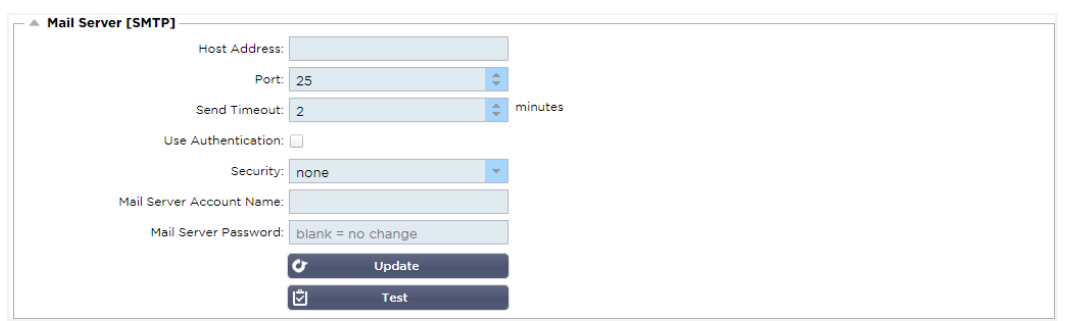

## Dirección de la sede

Añada la dirección IP de su servidor SMTP.

#### Puerto

Añada el puerto de su servidor SMTP. El puerto por defecto para SMTP es el 25 o el 587 si utiliza SSL.

#### Tiempo de espera de envío

Añade un tiempo de espera SMTP. El valor predeterminado es de 2 minutos.

#### Utilizar la autenticación

Marque la casilla si su servidor SMTP requiere autenticación.

#### Seguridad

- Ninguno
- La configuración por defecto es ninguna.
- SSL Utilice esta configuración si su servidor SMTP requiere autenticación de Secure Sockets Layer.
- TLS Utilice esta configuración si su servidor SMTP requiere autenticación de Seguridad de la Capa de Transporte.

Nombre de la cuenta del servidor principal

Añada el nombre de usuario necesario para la autenticación.

#### Contraseña del servidor de correo

Añade la contraseña necesaria para la autentificación.

## Notificaciones y alertas

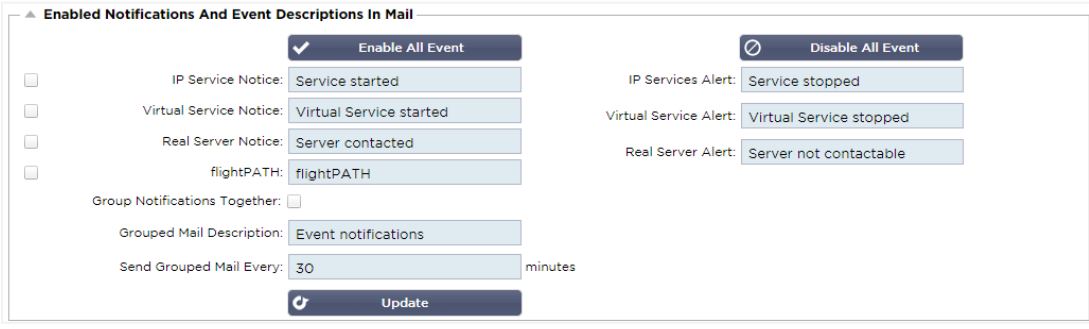

Hay varios tipos de notificaciones de eventos que el ADC enviará a las personas configuradas para recibirlas. Usted puede marcar y habilitar las notificaciones y alertas que deben ser enviadas. Las notificaciones se producen cuando se contacta con los Servidores Reales o se inician los canales. Las alertas ocurren cuando los Servidores Reales no pueden ser contactados, o los canales dejan de funcionar.

# Servicio IP

El aviso de Servicio IP le informará cuando alguna dirección IP Virtual esté en línea o haya dejado de funcionar. Esta acción se lleva a cabo para todos los servicios virtuales que pertenecen al VIP.

#### Servicio virtual

Informa al destinatario de que un servicio virtual está en línea o ha dejado de funcionar.

#### Servidor real

Cuando un Servidor Real y un Puerto se conectan o no son localizables, el ADC enviará el aviso del Servidor Real.

## flightPATH

Este aviso es un correo electrónico que se envía cuando se cumple una condición, y hay una acción configurada que indica al CAD que envíe el evento por correo electrónico.

#### Notificaciones de grupo

Marque esta opción para agrupar las notificaciones. Si se marca esta opción, todas las notificaciones y alertas se agruparán en un solo correo electrónico.

#### Descripción del correo de grupo

Especifique el asunto pertinente para el correo electrónico de notificación del grupo.

#### Grupo Intervalo de envío

Estipule el tiempo que desea esperar antes de enviar un correo electrónico de notificación de grupo. El tiempo mínimo es de 2 minutos.

## **Advertencias**

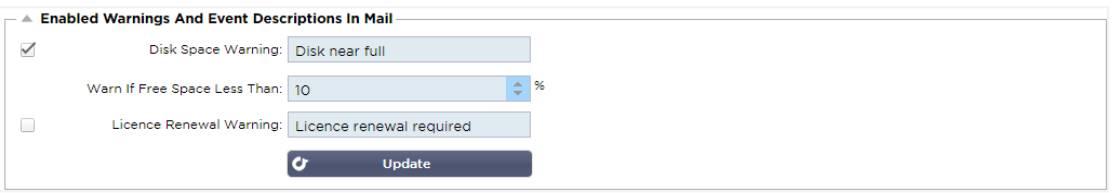

Hay dos tipos de correos electrónicos de advertencia, y ninguno debe ser ignorado.

#### Espacio en disco

Establezca el porcentaje de espacio libre en el disco antes del cual se envía la advertencia. Cuando se alcance este porcentaje, se le enviará un correo electrónico.

#### Expiración de la licencia

Esta configuración le permite activar o desactivar el correo electrónico de advertencia de caducidad de la licencia que se envía al administrador del sistema. Cuando esto se alcanza, se le enviará un correo electrónico.

# Historia del sistema

En la sección Sistema, se encuentra la opción Historial del Sistema, que permite la entrega de datos históricos de elementos como CPU, memoria, peticiones por segundo y otras características. Una vez activada, puede ver los resultados en forma de gráfico a través de la página Ver > Historial. Esta página también le permitirá hacer una copia de seguridad o restaurar los archivos del historial en el CAD local.

# Recoger datos

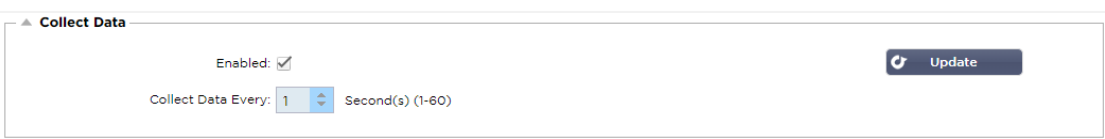

- Para permitir la recogida de datos, marque la casilla.
- A continuación, establezca el intervalo de tiempo en el que desea que el ADC recoja los datos. Este valor de tiempo puede oscilar entre 1-60 segundos.

# **Mantenimiento**

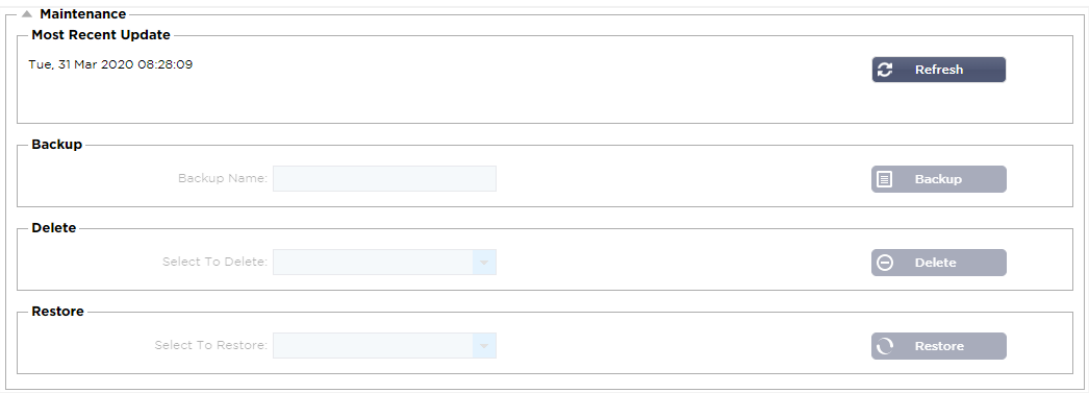

Esta sección aparecerá en gris si ha activado el registro histórico. Por favor, desmarque la casilla Habilitado en la sección Recoger Datos y haga clic en Actualizar para permitir el mantenimiento de los registros históricos.

#### Copia de seguridad

Dé un nombre descriptivo a su copia de seguridad. Haga clic en Copia de seguridad para hacer una copia de seguridad de todos los archivos en el CAD

#### Borrar

Seleccione un archivo de copia de seguridad en la lista desplegable. Haga clic en Borrar para eliminar el archivo de copia de seguridad del CAD.

#### Restaurar

Seleccione un archivo de copia de seguridad previamente almacenado. Haga clic en Restaurar para rellenar los datos de este archivo de copia de seguridad.

# Licencia

La licencia de uso del ADC es de uno de los siguientes modelos, que depende de sus parámetros de compra y del tipo de cliente.

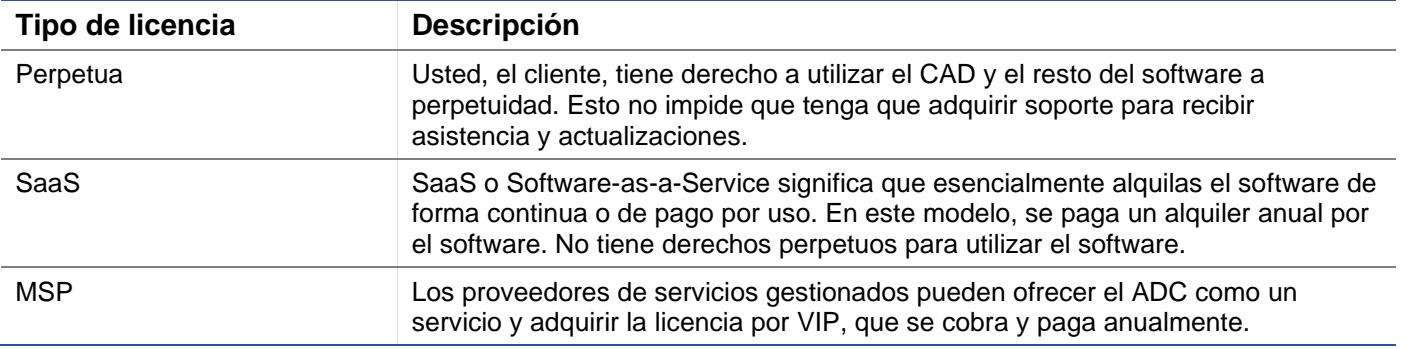

# Detalles de la licencia

Cada licencia incluye detalles específicos pertinentes a la persona u organización que la compra.

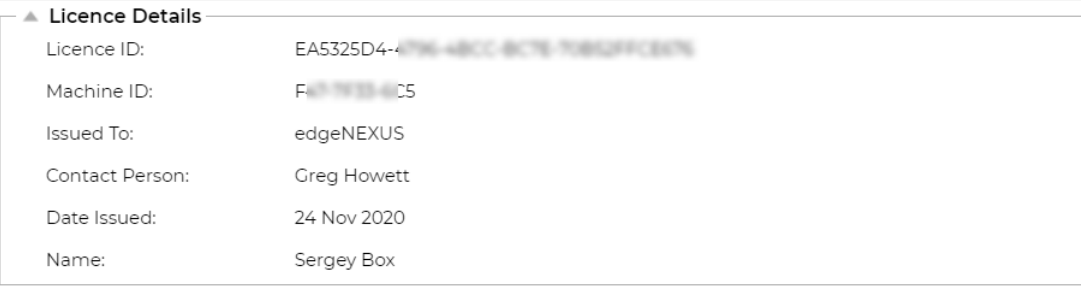

#### Identificación de la licencia

Este ID de licencia está directamente vinculado al ID de la máquina y a otros detalles específicos de su compra y del CAD. Esta información es esencial y se requiere cuando se desea recuperar las actualizaciones y otros elementos de la App Store.

## Identificación de la máquina

El ID de la máquina se genera utilizando la dirección IP eth0 de un dispositivo ADC virtual y el ID MAC de un ADC basado en hardware. Si cambia la dirección IP de un dispositivo ADC virtual, la licencia dejará de ser válida. Tendrá que ponerse en contacto con el servicio de asistencia para obtener ayuda. Le recomendamos que su(s) dispositivo(s) ADC virtual(es) tenga(n) direcciones IP fijas con instrucciones de no cambiarlas. El soporte técnico está disponible mediante la creación de un ticket en HTTPs://edgenexus.io.

Nota: No debe cambiar la dirección IP ni el MAC ID de sus aparatos ADC. Si usted está en un marco virtualizado, entonces por favor, fije el MAC ID y la dirección IP.

#### Emitido a

Este valor contiene el nombre del comprador asociado al ID de la máquina del CAD.

#### Persona de contacto

Este valor contiene la persona de contacto a la que hay que dirigirse en la empresa del cliente asociada al ID de la máquina

#### Problemas de fechas

La fecha de expedición de la licencia

#### **Nombre**

Este valor muestra el nombre descriptivo del dispositivo ADC que usted ha proporcionado.

# Instalaciones

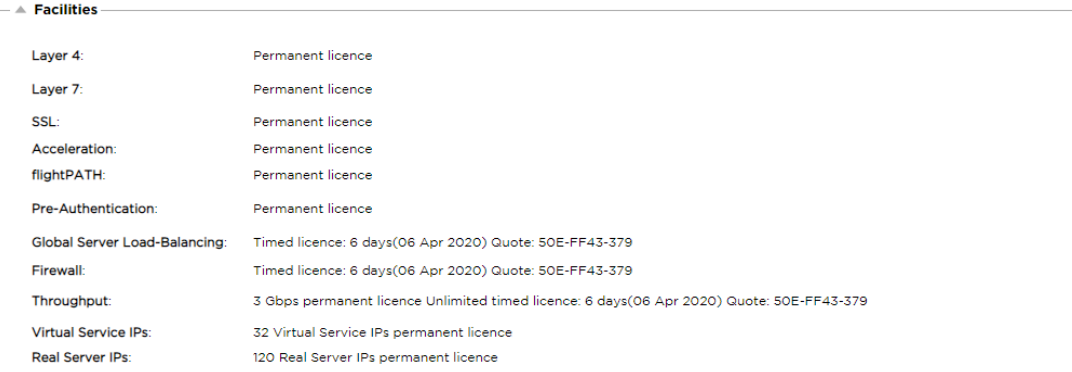

La sección de instalaciones le proporciona información sobre qué funciones del ADC tienen licencia de uso y la validez de la licencia. También se muestra el rendimiento que se ha licenciado para el ADC y el número de Servidores Reales. Esta información depende de la licencia que haya adquirido.

#### Instalar la licencia

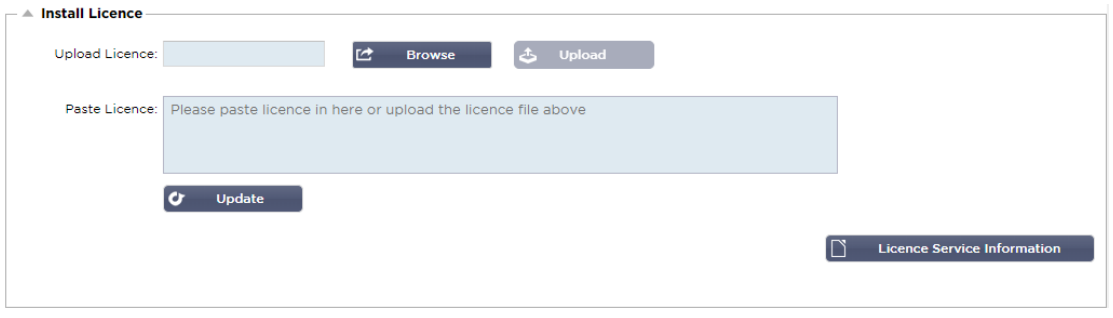

- La instalación de una nueva licencia es muy sencilla. Cuando reciba su licencia nueva o de sustitución de Edgenexus, ésta se enviará en forma de archivo de texto. Puede abrir el archivo y, a continuación, copiar y pegar el contenido en el campo Pegar licencia.
- También puede subirlo al CAD si copiar/pegar no es una opción para usted.
- Una vez hecho esto, haga clic en el botón de actualización
- La licencia ya está instalada.

#### Información sobre el servicio de licencias

Al hacer clic en el botón de información de servicio de la licencia, se mostrará toda la información sobre la licencia. Esta función puede utilizarse para enviar los detalles al personal de soporte.

## Registro

La página Sistema > Registro le permite establecer los niveles de registro W3C y especificar el servidor remoto al que se exportarán automáticamente los registros. La página está organizada en las cuatro secciones siguientes.

## Detalles del registro del W3C

La activación del registro W3C hará que el ADC comience a registrar un archivo de registro compatible con el W3C. Un registro W3C es un registro de acceso para servidores web en el que se generan archivos de texto que contienen datos sobre cada solicitud de acceso, incluyendo la dirección de protocolo de Internet (IP) de origen, la versión HTTP, el tipo de navegador, la página de referencia y la marca de tiempo. El formato fue desarrollado por el World Wide Web Consortium (W3C), una organización que promueve estándares para la evolución de la Web. El archivo está en texto ASCII, con columnas delimitadas por espacios. El archivo contiene líneas de comentario que comienzan con el carácter #. Una de estas líneas

de comentario es una línea que indica los campos (proporcionando los nombres de las columnas) para que los datos puedan ser extraídos. Hay archivos separados para los protocolos HTTP y FTP.

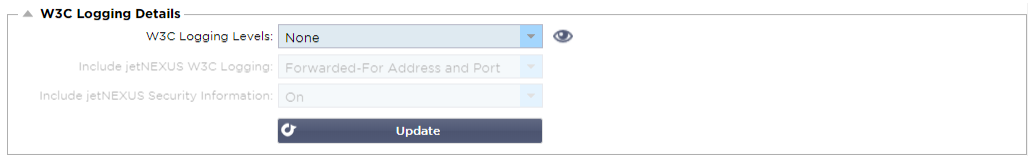

#### Niveles de registro del W3C

Hay diferentes niveles de registro disponibles, y dependiendo del tipo de servicio, los datos proporcionados varían.

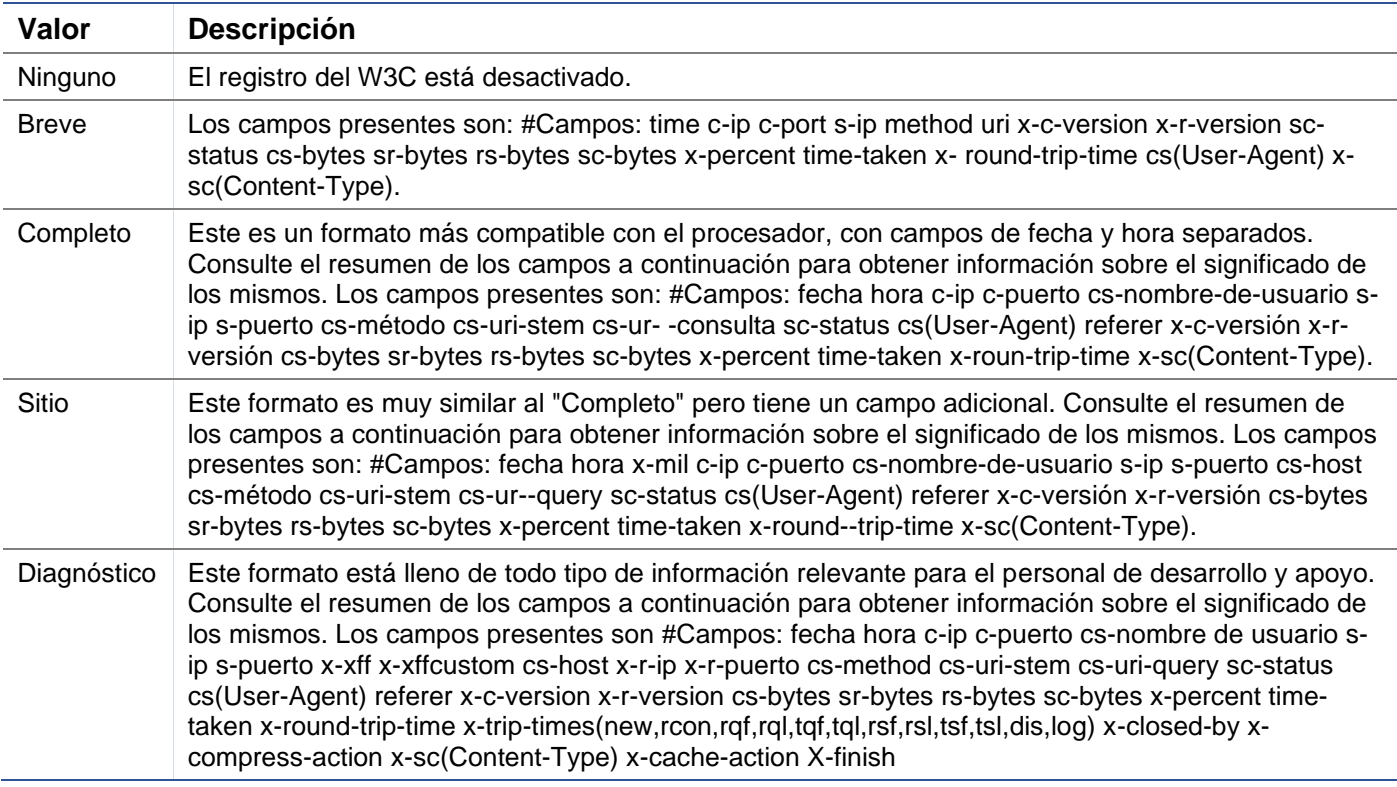

La siguiente tabla describe los niveles de registro para W3C HTTP.

La siguiente tabla describe los niveles de registro para W3C FTP.

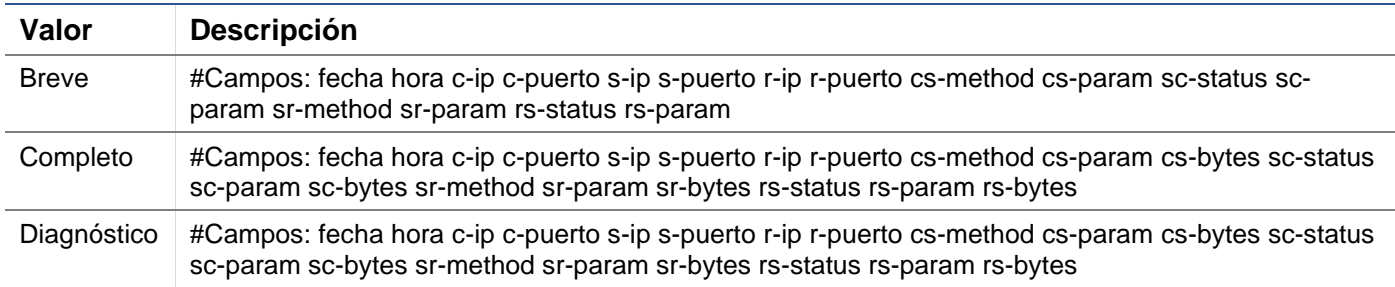

#### Incluir el registro W3C

Esta opción permite establecer qué información del CAD debe incluirse en los registros del W3C.

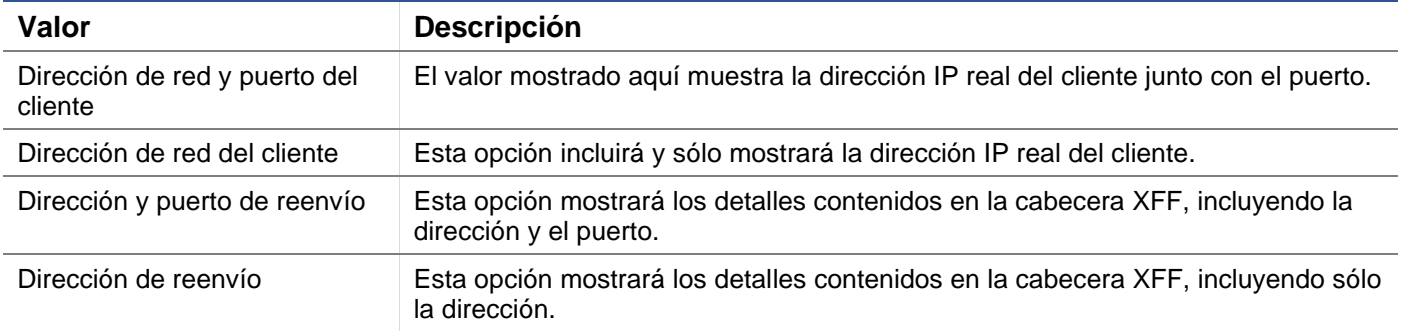

# Incluir información de seguridad

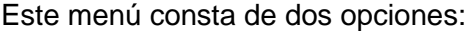

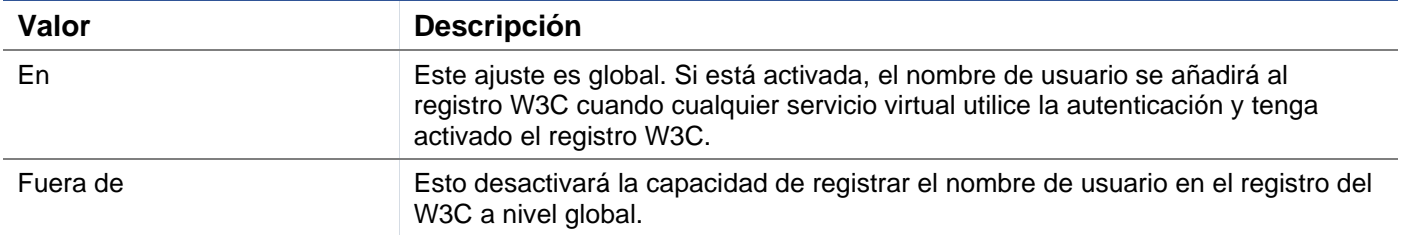

# Servidor Syslog

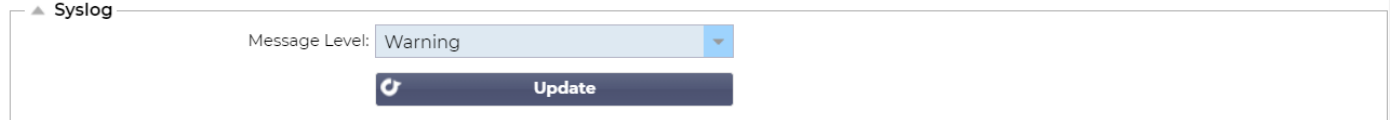

Esta sección permite establecer el nivel de registro de mensajes que se realiza en el servidor SYSLOG. Las opciones disponibles son las siguientes.

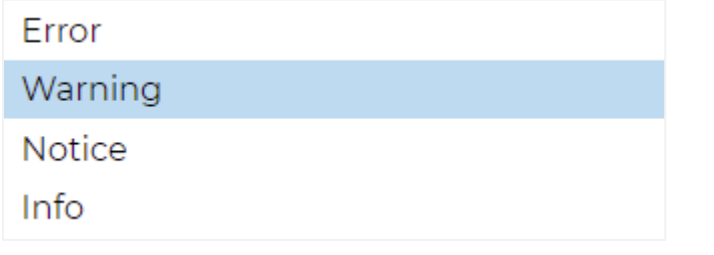

# Servidor Syslog remoto

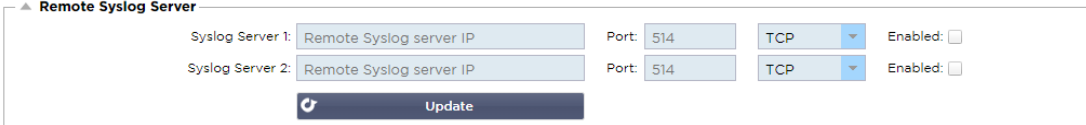

En esta sección, puede configurar dos servidores Syslog externos para enviar todos los registros del sistema.

- Añade la dirección IP de tu servidor Syslog
- Añadir el puerto
- Elija si desea utilizar TCP o UDP
- Marque la casilla Habilitado para comenzar el registro
- Haga clic en Actualizar

#### Almacenamiento remoto de registros

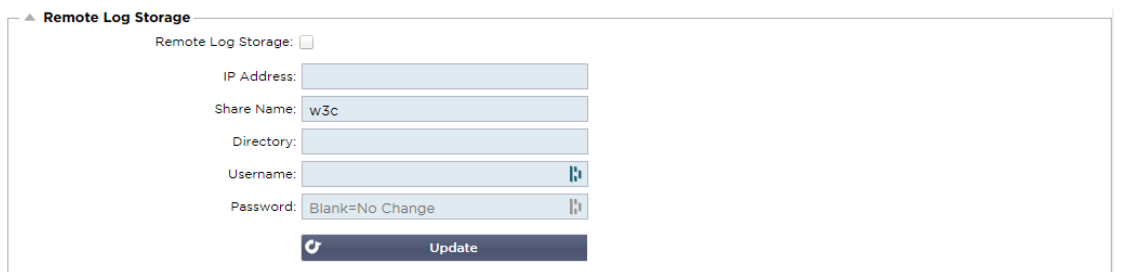

Todos los registros del W3C se almacenan en forma comprimida en el CAD cada hora. Los archivos más antiguos se borrarán cuando quede un 30% de espacio en el disco. Si desea exportarlos a un servidor remoto para guardarlos, puede configurarlo utilizando un recurso compartido SMB. Tenga en cuenta que el registro W3C no se transferirá a la ubicación remota hasta que el archivo se haya completado y comprimido. Como los registros se escriben cada hora, esto podría llevar hasta dos horas en un dispositivo de máquina virtual y cinco horas para un dispositivo de hardware.

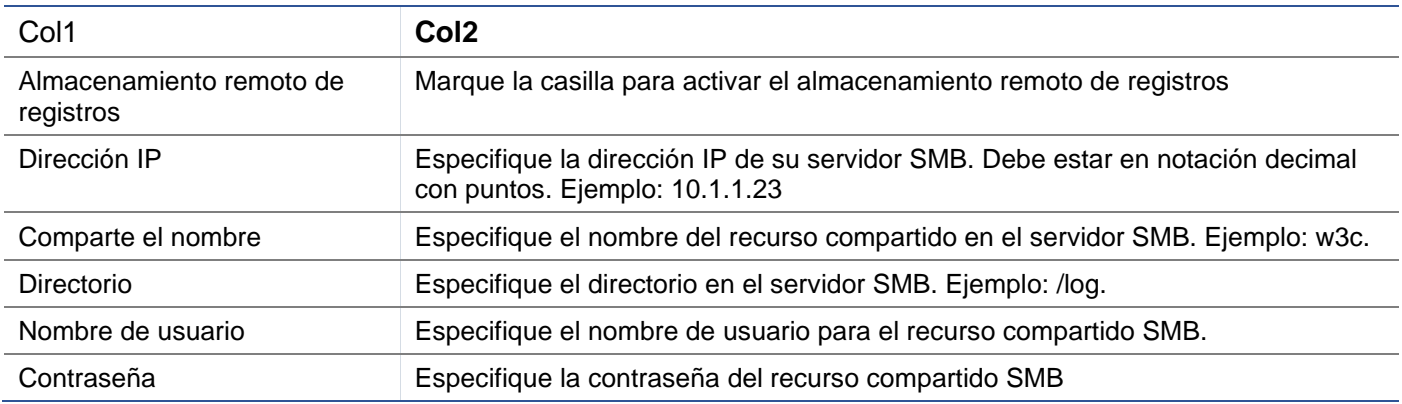

Incluiremos un botón de prueba en futuras versiones para que puedas comprobar que tu configuración es correcta.

#### Resumen de campo

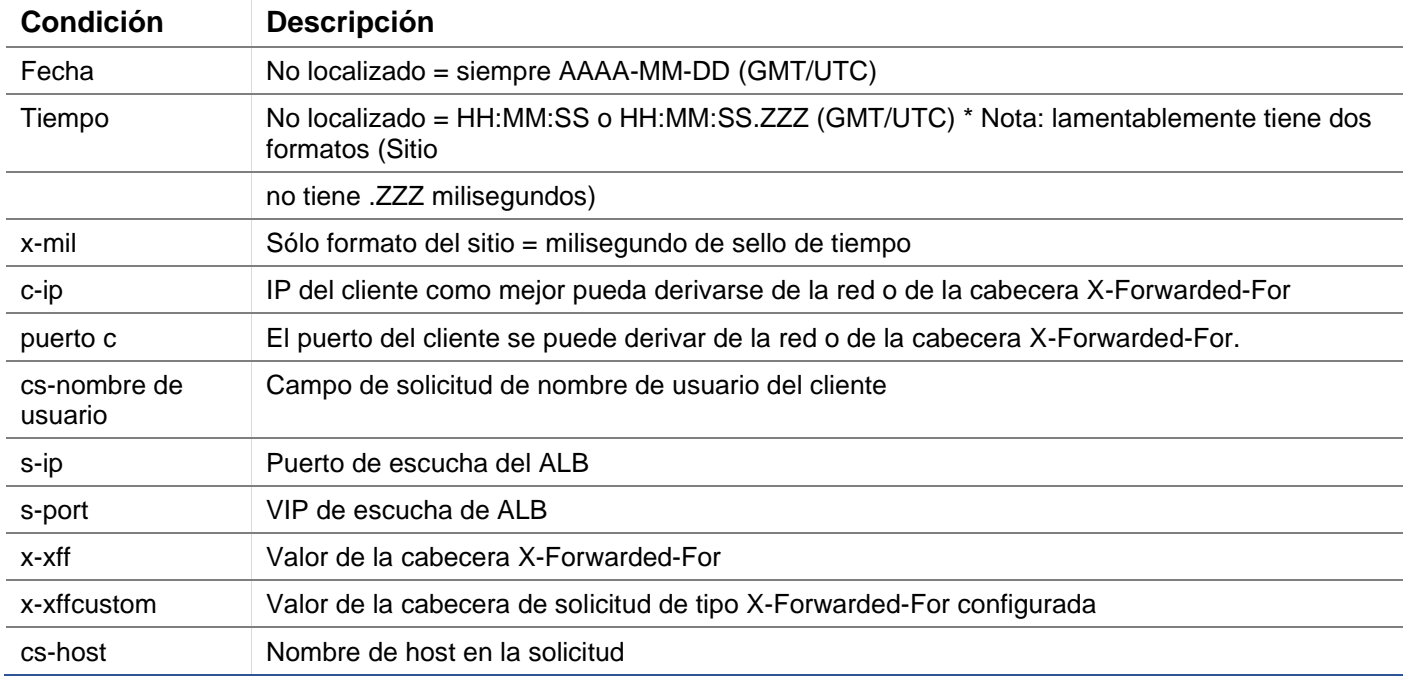

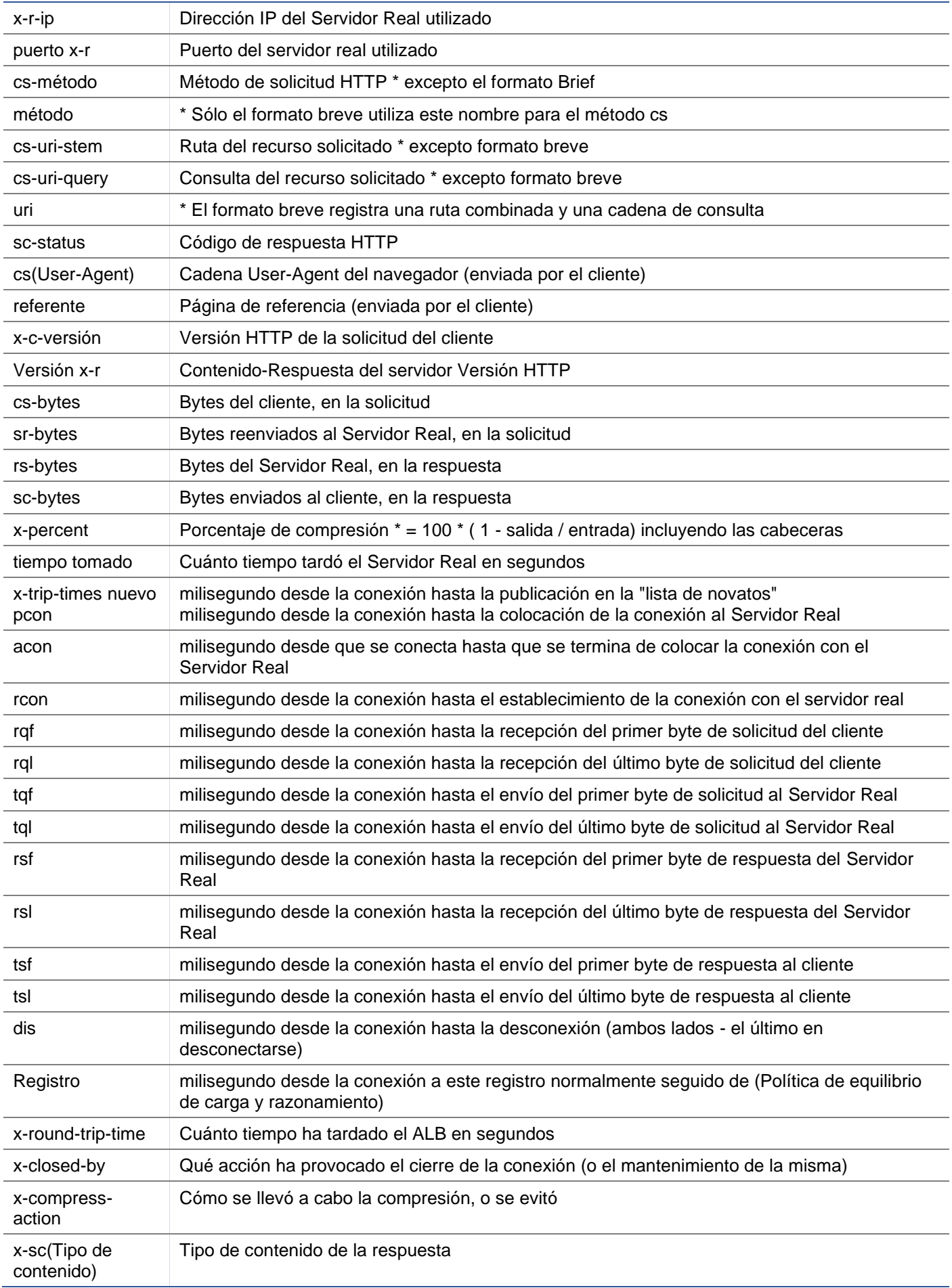

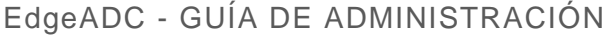

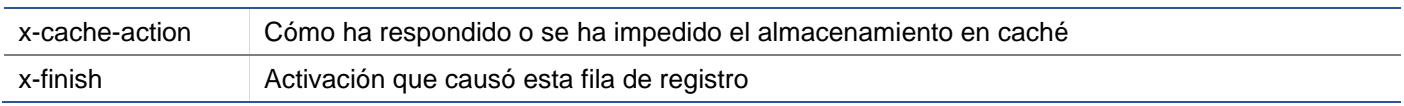

# Borrar archivos de registro

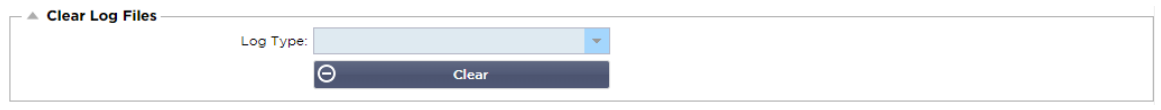

Esta función le permite borrar los archivos de registro del ADC. Puede seleccionar el tipo de registro que desea eliminar en el menú desplegable y luego hacer clic en el botón Borrar.

# Red

La sección de Red dentro de la Biblioteca permite la configuración de las interfaces de red del ADC y su comportamiento.

## Configuración básica

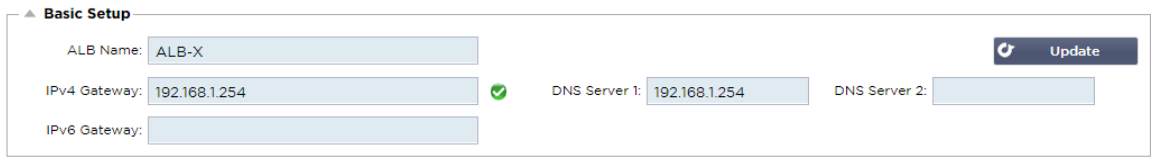

# Nombre del ALB

Especifique un nombre para su dispositivo ADC. Tenga en cuenta que esto no se puede cambiar si hay más de un miembro en el clúster. Consulte la sección sobre la agrupación en clústeres.

#### Pasarela IPv4

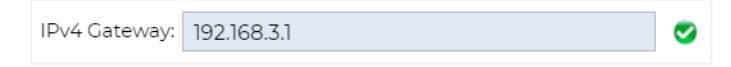

Especifique la dirección de la puerta de enlace IPv4. Esta dirección deberá estar en la misma subred que un adaptador existente. Si añade la puerta de enlace de forma incorrecta, verá una cruz blanca en un círculo rojo. Cuando añada una puerta de enlace correcta, verá un cartel verde de éxito en la parte inferior de la página y una marca blanca en un círculo verde junto a la dirección IP.

## Pasarela IPv6

Especifique la dirección de la puerta de enlace IPv6. Esta dirección deberá estar en la misma subred que un adaptador existente. Si añade la puerta de enlace de forma incorrecta, verá una cruz blanca en un círculo rojo. Cuando añada una puerta de enlace correcta, verá un cartel verde de éxito en la parte inferior de la página y una marca blanca en un círculo verde junto a la dirección IP.

## Servidor DNS 1 y Servidor DNS 2

Añada la dirección IPv4 de su primer y segundo servidor DNS (opcional).

## Detalles del adaptador

Esta sección del panel Red muestra las interfaces de red que están instaladas en su dispositivo ADC. Puede añadir y eliminar adaptadores según sea necesario.

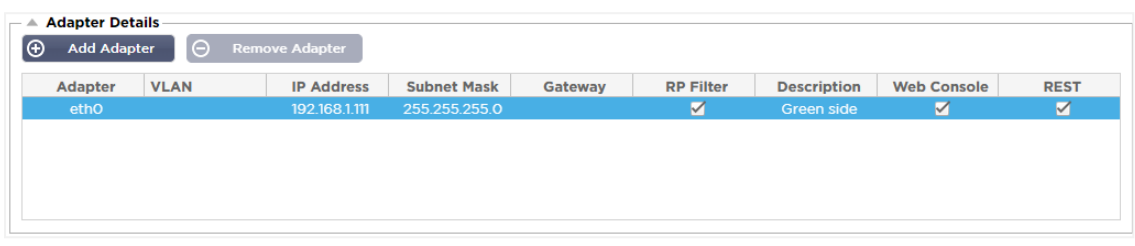

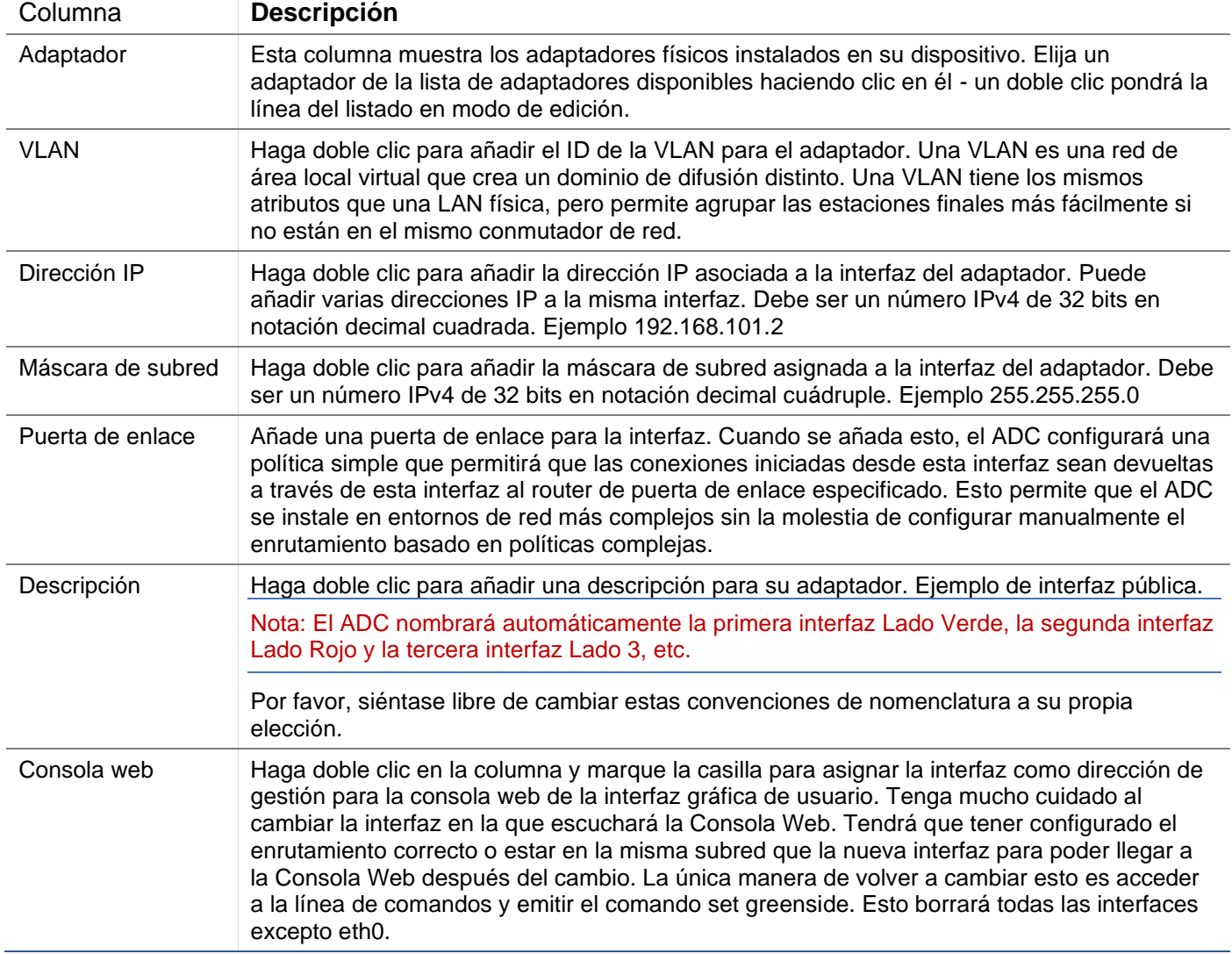

# **Interfaces**

La sección de Interfaces dentro del panel de Red permite la configuración de ciertos elementos pertenecientes a la interfaz de red. También puede eliminar una interfaz de red del listado haciendo clic en el botón Eliminar. Cuando se utiliza un dispositivo virtual, las interfaces que se ven aquí están limitadas por el marco de virtualización subyacente.

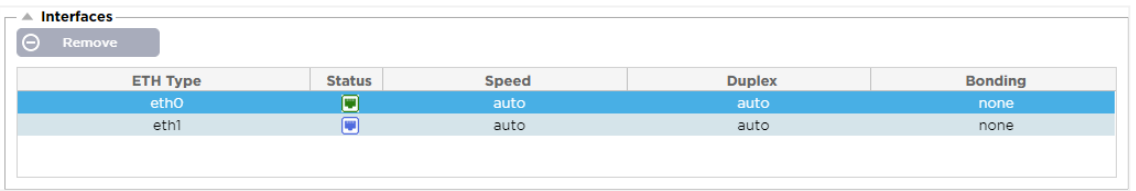

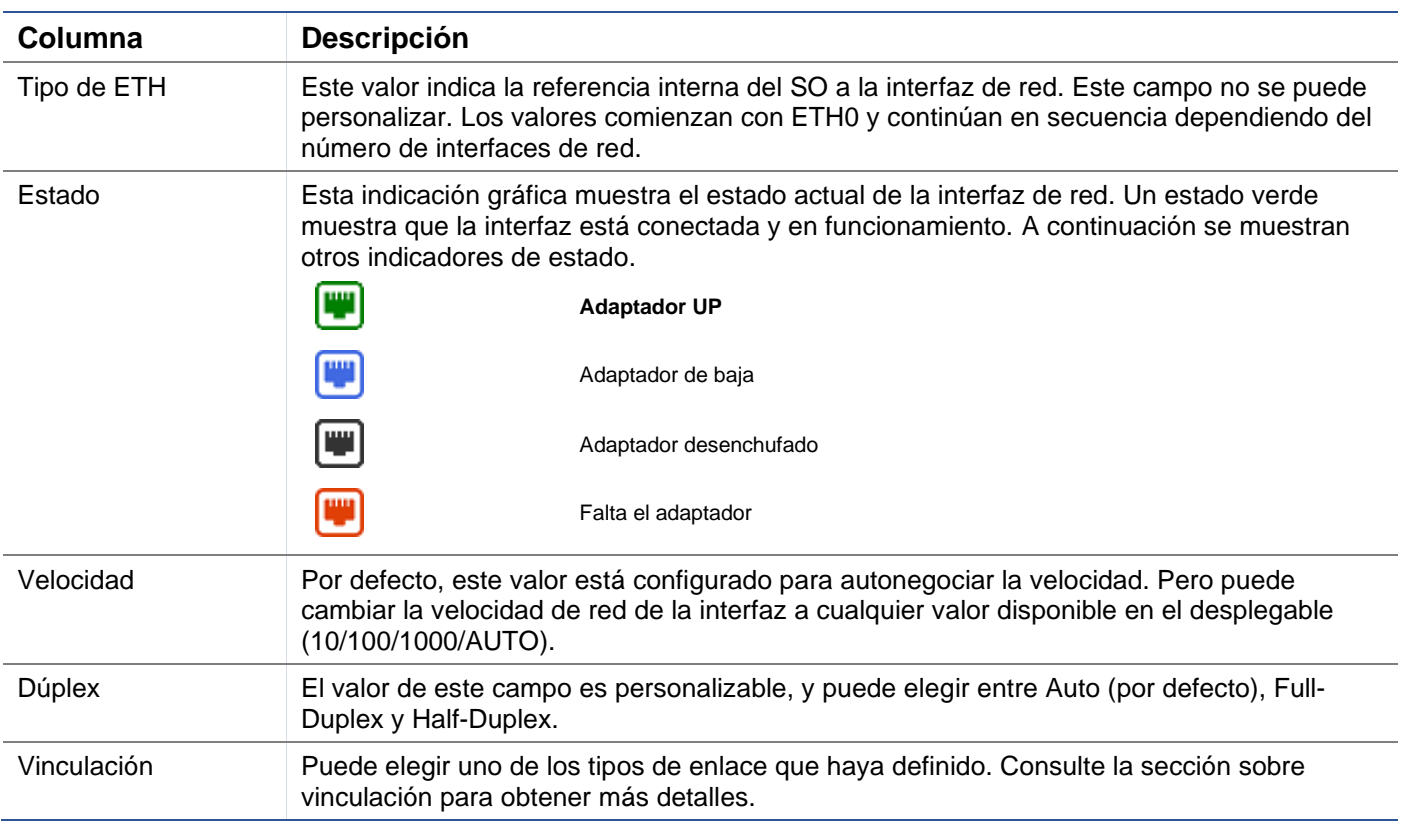

# Vinculación

Se utilizan muchos nombres para denominar la unión de interfaces de red: Port Trunking, Channel Bonding, Link Aggregation, NIC teaming y otros. La vinculación combina o agrega varias conexiones de red en una única interfaz de canal vinculada. La vinculación permite que dos o más interfaces de red actúen como una sola, aumentando el rendimiento y proporcionando redundancia o conmutación por error.

El kernel del CAD tiene un controlador de enlace incorporado para agregar varias interfaces de red físicas en una única interfaz lógica (por ejemplo, agregando eth0 y eth1 en bond0). Para cada interfaz enlazada, se puede definir el modo y las opciones de monitorización del enlace. Hay siete opciones de modo diferentes, cada una de las cuales proporciona características específicas de equilibrio de carga y tolerancia a fallos. Éstas se muestran en la siguiente imagen.

## NOTA: LA VINCULACIÓN SÓLO PUEDE CONFIGURARSE PARA APARATOS ADC BASADOS EN HARDWARE.

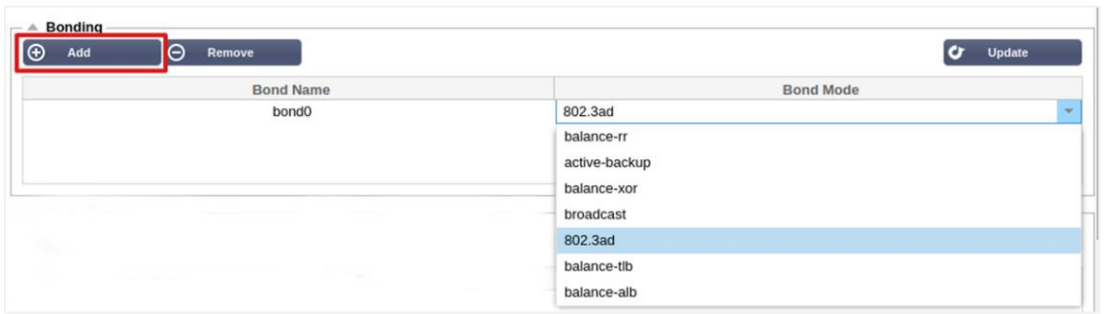

#### Creación de un perfil de vinculación

- Haga clic en el botón Añadir para añadir un nuevo bono
- Proporcionar un nombre para la configuración de la unión
- Elija el modo de unión que desea utilizar

A continuación, en la sección Interfaces, seleccione el modo de enlace que desea utilizar en el campo desplegable Enlace para la interfaz de red.

En el ejemplo siguiente, eth0, eth1 y eth2 son ahora parte de bond0. Mientras que Eth0 permanece por su cuenta como interfaz de gestión.

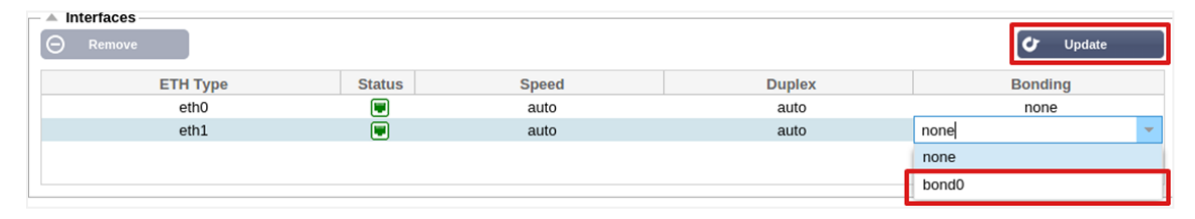

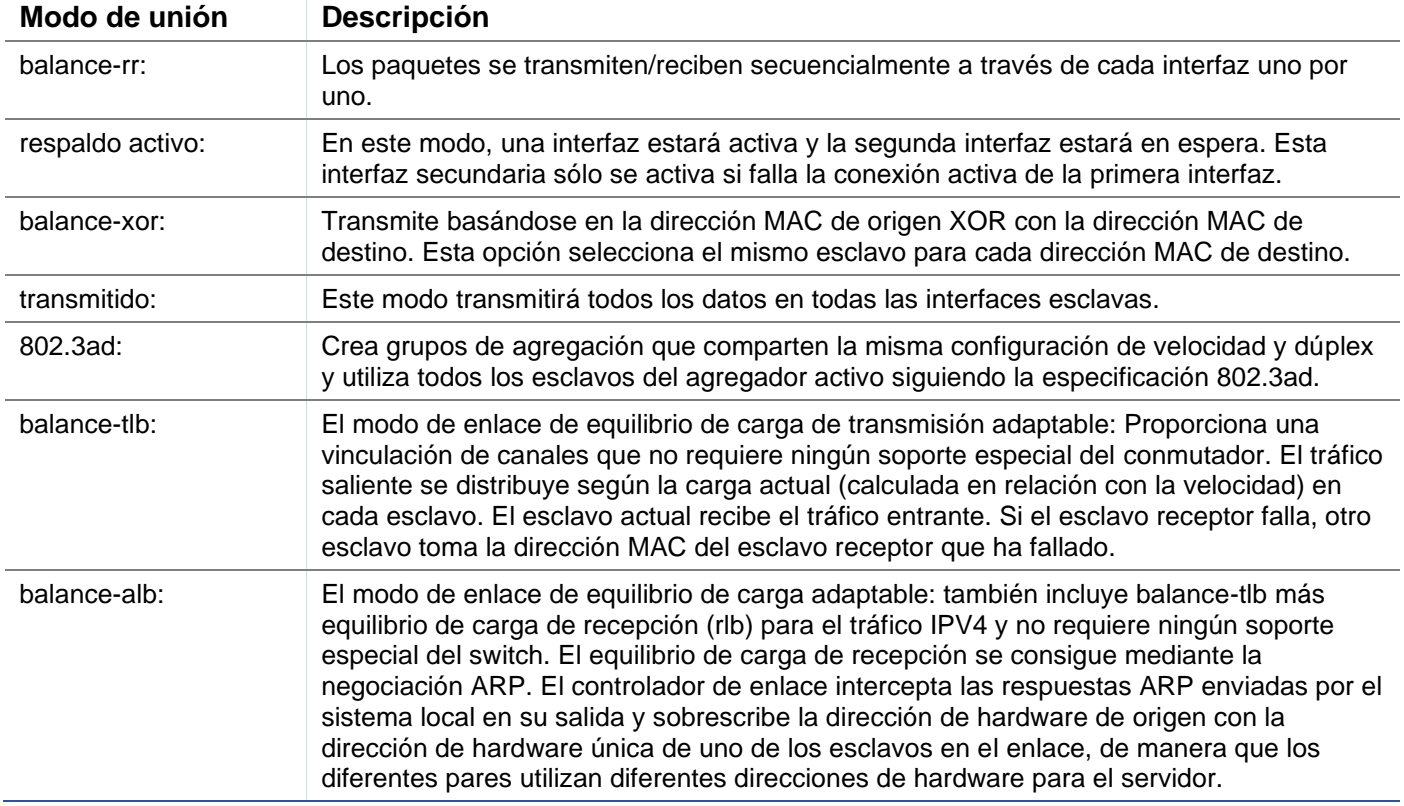

# Modos de vinculación

## Ruta estática

Habrá ocasiones en las que necesite crear rutas estáticas para subredes específicas dentro de su red. El CAD le ofrece la posibilidad de hacerlo utilizando el módulo de Rutas Estáticas.

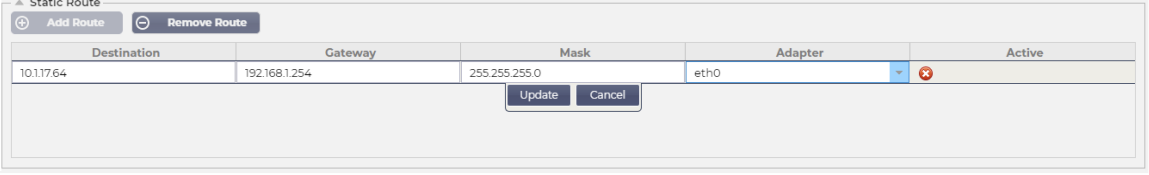

#### Añadir una ruta estática

- Haga clic en el botón Añadir ruta
- Rellene el campo utilizando los datos de la tabla siguiente como guía.
- Haga clic en el botón Actualizar cuando haya terminado.

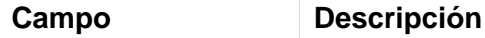

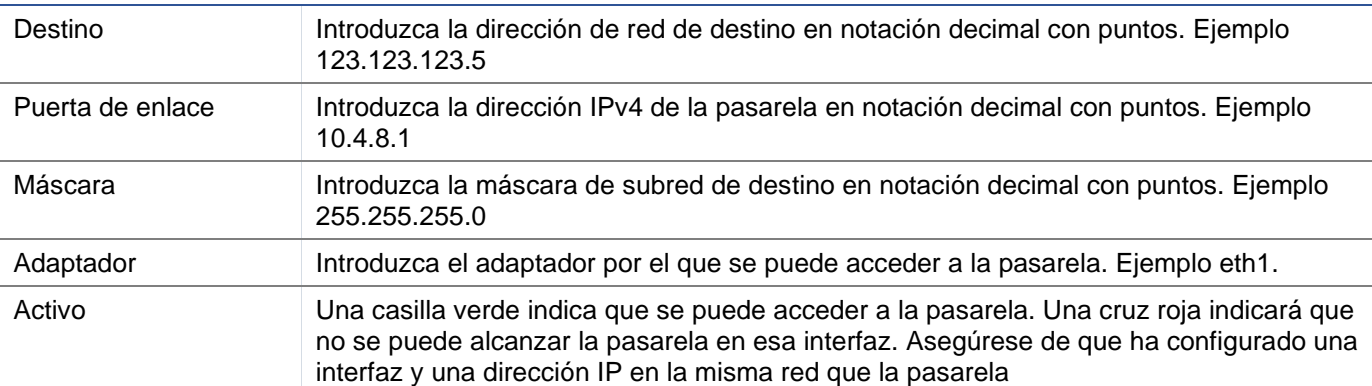

# Detalles de la ruta estática

Esta sección proporcionará información sobre todas las rutas configuradas en el CAD.

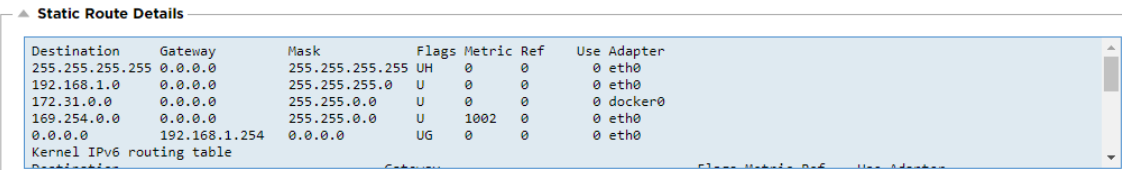

# Configuración avanzada de la red

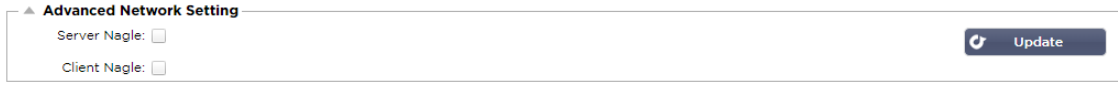

## ¿Qué es Nagle?

El algoritmo de Nagle mejora la eficiencia de las redes TCP/IP al reducir el número de paquetes que deben enviarse por la red. Ver **EL ARTÍCULO DE WIKIPEDIA SOBRE NAGLE**

## Servidor Nagle

Marque esta casilla para activar la configuración del Nagle del servidor. El Nagle del Servidor es un medio para mejorar la eficiencia de las redes TCP/IP reduciendo el número de paquetes que deben enviarse por la red. Esta configuración se aplica al lado del servidor de la transacción. Hay que tener cuidado con la configuración del servidor, ya que el Nagle y el ACK retrasado pueden afectar gravemente al rendimiento.

## Cliente Nagle

Marque la casilla para activar la configuración de Nagle del cliente. Como en el caso anterior, pero aplicado al lado del cliente de la transacción.

# **SNAT**

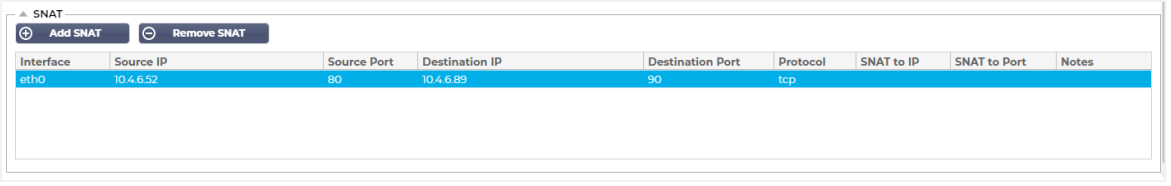

SNAT son las siglas de Source Network Address Translation (traducción de direcciones de red de origen), y los diferentes vendedores tienen ligeras variaciones en la implementación de SNAT. Una explicación sencilla de la SNAT de EdgeADC sería la siguiente.

En circunstancias normales, las solicitudes entrantes se dirigirían al VIP que vería la IP de origen de la solicitud. Así, por ejemplo, si un punto final del navegador tuviera una dirección IP de 81.71.61.51, esto sería visible para el VIP.

Cuando SNAT está en vigor, la IP de origen original de la solicitud quedará oculta para el VIP, y en su lugar, verá la dirección IP tal y como se proporciona en la regla SNAT. Así, SNAT puede utilizarse en los modos de equilibrio de carga de Capa 4 y Capa 7.

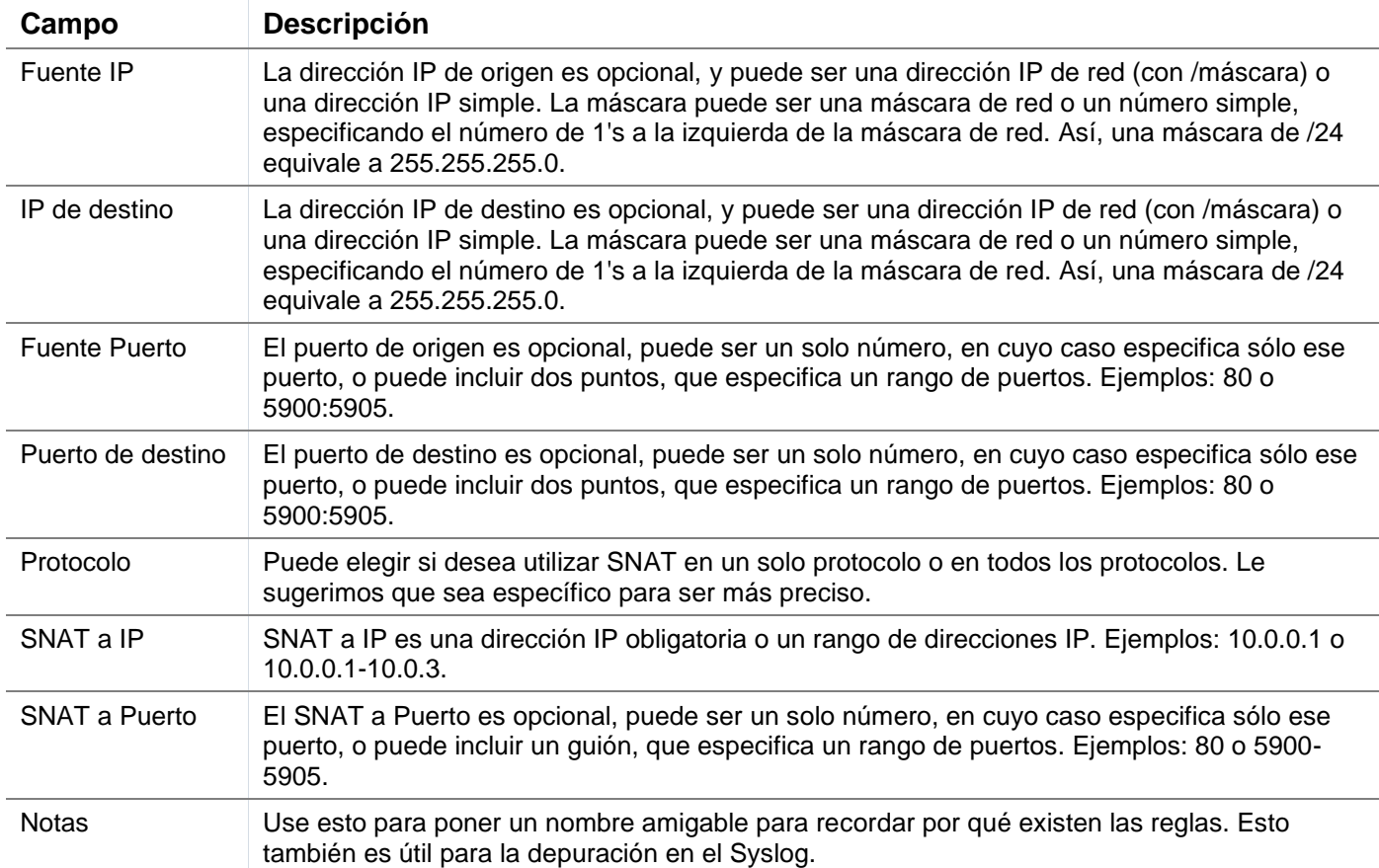

# Potencia

Esta función del sistema ADC también le permite realizar varias tareas relacionadas con la energía en su ADC.

# **Reiniciar**

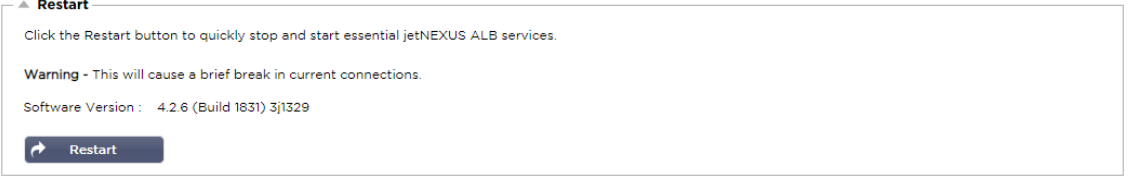

Este ajuste inicia un reinicio global de todos los Servicios y, en consecuencia, interrumpe todas las conexiones actualmente activas. Todos los Servicios se reanudarán automáticamente después de un corto período, pero el tiempo dependerá de cuántos Servicios estén configurados. Aparecerá una ventana emergente solicitando la confirmación de la acción de reinicio.

#### **Reiniciar**

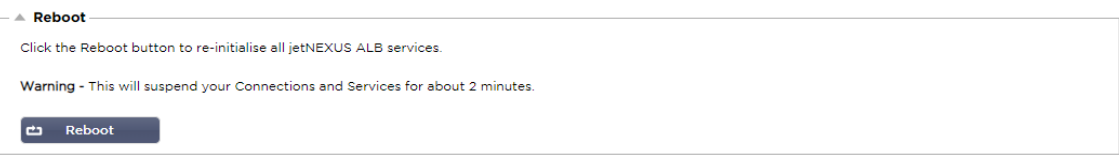

Al hacer clic en el botón Reboot, el ADC se apagará y volverá a estar activo automáticamente. Aparecerá una ventana emergente solicitando la confirmación de la acción de reinicio.

#### Apagado

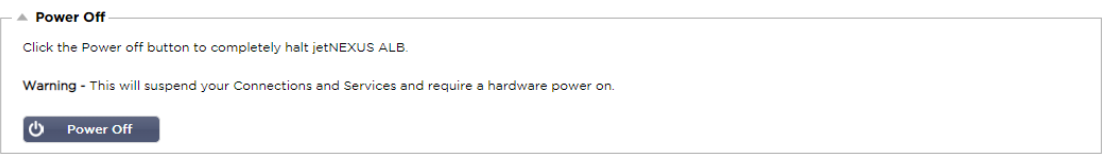

Al hacer clic en el botón de apagado se apagará el ADC. Si se trata de un dispositivo de hardware, necesitará acceso físico al dispositivo para volver a encenderlo. Aparecerá una ventana emergente solicitando la confirmación de la acción de apagado.

# **Sequridad**

Esta sección permite cambiar la contraseña de la consola web y habilitar o deshabilitar el acceso a Secure Shell. También permite habilitar la capacidad de la API REST.

#### **SSH**

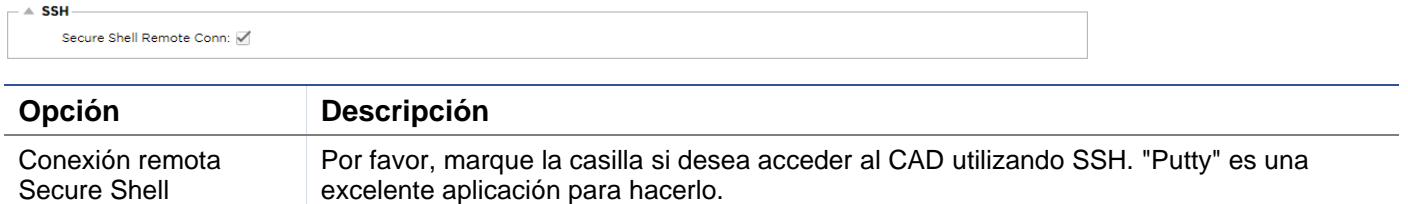

## Consola web

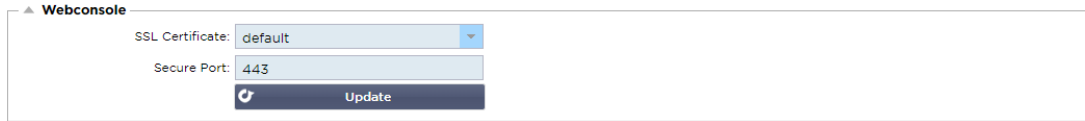

Certificado SSL Elija un certificado de la lista desplegable. El certificado que elija se utilizará para asegurar su conexión a la interfaz de usuario web del ADC. Puede crear un certificado autofirmado dentro del ADC o importar uno desde la sección **CERTIFICADOS SSL**.

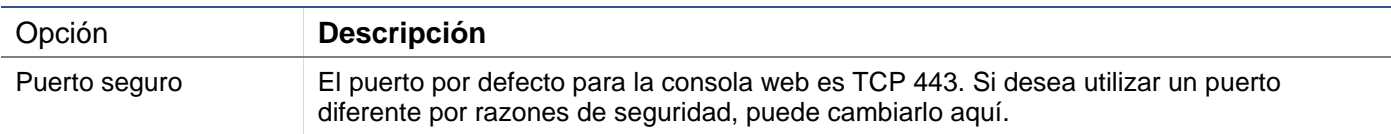

# API REST

La API REST, también conocida como API RESTful, es una interfaz de programación de aplicaciones que se ajusta al estilo arquitectónico REST y permite configurar el CAD o extraer datos del mismo. El término REST significa transferencia de estado representacional y fue creado por el informático Roy Fielding.

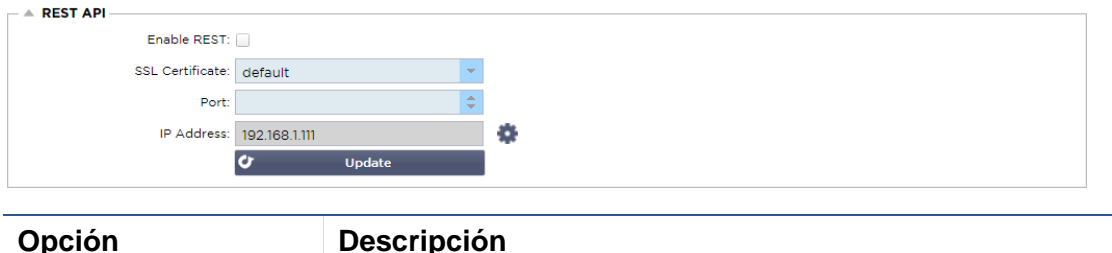

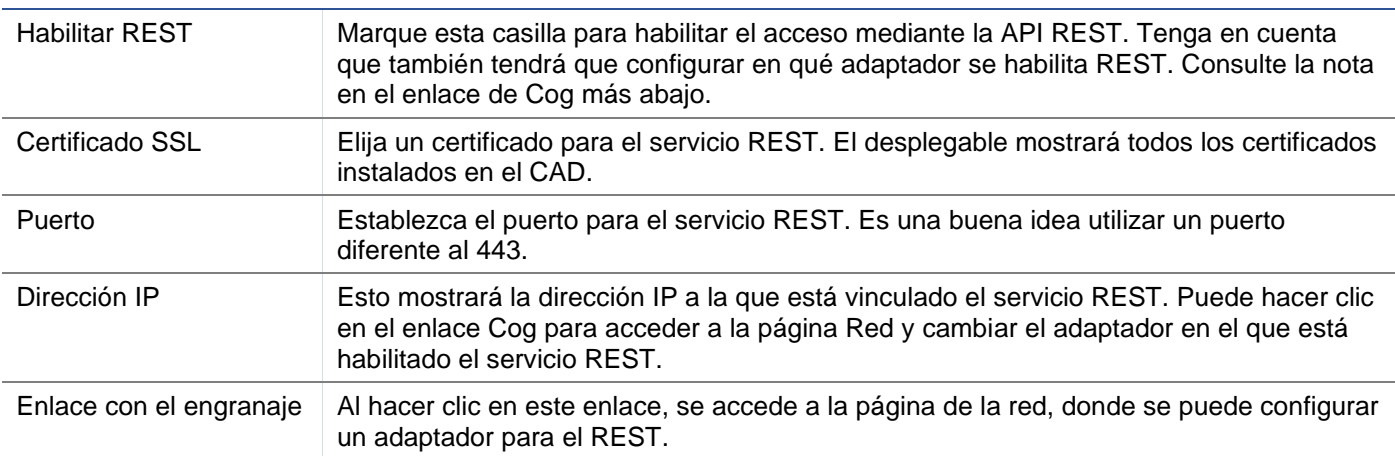

# Documentación de la API REST

La documentación sobre cómo utilizar la API REST está disponible: **jetAPI | 4.2.3 | jetNEXUS | SwaggerHub**

*Nota: Si obtienes errores en la página de Swagger es porque tienen un problema de apoyo a las cadenas de consulta Pase los errores a la API REST de jetNEXUS*

#### Ejemplos

#### *GUID usando CURL:*

• Comando

curl -k HTTPs://<rest ip>/POST/32 -H "Content-Type: application/json" -X POST -d '{"<rest username>":"<password>"}'

**devolverá** 

{"Loginstatus": "OK", "Username":"<rest username>", "GUID":"<guid>"}

- Validez
	- o El GUID es válido durante 24 horas

#### *Detalles de la licencia*

• Comando

curl -k HTTPs://<resto ip>/GET/39 -GET -b 'GUID=<guid;>

#### SNMP

La sección SNMP permite la configuración de la MIB SNMP que reside en el ADC. La MIB puede entonces ser consultada por software de terceros capaz de comunicarse con dispositivos equipados con SNMP.

## Configuración de SNMP

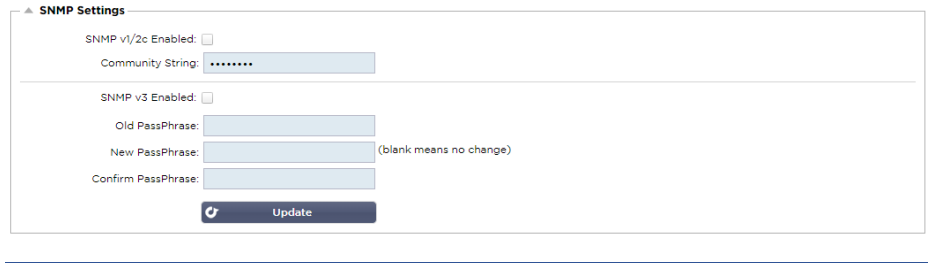

**Opción Descripción**
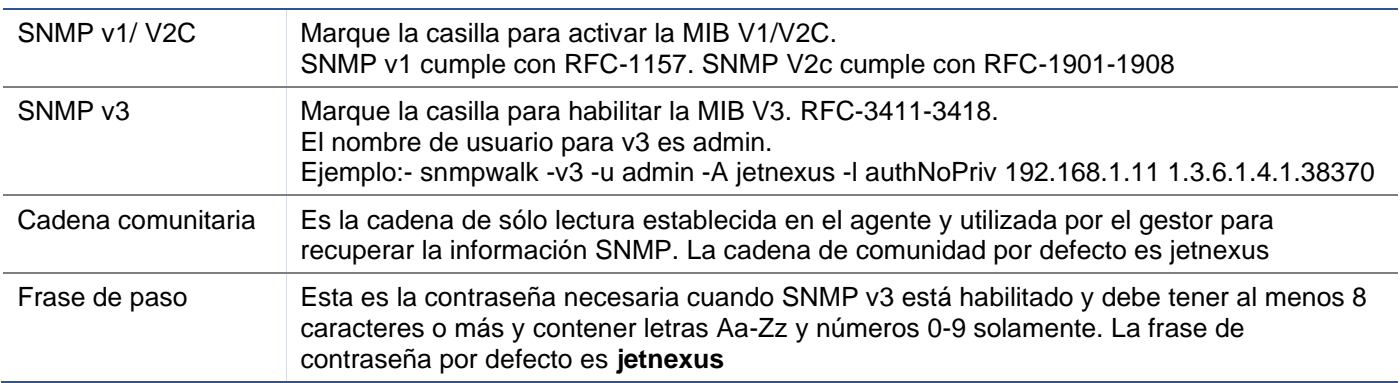

# MIB SNMP

La información que se puede ver a través de SNMP está definida por la Base de Información de Gestión (MIB). Las MIB describen la estructura de los datos de gestión y utilizan identificadores de objetos jerárquicos (OID). Cada OID puede leerse a través de una aplicación de gestión SNMP.

Descarga de MIB

El MIB puede descargarse [aquí:](https://appstore.edgenexus.io/wp-content/uploads/4-2-0/mib/JETNEXUS-MIB.txt)

```
ADC OID
```
#### ROOT OID

```
iso.org.dod.internet.private.enterprise = .1.3.6.1.4.1
Nuestras OID 
.38370 jetnexusMIB
     .1 jetnexusData (1.3.6.1.4.1.38370.1)
           .1 jetnexusGlobal (1.3.6.1.4.1.38370.1.1)
           .2 jetnexusVirtualServices (1.3.6.1.4.1.38370.1.2)
           .3 jetnexusServers (1.3.6.1.4.1.38370.1.3)
                .1 jetnexusGlobal (1.3.6.1.4.1.38370.1.1)
                      .1 jetnexusOverallInputBytes (1.3.6.1.4.1.38370.1.1.0)
                      .2 jetnexusOverallOutputBytes (1.3.6.1.4.1.38370.1.2.0)
                      .3 jetnexusCompressedInputBytes (1.3.6.1.4.1.38370.1.1.3.0)
                      . 4 jetnexusCompressedOutputBytes (1.3.6.1.4.1.38370.1.4.0)
                      . 5 jetnexusVersionInfo (1.3.6.1.4.1.38370.1.1.5.0)
                      .6 jetnexusTotalClientConnections (1.3.6.1.4.1.38370.1.1.6.0)
                      .7 jetnexusCpuPercent (1.3.6.1.4.1.38370.1.1.7.0)
                      .8 jetnexusDiskFreePercent (1.3.6.1.4.1.38370.1.8.0)
                      .9 jetnexusMemoryPercent (1.3.6.1.4.1.38370.1.1.9.0)
                      .10 jetnexusCurrentConnections (1.3.6.1.4.1.38370.1.1.10.0)
                .2 jetnexusVirtualServices (1.3.6.1.4.1.38370.1.2)
                      .1 jnvirtualserviceEntry (1.3.6.1.4.1.38370.1.2.1)
                            .1 jnvirtualserviceIndexvirtualservice (1.3.6.1.4.1.38370.1.2.1.1)
                            .2 jnvirtualserviceVSAddrPort (1.3.6.1.4.1.38370.1.2.1.2)
                            .3 jnvirtualserviceOverallInputBytes (1.3.6.1.4.1.38370.1.2.1.3)
                            .4 jnvirtualserviceOverallOutputBytes (1.3.6.1.4.1.38370.1.2.1.4)
                            . 5 jnvirtualserviceCacheBytes (1.3.6.1.4.1.38370.1.2.1.5)
                            .6 jnvirtualserviceCompressionPercent (1.3.6.1.4.1.38370.1.2.1.6)
                            .7 jnvirtualservicePresentClientConnections (1.3.6.1.4.1.38370.1.2.1.7)
                            .8 jnvirtualserviceHitCount (1.3.6.1.4.1.38370.1.2.1.8)
                            .9 jnvirtualserviceCacheHits (1.3.6.1.4.1.38370.1.2.1.9)
                            . 10 jnvirtualserviceCacheHitsPercent (1.3.6.1.4.1.38370.1.2.1.10)
                            .11 jnvirtualserviceVSStatus (1.3.6.1.4.1.38370.1.2.1.11)
                .3 jetnexusRealServers (1.3.6.1.4.1.38370.1.3)
```

```
.1 jnrealserverEntry (1.3.6.1.4.1.38370.1.3.1)
```
- .1 **jnrealserverIndexVirtualService (1**.3.6.1.4.1.38370.1.3**.**1**.1**)
- .2 **jnrealserverIndexRealServer (1**.3.6.1.4.1.38370.1.3**.**1**.2**)
- .3 **jnrealserverChAddrPort (1**.3.6.1.4.1.38370.1.3**.**1**.3**)
- . 4 **jnrealserverCSAddrPort (1**.3.6.1.4.1.38370.1.3**.**1**.4**) .5 **jnrealserverOverallInputBytes (1**.3.6.1.4.1.38370.1.3**.**1**.5**)
- .6 **jnrealserverOverallOutputBytes (1**.3.6.1.4.1.38370.1.3**.**1**.6**)
- .7 **jnrealserverCompressionPercent (1**.3.6.1.4.1.38370.1.3.1**.7**)
- .8 **jnrealserverPresentClientConnections (1**.3.6.1.4.1.38370.1.3**.**1**.8**)
- . 9 **jnrealserverPoolUsage (1**.3.6.1.4.1.38370.1.3.1.**9**)
- .10 **jnrealserverHitCount (1**.3.6.1.4.1.38370.1.3**.**1**.10**)
- . 11 **jnrealserverRSStatus (1**.3.6.1.4.1.38370.1.3**.**1**.11**)

# Gráficos históricos

El mejor uso de la MIB SNMP personalizada del ADC es la capacidad de descargar el gráfico histórico a una consola de gestión de su elección. A continuación se muestran algunos ejemplos de Zabbix que sondean un ADC para varios valores OID enumerados anteriormente.

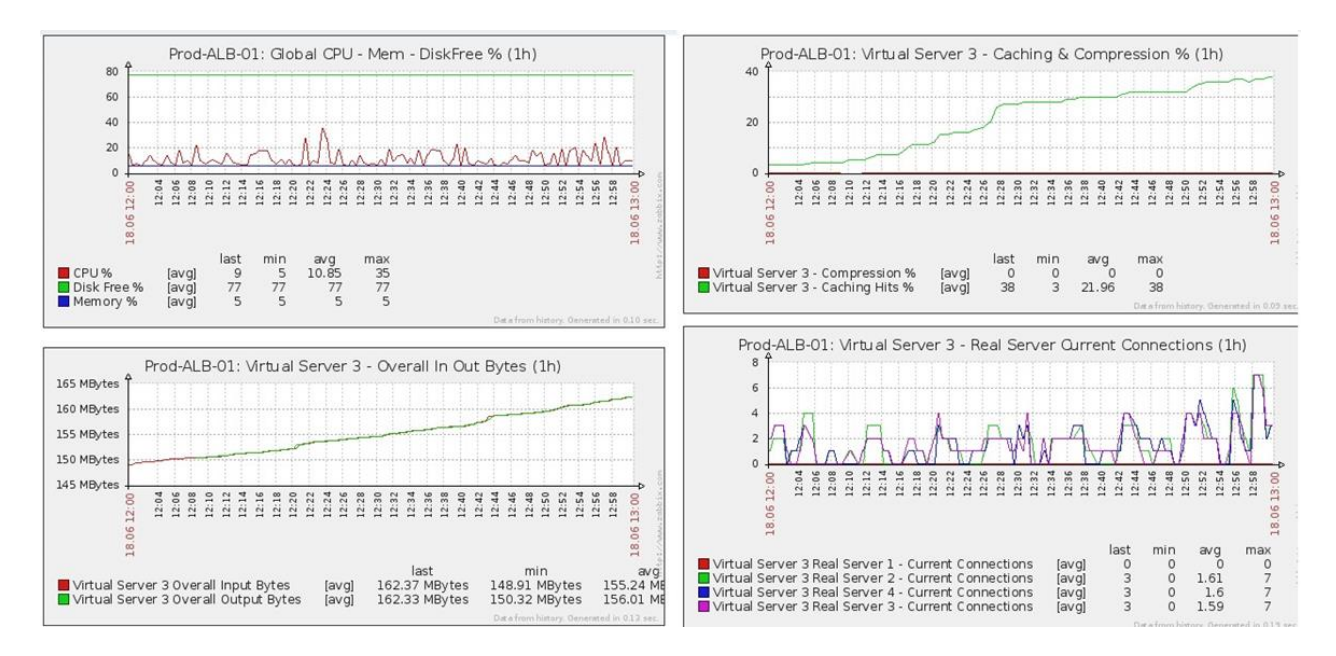

# Usuarios y registros de auditoría

El CAD ofrece la posibilidad de tener un conjunto interno de usuarios para configurar y definir lo que hace el CAD. Los usuarios definidos dentro del CAD pueden realizar diversas operaciones en función del rol que se les asigne.

Hay un usuario por defecto llamado **admin** que se utiliza cuando se configura por primera vez el ADC. La contraseña por defecto para admin es **jetnexus**.

# Usuarios

La sección Usuarios le permite crear, editar y eliminar usuarios del CAD.

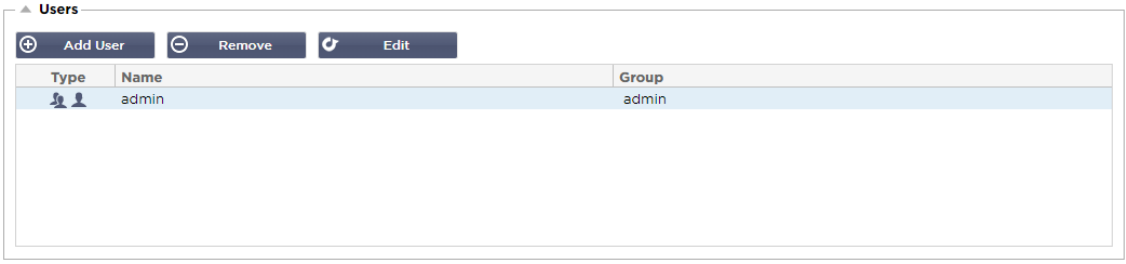

# Añadir usuario

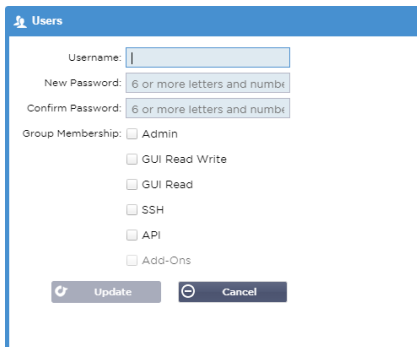

Haga clic en el botón Añadir usuario que se muestra en la imagen anterior para que aparezca el cuadro de diálogo Añadir usuario.

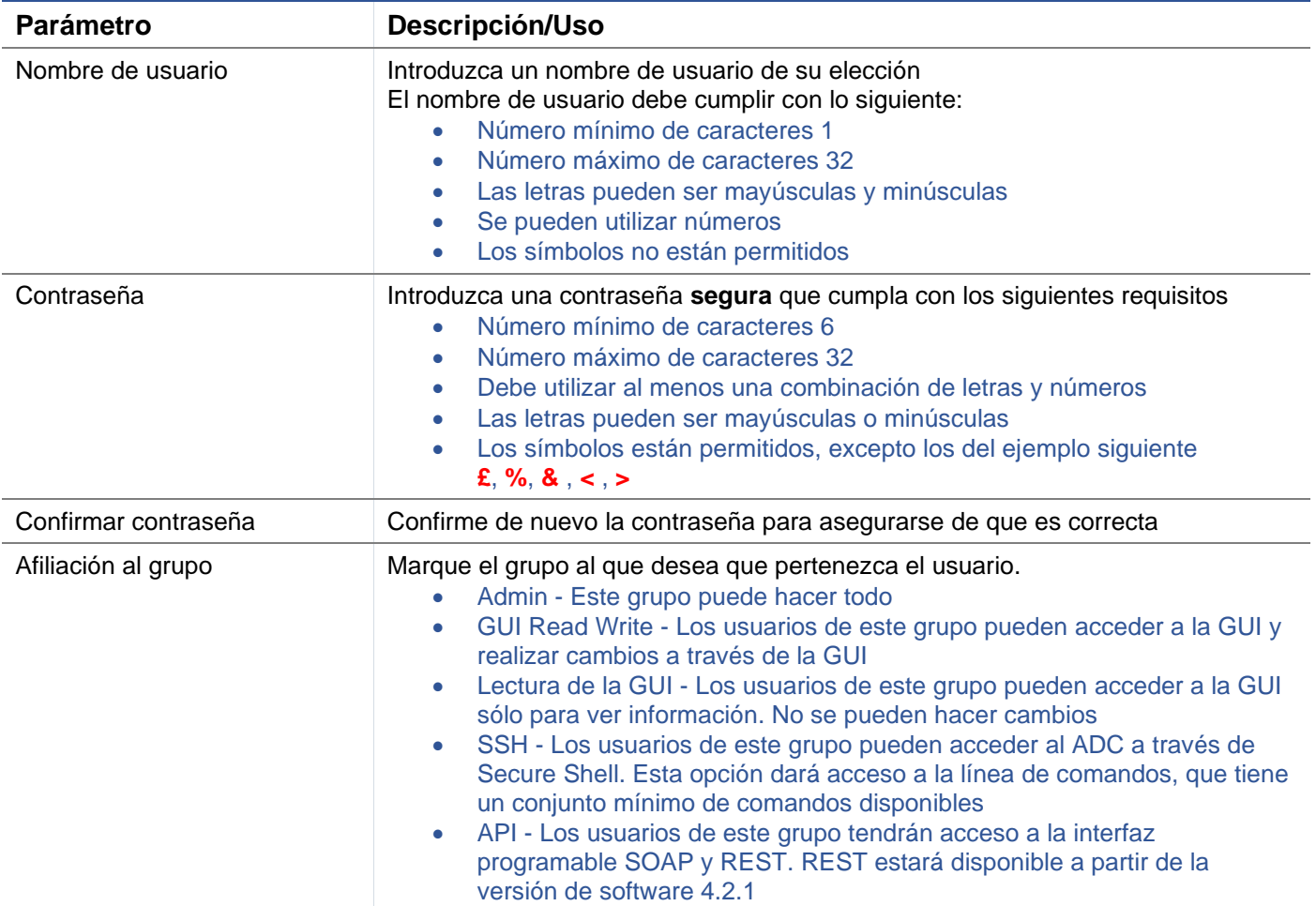

# Tipo de usuario

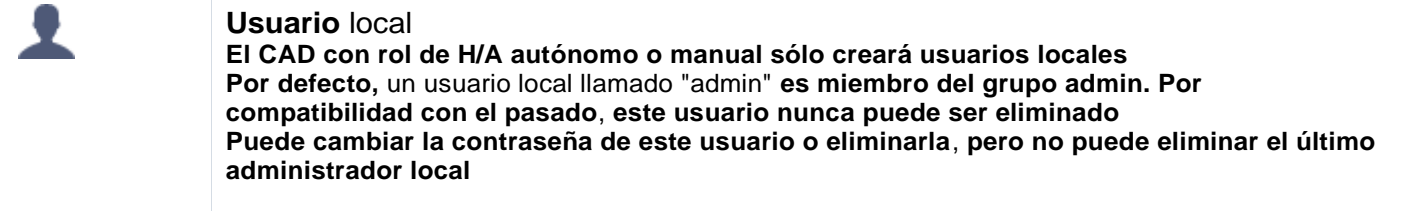

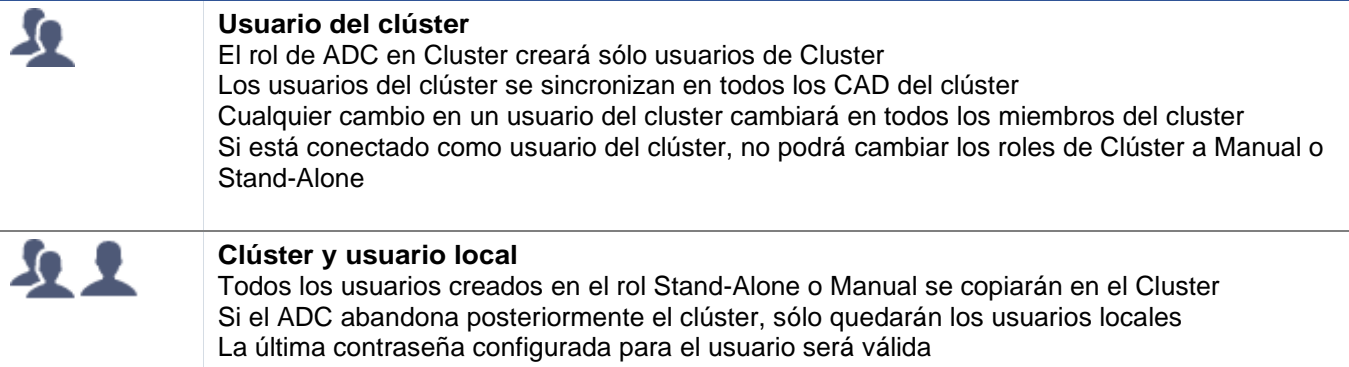

#### Eliminación de un usuario

- Destacar un usuario existente
- Haga clic en Eliminar
- No podrá eliminar el usuario que está conectado en ese momento
- No podrá eliminar el último usuario local del grupo de administradores
- No podrá eliminar el último usuario del clúster que queda en el grupo de administradores
- No podrá eliminar el usuario administrador por compatibilidad con versiones anteriores
- Si elimina el ADC del clúster, se eliminarán todos los usuarios, excepto los locales

### Editar un usuario

- Destacar un usuario existente
- Haga clic en Editar
- Puede cambiar la pertenencia al grupo del usuario marcando las casillas correspondientes y actualizando
- También puede cambiar la contraseña de un usuario, siempre que tenga derechos de administrador

# Registro de auditoría

El CAD registra los cambios realizados en la configuración del CAD por usuarios individuales. El registro de auditoría proporcionará las últimas 50 acciones realizadas por todos los usuarios. También puede ver TODAS las entradas en la sección de **REGISTROS**. Por ejemplo:

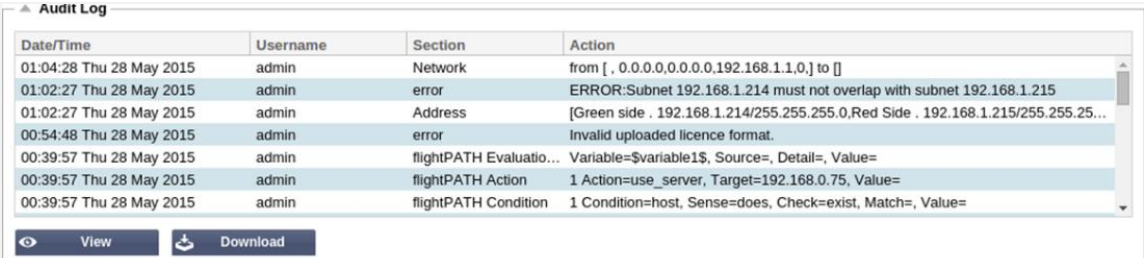

# **Avanzado**

# **Configuración**

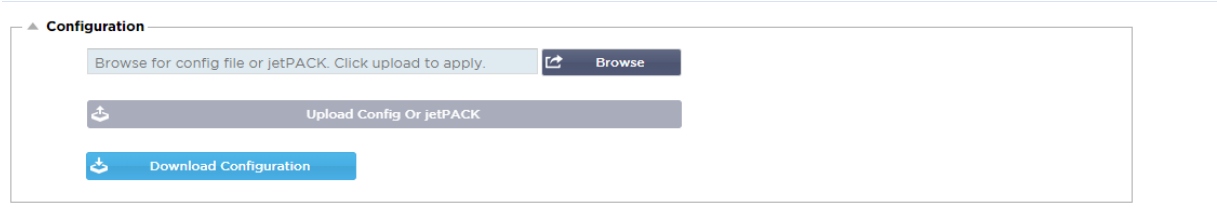

Siempre es una buena práctica descargar y guardar la configuración del ADC una vez que esté completamente configurado y funcionando como se requiere. Puede utilizar el módulo de configuración para descargar y cargar una configuración.

Los Jetpacks son archivos de configuración para aplicaciones estándar y son proporcionados por Edgenexus para simplificar su trabajo. Estos también pueden cargarse en el CAD mediante el módulo de configuración.

Un archivo de configuración es esencialmente un archivo basado en texto, y como tal, puede ser editado por usted usando un editor de texto como Notepad++ o VI. Una vez editado como se requiere, el archivo de configuración puede ser cargado en el ADC.

#### Descargar una configuración

- Para descargar la configuración actual del ADC, pulse el botón Descargar configuración.
- Aparecerá una ventana emergente que le pedirá que abra o guarde el archivo .conf.
- Guarda en un lugar conveniente.
- Puede abrirlo con cualquier editor de texto, como el Bloc de notas++.

#### Cargar una configuración

- Puede cargar un archivo de configuración guardado buscando el archivo .conf guardado.
- Haga clic en el botón "Cargar configuración o Jetpack".
- El CAD cargará y aplicará la configuración y luego actualizará el navegador. Si no se actualiza el navegador automáticamente, haga clic en actualizar en el navegador.
- Al terminar, se le redirigirá a la página del Tablero de Control.

#### Cargar un jetPACK

- Un jetPACK es un conjunto de actualizaciones de la configuración existente.
- Un jetPACK puede ser tan pequeño como cambiar el valor de TCP Timeout hasta una configuración completa de una aplicación específica como Microsoft Exchange o Microsoft Lync.
	- o Puede obtener un jetPACK en el portal de soporte que se muestra al final de esta guía.
- Busque el archivo jetPACK.txt.
- Haga clic en cargar.
- El navegador se actualizará automáticamente después de la carga.
- Al terminar, se le redirigirá a la página del Tablero de Control.
- La importación puede llevar más tiempo en el caso de implantaciones más complejas, como Microsoft Lync, etc.

# Configuración global

La sección Configuración global permite cambiar varios elementos, incluida la biblioteca criptográfica SSL.

# Temporizador de la caché del host

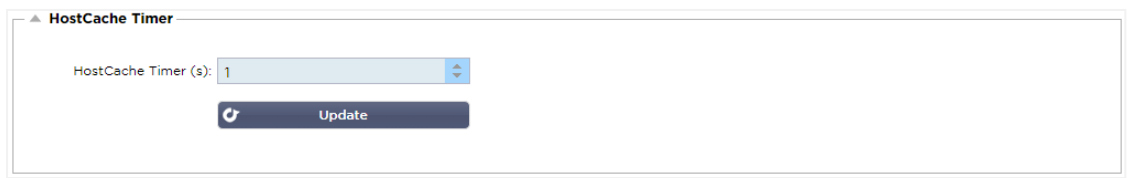

El temporizador de caché de host es un ajuste que almacena la dirección IP de un servidor real durante un periodo determinado cuando se ha utilizado el nombre de dominio en lugar de una dirección IP. El caché se vacía cuando falla el Servidor Real. Si se establece este valor a cero, se evitará que la caché se vacíe. No hay un valor máximo para esta configuración.

# Drenaje

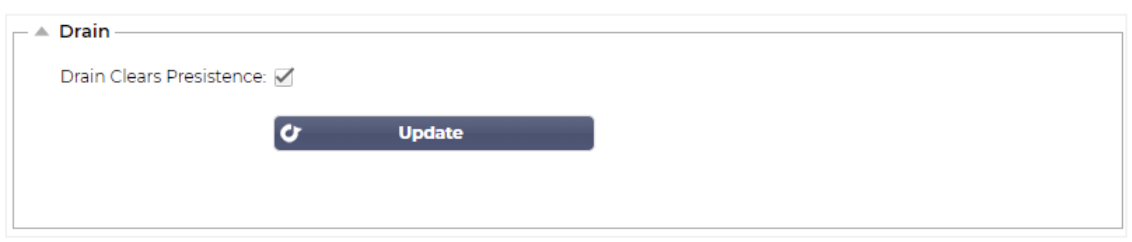

La función Drenaje es configurable para cada Servidor Real vinculado a un Servicio Virtual. Por defecto, el ajuste Drain Clears Persistence está activado, lo que permite que los servidores que se colocan en modo Drain finalicen las sesiones de forma elegante para que puedan desconectarse para su mantenimiento.

# **SSL**

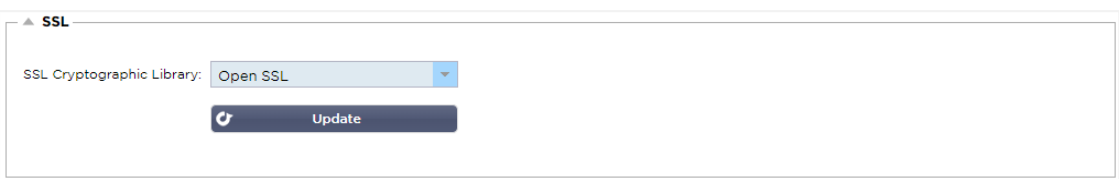

Esta configuración global permite cambiar la biblioteca SSL según sea necesario. La biblioteca criptográfica SSL por defecto utilizada por el ADC es de OpenSSL. Si desea utilizar una biblioteca criptográfica diferente, esto podría cambiarse aquí.

# Autenticación

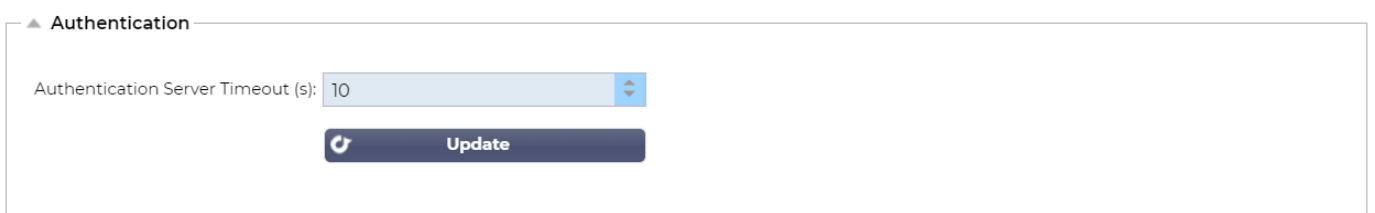

Este valor establece el valor de tiempo de espera para la autenticación, después del cual el intento de autenticación se considerará fallido.

# Protocolo

La sección Protocolo se utiliza para establecer las numerosas configuraciones avanzadas del protocolo HTTP.

# Servidor demasiado ocupado

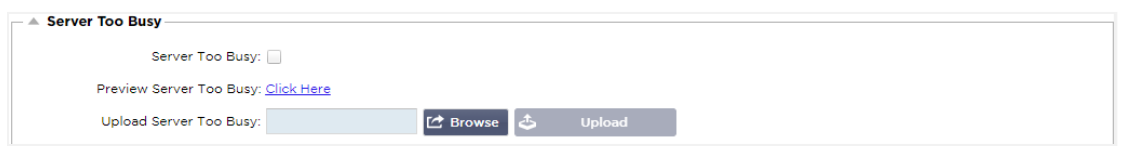

Supongamos que ha limitado las conexiones máximas a sus servidores reales; puede elegir presentar una página web amigable una vez que se haya alcanzado este límite.

- Cree una página web sencilla con su mensaje. Puede incluir enlaces externos a objetos en otros servidores y sitios web. Alternativamente, si quieres tener imágenes en tu página web, entonces utiliza imágenes codificadas en línea en base64
- Busque el archivo HTM(L) de su página web recién creada
- Haga clic en Cargar
- Si desea obtener una vista previa de la página, puede hacerlo con el enlace Haga clic aquí

# Reenviado Para

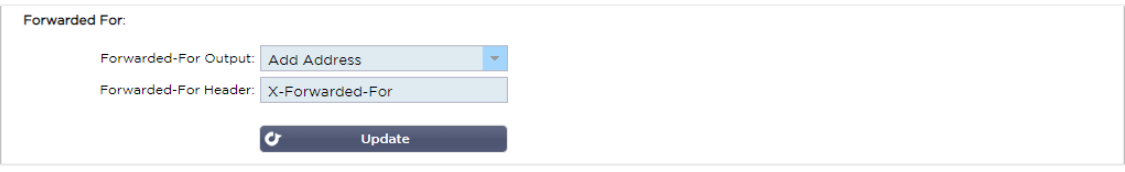

Forwarded For es el estándar de facto para identificar la dirección IP de origen de un cliente que se conecta a un servidor web a través de equilibradores de carga de capa 7 y servidores proxy.

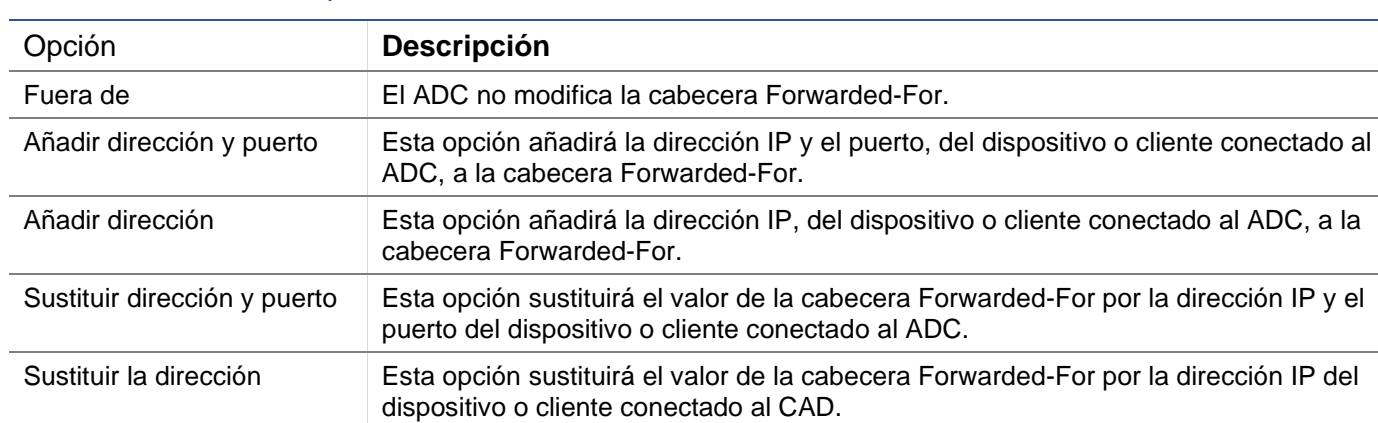

# Salida de la red de transporte

#### Encabezado del reenvío

Este campo le permite especificar el nombre dado a la cabecera Forwarded-For. Normalmente es "X-Forwarded-For", pero puede cambiarse en algunos entornos.

#### Registro avanzado para IIS - Registro personalizado

Puede obtener la información de X-Forwarded-For instalando la aplicación IIS Advanced logging 64-bit. Una vez descargada, cree un campo de registro personalizado llamado X-Forwarded-For con la siguiente configuración.

Seleccione Predeterminado en la lista Tipo de fuente en la lista Categoría, seleccione Encabezado de solicitud en el cuadro Nombre de fuente y escriba X-Forwarded-For.

HTTP://www.iis.net/learn/extensions/advanced-logging-module/advanced-logging-for-iis-customlogging

# Cambios en Apache HTTPd.conf

Deberá realizar varios cambios en el formato por defecto para registrar la dirección IP del cliente X-Forwarded-For o la dirección IP real del cliente si no existe la cabecera X-Forwarded-For.

Dichos cambios se encuentran a continuación:

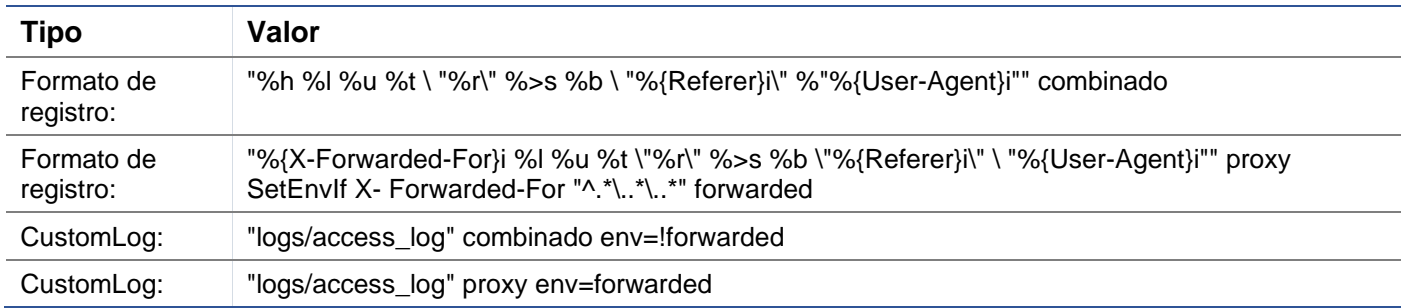

Este formato aprovecha el soporte integrado de Apache para el registro condicional basado en variables de entorno.

- La línea 1 es la cadena estándar de formato de registro combinada por defecto.
- La línea 2 sustituye el campo %h (host remoto) por el valor o valores extraídos de la cabecera X-Forwarded-For y establece el nombre de este patrón de archivo de registro como "proxy".
- La línea 3 es un ajuste para la variable de entorno "forwarded" que contiene una expresión regular suelta que coincide con una dirección IP, lo cual está bien en este caso ya que nos importa más si existe una dirección IP en la cabecera X-Forwarded-For.
- Además, la línea 3 podría leerse como: "Si hay un valor X-Forwarded-For, úselo".
- Las líneas 4 y 5 indican a Apache qué patrón de registro debe utilizar. Si existe un valor X-Forwarded-For, utiliza el patrón "proxy", si no, utiliza el patrón "combinado" para la petición. Para facilitar la lectura, las líneas 4 y 5 no aprovechan la función de registro de rotación de registros (piped) de Apache, pero suponemos que casi todo el mundo la utiliza.

Estos cambios harán que se registre una dirección IP para cada solicitud.

# Configuración de la compresión HTTP

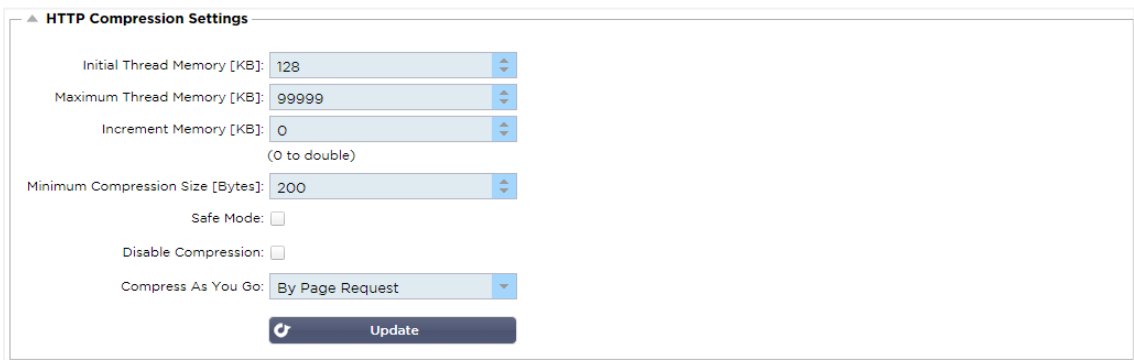

La compresión es una función de aceleración y se activa para cada Servicio en la página de Servicios IP.

*ADVERTENCIA - Tenga mucho cuidado al ajustar estos parámetros, ya que una configuración inadecuada puede afectar negativamente al rendimiento del ADC*

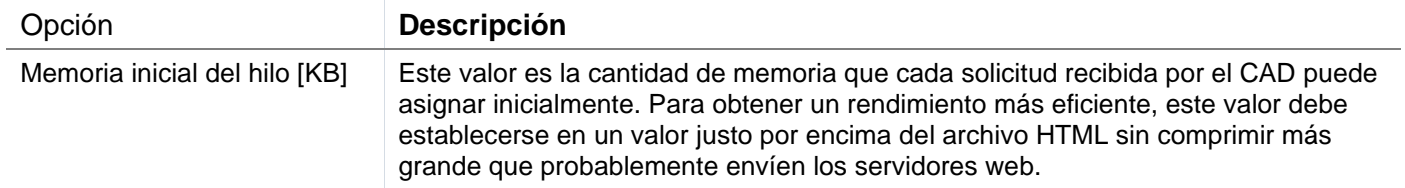

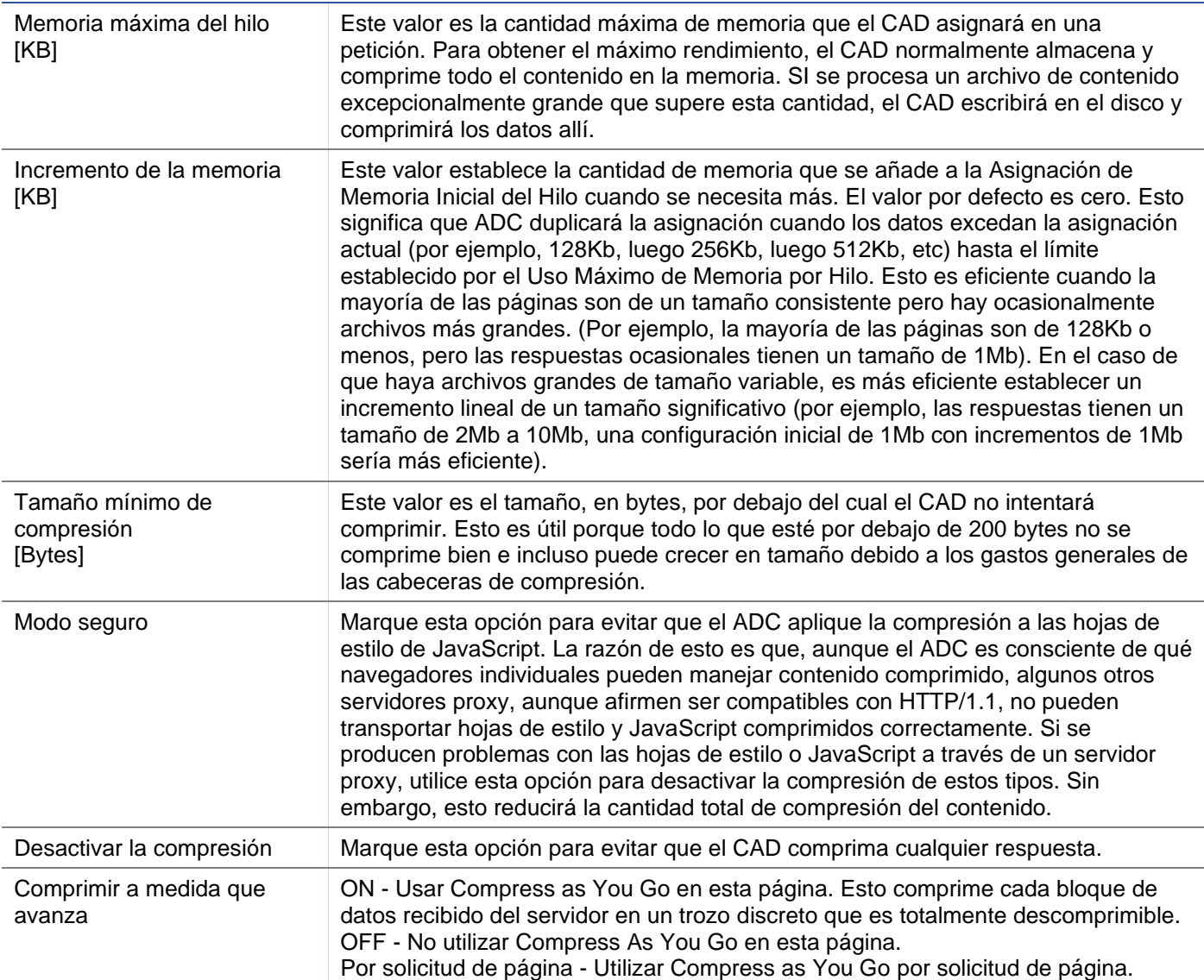

# Exclusiones de la compresión global

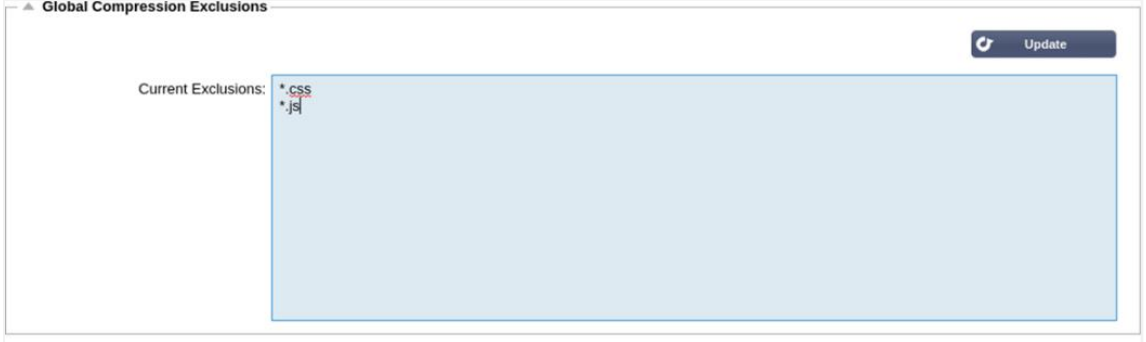

Las páginas con la extensión añadida en la lista de exclusión no se comprimirán.

- Escriba el nombre del archivo individual.
- Haga clic en actualizar.
- Si desea añadir un tipo de archivo, simplemente escriba "\*.css" para que se excluyan todas las hojas de estilo en cascada.
- Cada archivo o tipo de archivo debe añadirse a una nueva línea.

# Cookies de persistencia

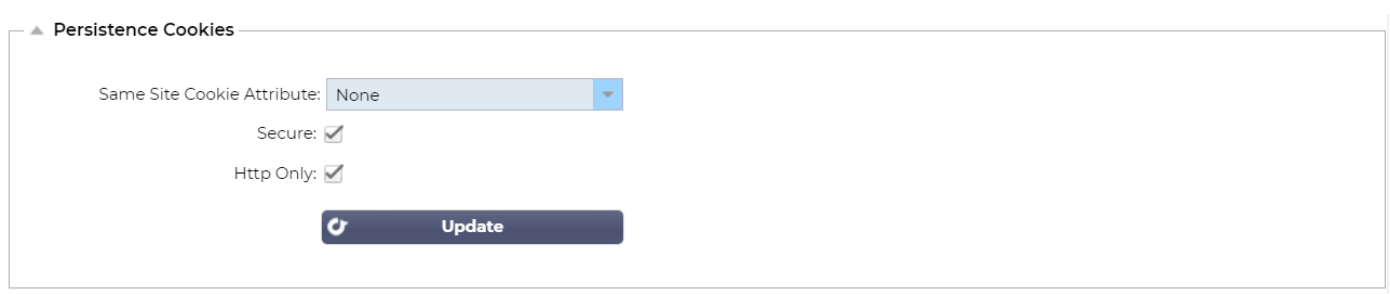

Esta configuración le permite especificar cómo se manejan las cookies de persistencia.

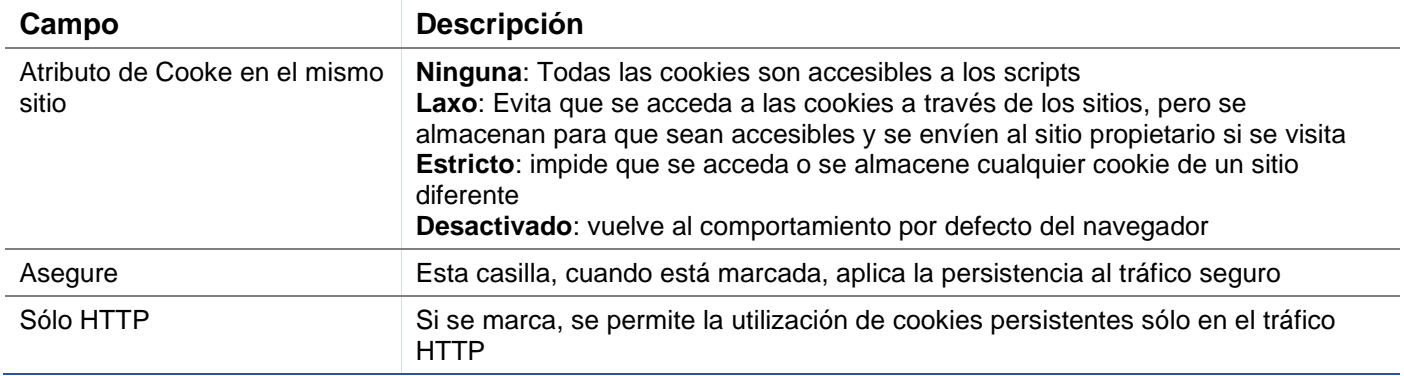

# **Software**

La sección de software le permite actualizar la configuración y el firmware de su ADC.

# Detalles de la actualización del software

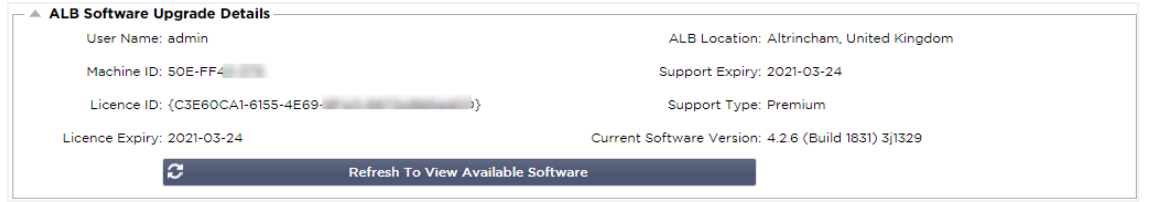

La información de esta sección se completará si tiene una conexión a Internet que funcione. Si su navegador no tiene conexión a Internet, esta sección estará en blanco. Una vez conectado, recibirá el siguiente mensaje.

#### We have successfully connected to Cloud Services Manager to retrieve your Software Update Details

La sección Descarga desde la nube que se muestra a continuación se llenará con información que muestra las actualizaciones disponibles para usted bajo su plan de soporte. Debe prestar atención al tipo de soporte y a la fecha de caducidad del soporte.

*Nota: Utilizamos la conexión a Internet de su navegador para ver lo que está disponible en la nube de Edgenexus. Solo podrá descargar actualizaciones de software si el CAD tiene conexión a Internet.*

#### Para comprobarlo:

- Avanzado--Solución de problemas--Ping
- Dirección IP appstore.edgenexus.io
- Haga clic en Ping
- Si el resultado muestra "ping: host desconocido appstore.edgenexus.io. "
- El CAD NO podrá descargar nada de la nube

# Descarga desde la nube

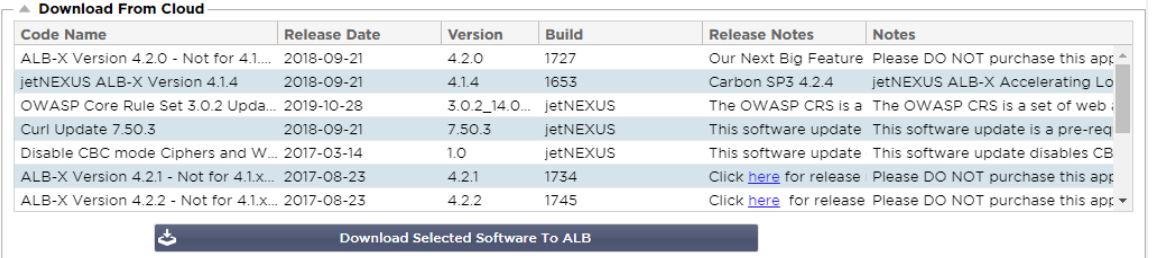

Si su navegador está conectado a Internet, verá los detalles del software disponible en la nube.

- Resalte la fila que le interese y haga clic en el botón "Download Selected Software to ALB. ".
- El software seleccionado se descargará en su ALB cuando se haga clic en él, que puede aplicarse en la sección "Aplicar el software almacenado en el ALB" más adelante.

Nota: Si el CAD no tiene acceso directo a Internet, recibirá un error como el siguiente:

Error de descarga, ALB no puede acceder a ADC Cloud Services para el archivo build1734-3236-v4.2.1-Sprint2 update-64.software.alb

#### Cargar el software en el ALB

#### Carga de aplicaciones

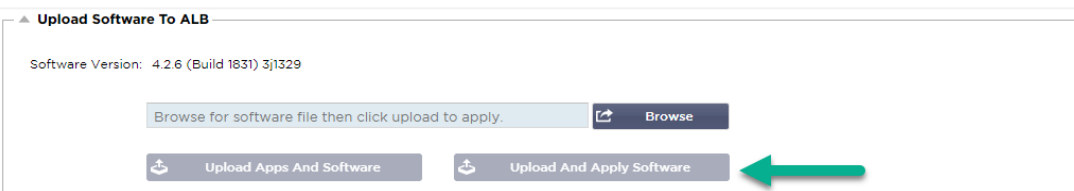

Si tienes un archivo de App que termina con <apptype>.alb puedes usar este método para subirlo.

- Hay cinco tipos de App
	- o <nombre de la aplicación>flightpath.alb
	- o <nombre de la aplicación>.monitor.alb
	- o <nombre de la aplicación>.jetpack.alb
	- o <nombre de la aplicación>.addons.alb
	- o <nombre de la aplicación>.featurepack.alb
- Una vez cargada, cada aplicación se encontrará en la sección Biblioteca> Aplicaciones.
- A continuación, debe desplegar cada aplicación en esa sección individualmente.

#### **Software**

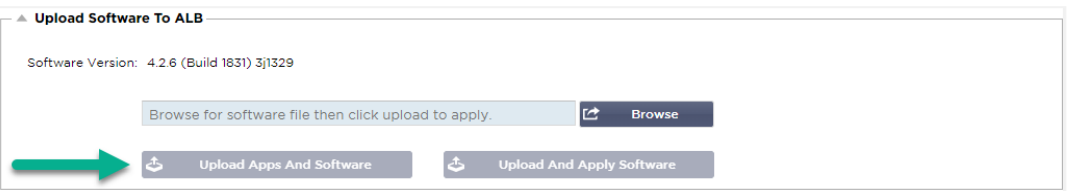

- Si desea cargar el software sin aplicarlo, utilice el botón resaltado.
- El archivo de software es <softwarename>.software.alb.
- A continuación, se mostrará en la sección "Software almacenado en ALB", desde donde podrá aplicarlo a su conveniencia.

# Aplicar el software almacenado en el ALB

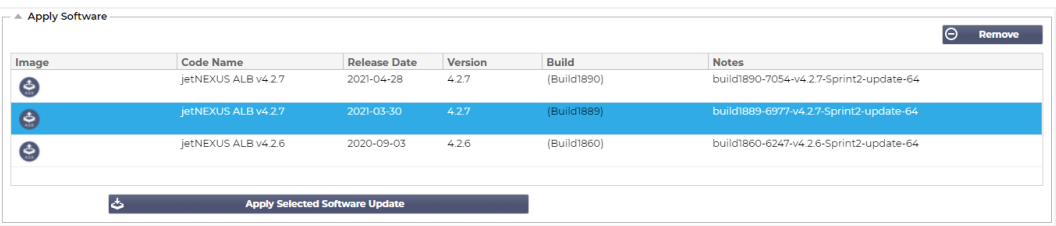

Esta sección mostrará todos los archivos de software almacenados en el ALB y disponibles para su despliegue. El listado incluirá las firmas actualizadas del Web Application Firewall (WAF).

- Resalte la fila de Software que le interesa utilizar.
- Haga clic en "Aplicar el software seleccionado".
- Si se trata de una actualización de software del ALB, tenga en cuenta que se cargará y luego se reiniciará el ALB para aplicarla.
- Si la actualización que está aplicando es una actualización de la firma OWASP, se aplicará automáticamente sin reiniciar.

# Solución de problemas

Siempre hay problemas que requieren la resolución de problemas para llegar a la causa raíz y a la solución. Esta sección le permite hacerlo.

# Archivos de apoyo

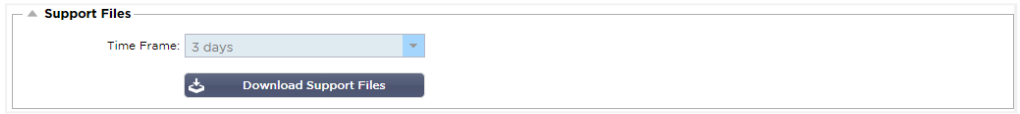

Si tiene un problema con el ADC y necesita abrir un ticket de soporte, el Soporte Técnico a menudo solicitará varios archivos diferentes del dispositivo ADC. Estos archivos se han agrupado ahora en un único archivo .dat que puede descargarse a través de esta sección.

- Seleccione un período de tiempo en el menú desplegable: Puede elegir entre 3, 7, 14 y Todos los días.
- Haga clic en "Descargar archivos de apoyo"
- Se descargará un archivo con el formato Support-jetNEXUS-yyymmddhh-NAME.dat
- Cree un ticket de soporte en el portal de soporte, cuyos detalles están disponibles al final de este documento.
- Asegúrate de describir bien el problema y de adjuntar el archivo .dat al ticket.

#### Rastrear

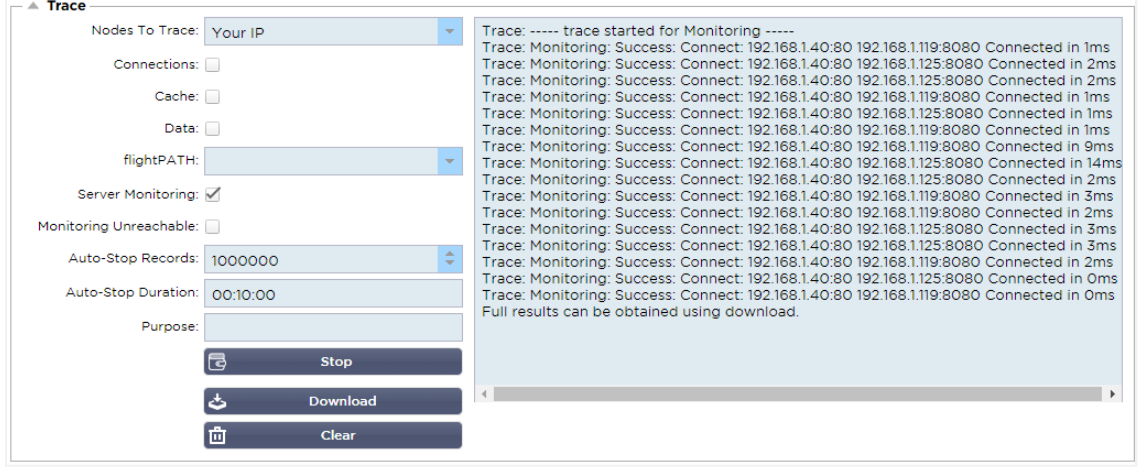

La sección Trace le permitirá examinar la información que permite la depuración del problema. La información entregada depende de las opciones que elija en los desplegables y las casillas de verificación.

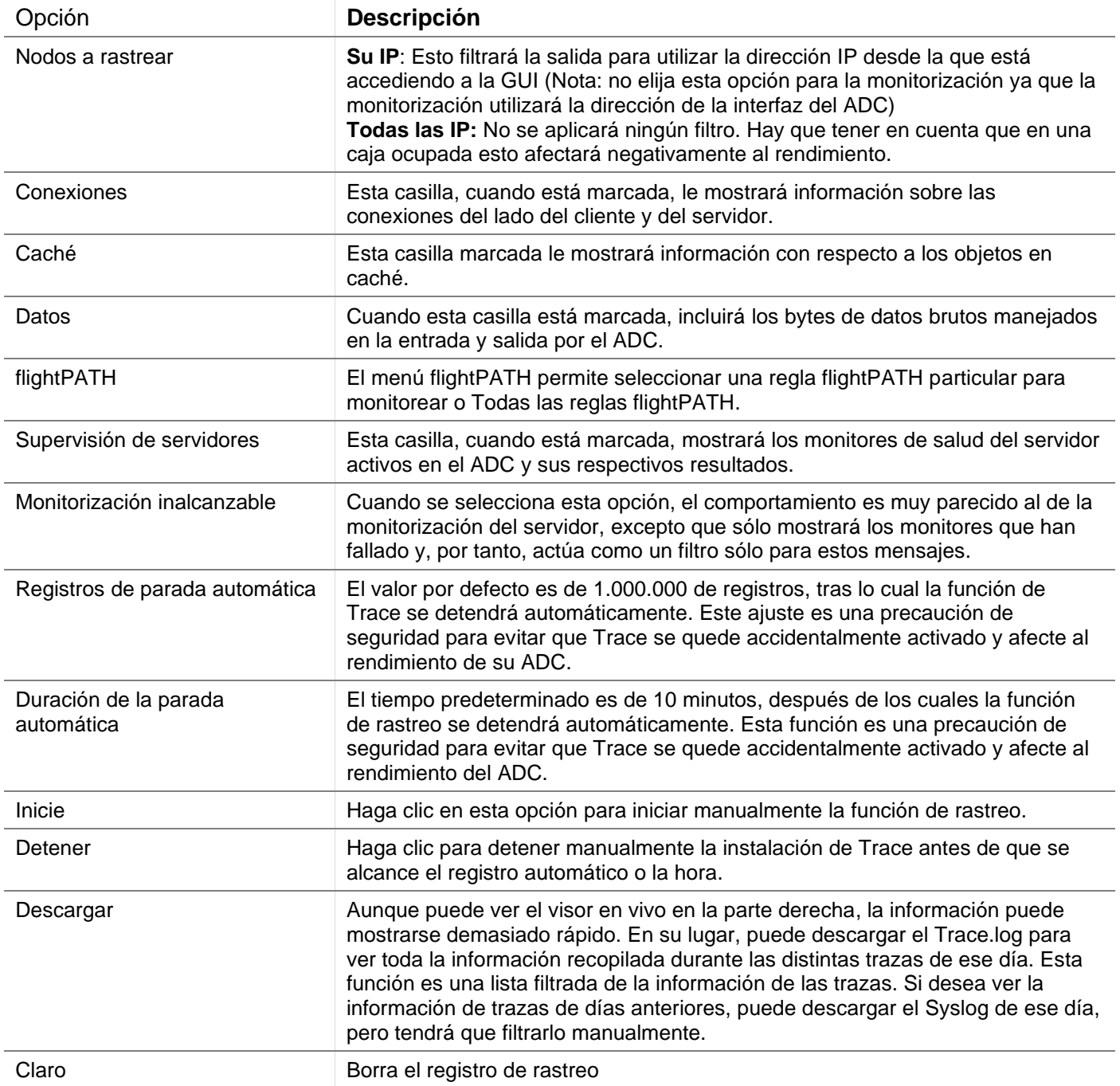

# Ping

Puede comprobar la conectividad de la red con los servidores y otros objetos de la red en su infraestructura utilizando la herramienta Ping.

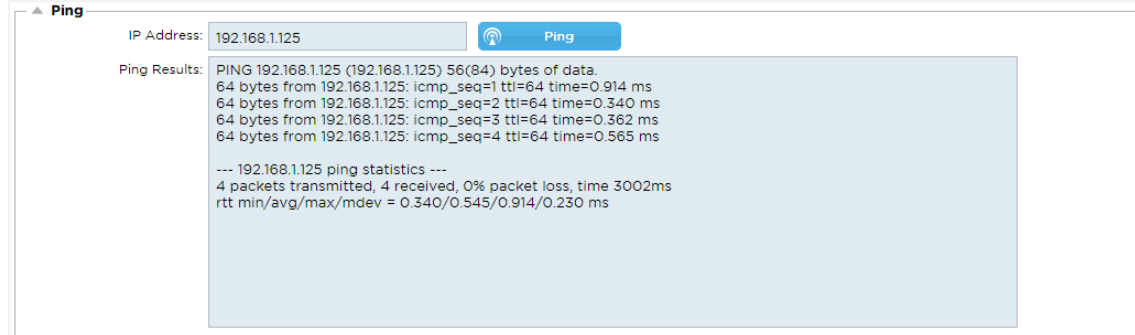

Escriba la dirección IP del host que desea probar, por ejemplo, la puerta de enlace por defecto utilizando la notación decimal con puntos o una dirección IPv6. Es posible que tenga que esperar unos segundos para que el resultado se muestre una vez que haya pulsado el botón "Ping".

Si ha configurado un servidor DNS, puede introducir el nombre de dominio completo. Puede configurar un servidor DNS en la sección **SERVIDOR DNS 1 Y SERVIDOR DNS 2**. Es posible que tenga que esperar unos segundos para que el resultado se muestre una vez que haya pulsado el botón "Ping".

# **Captura**

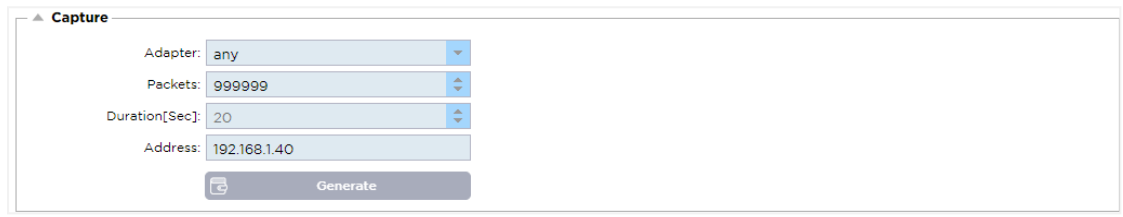

Para capturar el tráfico de la red, siga las sencillas instrucciones que aparecen a continuación.

- Complete las opciones del formulario
- Haga clic en Generar
- Una vez ejecutada la captura, su navegador le preguntará dónde desea guardar el archivo. Tendrá el formato "jetNEXUS.cap.gz".
- Cree un ticket de soporte en el portal de soporte, cuyos detalles están disponibles al final de este documento.
- Asegúrate de describir bien el problema y adjuntar el archivo al ticket.
- También puede ver el contenido utilizando Wireshark

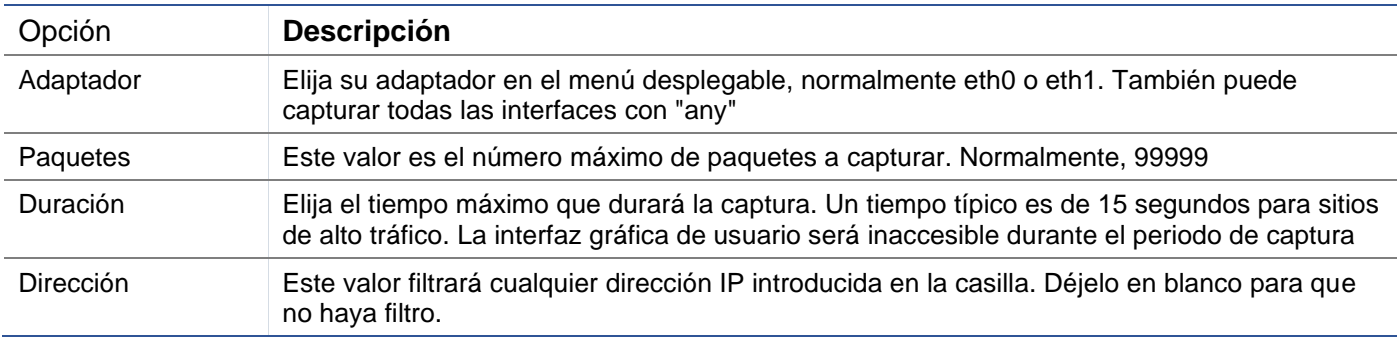

Para mantener el rendimiento, hemos limitado el archivo de descarga a 10 MB. Si considera que no es suficiente para capturar todos los datos necesarios, podemos aumentar esta cifra.

Nota: Esto tendrá un impacto en el rendimiento de los sitios en vivo. Para aumentar el tamaño de captura disponible, aplique un ajuste global jetPACK para aumentar el tamaño de captura.

# **Ayuda**

La sección de ayuda permite acceder a la información sobre Edgenexus y acceder a las guías de usuario y a otra información útil.

# Sobre nosotros

Al hacer clic en la opción "Acerca de nosotros" aparecerá información sobre Edgenexus y su oficina corporativa.

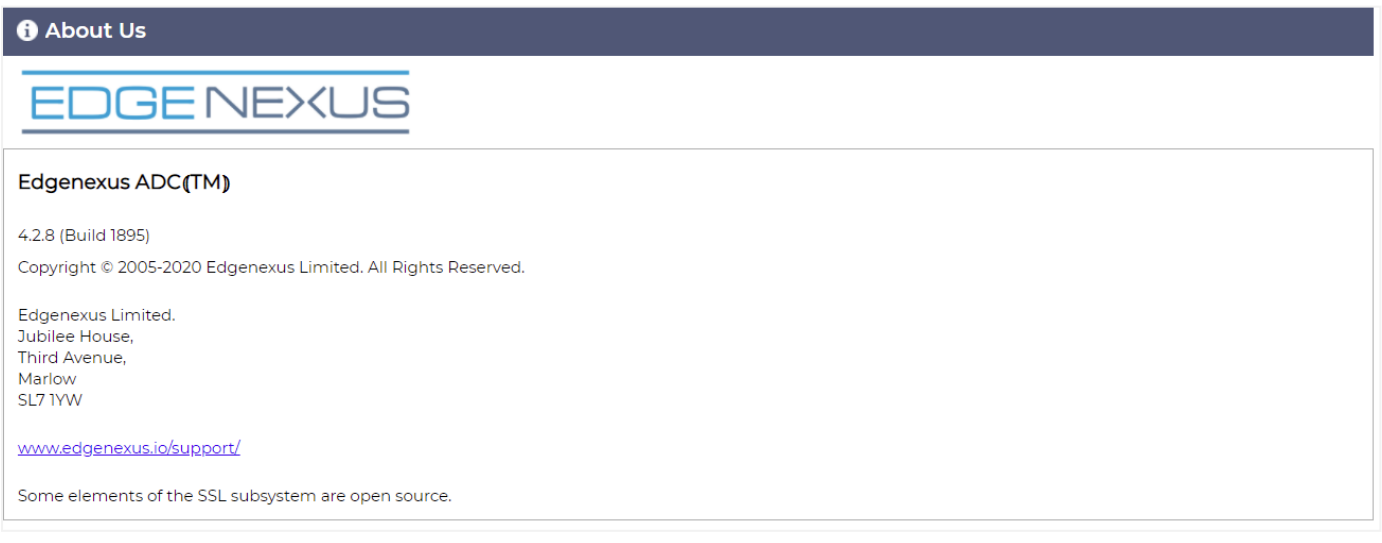

# Referencia

La opción de referencia abrirá la página que contiene las guías del usuario y otros documentos útiles.

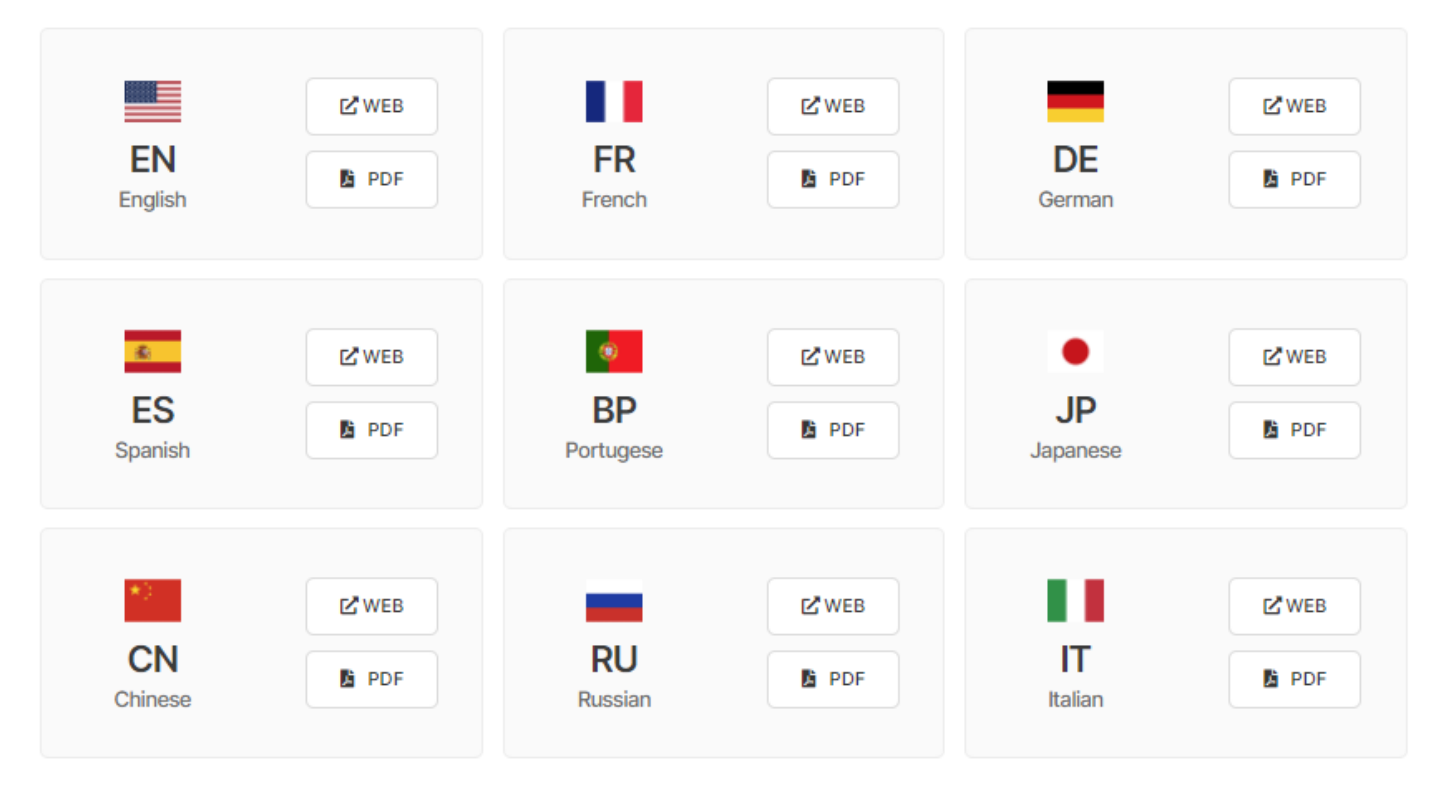

Si no encuentra lo que busca, póngase en contacto con support@edgenexus.io.

# **Qué es un jetPACK**

Los jetPACKs son un método único para configurar instantáneamente su ADC para aplicaciones específicas. Estas plantillas fáciles de usar vienen preconfiguradas y totalmente ajustadas con todas las configuraciones específicas de la aplicación que necesita para disfrutar de una prestación de servicios optimizada de su ADC. Algunos de los jetPACKs utilizan flightPATH para manipular el tráfico, y debe tener una licencia de flightPATH para que este elemento funcione. Para saber si tiene una licencia para flightPATH, consulte la página de **LICENCIAS**.

# Descargar un jetPACK

- Cada jetPACK de abajo ha sido creado con una dirección IP virtual única contenida en el título del jetPACK. Por ejemplo, el primer jetPACK de abajo tiene una dirección IP virtual de 1.1.1.1
- Puedes subir este jetPACK tal cual y cambiar la dirección IP en la GUI o editar el jetPACK con un editor de texto como Notepad++ y buscar y reemplazar 1.1.1.1 con tu dirección IP virtual.
- Además, cada jetPACK ha sido creado con 2 servidores reales con direcciones IP de 127.1.1.1 y 127.2.2.2. De nuevo, puede cambiarlas en la GUI después de la carga o de antemano usando el Notepad++.
- Haga clic en un enlace de jetPACK a continuación y guarde el enlace como un archivo jetPACK-VIP-Application.txt en la ubicación elegida

#### Microsoft Exchange

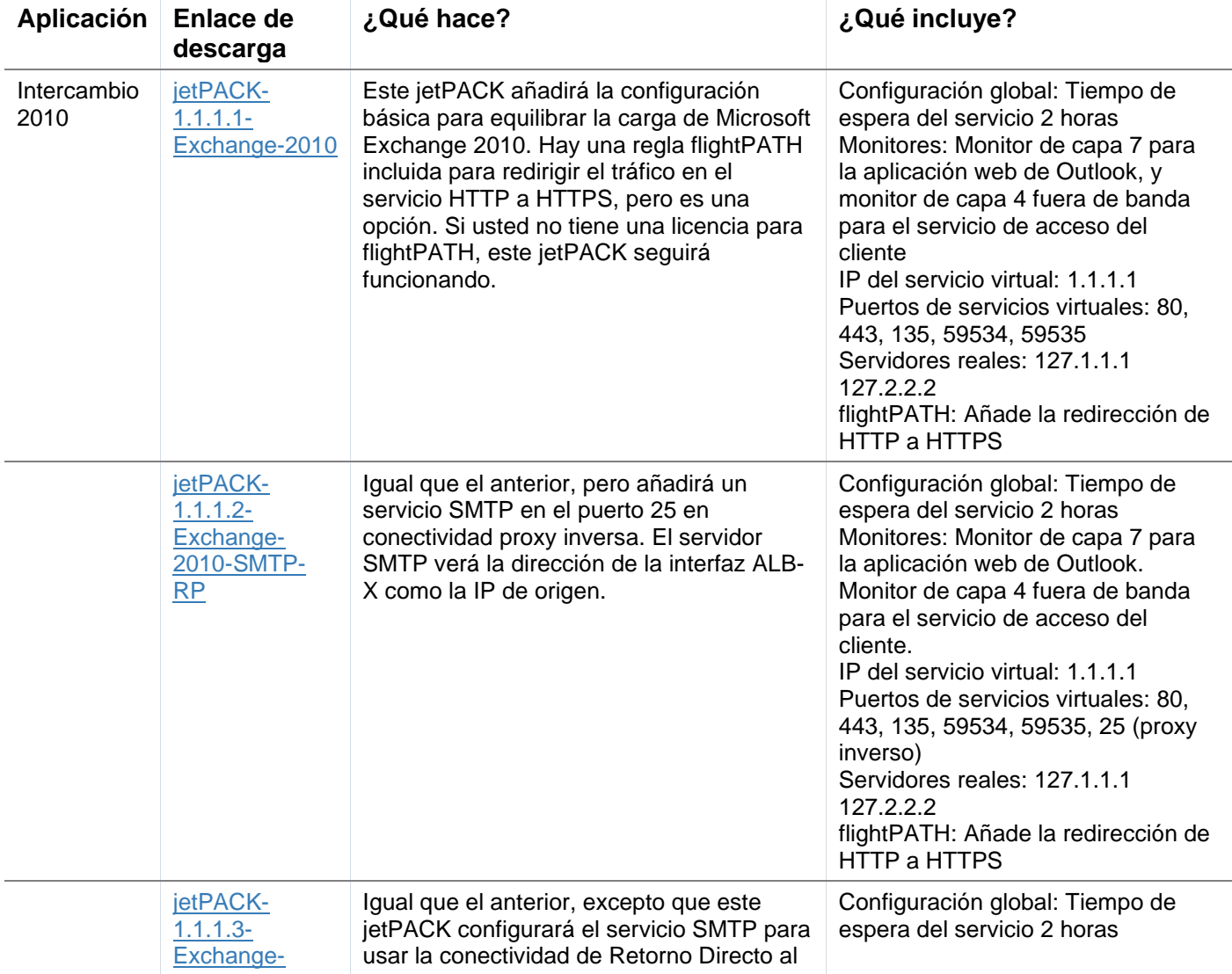

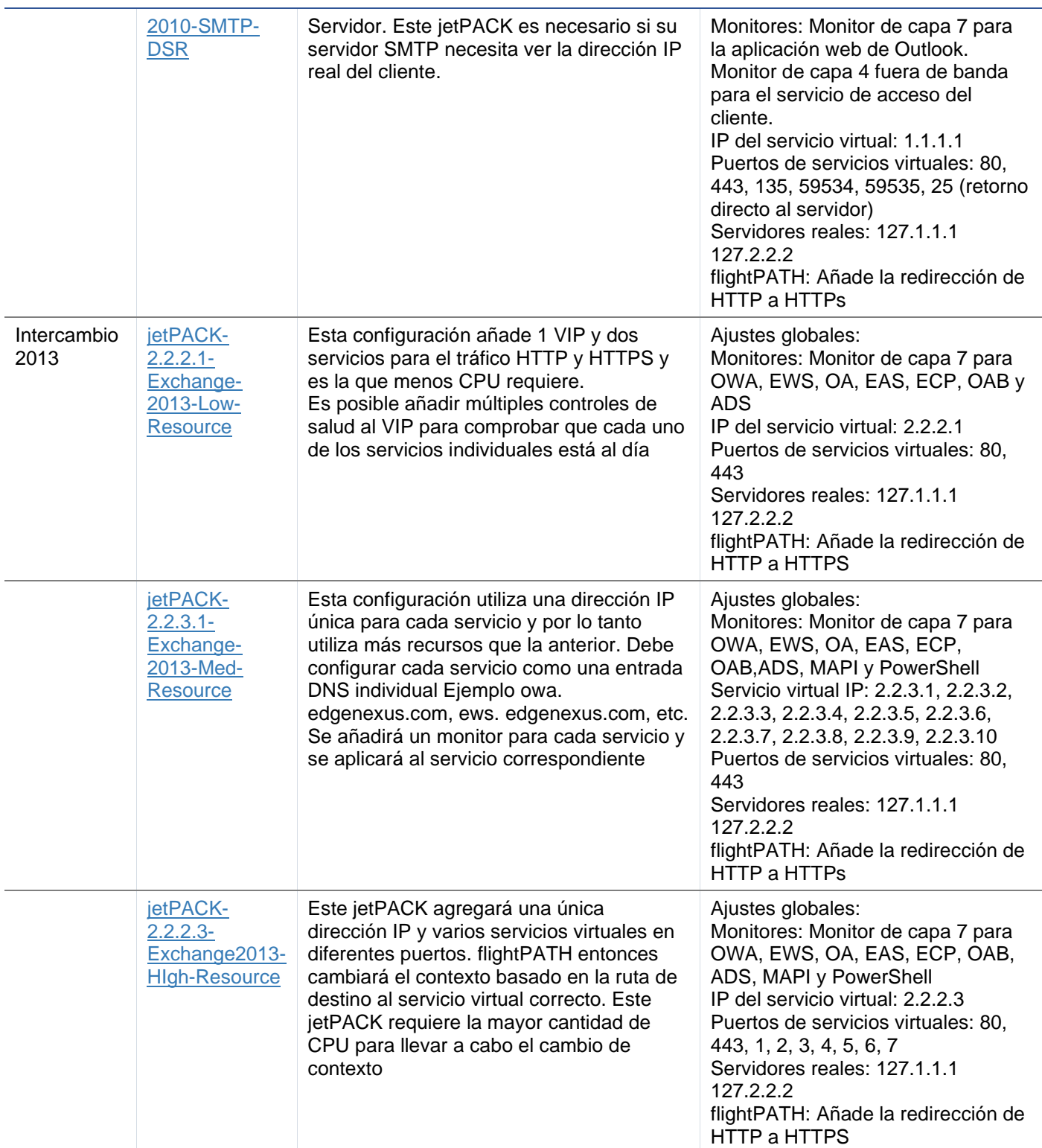

# Microsoft Lync 2010/2013

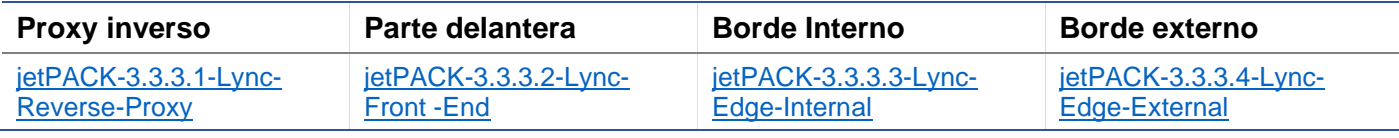

# Servicios web

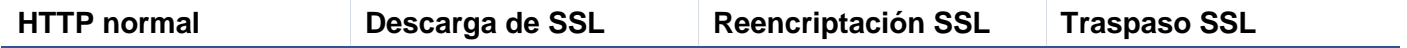

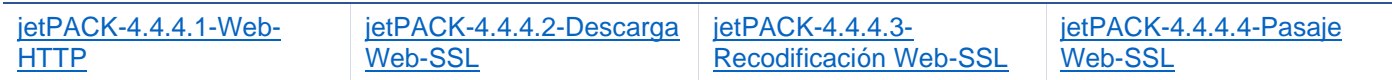

# Escritorio remoto de Microsoft

#### **Normal**

[jetPACK-5.5.5.1-Remote-Desktop](https://appstore.edgenexus.io/wp-content/uploads/4-2-0/jetpack/jetPACK-5.5.5.1-MS-Remote-Desktop.txt)

# DICOM - Imagen y Comunicación Digital en Medicina

#### **HTTP normal**

[jetPACK-6.6.6.1-DICOM](https://appstore.edgenexus.io/wp-content/uploads/4-2-0/jetpack/jetPACK-6.6.6.1-Dicom.txt)

#### Oracle e-Business Suite

#### **Descarga de SSL**

[jetPACK-7.7.7..1-Oracle-EBS](https://appstore.edgenexus.io/wp-content/uploads/4-2-0/jetpack/jetPACK-7.7.7.1-Oracle-EBS.txt)

# VMware Horizon View

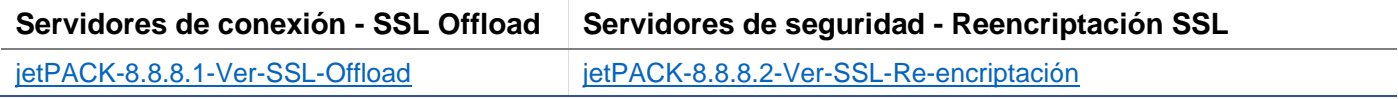

# Configuración global

- GUI Secure Port 443 este jetPACK cambiará su puerto GUI seguro de 27376 a 443. HTTPs://x.x.x.x
- Tiempo de espera de la GUI 1 día la GUI le pedirá que introduzca su contraseña cada 20 minutos. Este ajuste aumentará esa solicitud a 1 día
- ARP Refresh 10 durante una conmutación por error entre dispositivos de HA, esta configuración aumentará el número de **ARP gratuitos** para ayudar a los conmutadores durante la transición
- Tamaño de la captura 16MB el tamaño de la captura por defecto es de 2MB. Este valor aumentará el tamaño hasta un máximo de 16MB

# Opciones de cifrado

- Cifrado fuerte Esto añadirá la posibilidad de elegir "Cifrado fuerte" en la lista de opciones de cifrado: o Cifrado = ALL:RC4+RSA:+RC4:+HIGH:!DES-CBC3-SHA:!SSLv2:!ADH:!EXP:!ADHexport:!MD5
- Antibestia Esto añadirá la posibilidad de elegir "Antibestia" en la lista de opciones de cifrado: o Cifrado = ECDHE-RSA-AES128-SHA256:AES128-GCM-SHA256:RC4:HIGH:!MD5:!aNULL:!EDH
- No SSLv3 Esto añadirá la posibilidad de elegir "No SSLv3" en la lista de opciones de cifrado: o Cifrado = ECDHE-RSA-AES128-SHA256:AES128-GCM-SHA256:HIGH:!MD5:!aNULL:!EDH:!RC4
- No SSLv3 no TLSv1 No RC4 Esto añadirá la posibilidad de elegir "No-TLSv1 No-SSLv3 No-RC4" de la lista de opciones de cifrado:
	- o Cifrado = ECDHE-RSA-AES128-SHA256:AES128-GCM-SHA256:HIGH:!MD5:!aNULL:!EDH:!RC4
- NO\_TLSv1.1 -Esto añadirá la posibilidad de elegir "NO\_TLSv1.1" en la lista de opciones de cifrado:
	- o Cifrado= ECDH+AESGCM:DH+AESGCM:ECDH+AES256:DH+AES256:ECDH+AES128: DH+AES:RSA+AESGCM:RSA+AES:HIGH:!3DES:!aNULL:!MD5:!DSS:!MD5:!aNULL:!EDH:!RC4

# flightPATHs

- X-Content-Type-Options añada esta cabecera si no existe y ajústela a "nosniff" evita que el navegador haga "MIME-Sniffing" automáticamente.
- X-Frame-Options añada esta cabecera si no existe y ajústela a "SAMEORIGIN" las páginas de su sitio web pueden ser incluidas en Frames, pero sólo en otras páginas dentro del mismo sitio web.
- X-XSS-Protection añada esta cabecera si no existe y configúrela como "1; mode=block" habilite las protecciones contra scripts cruzados del navegador
- Strict-Transport-Security añade la cabecera si no existe y la establece como "max-age=31536000 ; includeSubdomains" - asegura que el cliente debe respetar que todos los enlaces sean HTTPs:// para la edad máxima

# Aplicación de un jetPACK

Puede aplicar cualquier jetPACK en cualquier orden, pero tenga cuidado de no utilizar un jetPACK con la misma dirección IP virtual. Esta acción causará una dirección IP duplicada en la configuración. Si lo haces por error, puedes cambiar esto en la GUI.

- Vaya a Avanzado > Actualizar software
- Sección de configuración
- Cargar nueva configuración o jetPACK
- **Buscar jetPACK**
- Haga clic en Cargar
- Una vez que la pantalla del navegador se vuelva blanca, haga clic en actualizar y espere a que aparezca la página del panel de control

# Creación de un jetPACK

Una de las cosas buenas de jetPACK es que puedes crear tu propia configuración. Puede ser que hayas creado la configuración perfecta para una aplicación y quieras usarla para varias otras cajas de forma independiente.

- Comience por copiar la configuración actual de su ALB-X existente
	- o Avanzado
		- o Actualizar el software
		- o Descargar la configuración actual
- Edite este archivo con el Bloc de notas++
- Abre un nuevo documento txt y llámalo "tunombre-jetPACK1.txt"
- Copie todas las secciones relevantes del archivo de configuración en "yourname-jetPACK1.txt"
- Guardar una vez completado

IMPORTANTE: Cada jetPACK está dividido en diferentes secciones, pero todos los jetPACKs deben tener #!jetpack en la parte superior de la página.

A continuación se enumeran las secciones que se recomienda editar/copiar.

#### **Sección 0:**

#Jetpack

Esta línea debe estar en la parte superior del jetPACK, o su configuración actual se sobrescribirá.

#### **Sección 1:**

#### [jetnexusdaemon]

Esta sección contiene ajustes globales que, una vez modificados, se aplicarán a todos los servicios. Algunos de estos ajustes se pueden cambiar desde la consola web, pero otros sólo están disponibles aquí.

# *Ejemplos:*

ConnectionTimeout=600000

Este ejemplo es el valor del tiempo de espera TCP en milisegundos. Esta configuración significa que una conexión TCP se cerrará después de 10 minutos de inactividad

ContentServerCustomTimer=20000

Este ejemplo es el retraso en milisegundos entre las comprobaciones de salud del servidor de contenidos para los monitores personalizados como DICOM

#### jnCookieHeader="MS-WSMAN"

Este ejemplo cambiará el nombre de la cabecera de la cookie utilizada en el equilibrio de carga persistente del valor predeterminado "jnAccel" a "MS-WSMAN". Este cambio en particular es necesario para el proxy inverso de Lync 2010/2013.

# **Sección 2:**

[jetnexusdaemon-Csm-Rules]

Esta sección contiene las reglas personalizadas de monitorización del servidor que normalmente se configuran desde la consola web aquí.

# *Ejemplo:*

[jetnexusdaemon-Csm-Rules-0] Content="Servidor arriba" Desc="Monitor 1″ Método="CheckResponse" Name="Comprobación del estado del servidor" Url="HTTP://demo.jetneus.com/healthcheck/healthcheck.html"

# **Sección 3:**

[jetnexusdaemon-LocalInterface]

Esta sección contiene todos los detalles de la sección de Servicios IP. Cada interfaz está numerada e incluye subinterfaces para cada canal. Si su canal tiene una regla flightPATH aplicada, entonces también contendrá una sección Path.

# *Ejemplo:*

[jetnexusdaemon-LocalInterface1] 1.1="443″ 1.2="104″ 1.3="80″ 1.4="81″ Activado=1 Netmask="255.255.255.0″ PrimaryV2="{A28B2C99-1FFC-4A7C-AAD9-A55C32A9E913}" [jetnexusdaemon-LocalInterface1.1] 1=">,""Grupo Seguro"",2000," 2="192.168.101.11:80,Y,""IIS WWW Server 1″"" 3="192.168.101.12:80,Y,""IIS WWW Server 2″"" AddressResolution=0 CachePort=0 CertificateName="default" ClientCertificateName="Sin SSL" Comprimir=1 ConnectionLimiting=0 DSR=0 DSRProto="tcp" Activado=1 LoadBalancePolicy="CookieBased" MaxConnections=10000 MonitoringPolicy="1″ PassThrough=0 Protocolo="Acelerar HTTP"

ServiceDesc="Servidores seguros VIP" SNAT=0 SSL=1 SSLClient=0 SSLInternalPort=27400 [jetnexusdaemon-LocalInterface1.1-Path]  $1 = "6"$ Sección 4: [jetnexusdaemon-Path]

Esta sección contiene todas las reglas flightPATH. Los números deben coincidir con lo que se ha aplicado a la interfaz. En el ejemplo anterior, vemos que la regla flightPATH "6" ha sido aplicada al canal, incluyendo esto como ejemplo a continuación.

# *Ejemplo:*

[jetnexusdaemon-Path-6] Desc="Forzar el uso de HTTPS para cierto directorio" Name="Gary - Forzar HTTPS" [jetnexusdaemon-Path-6-Condition-1] Check="contener" Condición="ruta" Partido= Sense="hace" Valor="/seguro/" [jetnexusdaemon-Path-6-Evaluate-1] Detalle= Fuente="host" Valor= Variable="\$host\$"[jetnexusdaemon-Path-6-Function-1] Acción="redirect" Target="HTTPs://\$host\$\$path\$\$querystring\$" Valor=

# **Introducción a flightPATH**

# ¿Qué es flightPATH?

flightPATH es un motor de reglas inteligentes desarrollado por Edgenexus para manipular y enrutar el tráfico HTTP y HTTPS. Es altamente configurable, muy potente y a la vez muy fácil de usar.

Aunque algunos componentes de flightPATH son objetos IP, como la IP de origen, flightPATH sólo puede aplicarse a un tipo **de servicio** igual a HTTP. Si eliges cualquier otro tipo de servicio, entonces la pestaña flightPATH en Servicios IP estará en blanco.

Una regla flightPATH tiene tres componentes:

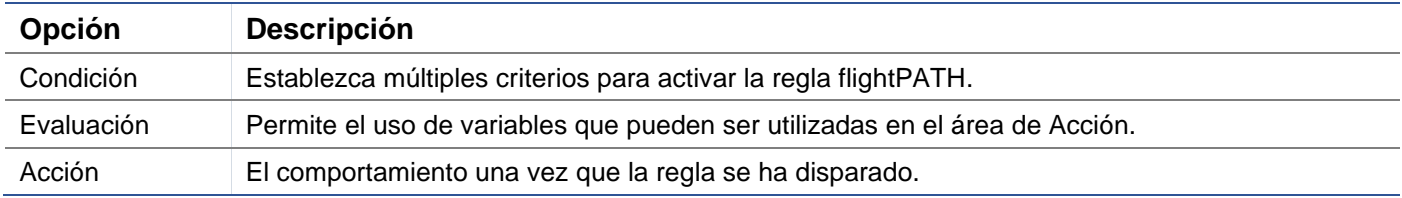

# ¿Qué puede hacer flightPATH?

flightPATH se puede utilizar para modificar el contenido y las peticiones HTTP entrantes y salientes.

Además de utilizar coincidencias de cadenas simples como "Comienza con" y "Termina con", por ejemplo, se puede implementar un control completo utilizando poderosas Expresiones Regulares (RegEx) compatibles con Perl.

Para saber más sobre RegEx, consulte este útil sitio https://www.regexbuddy.com/regex.html

Además, se pueden crear y utilizar variables personalizadas en el área de **Acción, lo** que permite muchas posibilidades diferentes.

# Condición

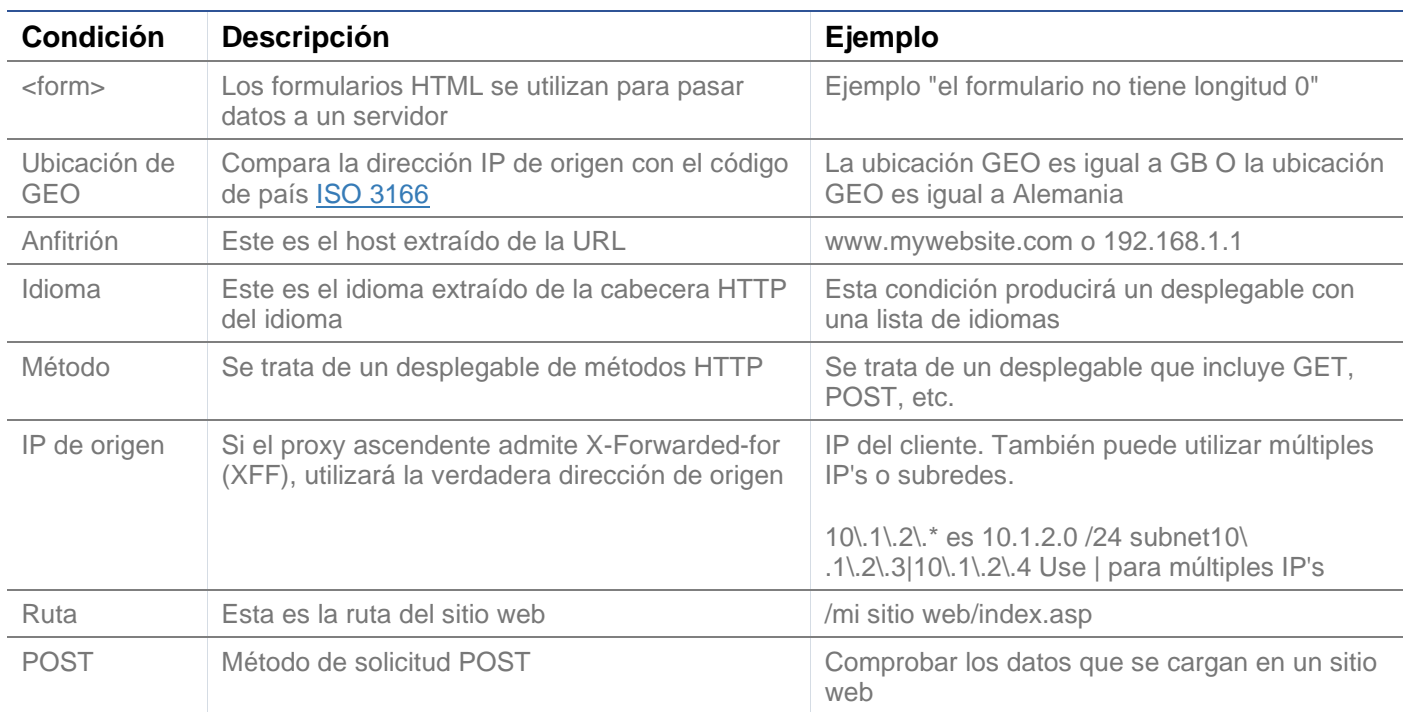

# EdgeADC - GUÍA DE ADMINISTRACIÓN

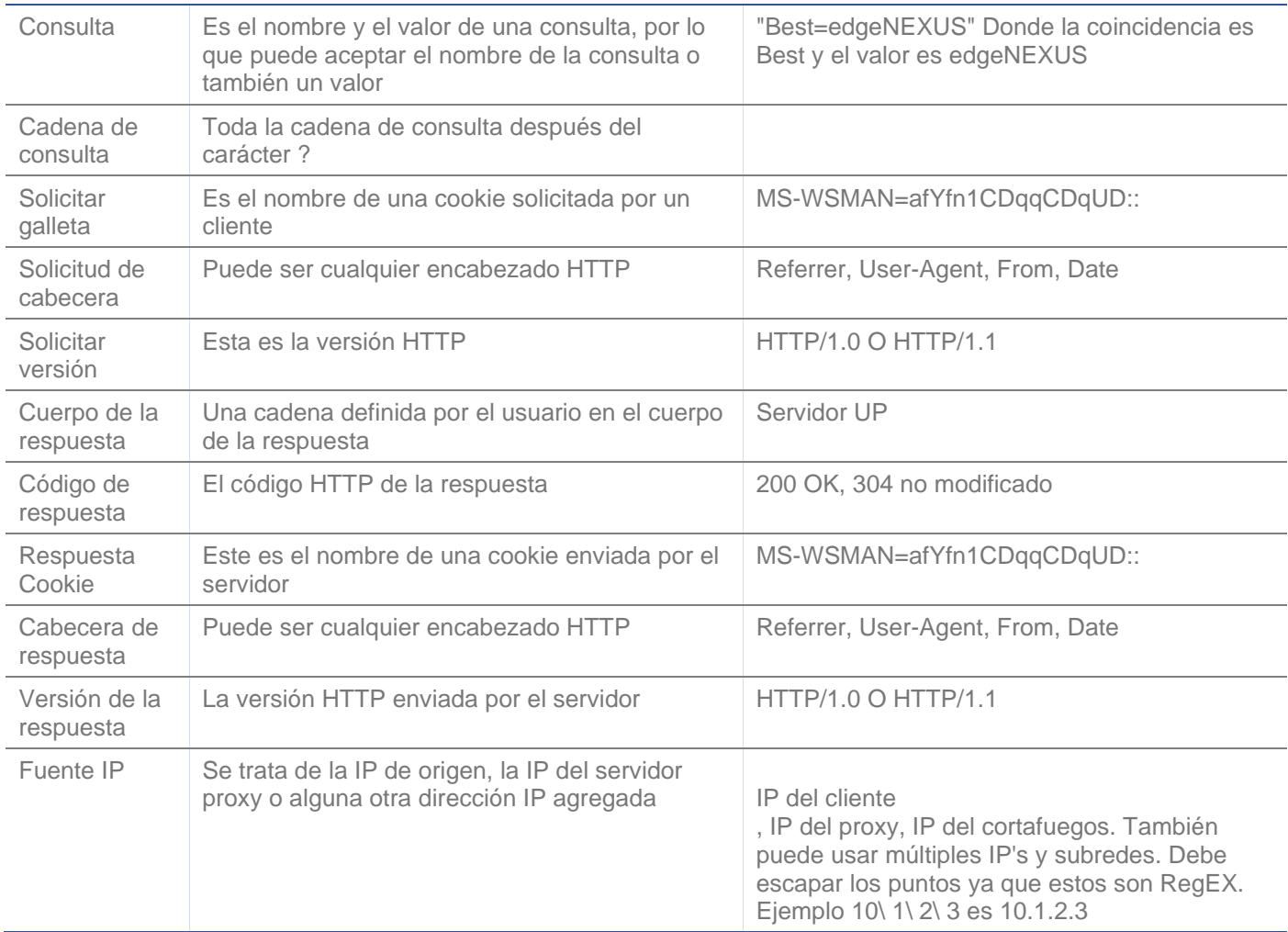

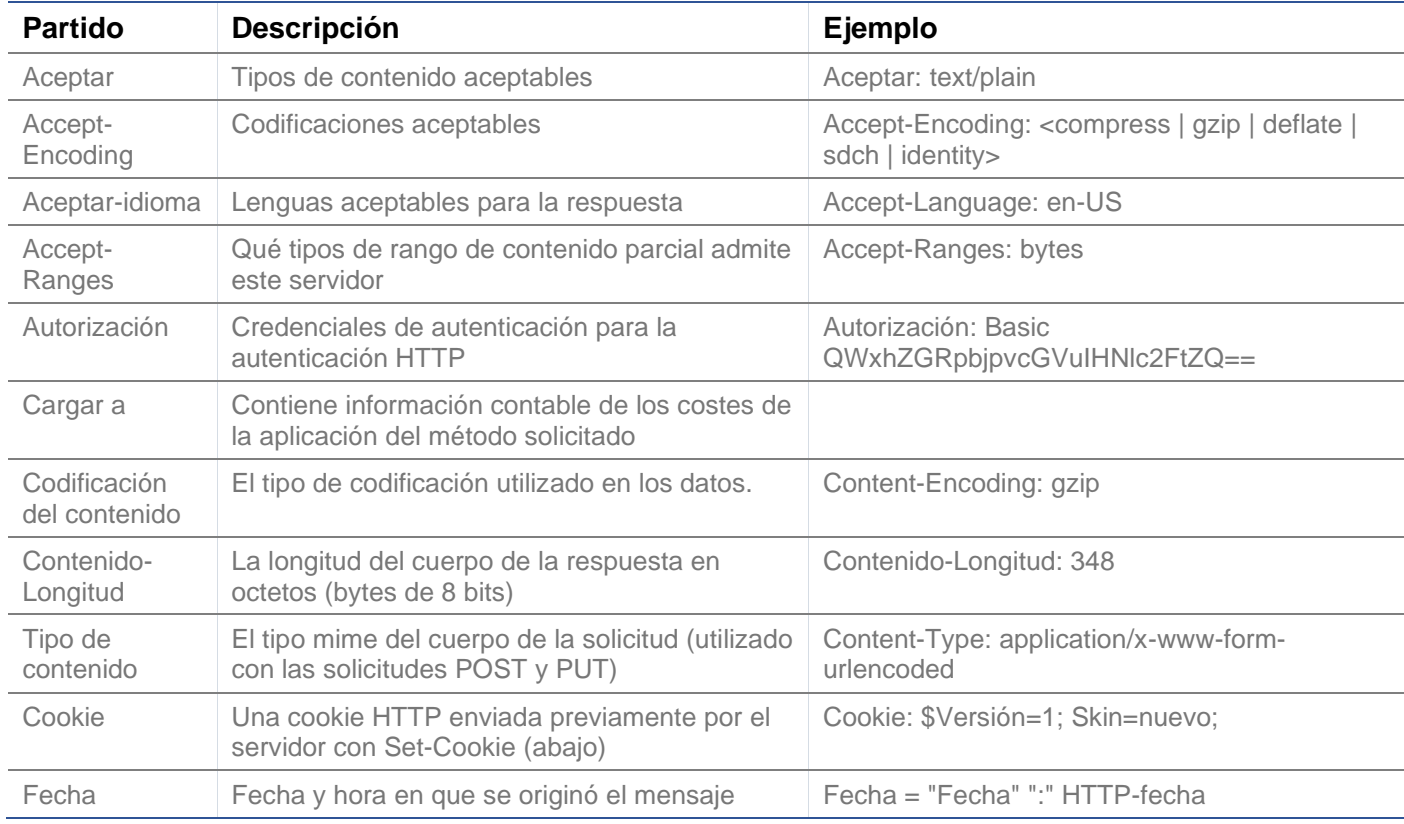

# EdgeADC - GUÍA DE ADMINISTRACIÓN

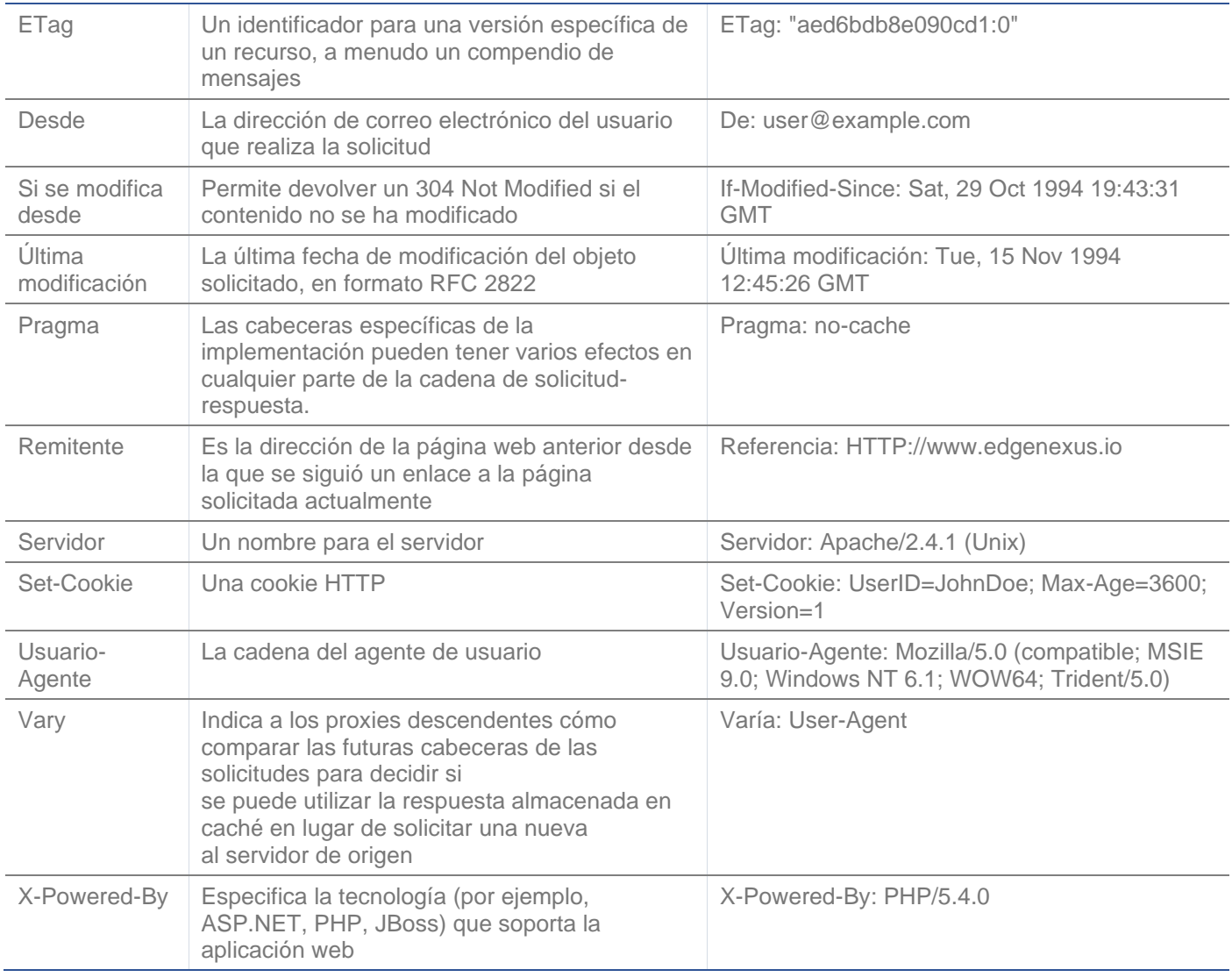

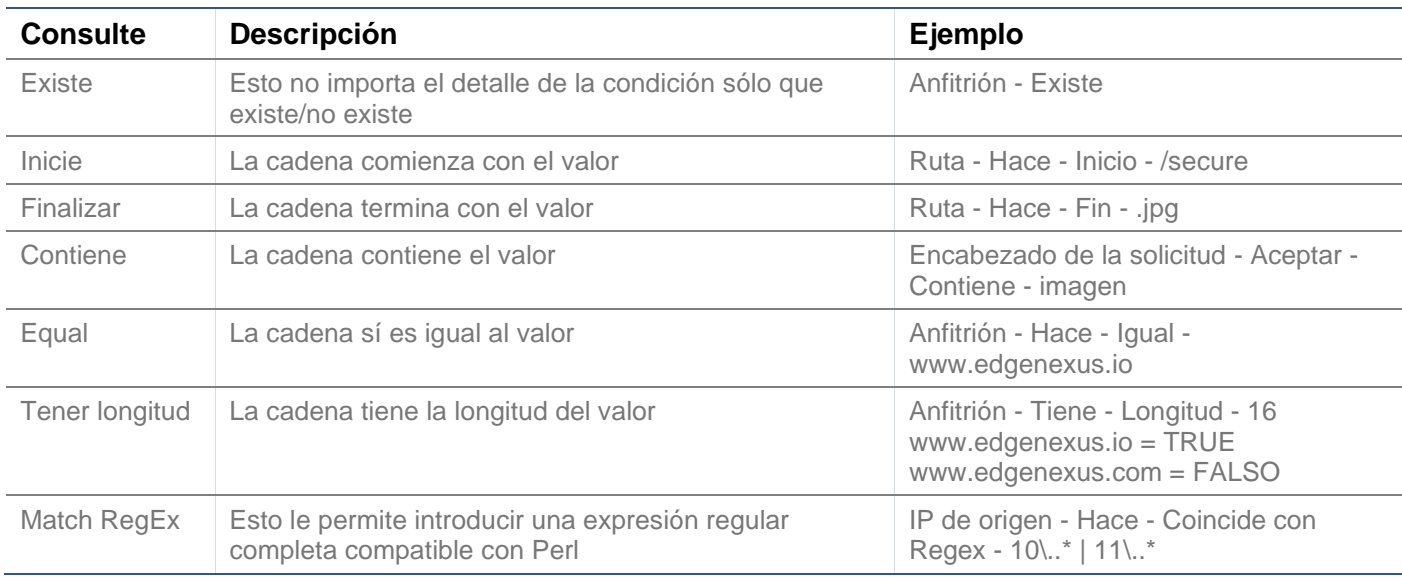

# Ejemplo

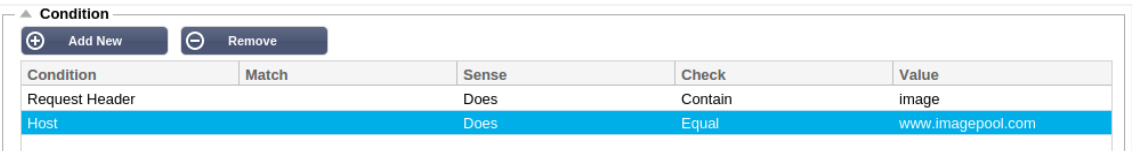

- El ejemplo tiene dos condiciones, y **AMBAS** deben cumplirse para llevar a cabo la acción
- La primera es comprobar que el objeto solicitado es una imagen
- La segunda es la comprobación de un nombre de host específico

# Evaluación

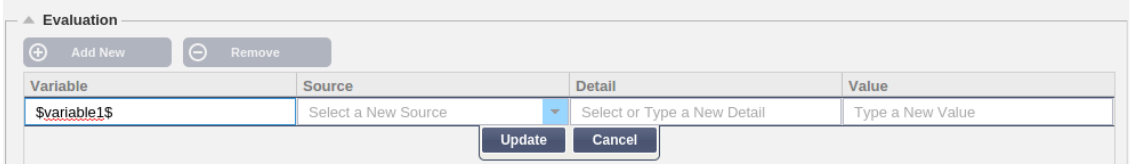

La adición de una variable es una característica convincente que le permitirá extraer datos de la solicitud y utilizarlos en las acciones. Por ejemplo, podría registrar un nombre de usuario o enviar un correo electrónico si hay un problema de seguridad.

- Variable: Debe comenzar y terminar con el símbolo \$. Por ejemplo, \$variable1\$
- Fuente: Seleccione en el cuadro desplegable la fuente de la variable
- Detalle: Seleccione de la lista cuando sea relevante. Si la Fuente=Cabecera de la Solicitud, los Detalles podrían ser Usuario-Agente
- Valor: Introduzca el texto o la expresión regular para afinar la variable.

#### Variables incorporadas:

- Las variables incorporadas ya han sido codificadas, por lo que no es necesario crear una entrada de evaluación para ellas.
- Puede utilizar en su acción cualquiera de las variables que se indican a continuación
	- La explicación de cada variable se encuentra en la tabla "Condición" anterior
		- o Método = \$method\$
		- $\circ$  Ruta = \$ruta\$
		- o Cadena de consulta = \$cadena de consulta\$
		- $\circ$  Sourceip = \$sourceip\$
		- o Código de respuesta (el texto también incluye "200 OK") = \$resp\$
		- $\circ$  Host = \$host\$
		- o Versión = \$versión\$
		- $\circ$  Puerto de cliente = \$puerto de cliente\$
		- $\circ$  Clientip = \$clientip\$
		- o Geolocalización = \$geolocalización\$"

### Ejemplo de acción:

- Acción = Redirección 302
	- o Objetivo = HTTPs://\$host\$/404.html
- Acción = Registro
	- o Objetivo = Un cliente de \$sourceip\$:\$sourceport\$ acaba de hacer una solicitud \$path\$ page

#### Explicación:

- Un cliente que accede a una página que no existe, normalmente se encuentra con una página 404 del navegador
- En este caso, el usuario es redirigido al nombre de host original que utilizó, pero la ruta incorrecta se sustituye por 404.html

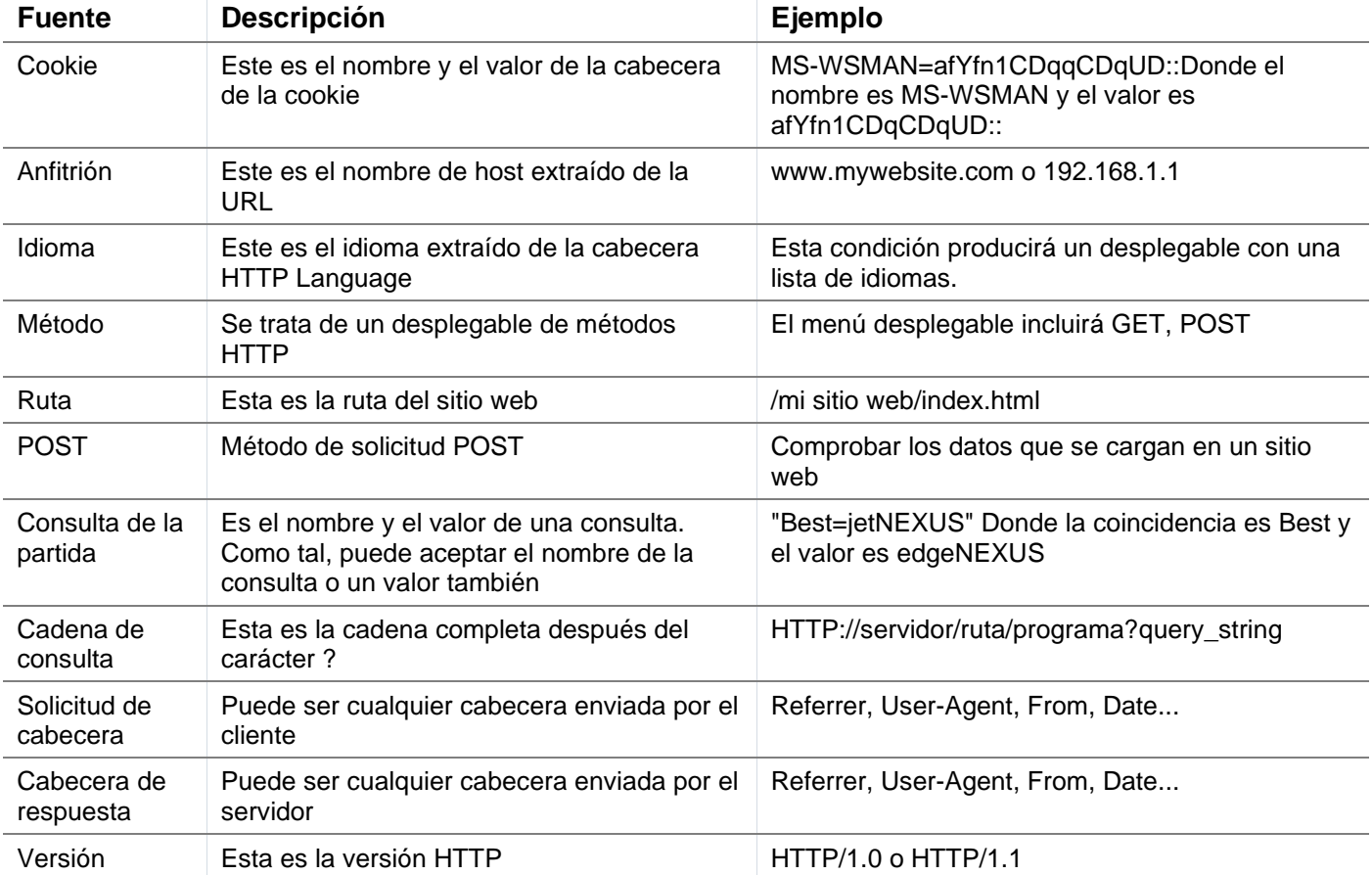

• Se añade una entrada al syslog que dice "Un cliente de 154.3.22.14:3454 acaba de hacer una petición a la página wrong.html"

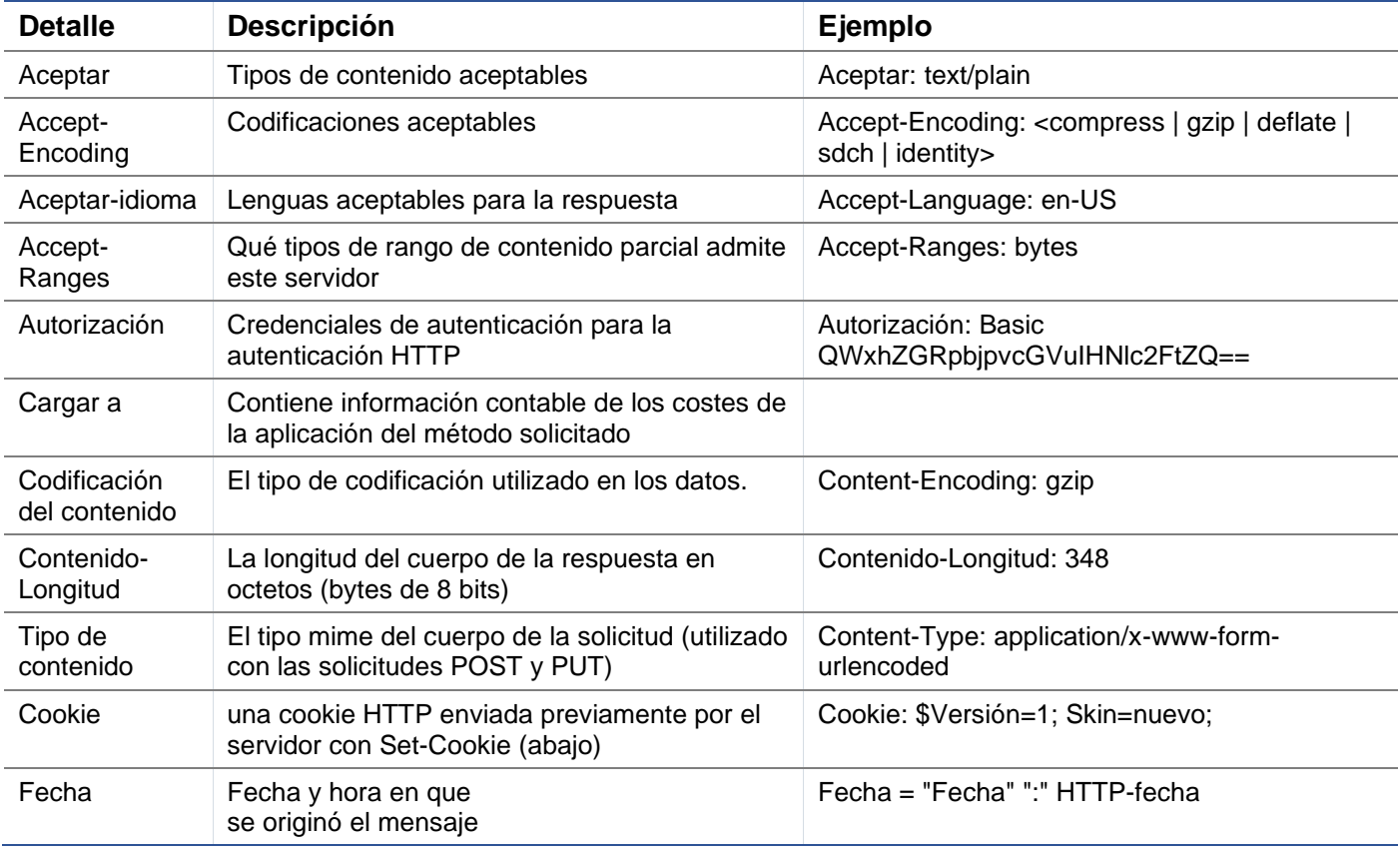

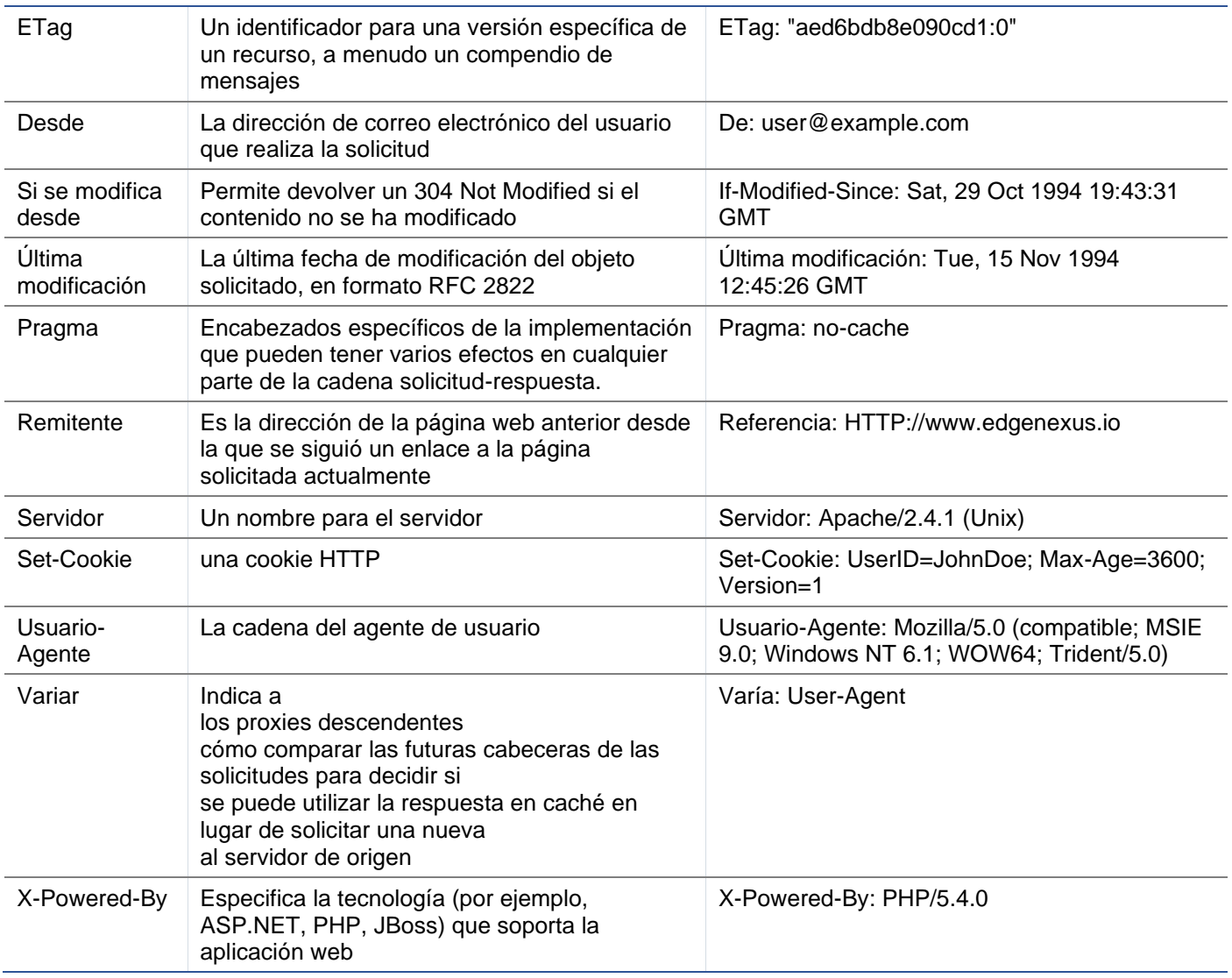

# Acción

La acción es la tarea o tareas que se habilitan una vez que la condición o condiciones se han cumplido.

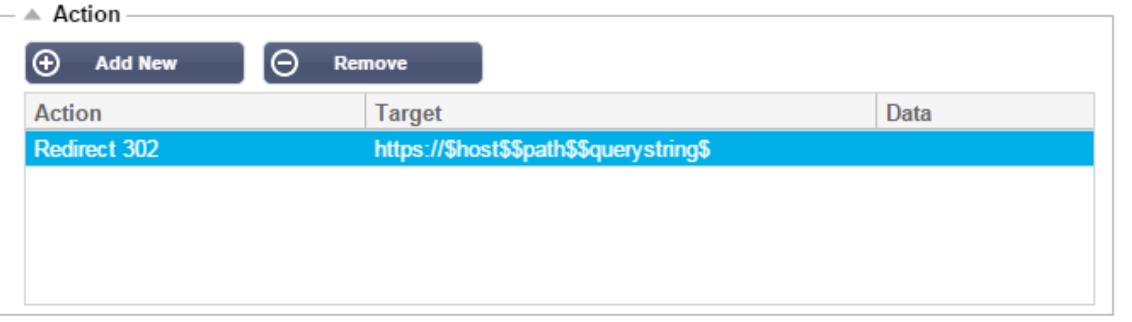

# Acción

Haga doble clic en la columna Acción para ver la lista desplegable.

# **Objetivo**

Haga doble clic en la columna Objetivo para ver la lista desplegable. La lista cambiará en función de la Acción.

También puede escribir manualmente con algunas acciones.

# **Datos**

Haga doble clic en la columna de Datos para añadir manualmente los datos que desee añadir o sustituir.

La lista de todas las acciones se detalla a continuación:

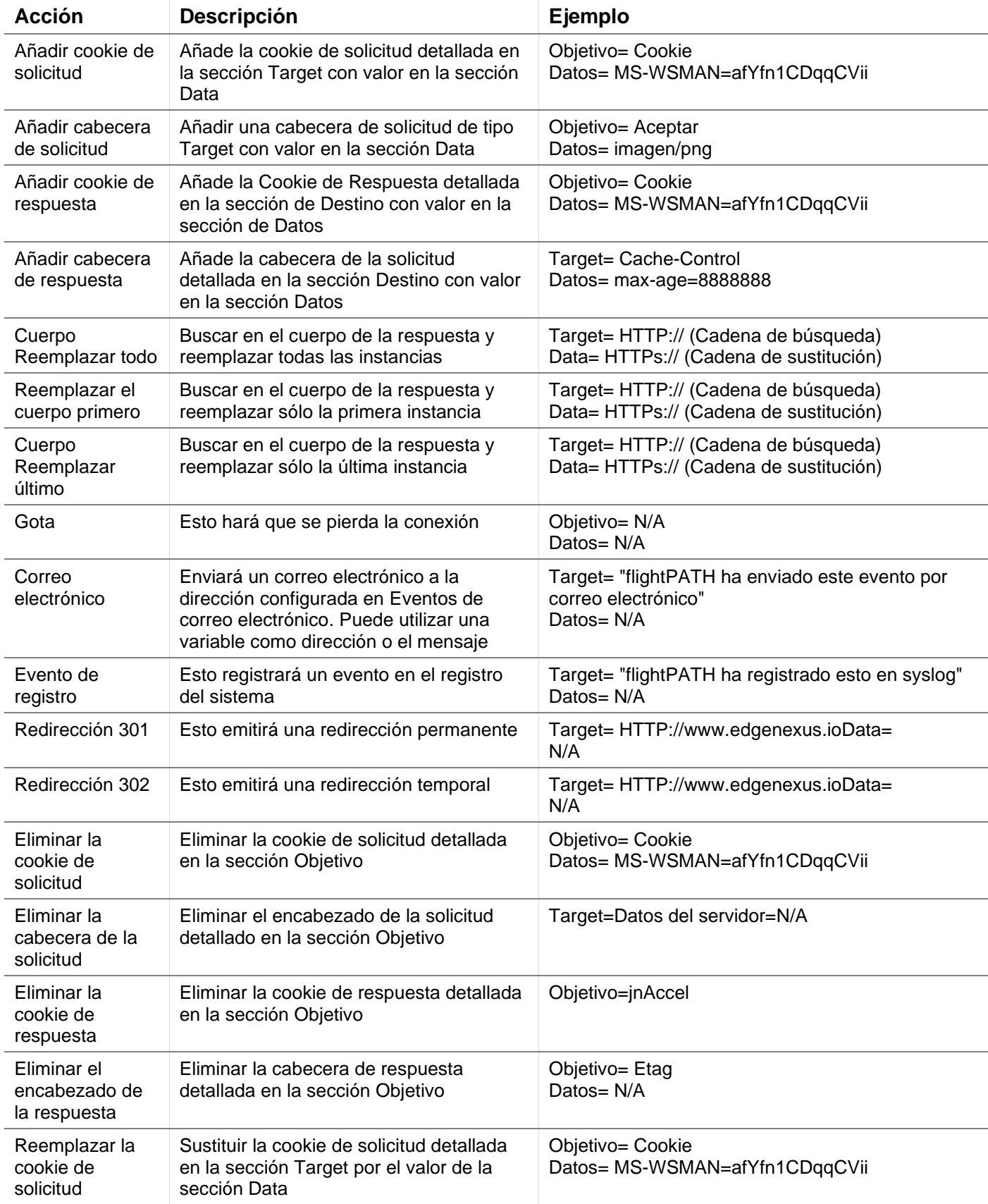

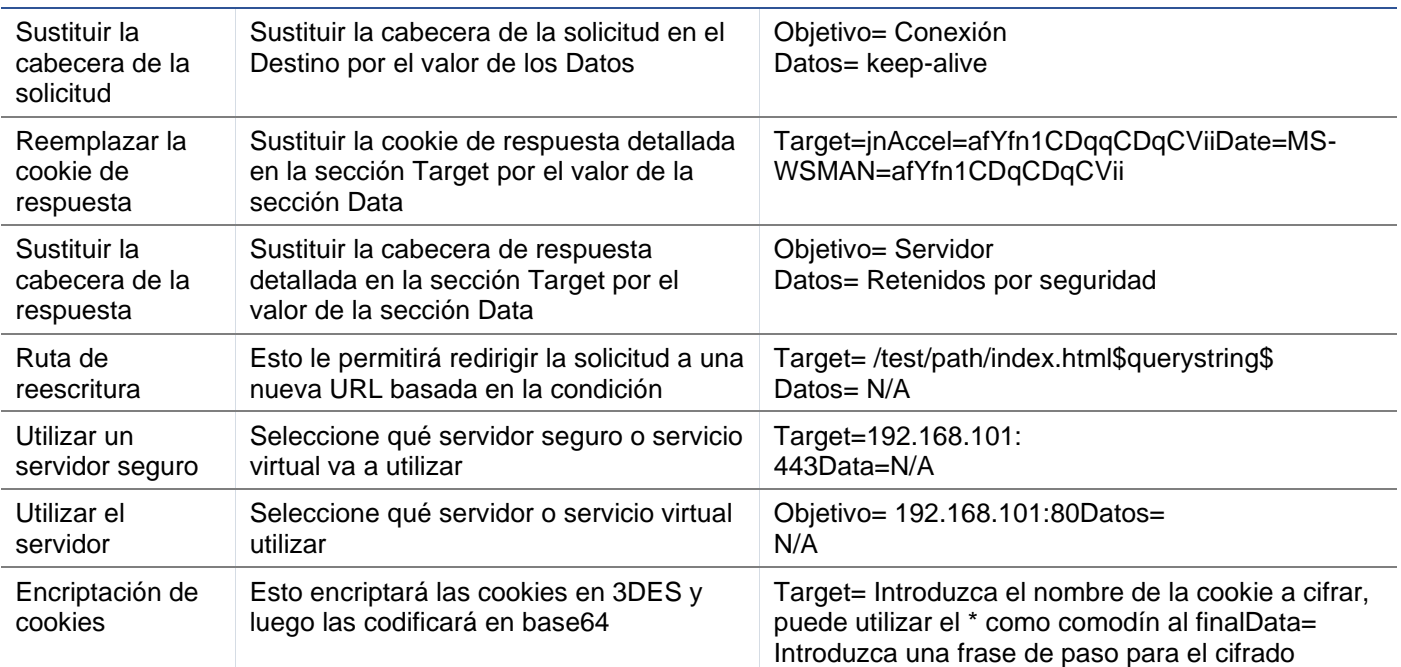

# Ejemplo:

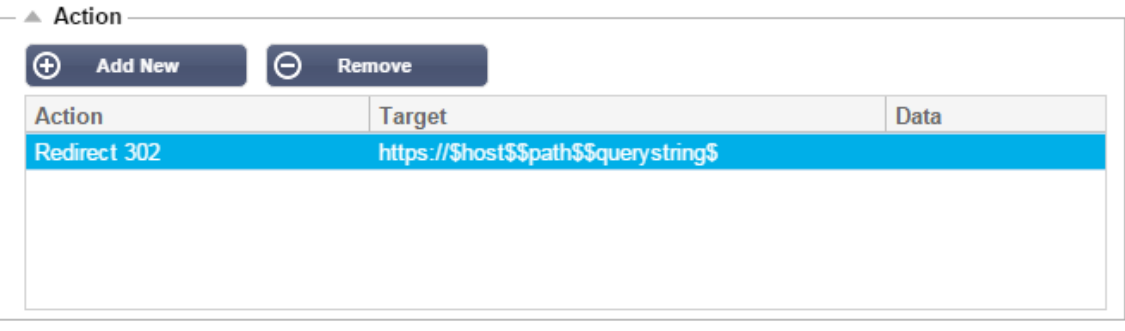

La siguiente acción emitirá una redirección temporal al navegador hacia un Servicio Virtual HTTPS seguro. Utilizará el mismo nombre de host, ruta y cadena de consulta que la solicitud.

# Usos comunes

# Cortafuegos y seguridad de las aplicaciones

- Bloquear IPs no deseadas
- Forzar al usuario a usar HTTPS para un contenido específico (o todo)
- Bloquear o redirigir las arañas
- Prevenir y alertar sobre el cross-site scripting
- Prevenir y alertar sobre la inyección SQL
- Ocultar la estructura interna de los directorios
- Reescribir cookies
- Directorio seguro para usuarios particulares

# **Características**

- Redirigir a los usuarios en función de la ruta
- Proporcionar un inicio de sesión único en varios sistemas
- Segmentar a los usuarios en función de la ID de usuario o de la cookie
- Añadir cabeceras para la descarga de SSL
- Detección de idiomas
- Reescribir la solicitud del usuario
- Corregir las URLs rotas
- Registro y alerta por correo electrónico de los códigos de respuesta 404
- Impedir el acceso al directorio/la navegación
- Enviar a las arañas un contenido diferente

# Reglas preestablecidas

# Extensión HTML

Cambia todas las peticiones .htm a .html

#### **Estado:**

- Condición = Camino
- Sentido = Hace
- $\bullet$  Check = Match RegEx
- $Value = \Nde.$ htm $\$

#### **Evaluación:**

• En blanco

# **Acción:**

- Acción = Reescribir la ruta
- Objetivo = \$ruta\$l

# Índice.html

Forzar el uso de index.html en las peticiones a las carpetas.

**Condición**: esta condición es una condición general que coincidirá con la mayoría de los objetos

- Condición = Anfitrión
- Sentido = Hace
- Comprobación = Existir

#### **Evaluación:**

• En blanco

# **Acción:**

- Acción = Redirección 302
- Objetivo = HTTP://\$host\$\$path\$index.html\$querystring\$

#### Cerrar carpetas

#### Denegar las solicitudes de carpetas.

**Condición**: esta condición es una condición general que coincidirá con la mayoría de los objetos

- Condición = esto necesita una reflexión adecuada
- Sentido =
- Comprobación =

# **Evaluación**:

• En blanco

# **Acción**:

- Acción =
- Objetivo =

# Ocultar CGI-BBIN:

Oculta el catálogo de cgi-bin en las peticiones a los scripts CGI.

**Condición:** esta condición es una condición general que coincidirá con la mayoría de los objetos

- Condición = Anfitrión
- Sentido = Hace
- Comprobación = Coincidencia de RegEX
- Valor =  $\ln 2$ .cgi\$

# **Evaluación:**

• En blanco

#### **Acción:**

- Acción = Reescribir la ruta
- Objetivo = /cgi-bin\$path\$

#### Araña de troncos

Registro de solicitudes de araña de los motores de búsqueda más populares.

**Condición:** esta condición es una condición general que coincidirá con la mayoría de los objetos

- Condición = Cabecera de la solicitud
- Coincidencia = Usuario-Agente
- Sentido = Hace
- Comprobación = Coincidencia de RegEX
- Valor = Googlebot|Slurp|bingbot|ia\_archiver

# **Evaluación:**

- Variable = \$crawler\$
- Fuente = Cabecera de la solicitud
- Detalle = Agente-Usuario

# **Acción:**

- Acción = Registro de eventos
- Objetivo = [\$crawler\$] \$host\$\$path\$\$querystring\$

# Forzar HTTPS

Forzar el uso de HTTPS para cierto directorio. En este caso, si un cliente está accediendo a cualquier cosa que contenga el directorio /secure/ entonces será redirigido a la versión HTTPs de la URL solicitada.

# **Estado:**

- Condición = Camino
- Sentido = Hace
- Comprobar = Contener
- Valor = /seguro/

# **Evaluación:**

• En blanco

# **Acción:**

- Acción = Redirección 302
- Objetivo = HTTPs://\$host\$\$path\$\$querystring\$

# Flujo de medios de comunicación:

Redirige el Flash Media Stream al servicio apropiado.

# **Estado:**

- Condición = Camino
- Sentido = Hace
- Comprobación = Fin
- Valor = .flv

# **Evaluación:**

• En blanco

#### **Acción:**

- Acción = Redirección 302
- Objetivo = HTTP://\$host\$:8080/\$path\$

# Cambiar HTTP por HTTPS

#### Cambie cualquier código duro HTTP:// por HTTPS://

#### **Estado:**

- Condición = Código de respuesta
- Sentido = Hace
- Comprobación = Igualdad
- $Value = 200$  OK

# **Evaluación:**

• En blanco

#### **Acción:**

- Acción = Cuerpo Reemplazar todo
- Objetivo = HTTP://
- Datos  $=$  HTTPs://

# Tarjetas de crédito en blanco

Compruebe que no hay tarjetas de crédito en la respuesta y, si se encuentra alguna, póngala en blanco.

# **Estado:**

- Condición = Código de respuesta
- Sentido = Hace
- Comprobación = Igualdad
- $\bullet$  Valor = 200 OK

# **Evaluación:**

• En blanco

# **Acción:**

- Acción = Cuerpo Reemplazar todo
- Target = [0-9]+[0-9]+[0-9]+[0-9]+-[0-9]+[0-9]+[0-9]+[0-9]+-[0-9]+[0-9]+[0-9]+[0-9]+-[0-9]+[0-9]+[0-9]+[0-9]+
- $Datas = XXX-XXX-XXX-XXX-XXXX$

#### Caducidad del contenido

Añade una fecha de caducidad de contenido razonable a la página para reducir el número de peticiones y 304s.

Condición**: se trata de** una condición genérica a modo de cajón de sastre. Se recomienda centrar esta condición en su

- Condición = Código de respuesta
- Sentido = Hace
- Comprobación = Igualdad
- $Value = 200$  OK

#### **Evaluación:**

• En blanco

#### **Acción:**

- Acción = Añadir cabecera de respuesta
- Objetivo = Cache-Control
- Datos = max-age=3600

#### Tipo de Servidor de Falsificación

Obtenga el tipo de servidor y cámbielo por otro.

Condición**: se trata de** una condición genérica a modo de cajón de sastre. Se recomienda centrar esta condición en su

- Condición = Código de respuesta
- Sentido = Hace
- Comprobación = Igualdad
- $Value = 200$  OK

### **Evaluación:**

• En blanco

#### **Acción:**

- Acción = Reemplazar el encabezado de la respuesta
- Objetivo = Servidor
- Datos = Secreto

#### **Nunca envíe errores**

El cliente nunca recibe errores de su sitio.

#### **Condición**

- Condición = Código de respuesta
- Sentido = Hace
- Comprobar = Contener
- $Value = 404$

#### **Evaluación**

• En blanco

# **Acción**

- Acción = Redirección 302
- Objetivo = HTTP//\$host\$/

# **Redirigir a la lengua**

Encuentre el código de idioma y redirija al dominio del país correspondiente.

# **Condición**

- Condición = Lengua
- Sentido = Hace
- Comprobar = Contener
- Valor = alemán (estándar)

# **Evaluación**

- Variable = \$host\_template\$
- Fuente = Anfitrión
- $\bullet$  Valor =  $\cdot$ \*\\N-.

# **Acción**

- Acción = Redirección 302
- Objetivo = HTTP//\$host\_template\$de\$path\$\$querystring\$

# **Google Analytics**

Inserte el código requerido por Google para el análisis - Por favor, cambie el valor MYGOOGLECODE a su ID de Google UA.

# **Condición**

- Condición = Código de respuesta
- Sentido = Hace
- Comprobación = Igualdad
- $Value = 200$  OK

# **Evaluación**

• en blanco

# **Acción**

- Acción = Cuerpo Reemplazar Último
- Objetivo = </body>
- Datos = <scripttype= 'text/javascript'> var \_gaq = \_gaq || []; \_gaq.push(['\_setAccount', 'MY GOOGLE CODE']);  $g$ aq.push([' trackPageview']); ( function() { var ga = document.createElement('script'); ga.type = 'text/javascript'; ga.async = true; ga.src = ('HTTPs' == document.location.protocol ?'HTTPs//ssl' 'HTTP//www') + '.google-analytics.com/ga.js'; var s = document.getElementsByTagName('script')[0];s.parentNode.insertBefore(ga, s); } )(); </script> </body>

# **Pasarela IPv6**

Ajustar la cabecera del host para los servidores IPv4 de IIS en los servicios IPv6. A los servidores IPv4 de IIS no les gusta ver una dirección IPV6 en la solicitud del cliente del host, por lo que esta regla la sustituye por un nombre genérico.

# **Condición**

• en blanco

# **Evaluación**

• en blanco

# **Acción**

- Acción = Reemplazar la cabecera de la solicitud
- Objetivo = Anfitrión
- Datos =ipv4.host.header
## **Cortafuegos de aplicaciones web (edgeWAF)**

El cortafuegos de aplicaciones web (WAF) está disponible a petición del usuario y su licencia es de pago anual. La instalación del WAF se realiza mediante la sección de aplicaciones incorporada en el CAD.

## Ejecución del WAF

Al ejecutarse en un contenedor Docker, el WAF necesita que se establezcan algunos parámetros de red antes de iniciarlo.

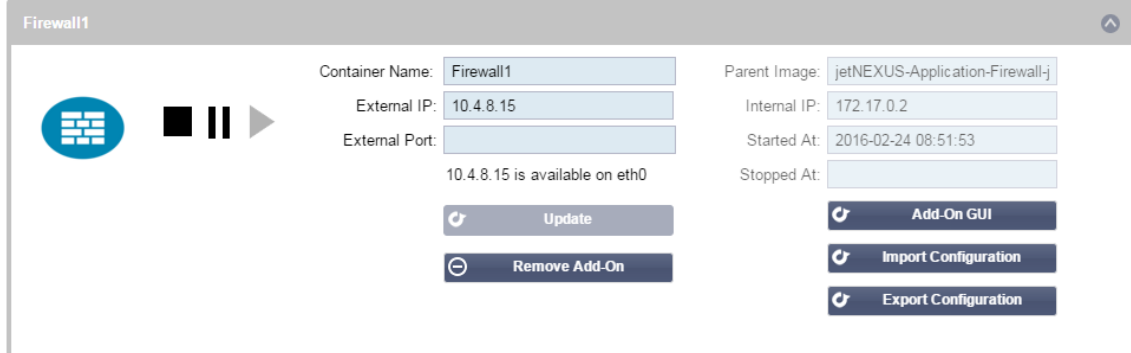

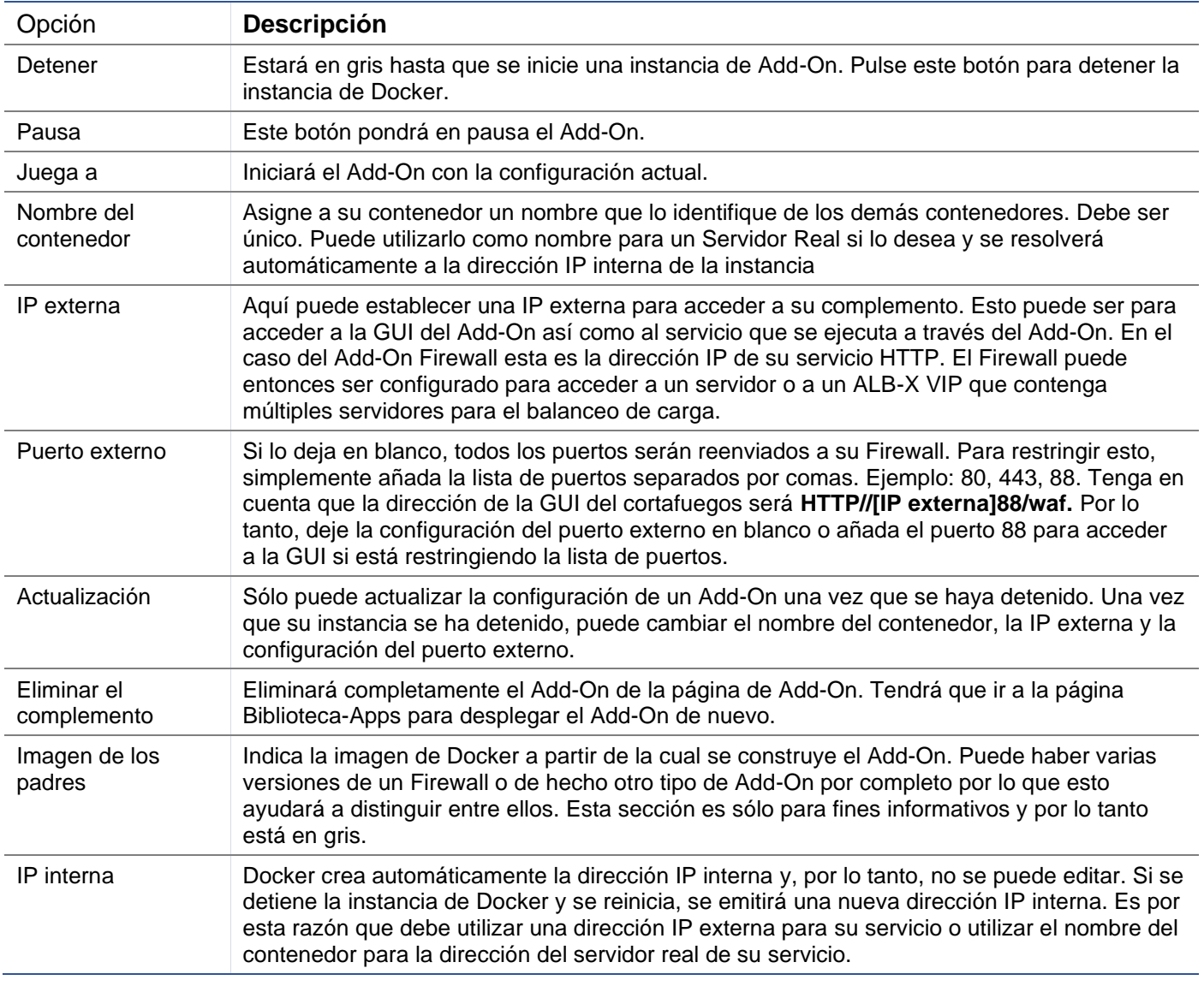

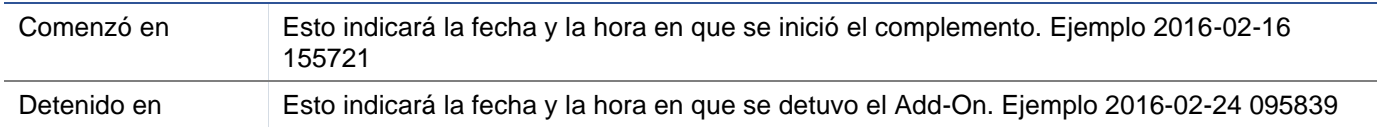

### Ejemplo de arquitectura

### WAF utilizando una dirección IP externa

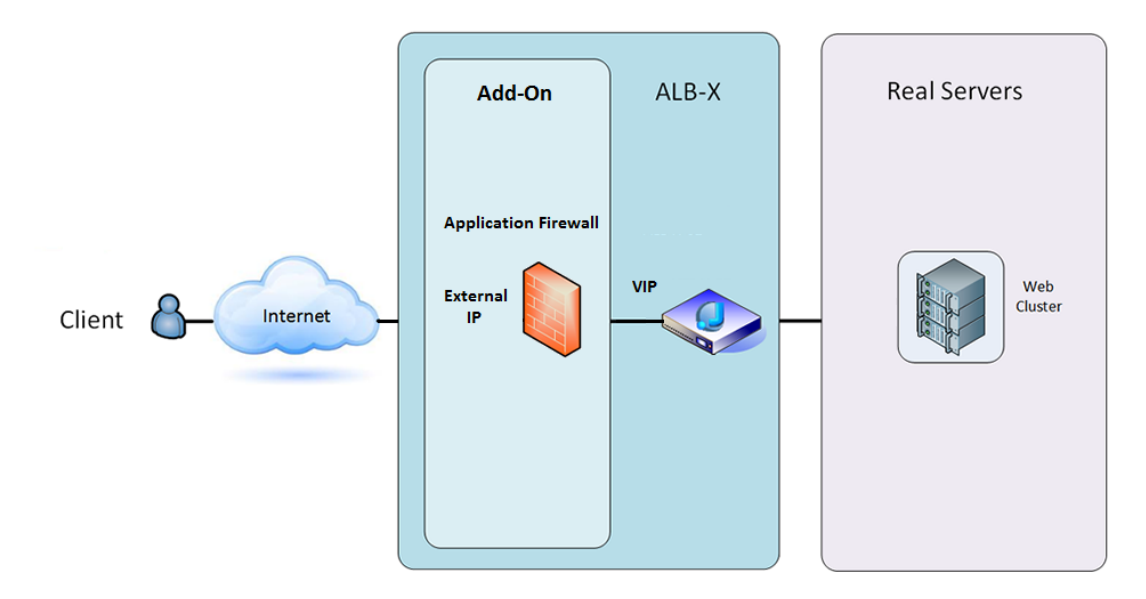

En esta arquitectura, sólo se puede utilizar HTTP para su servicio ya que el Firewall no puede inspeccionar el tráfico HTTPS.

El Firewall tendrá que ser configurado para enviar el tráfico al ALB-X VIP.

El ALB-X VIP, a su vez, se configurará para equilibrar la carga del tráfico hacia su clúster web.

### WAF utilizando la dirección IP interna

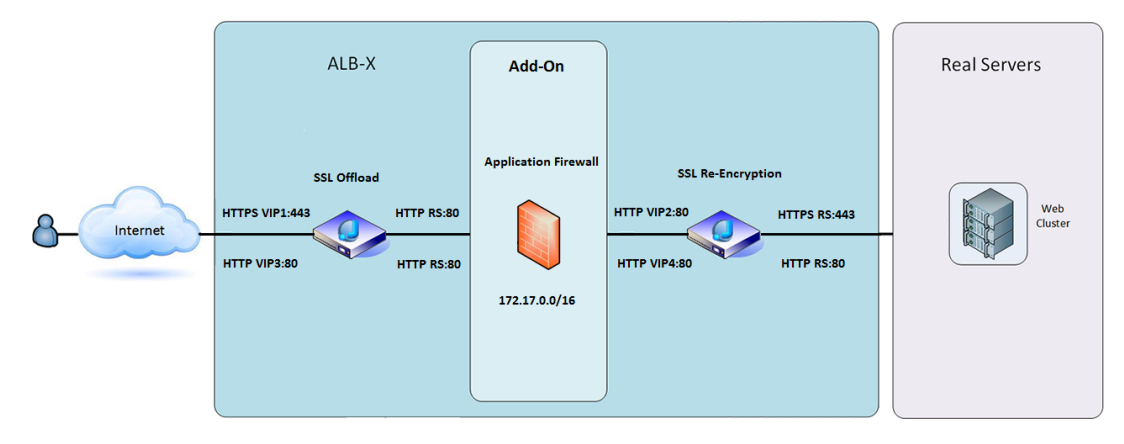

En esta arquitectura, puede especificar HTTP y HTTPS.

HTTPS puede ser de extremo a extremo donde las conexiones del Cliente a ALB-X están encriptadas y de ALB-X a los Servidores Reales.

El tráfico desde el ALB-X hacia la dirección IP interna del cortafuegos debe ser descifrado para que pueda ser inspeccionado.

Una vez que el tráfico ha atravesado el cortafuegos, se reenvía a otro VIP que puede volver a cifrar el tráfico y equilibrar la carga hacia servidores seguros o simplemente equilibrar la carga hacia servidores inseguros a través de HTTP.

### Acceso a su complemento WAF

- Rellene los datos de su cortafuegos
- Puede restringir sus puertos a lo que necesita o dejarla en blanco para permitir todos los puertos
- Haga clic en el botón de reproducción
- Aparecerá un botón de la interfaz gráfica de usuario de Add-On

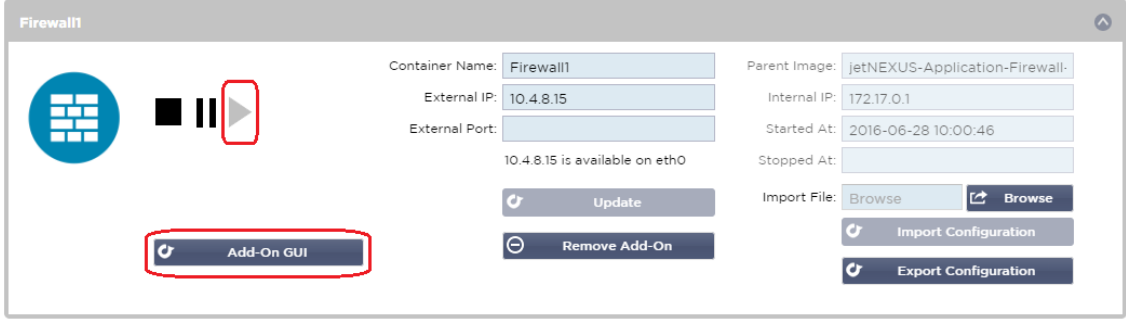

- Haga clic en este botón y se abrirá un navegador en HTTP://[IP externa]:88/waf
- En este ejemplo, será HTTP://10.4.8.15:88/waf
- Se le presentará un diálogo de inicio de sesión.
- Introduzca las credenciales de su CAD.
- Una vez completado el inicio de sesión con éxito, se le presentará la página de inicio del WAF.

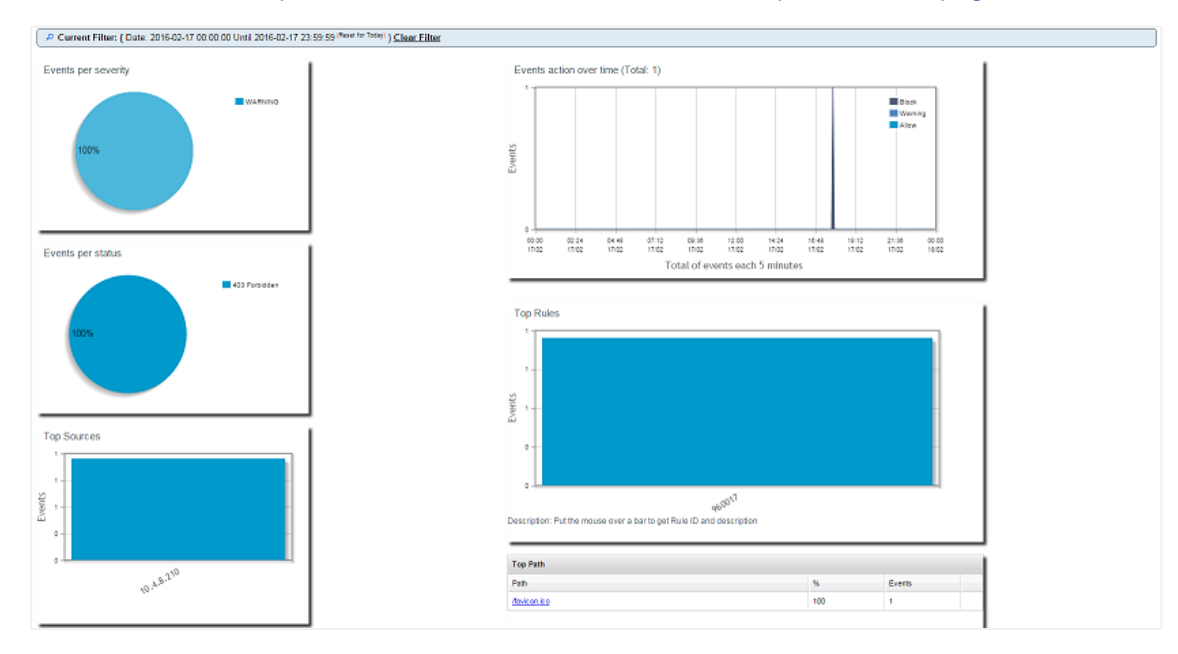

- La página de inicio muestra un resumen gráfico de los eventos, es decir, de las acciones de filtrado realizadas por el cortafuegos de aplicaciones.
- Lo más probable es que los gráficos estén en blanco cuando abra la página por primera vez, ya que no habrá intentos de acceso a través del cortafuegos.
- Puede configurar la dirección IP o el nombre de dominio del sitio web al que desea enviar el tráfico después de que el cortafuegos lo haya filtrado.
- Esto se puede cambiar en la sección de Gestión > Configuración

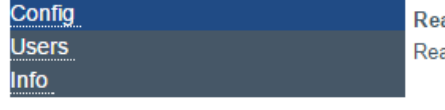

al Server / VIP al Server / VIP Address

10.4.8.102:8080

- El cortafuegos inspeccionará el tráfico y lo enviará a la dirección IP o VIP del servidor real. También puede introducir un puerto junto con su dirección IP. Si introduce una dirección IP por sí sola, se asumirá que el puerto es el 80. Pulse el botón "Actualizar configuración" para guardar esta nueva configuración.
- Cuando el Cortafuegos bloquea un recurso de aplicación, la regla que está bloqueando el tráfico aparecerá en la lista de Reglas de Bloqueo de la página de Lista Blanca.
- Para evitar que el cortafuegos bloquee el recurso de la aplicación válida, mueva la regla de bloqueo a la sección Reglas de la lista blanca.

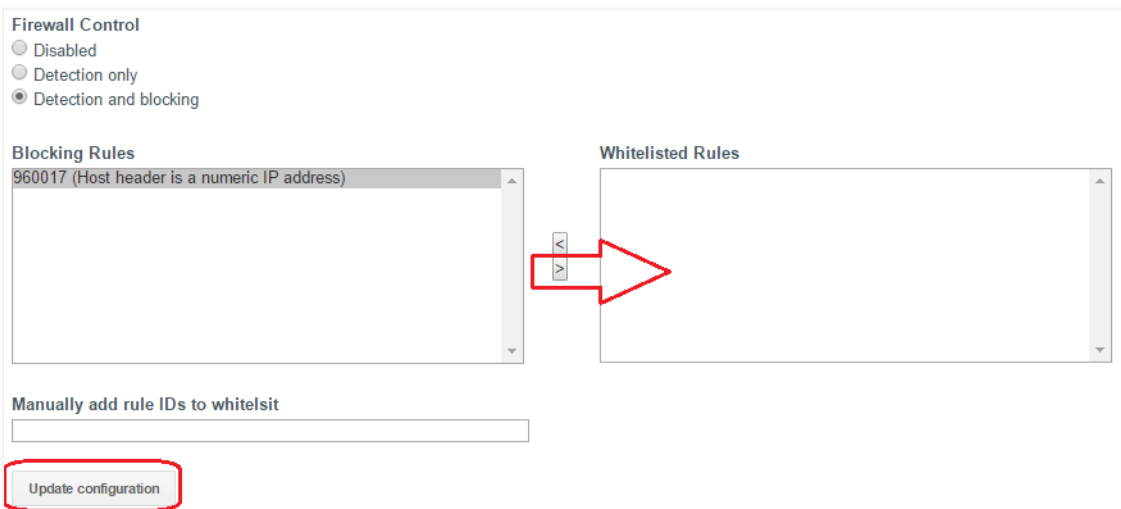

• Pulse Actualizar configuración cuando haya transferido todas las reglas de la sección de bloqueo a la sección de lista blanca.

### Actualización de las normas

- Las reglas del cortafuegos de aplicaciones se pueden actualizar accediendo a la sección Avanzado **Software**
- Haga clic en Actualizar para ver el botón de software disponible en la sección Detalles de la actualización del software
- Ahora se muestra una casilla adicional llamada Descarga desde la nube
- Compruebe si hay un conjunto de reglas básicas de OWASP disponible

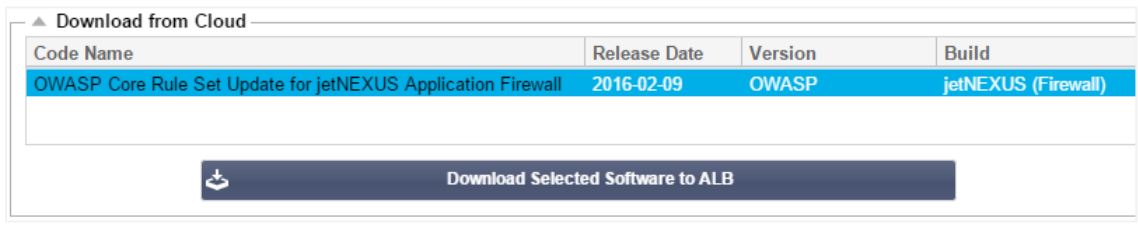

- Si es así, puede resaltar y hacer clic en Descargar el software seleccionado en ALB-X
- Esta acción descargará el archivo inteligente en el software de aplicación almacenado en el ALB

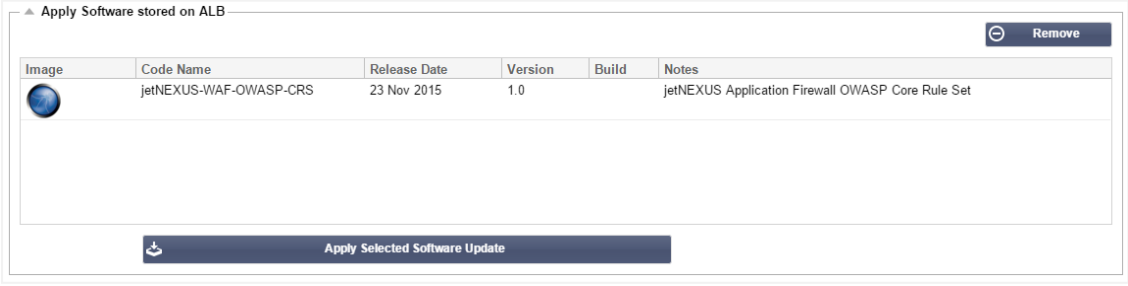

• Resalte el jetNEXUS-WAF-OWASP-CRS y haga clic en Aplicar la actualización de software seleccionada y haga clic en Aplicar

- El Firewall detectará automáticamente el conjunto de reglas actualizado, lo cargará y lo aplicará.
- Los ID de las reglas de la lista blanca se mantendrán. Sin embargo, las nuevas reglas pueden empezar a bloquear recursos de aplicaciones válidas.
- En este caso, compruebe la lista de reglas de bloqueo en la página de la lista blanca.
- También puede comprobar la sección de información de gestión de la interfaz gráfica de usuario del cortafuegos para la versión de OWASP CRS

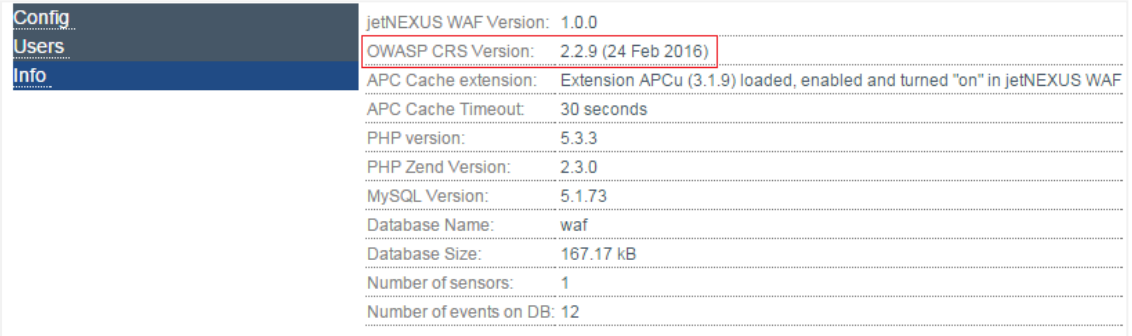

# **Equilibrio global de la carga del servidor(edgeGSLB)**

### Introducción

El equilibrio de carga global del servidor (GSLB) es un término utilizado para describir los métodos de distribución del tráfico de red en Internet. El GSLB es diferente del Equilibrio de Carga de Servidores (SLB) o del Equilibrio de Carga de Aplicaciones (ALB), ya que suele utilizarse para distribuir el tráfico entre varios centros de datos, mientras que un ADC/SLB tradicional se utiliza para distribuir el tráfico dentro de un único centro de datos.

El GSLB se suele utilizar en las siguientes situaciones:

### Resistencia y recuperación de desastres

Usted tiene varios centros de datos y desea ejecutarlos en una situación Activo-Pasivo, de modo que si un centro de datos falla, el tráfico se enviará al otro.

### Equilibrio de carga y geolocalización

Le gustaría distribuir el tráfico entre los centros de datos en una situación Activo-Activo basándose en criterios específicos como el rendimiento del centro de datos, la capacidad del centro de datos, la comprobación de la salud del centro de datos y la ubicación física del cliente (para poder enviarlo a su centro de datos más cercano), etc.

### Consideraciones comerciales

Garantizar que los usuarios de determinadas ubicaciones geográficas sean enviados a determinados centros de datos. Garantizar que se sirvan (o bloqueen) contenidos diferentes a otros usuarios, en función de varios criterios como el país en el que se encuentra el cliente, el recurso que solicita, el idioma, etc.

### Visión general del sistema de nombres de dominio

El GSLB puede ser complejo, por lo que merece la pena dedicar tiempo a entender cómo funciona el misterioso sistema de servidores de nombres de dominio (DNS).

### El DNS consta de tres componentes clave:

- El resolvedor de DNS, es decir, el Cliente: el resolvedor es responsable de iniciar las consultas que finalmente conducen a una resolución completa del recurso requerido.
- Servidor de nombres: es el servidor de nombres al que se conecta inicialmente el cliente para realizar la resolución DNS.
- Servidores de nombres autorizados: Incluye los servidores de nombres del dominio de nivel superior (TLD) y los servidores de nombres raíz.

### A continuación se explica una transacción típica de DNS:

- Un usuario teclea "ejemplo.com" en un navegador web, y la consulta viaja a Internet y es recibida por un resolvedor recursivo de DNS.
- A continuación, el resolutor consulta un servidor de nombres raíz DNS (.).
- El servidor raíz responde entonces al resolvedor con la dirección de un servidor DNS de dominio de primer nivel (TLD) (como .com o .net), que almacena la información de sus dominios. Al buscar ejemplo.com, nuestra petición se dirige al TLD .com.
- El resolvedor solicita entonces el TLD .com.
- El servidor del TLD responde entonces con la dirección IP del servidor de nombres del dominio, ejemplo.com.
- Por último, el resolvedor recursivo envía una consulta al servidor de nombres del dominio.
- La dirección IP, por ejemplo.com, se devuelve al resolver desde el servidor de nombres.
- El resolver DNS responde entonces al navegador web con la dirección IP del dominio solicitado inicialmente.
- Una vez que los ocho pasos de la búsqueda de DNS han devuelto la dirección IP, por ejemplo.com, el navegador puede solicitar la página web:
- El navegador realiza una petición **HTTP** a la dirección IP.
- El servidor en esa IP devuelve la página web para que sea renderizada en el navegador.

Este proceso puede complicarse aún más:

### Caché

Los servidores de nombres que resuelven las respuestas en caché pueden enviar la misma respuesta a muchos clientes. Los resolutores del lado del cliente y las aplicaciones pueden tener diferentes políticas de almacenamiento en caché.

Nota: Para las pruebas, detenemos y desactivamos el Cliente DNS de Windows dentro de la sección de servicios de su sistema operativo. Los nombres DNS seguirán resolviéndose; sin embargo, no almacenará en caché los resultados ni registrará el nombre del ordenador. El administrador del sistema deberá decidir si esta es la mejor opción para su entorno, ya que puede afectar a otros servicios.

### Tiempo de vida

El servidor de nombres que resuelve puede ignorar el tiempo de vida (TTL), es decir, el tiempo de caché de la respuesta.

### Visión general de GSLB

GSLB se basa en el DNS y utiliza un mecanismo muy similar al descrito anteriormente.

El CAD puede cambiar la respuesta en función de varios factores que se describen más adelante en la guía. El ADC hace uso de los monitores que comprueban la disponibilidad de los recursos remotos accediendo al propio recurso. Sin embargo, para aplicar cualquier lógica, el sistema debe recibir primero la solicitud DNS.

Hay varios diseños que lo permiten. El primero es aquel en el que el GSLB actúa como servidor de nombres autoritativo.

El segundo diseño es la implementación más común y es similar a la configuración del servidor de nombres autoritativo pero utiliza un subdominio. El servidor DNS primario autoritativo no es sustituido por GSLB, sino que delega un subdominio para su resolución. La delegación directa de nombres o el uso de CNAMEs le permite controlar lo que es y lo que no es manejado por el GSLB. En este caso, no es necesario dirigir todo el tráfico DNS al GSLB para los sistemas que no requieren GSLB.

Se proporciona redundancia para que si un servidor de nombres (GSLB) falla, el servidor de nombres remoto emita automáticamente otra solicitud a otro GSLB, evitando que el sitio web se caiga.

### Configuración de GSLB

Después de descargar el complemento GSLB, despliéguelo visitando la página Biblioteca > Aplicaciones de la interfaz gráfica de usuario del CAD y haciendo clic en el botón "Desplegar", como se muestra a continuación.

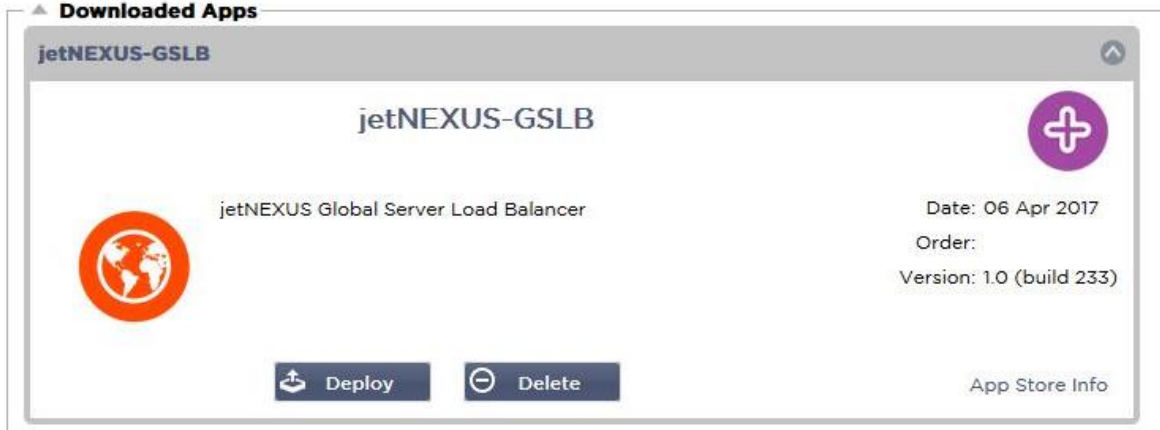

Tras la instalación, configure los detalles del complemento GSLB, incluyendo el nombre del contenedor, la IP externa y los puertos externos en la página Biblioteca > Complementos de la interfaz gráfica de usuario del CAD, como se muestra en la figura siguiente.

- Container Name es un nombre único de una instancia de Add-On en ejecución, alojada por el ADC, que se utiliza para distinguir varios Add-Ons del mismo tipo.
- La IP externa es la IP de su red que se asignará a GSLB.
- Debe configurar el GSLB para que tenga una dirección IP externa si quiere tomar decisiones basadas en GEO, ya que esto permitirá al GSLB ver la dirección IP real de los clientes.
- Puertos externos es la lista de puertos TCP y UDP de GSLB, a los que se puede acceder desde otros hosts de la red.
- Por favor, ponga "53/UDP, 53/TCP, 9393/TCP" en la casilla de entrada de Puertos Externos para permitir las comunicaciones DNS (53/UDP, 53/TCP) y edgeNEXUS GSLB GUI (9393/TCP).
- Después de configurar los detalles del complemento, haga clic en el botón Actualizar.
- Inicie el complemento GSLB haciendo clic en el botón Ejecutar.

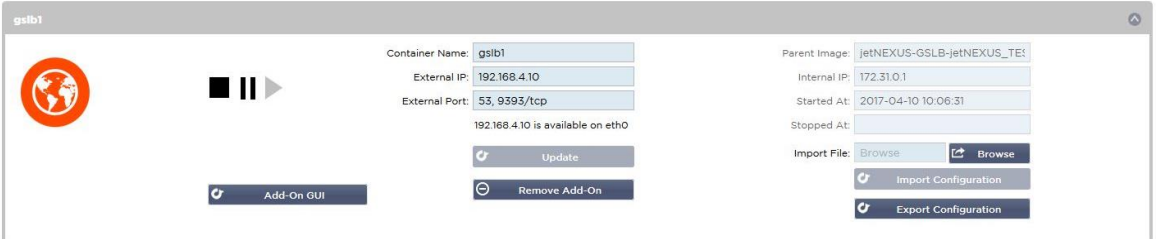

- El siguiente paso es permitir que el edgeNEXUS GSLB Add-On lea y cambie la configuración del ADC.
- Visite la página Sistema > Usuarios de la GUI del ADC y edite un usuario con el mismo nombre que el Add-On GSLB que ha desplegado, como se muestra en la figura siguiente.
- Edite el usuario "gslb1" y marque API, luego haga clic en Actualizar en versiones posteriores del software puede estar ya marcado por defecto.

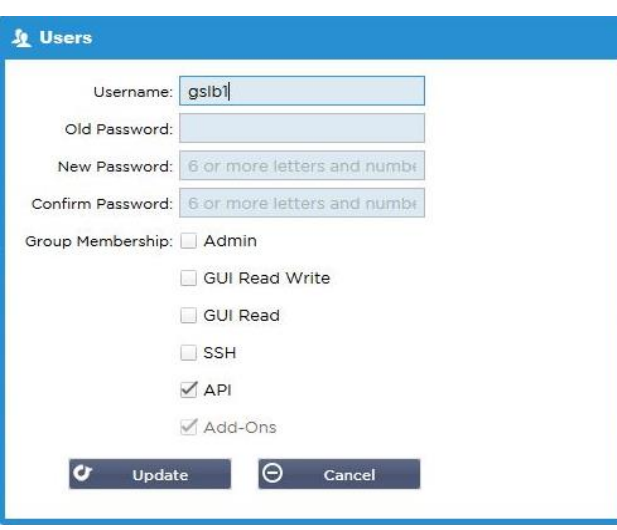

- El siguiente paso sólo es necesario si está configurando el GSLB con fines de prueba o evaluación y no quiere modificar ningún dato de la zona DNS en Internet.
- En este caso, instruya al ADC para que utilice el Add-On GSLB como su servidor primario de resolución DNS, modificando "DNS Server 1" en la página System > Network de la GUI del ADC, como se muestra en la figura siguiente.
- El Servidor DNS 2 puede configurarse generalmente con su servidor DNS local o con uno de Internet, como Google 8.8.8.8.

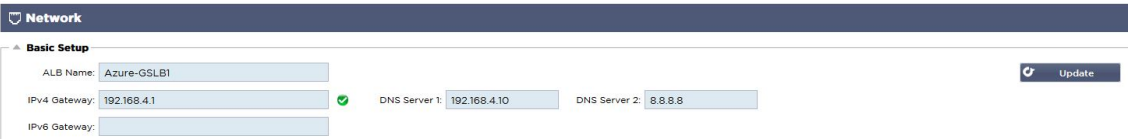

- Ahora es el momento de entrar en la GUI de GSLB.
- Vaya a la página Biblioteca > Complementos de la interfaz gráfica de usuario del CAD y haga clic en el botón Complemento de la interfaz gráfica de usuario.
- Al hacer clic se abrirá una nueva pestaña del navegador que presenta la página de inicio de sesión de la GUI de GSLB, como se muestra a continuación.

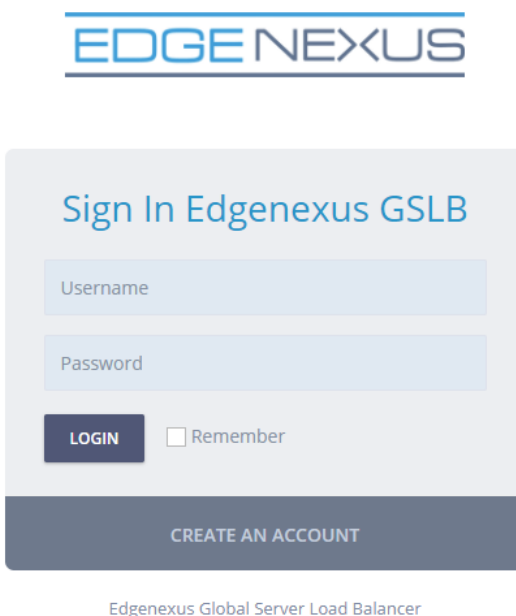

• El nombre de usuario por defecto es admin, y la contraseña por defecto es jetnexus. No olvide cambiar su contraseña en la página Administrador > Mi perfil de la interfaz gráfica de GSLB.

- El siguiente paso en la secuencia de configuración es crear una zona DNS en el servidor de nombres PowerDNS, que forma parte de GSLB, convirtiéndolo en un servidor de nombres autoritativo para la zona "ejemplo.org" o en una zona de subdominio, como el subdominio "geo.ejemplo.org" mencionado en la sección "Visión general de GSLB basado en DNS".
- Para más detalles sobre la configuración de zonas DNS, consulte la **DOCUMENTACIÓN DEL SERVIDOR DE NOMBRES POWERDNS**. En la Figura 6 se muestra un ejemplo de zona.

La interfaz gráfica de edgeNEXUS GSLB se basa en el proyecto de código abierto PowerDNS-Admin.

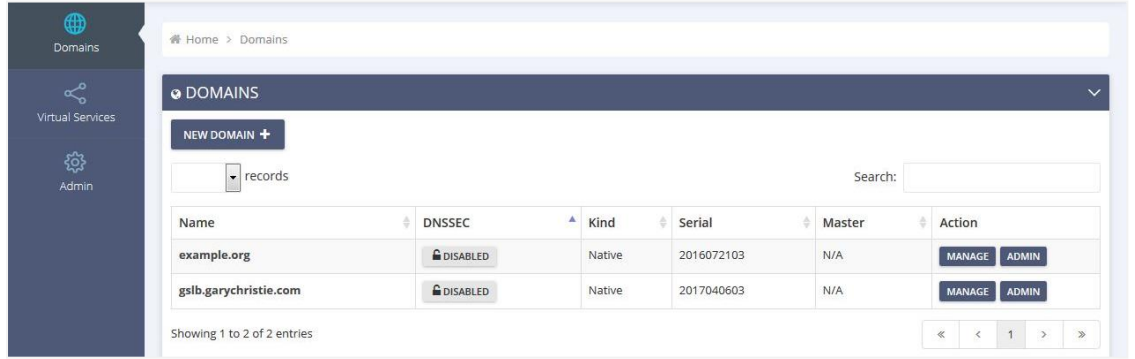

- Después de crear una zona DNS, haga clic en el botón Gestionar y añada nombres de host al dominio, como se muestra en la figura siguiente.
- Después de editar cualquier registro existente en la interfaz gráfica de usuario de GSLB, pulse el botón Guardar.
- Una vez que haya terminado de crear los registros de nombres de host, haga clic en el botón Aplicar cambios. Si no hace clic en Aplicar y luego modifica la página, perderá los cambios.
- A continuación hemos creado registros que son registros de direcciones IPv4.
- Asegúrese de crear un registro para todos los registros que desee resolver, incluidos los registros AAAA para las direcciones IPv6.

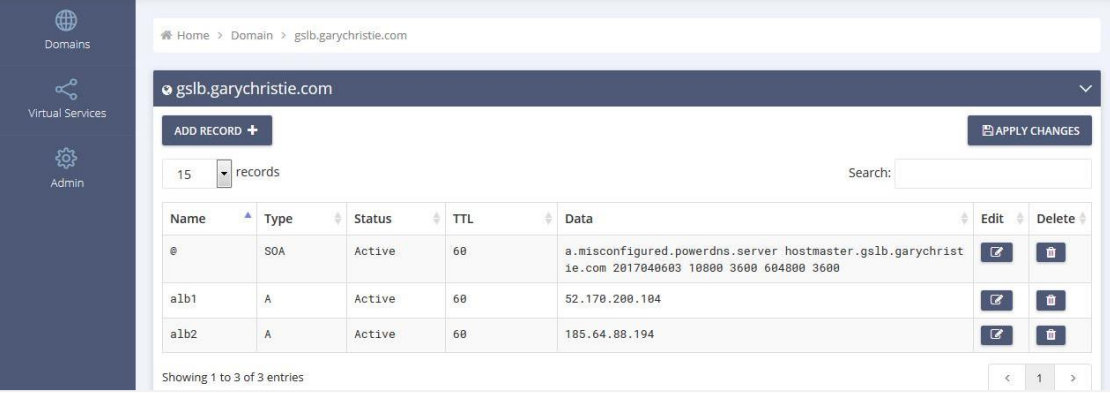

• Ahora, volvamos a la GUI del ADC y definamos un Servicio Virtual que corresponda a la zona DNS que acabamos de crear.

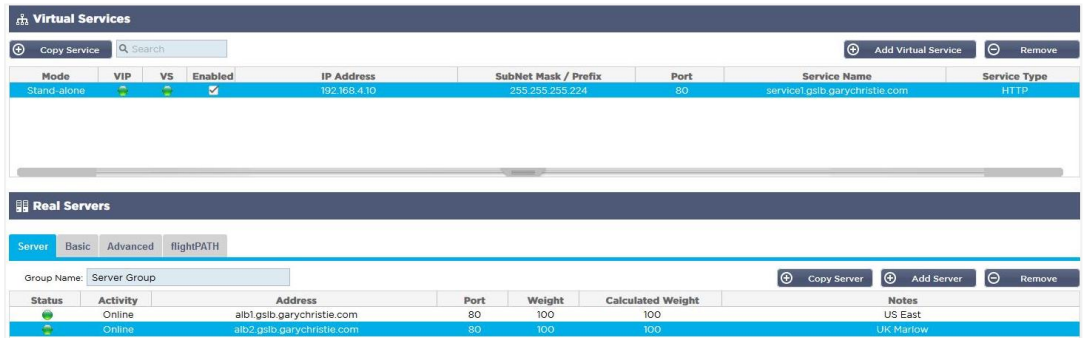

• El Servicio Virtual se utilizará para la comprobación de la salud de los servidores en el dominio GSLB.

- El GSLB aprovecha el mecanismo de comprobación del estado del CAD, incluyendo monitores personalizados. Puede utilizarse con cualquiera de los tipos de servicio admitidos por el CAD.
- Vaya a la página Servicios > Servicios IP de la interfaz gráfica de usuario del CAD y cree un servicio virtual, como se muestra en la siguiente figura.
- Asegúrese de configurar el nombre de servicio con el nombre de dominio correcto que desea utilizar en el GSLB. El GSLB lo leerá a través de la API y rellenará automáticamente la sección de Servicios Virtuales en la GUI del GSLB.
- Añada todos los servidores del dominio GSLB en la sección Servidores reales de la imagen anterior.
- Puede especificar los servidores, ya sea por sus nombres de dominio o por sus direcciones IP.
- Si especifica los nombres de dominio, entonces utilizará los registros creados en su GSLB.
- Puede elegir diferentes métodos y parámetros de supervisión del estado del servidor en las pestañas Básico y Avanzado.
- Puede establecer la actividad de algunos servidores en Standby para un escenario Activo-Pasivo.
- En este caso, si un servidor "Online" falla en la comprobación de salud y hay un servidor Standby sano, Edgenexus EdgeGSLB resolverá el nombre de dominio a una dirección del servidor Standby.
- Por favor, consulte la sección de **SERVICIOS** Virtuales para más detalles sobre la configuración de los Servicios Virtuales.
- Ahora, pasemos a la GUI de GSLB.
- Vaya a la página de servicios virtuales y seleccione una política GSLB para el dominio de la API recuperada de la sección de servicios virtuales del ADC.
- Esto se muestra en la siguiente figura.

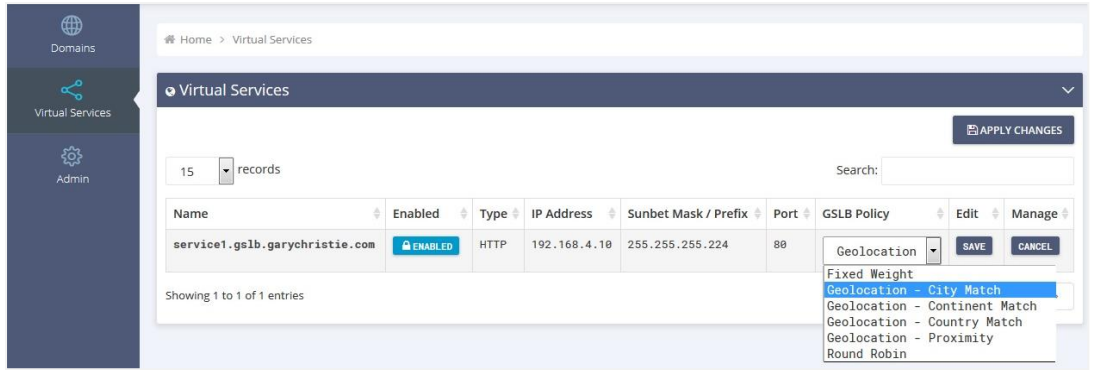

#### La GSLB apoya las siguientes políticas:

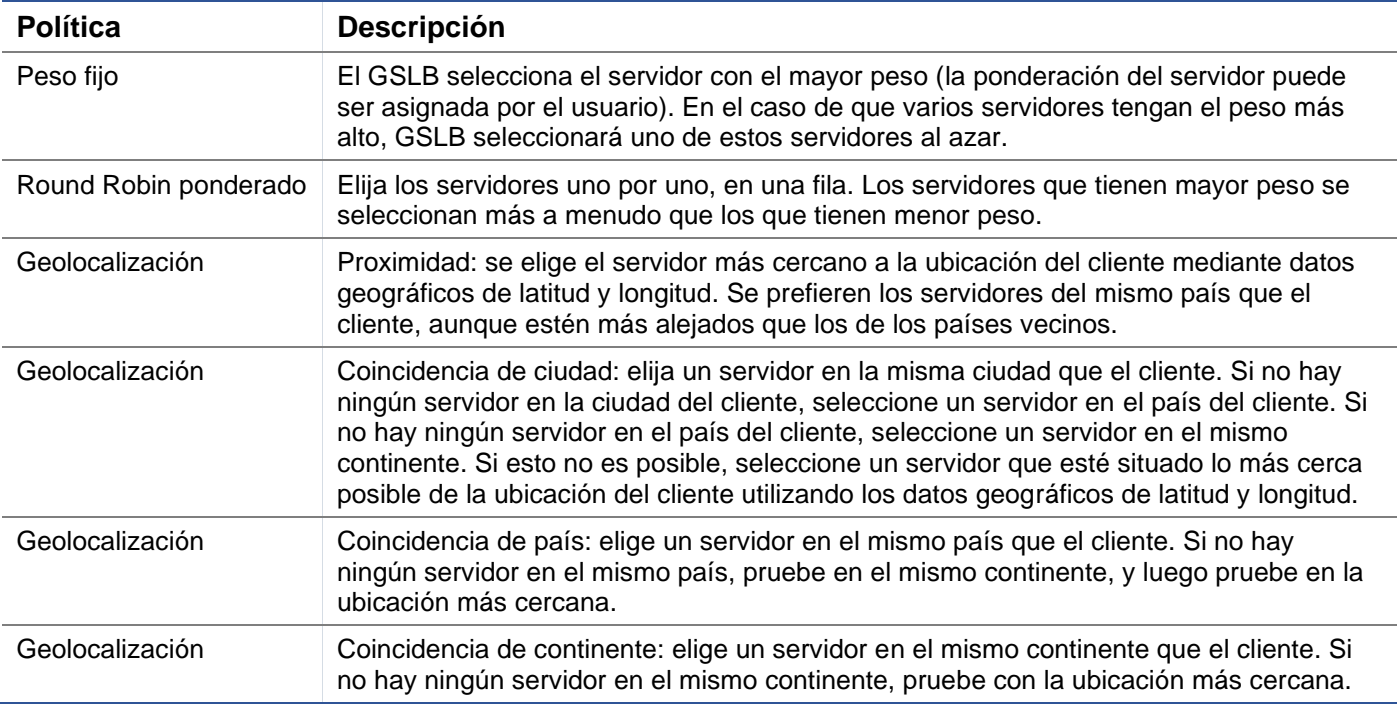

- Después de haber seleccionado una política GSLB, no olvide hacer clic en el botón Aplicar cambios.
- Ahora puede revisar y ajustar los detalles del Servicio Virtual haciendo clic en el botón Gestionar.
- Esto presentará una página que se muestra a continuación.
- Si ha seleccionado una de las políticas basadas en pesos, es posible que tenga que ajustar los pesos GSLB del servidor.
- Si ha seleccionado una de las políticas GSLB basadas en la geolocalización, es posible que tenga que especificar datos geográficos para los servidores.
- Si no se especifica ningún dato geográfico para los servidores, el GSLB utilizará los datos proporcionados por **LA BASE DE DATOS GEOLITE2 DE MAXMIND**.
- También puede modificar el nombre del servidor, el puerto y la actividad en esta página.
- Estos cambios se sincronizarán con el CAD cuando haga clic en el botón "Aplicar cambios".

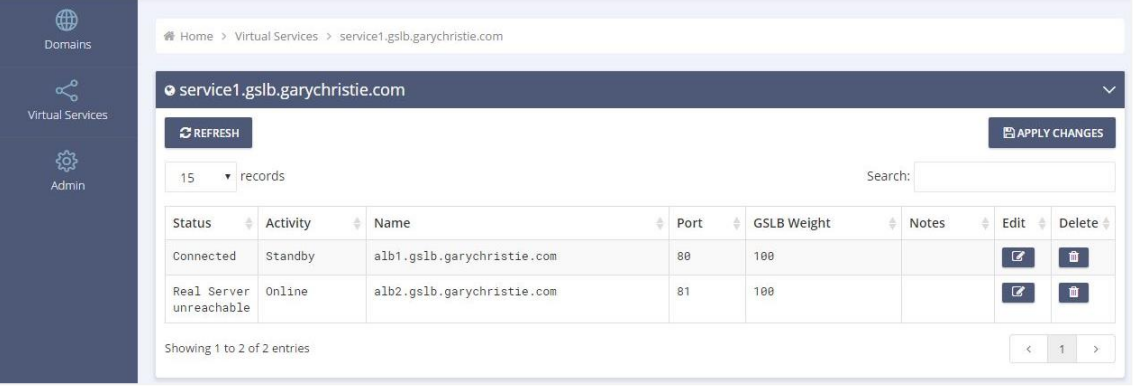

- Una buena manera de comprobar qué respuestas enviará el GSLB a los clientes es utilizar NSLOOKUP.
- Si utiliza Windows, el comando es el siguiente.

NSLOOKUP servicio1.gslb.garychristie.com 192.168.4.10

- Donde servicio1.gslb.garychristie.com es el nombre de dominio que desea resolver.
- Donde 192.168.4.10 es la dirección IP externa de su GSLB.
- Para comprobar qué dirección IP se devuelve en Internet, puede utilizar el servidor DNS de google de 8.8.8.8.

Nslookup service1.gslb.garychristie.com 8.8.8.8.

- También puede utilizar algo como HTTPs://dnschecker.org. Ejemplo HTTPs://dnschecker.org/#A/service1.gslb.garychristie.com.
- Vea a continuación un ejemplo de los resultados.

## **DNS CHECKER**

#### **DNS Propagation Check**

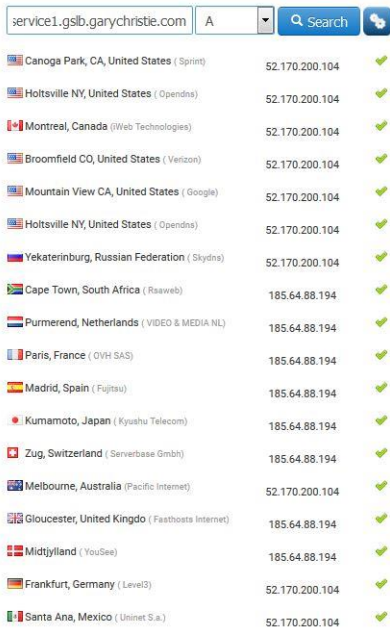

#### **Check DNS Resolution**

Service for checking domain name server records again<br>Have you recently switched webhost or started a new v<br>Do a quick look up for any domain name and check DN<br>Do a quick look up for any domain name and check DN .<br>selected list of DNS Servers in<br>selected list of DNS servers in Thecker provides free dns to<br>in different corners of the v against a rar<br>rek DNS data

Vour IP: 89, 240, 14, 179

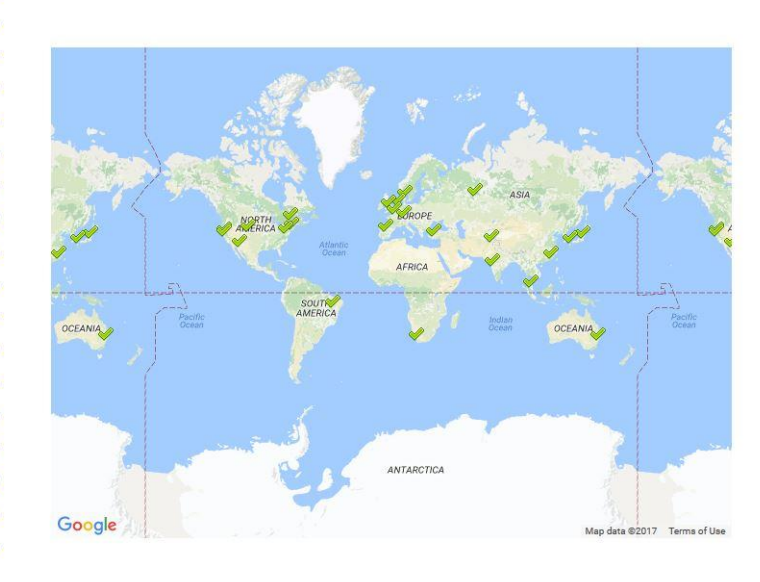

### Ubicaciones personalizadas

### Redes privadas

El GSLB también puede configurarse para utilizar ubicaciones personalizadas, de modo que pueda usarse en redes internas "privadas". En el escenario anterior, el GSLB determina la ubicación del cliente cruzando la dirección IP pública del cliente con una base de datos para calcular su ubicación. También calcula la ubicación de la dirección IP del servicio a partir de la misma base de datos, y si la política de equilibrio de carga está configurada como política GEO, devolverá la dirección IP más cercana. Este método funciona perfectamente con las direcciones IP públicas, pero no existe una base de datos de este tipo para las direcciones privadas internas que se ajustan al RFC 1918 para las direcciones IPv4 y al RFC 4193 para las direcciones IPv6.

Consulte la página de Wikipedia que explica el direccionamiento privado **HTTPS://EN.WIKIPEDIA.ORG/WIKI/PRIVATE\_NETWORK**

### Cómo funciona

Normalmente, la idea de utilizar nuestro GSLB para las redes internas es que los usuarios de direcciones específicas reciban una respuesta diferente para un servicio dependiendo de la red en la que se encuentren. Así, consideremos dos centros de datos, Norte y Sur, que proporcionan un servicio llamado norte.servicio1.gslb.com y sur.servicio1.gslb.com, respectivamente. Cuando un usuario del centro de datos del Norte consulta el GSLB, queremos que éste responda con la dirección IP asociada a norte.servicio1.gslb.com siempre que el servicio funcione correctamente. Por otra parte, si un usuario del centro de datos del sur consulta el GSLB, queremos que éste responda con la dirección IP asociada a south.service1.gslb.com, siempre que el servicio funcione correctamente.

Entonces, ¿qué tenemos que hacer para que el escenario anterior se cumpla?

- Necesitamos tener al menos dos ubicaciones personalizadas, una para cada centro de datos
- Asignar las distintas redes privadas a estas ubicaciones
- Asignar cada servicio a la ubicación respectiva

### ¿Cómo configuramos este aspecto en la GSLB?

### Añadir una ubicación para el Centro de Datos del Norte

- Haga clic en Ubicaciones personalizadas en el lado izquierdo
- Haga clic en Añadir ubicación
- Nombre
	- o Norte
- Añade una dirección IP privada y una máscara de subred para tu red del Norte. Para este ejercicio, supondremos que el servicio y las direcciones IP del cliente están en la misma red privada
	- o 10.1.1.0/24
- Añada el código del continente
	- o UE
- Añadir el código de país
	- o REINO UNIDO
- Añadir ciudad
	- o Enfield
	- Añadir latitud obtenida de google
		- o 51.6523
- Añadir longitud obtenida de google
	- $O.0807$

### Tenga en cuenta que debe utilizar el código correcto, que puede obtenerse aquí

### Añadir una ubicación para el Centro de Datos del Sur

- Haga clic en Ubicaciones personalizadas en el lado izquierdo
- Haga clic en Añadir ubicación
- Nombre
	- o Sur
- Añade una dirección IP privada y una máscara de subred para tu red del sur. Asumiremos que el servicio y las direcciones IP del cliente están en la misma red privada para este ejercicio. o 192.168.1.0/24
- Añada el código del continente
	- o UE
- Añadir el código de país o REINO UNIDO
- 
- Añadir ciudad
	- o Croydon
- Añadir latitud obtenida de google
- o 51.3762
- Añadir longitud obtenida de google o 0.0982

### Tenga en cuenta que debe utilizar el código correcto, que puede obtenerse **AQUÍ**

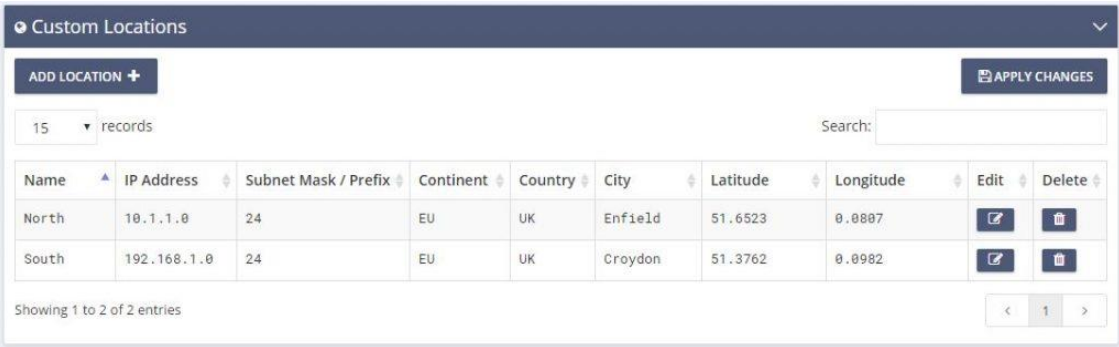

### Añadir un registro A para north.service1.gslb.com

- Haga clic en el dominio service1.gslb.com
- Haga clic en Añadir registro
- Añadir nombre
- o Norte
- Tipo
	- o A
- **Estado** 
	- o Activo
- TTL
	- o 1 minuto
- Dirección IP
	- o 10.1.1.254 (Obsérvese que está en la misma red que la localidad de Enfield)

#### Añadir un registro A para south.service1.gslb.com

- Haga clic en el dominio service1.gslb.com
- Haga clic en Añadir registro
- Añadir nombre
- o Sur
- Tipo
	- o A
- Estado o Activo
- TTL
- o 1 minuto
	- Dirección IP
		- o 192.168.1.254 (Tenga en cuenta que está en la misma red que la ubicación de Croydon)

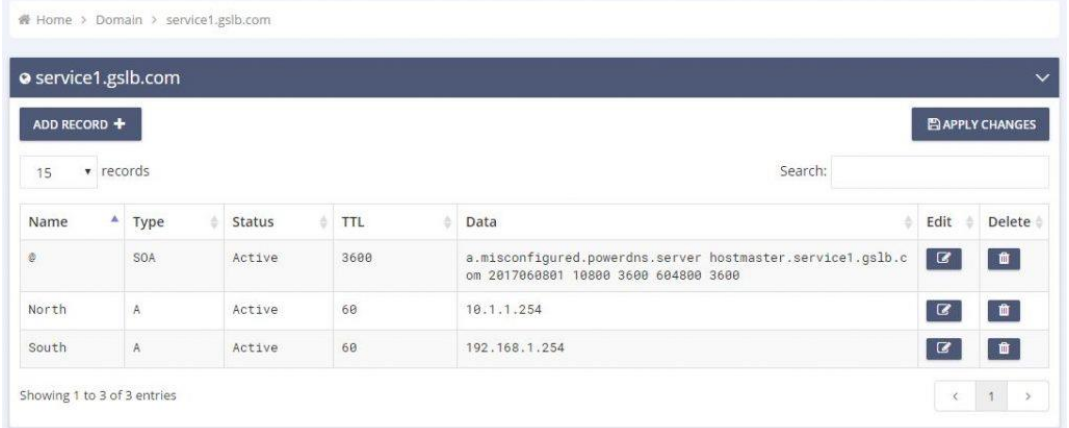

### Flujo de tráfico

### Ejemplo 1 - Cliente en el Centro de Datos del Norte

- El cliente IP 10.1.1.23 consulta a GSLB para el servicio1.gslb.com
- GSLB busca la dirección IP 10.1.1.23 y la hace coincidir con la ubicación personalizada Enfield 10.1.1.0/24
- GSLB mira sus registros A para el servicio1.gslb.com y coincide con north.service1.gslb.com ya que también está en la red 10.1.1.0/24
- GSLB responde a 10.1.1.23 con la dirección IP 10.1.1.254 para service1.gslb.com

### Ejemplo 2 - Cliente en el Centro de Datos del Sur

- El cliente IP 192.168.1.23 consulta a GSLB para el servicio1.gslb.com
- GSLB busca la dirección IP 192.168.1.23 y la hace coincidir con la ubicación personalizada Croydon 192.168.1.0/24
- GSLB mira sus registros A para el servicio1.gslb.com y coincide con south.service1.gslb.com ya que también está en la red 192.168.1.0/24
- GSLB responde a 192.168.1.23 con la dirección IP 192.168.1.254 para service1.gslb.com

# **Soporte técnico**

Proporcionamos asistencia técnica a todos nuestros usuarios de acuerdo con las condiciones de servicio estándar de la empresa.

Le proporcionaremos todo el apoyo a través del soporte técnico si tiene un contrato de soporte y mantenimiento activo para el edgeADC, el edgeWAF o el edgeGSLB.

Para enviar un ticket de soporte, por favor visite:

https://www.edgenexus.io/support/